**Riso shall not be responsible for any damage or expense that might result from the use of this manual.**

**As we are constantly improving our products, the machine may differ in some respects from the illustrations used in this manual.**

**Riso shall not be liable for any direct, incidental, or consequential damages of any nature, or losses or expenses resulting from the use of this product or included manuals.**

#### B**Caution:**

- Make sure to read the important operational safety information.
- Store this manual close-by, and fully acquaint yourself with the printing machine.

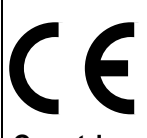

#### **Countries of intended use**

Austria/Belgium/Denmark/Finland/France/Germany/Greece/Iceland/Ireland/Italy/Luxembourg/Netherlands/ Norway/Portugal/Spain/Sweden/Switzerland/U.K.

#### **- This product contains RFID (Radio Frequency Identification) System.**

RISO is a registered trademark of RISO KAGAKU CORPORATION in Japan and other countries.

### RISO *i*Quality System<sup>®</sup> is a trademark of RISO KAGAKU CORPORATION.

**is a trademark of RISO KAGAKU CORPORATION.** 

#### **- The information contained in this document is subject to change without notice.**

## **Contents**

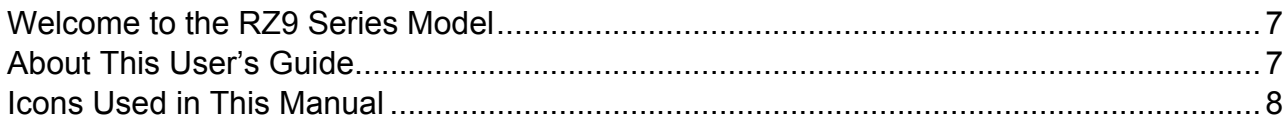

 $10$ 

20

## **Before Starting to Use**

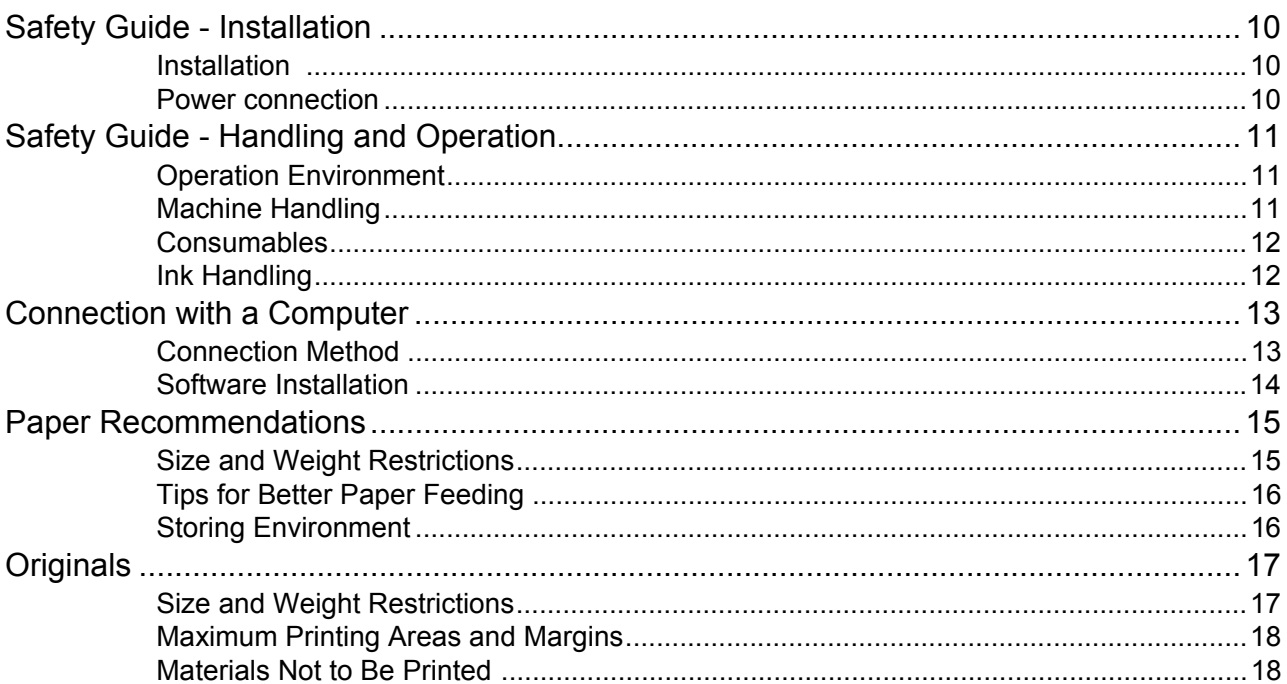

## **Getting Acquainted**

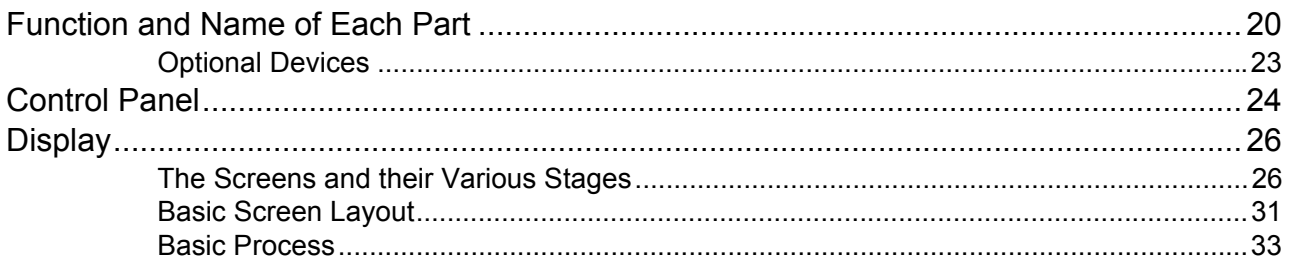

## **[Basic Operations](#page-33-0) 34**

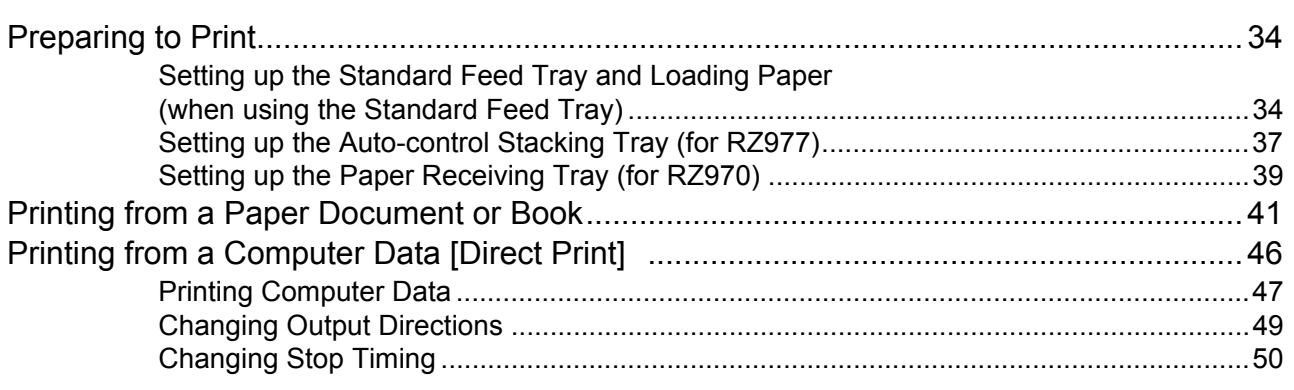

## **[Functions for Master-Making 52](#page-51-0)**

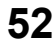

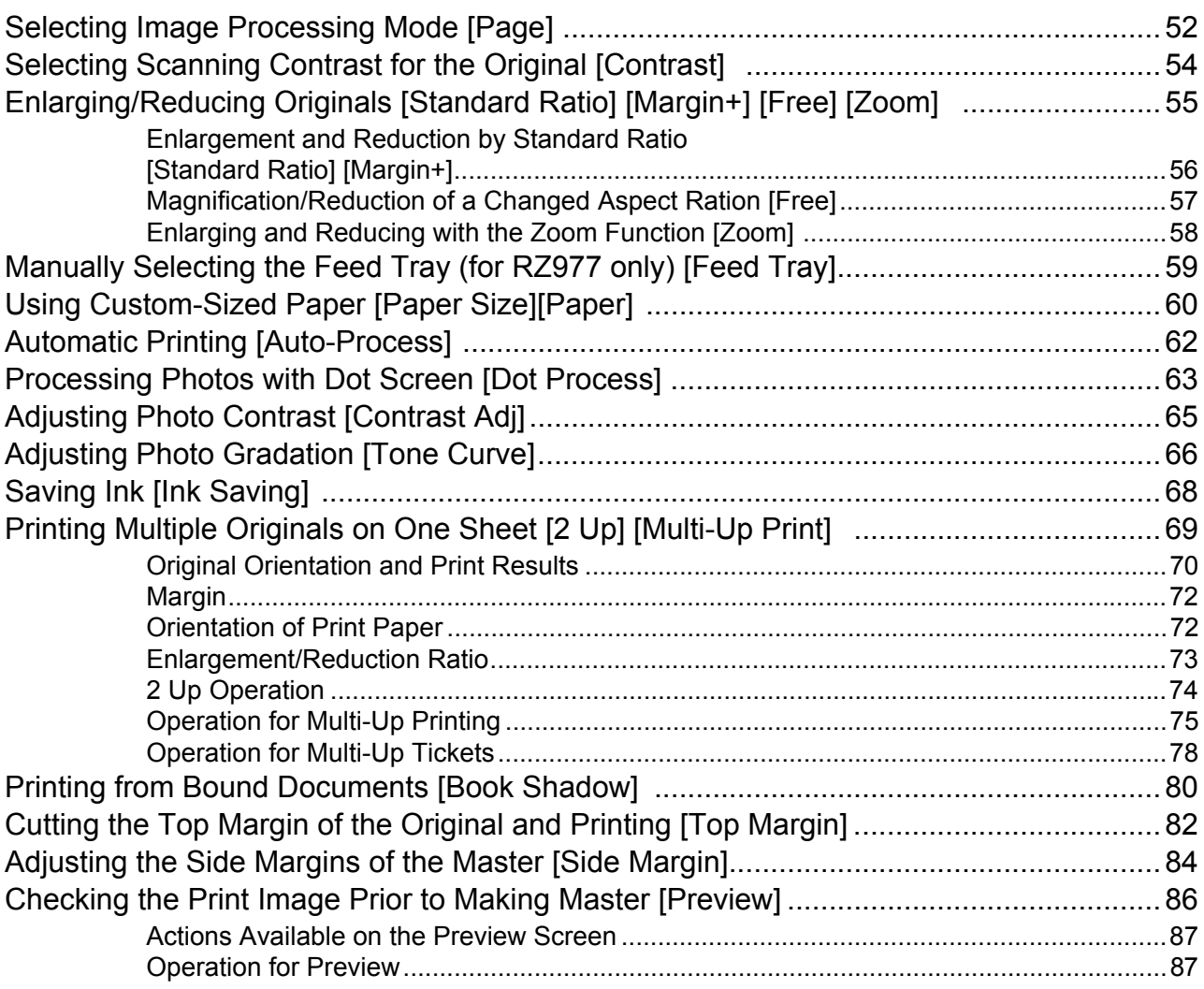

## **[Functions for Printing](#page-89-0) 90**

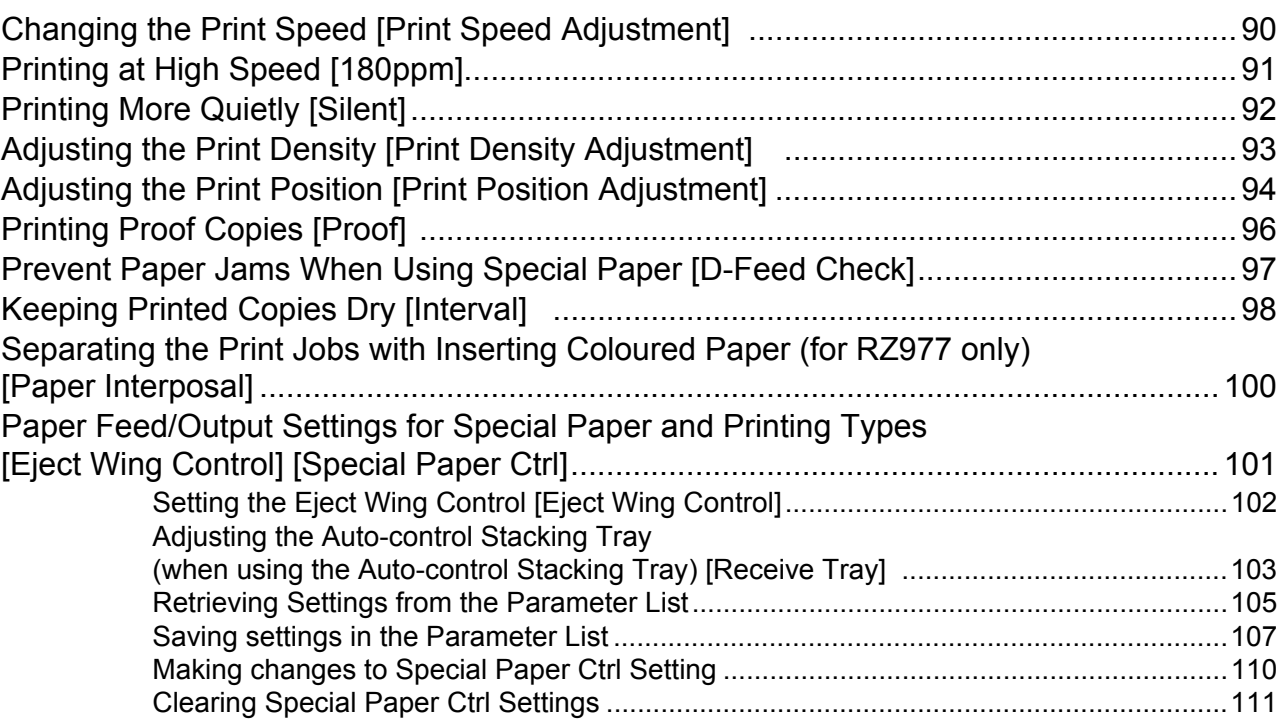

## **[Advanced Features](#page-111-0) 112**

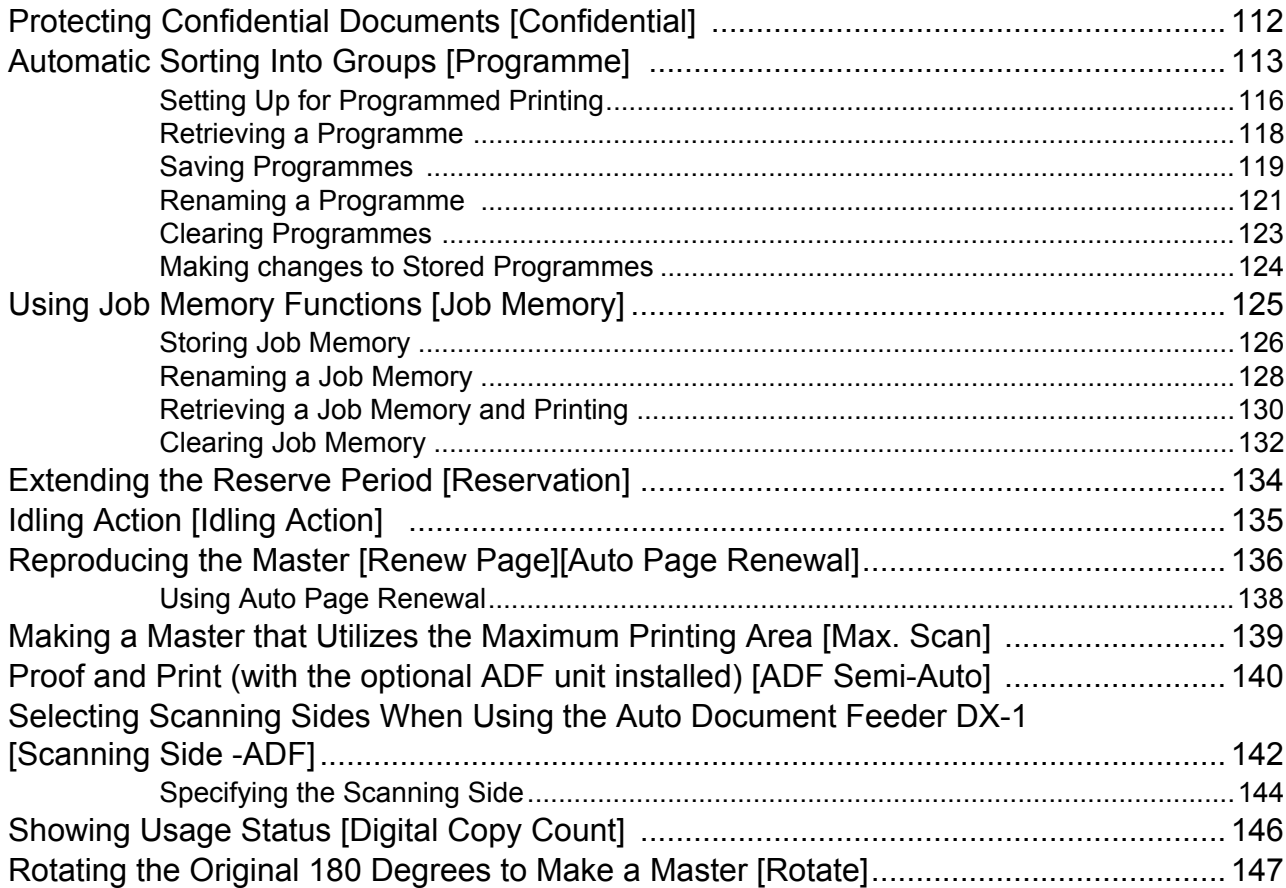

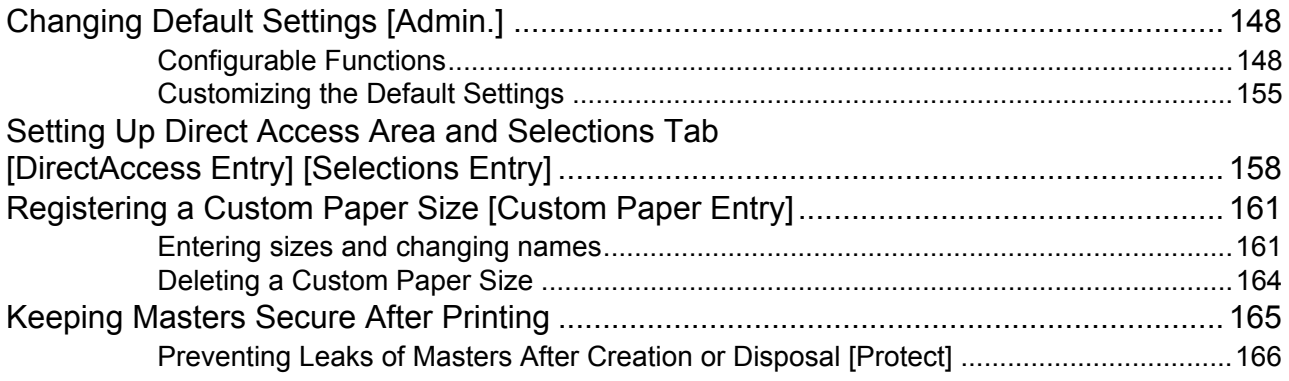

## **[Storage and Scan Modes \(Option\) 168](#page-167-0)**

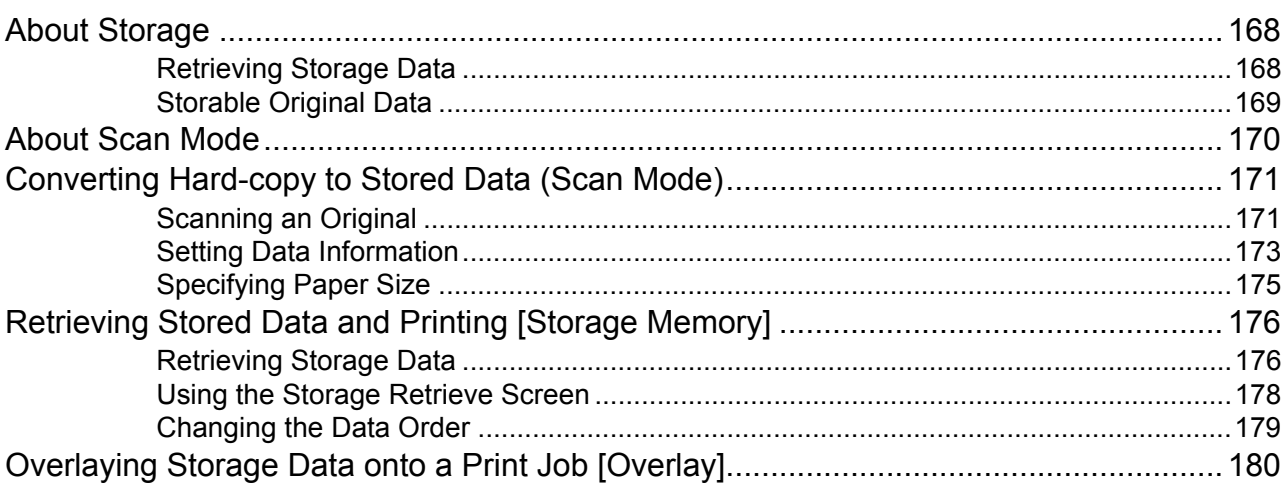

## **[When using a Linked Printer \(sold separately\) 182](#page-181-0)**

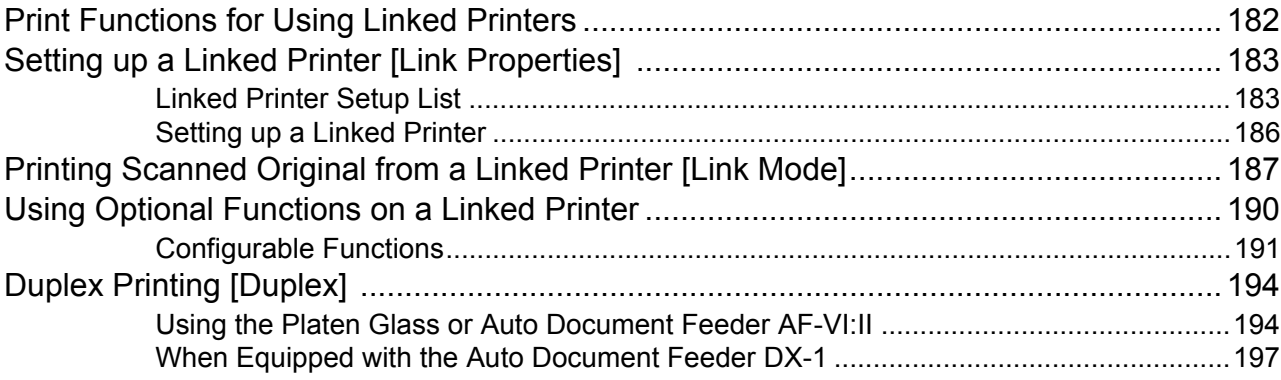

## **Replacing Consumables**

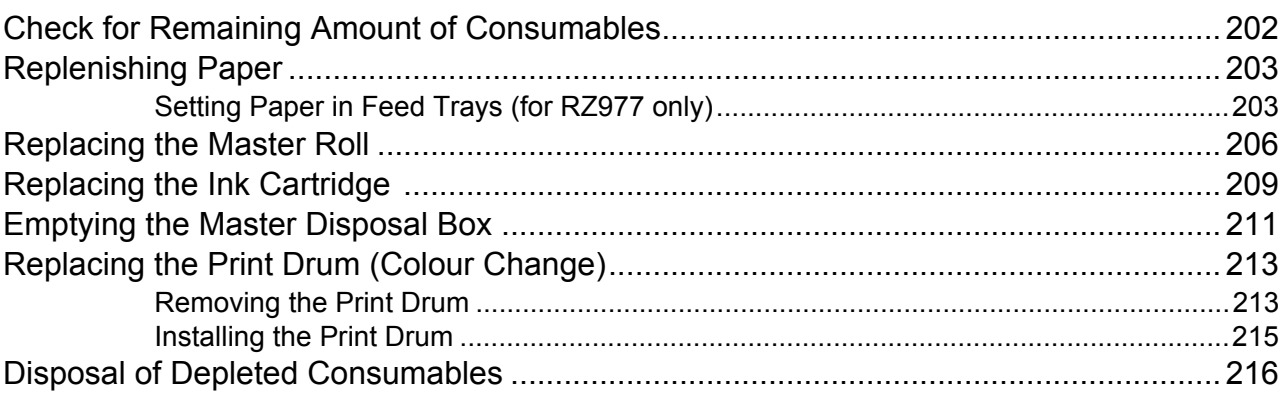

## **Maintenance**

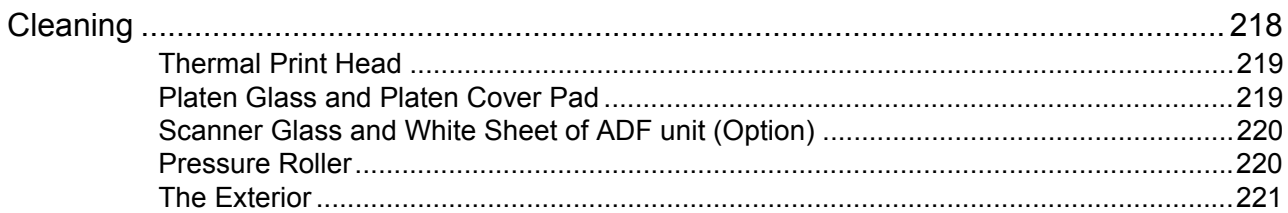

## **Troubleshooting**

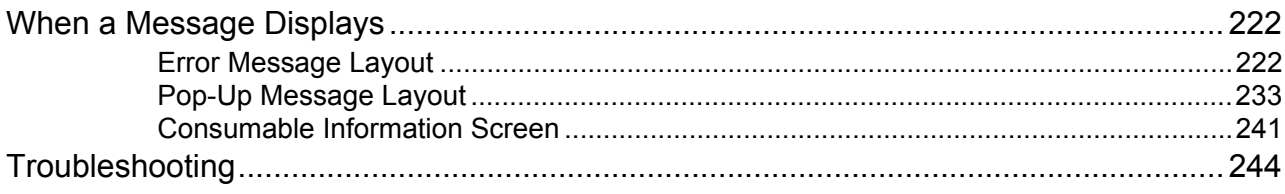

## **Appendix**

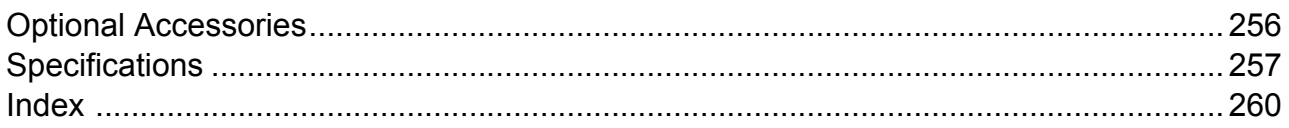

## 202

218

## 256

222

## <span id="page-6-0"></span>**Welcome to the RZ9 Series Model**

Thank you for your purchase of this printing machine.

This machine is a digital printer-duplicator with the following functions.

- This machine also is equipped with an LCD display and features an easy-to-use Touch Screen operated by touching buttons displayed on the screen.
- With an interactive guidance system, highly-sophisticated printer settings can be made with ease.
- 180ppm ultra high speed printing gets the job done faster than ever before.
- 600dpi resolution High Quality printing will give you clear and crisp documents.

## <span id="page-6-1"></span>**About This User's Guide**

This machine comes with the following 3 user's guides.

#### **RISO RZ977/970 User's Guide (this manual)**

This user's guide explains basic printer operations, handy tips, and how to set up the high-speed print function. It also contains user cautions, information on storing and changing consumables, and troubleshooting procedures. It also contains an explanation for using "Link Mode" when an optional linked printer is attached.

#### **RISO Editor User's Guide**

This user's guide explains the RISO Editor functions.

#### **RISO Printer Driver User's Guide / Installation Guide (included as a PDF file in the attached CD-ROM)**

This user's guide explains the procedures for printing from a computer.

This manual shows you the machine's basic and advanced operations using various functions. It also contains cautionary notes, usage and replacement information on consumable supplies and troubleshooting tips. Please read this manual carefully before using this machine. Reference at any time as needed for more tips and ideas.

## <span id="page-7-0"></span>**Icons Used in This Manual**

The following icons are used in this manual.

#### **About the notation**

The following icons are used throughout the document.

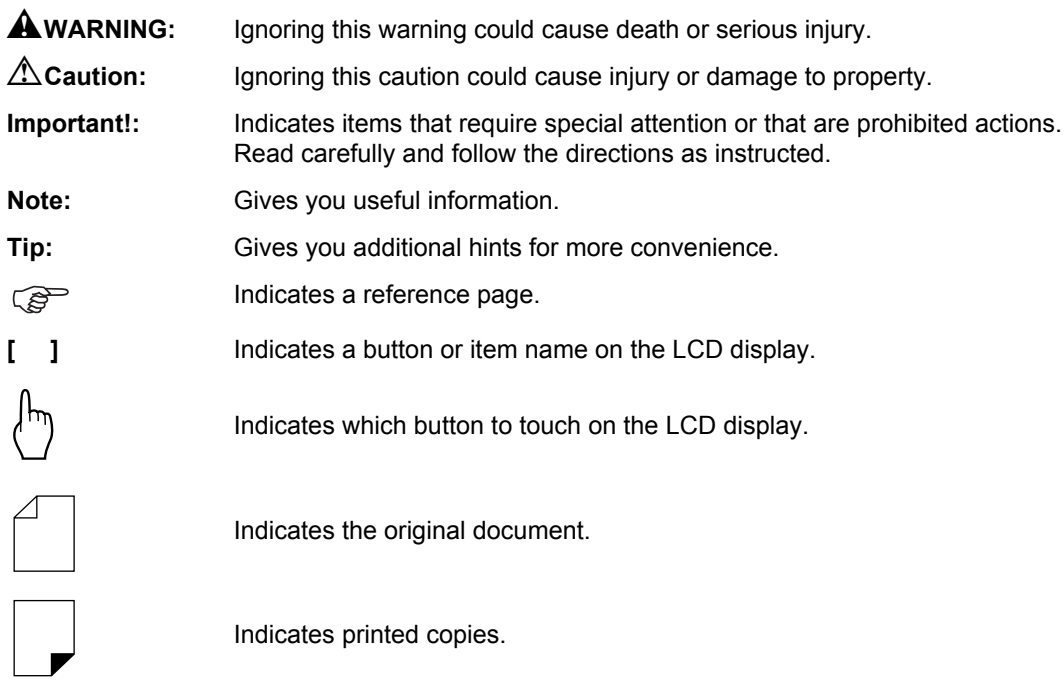

#### **The notation for Operational Instructions and Function Descriptions**

The following conventions are used to explain functions and operations.

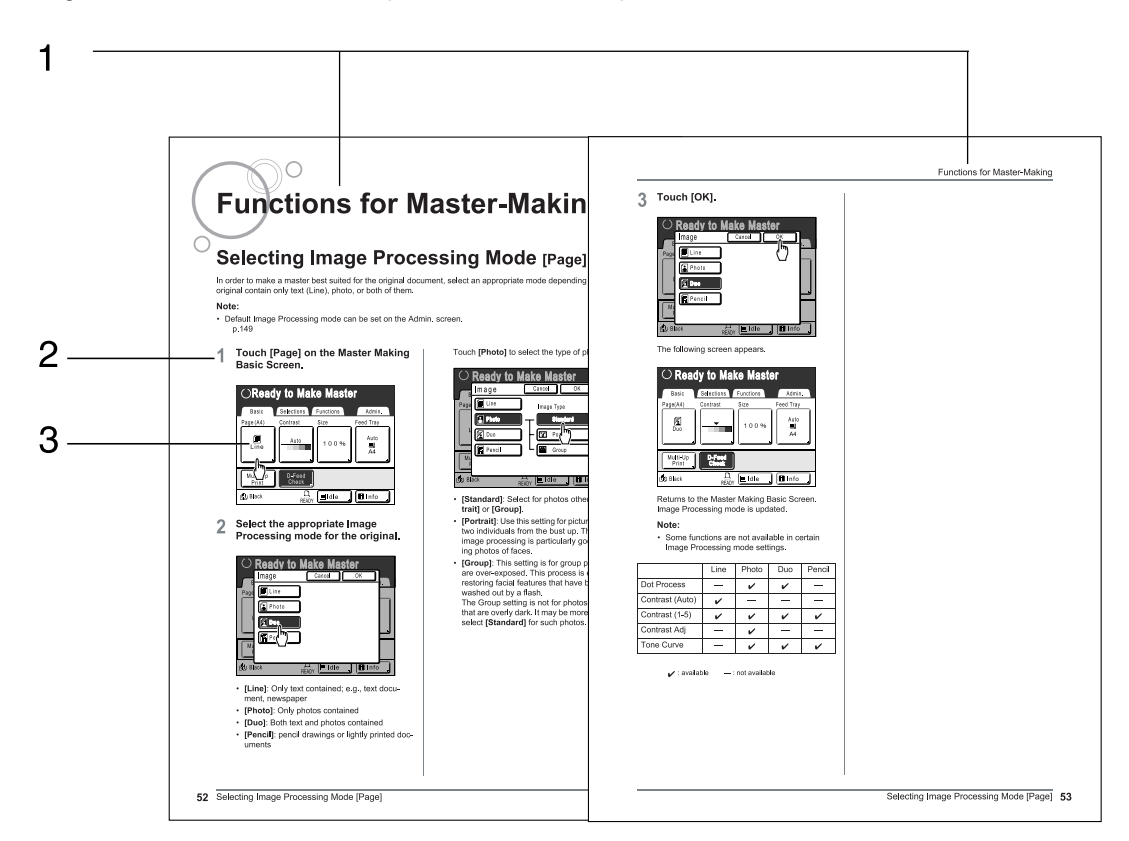

**1) Chapter Title**

**3) Display**

Shows the screen as seen on each step.

**2) Operation Procedure** The operational procedures are outlined in steps. Follow these steps.

#### **About the content of this manual and the illustrations**

- The illustrations included in this document depict the RZ977 model in most cases.
- Displays are illustrated as if currently activated. Some buttons presented in this manual may not be available by default setting, or when the optional device is not installed.
- The optional Auto Document Feeder AF-VI:II and Auto Document Feeder DX-1 are collectively described as the "ADF unit".

# <span id="page-9-0"></span>**Before Starting to Use**

## <span id="page-9-1"></span>**Safety Guide - Installation**

This section describes the precautions to be observed when installing the machine. Read this section before installing the machine.

#### **Note:**

<span id="page-9-2"></span>ï Your dealer will help you to determine a proper location for the machine at the time of delivery.

## Installation

#### A**WARNING:**

- Place the machine on the dedicated stand for this model or on a flat and stable surface (maximum of 10 mm differential allowed). Injury might occur if the machine falls.
- Install the machine in a well-ventilated area. Failure to do so may result in serious health problems.

#### B**Caution:**

- $\cdot$  Install the machine near the wall socket to avoid using an extension cord between the machine and the wall socket. If an extension cord is absolutely required, do not use one longer than 5 m.
- Allow at least 10 cm or more of clearance behind the machine so that you can unplug the machine in case of technical difficulties.
- Keep the machine away from dusty environments. Failure to do so may result in fire.

#### **Important!:**

- ï Avoid installing the machine in the locations listed below. Failure to observe this precaution may lead to machine failure.
	- Locations with exposure to direct sunlight, such as locations close to windows (Curtain all windows that might expose the machine to direct sunlight)
	- Locations that are subject to sudden changes in temperature
	- Extremely hot and humid locations or cold and dry locations
	- Heated locations
	- Locations exposed to direct cold air, direct hot air, or direct radiant heat

## <span id="page-9-3"></span>Power connection

#### A**WARNING:**

- Do not overload the wall socket or extension cord, nor damage the power cord by placing heavy objects on it or pulling or bending it. This can result in fire or electric shock.
- Do not pull the power cord but hold the plug itself when unplugging it. This can damage the cord and result in fire or electric shock.
- Do not plug or unplug the power cord if your hands are wet. This can result in electric shock.

#### B**Caution:**

• Pull out the power cord plug from the wall socket more than once a year and clean the prongs of the plug and their surroundings. Dust collected on these areas can result in fire.

#### **Important!:**

- Check the power cord and plug for poor connections. Plug the power cord securely into a nearby wall socket.
- Be sure to turn off the POWER switch when connecting or disconnecting a cable.

## <span id="page-10-0"></span>**Safety Guide - Handling and Operation**

This section describes the precautions to be observed when handling the machine. Read this section before operating the machine.

## <span id="page-10-1"></span>Operation Environment

#### **Important!:**

• Operate the machine under the following appropriate environment conditions. Temperature range: 15° C to 30°C Humidity range: 40% to 70% (noncondensing)

## <span id="page-10-2"></span>Machine Handling

#### A**WARNING:**

- ï Do not place water containers or metallic objects on the machine. Fire or electric shock may occur if water or metallic objects fall into the machine.
- Do not insert any metallic material or flammable substance into the machine through any opening. This can result in fire or electric shock.
- Do not remove machine covers. Exposing internal parts may result in electric shock.
- Do not disassemble or rebuild the machine by yourself. This can result in fire or electric shock.
- If the machine emits excessive heat, smoke or foul odor, immediately turn off the POWER, unplug the power cord and contact your service representative. Failure to do so can result in fire or electric shock.
- If something drops inside the machine, immediately turn off the POWER, unplug the power cord and contact your service representative. Failure to do so can result in fire or electric shock.
- Never stick your hands or fingers in the openings of the machine during operation.
- Keep loose clothing or long hair away from moving parts to avoid becoming entangled.
- Do not place heavy objects on the machine. The objects might fall and cause injury.
- Contact your service representative before moving the machine.

#### B**Caution:**

- Do not open any covers or move the machine during operation.
- Unplug the power cord, if you do not use the machine for a long time.
- The machine has precision parts and driving parts inside. Do not handle the machine in other ways than described in this manual.
- Do not apply any shock to the machine.

#### **Important!:**

- Do not unplug the power cord or turn off the power during operation.
- Be sure to open and close all machine covers gently.

## <span id="page-11-0"></span>**Consumables**

#### **Important!:**

- For ink and Master Roll, it is recommended to use the products specified by RISO.
- Store consumables such as Master Roll and ink properly. Do not store consumables in the following places:
	- Locations that are subject to direct sunlight or bright locations that are close to windows (If there is no other choice, curtain the window.)
	- Locations that are subject to rapid changes in temperature
	- Extremely hot and humid locations or extremely cold and dry locations

<span id="page-11-1"></span>For more details, please read the packaging of the consumables.

## Ink Handling

#### B**Caution:**

- If ink gets into your eyes, flush it out immediately with plenty of water. If irritation continues, seek medical attention.
- If ink comes into contact with your skin, wash it off thoroughly using soap.
- Allow plenty of ventilation during printing.
- If you feel unwell during use, seek medical advice.
- Only use the ink for printing purposes.
- Keep the ink out of the reach of children.

## <span id="page-12-0"></span>**Connection with a Computer**

You can directly send data from a connected computer to the machine as an original for printing. Because digital data itself is used for making a master, the finish of prints becomes outstanding.

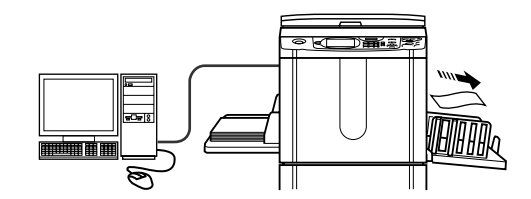

## <span id="page-12-1"></span>Connection Method

#### **Important!:**

- Before making the USB connections, turn on both the machine and computer, and wait until the Initial screen is displayed.
- ï Before making the Ethernet connections, turn off both the machine and computer.
- The maximum allowable voltage for USB connector input and output is 5 V.

#### ◆ One-to-one connection with a **Windows PC**

ï Cable: USB cable 3m Hi-Speed USB

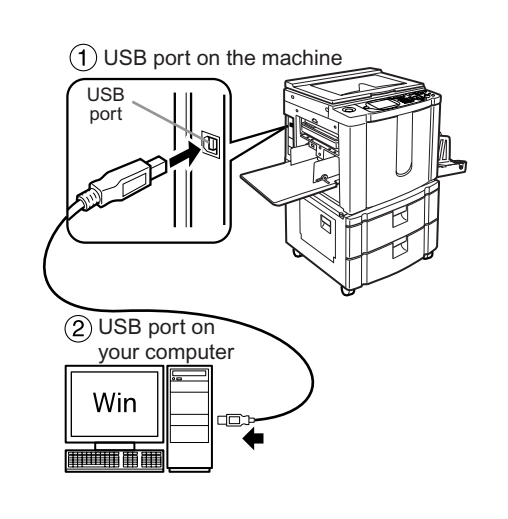

#### ◆ One-to-one connection with a **Macintosh (Windows PC also acceptable)**

• Cable: Ethernet cable (cross) Shielded cable that supports 10BASE-T or 100BASE-TX

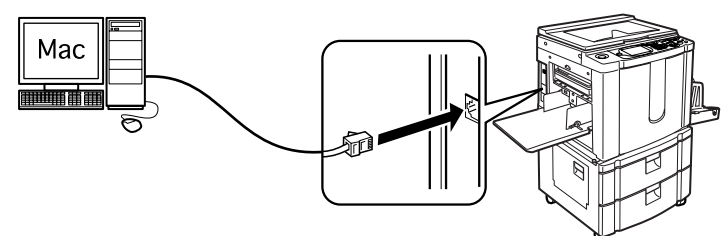

#### **Network connections**

ï Cable: Ethernet cable (straight) Shielded cable that supports 10BASE-T or 100BASE-TX

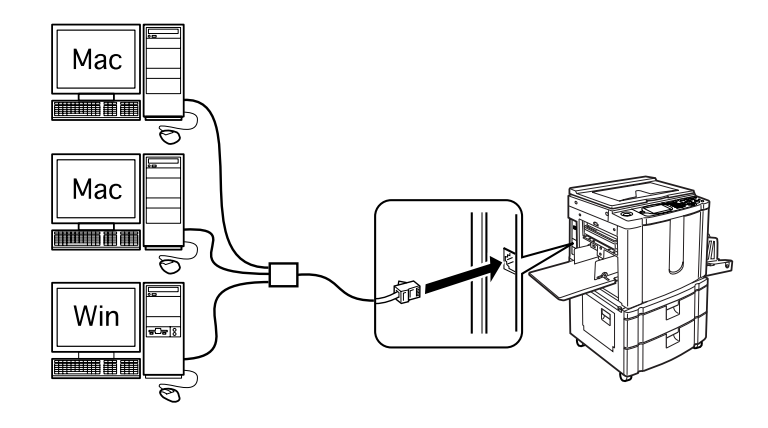

## <span id="page-13-0"></span>Software Installation

Before printing from a computer connected to the machine via a USB cable, the RISO printer driver must be installed. Before printing from a computer connected to the machine via a network, both the RISO printer driver and RISORINC-NET must be installed. Refer to the Printer Driver User's Guide and RISORINC-NET User's Guide for instructions on installation.

## <span id="page-14-0"></span>**Paper Recommendations**

## <span id="page-14-1"></span>Size and Weight Restrictions

The table shows the specifications of the usable print paper.

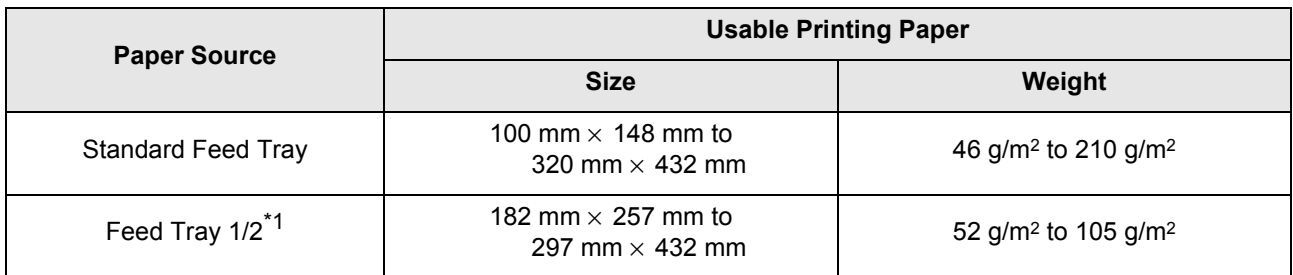

<span id="page-14-2"></span>\*1 RZ977 only

#### **Important!:**

• Even when using paper whose sizes and weight are supported by the machine, it may not pass through the machine depending on such factors as paper finish, ambient conditions, and storage conditions. Keep this in mind when using the machine. For more information, consult your dealer.

Do not use the following types of paper, as they can cause jams or misfeeds:

- Extremely thin paper Using the Standard Feed Tray: less than 46 g/m<sup>2</sup> Using Feed Tray 1/2: less than 52 g/m<sup>2</sup>
- Extremely thick or heavy paper Using the Standard Feed Tray: greater than 210 g/m<sup>2</sup> Using Feed Tray 1/2: greater than 105 g/m<sup>2</sup>
- Wrinkled, curled, folded, or torn paper
- Chemically treated or coated paper (such as thermal or carbon paper)
- Paper having a sticky section or holes (such as an envelope and label paper)

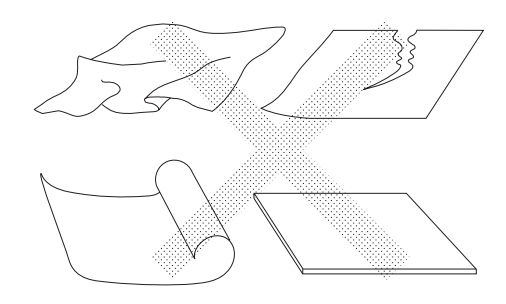

#### **Note:**

- Paper with a horizontal grain direction can cause problems with paper supply. Use paper with a vertical grain direction.
- $\cdot$  Images are not output onto the entire area of usable print paper. The maximum printing areas differ among models.  $\degree$ [p.18](#page-17-2)

RISO does not assure that paper outside the above specifications pass through the machine and can be used for printing.

## <span id="page-15-0"></span>Tips for Better Paper Feeding

To prevent paper jams and misfeeds, follow the directions below:

- When using standard or light-weight paper, set the Paper Feed Pressure Adjustment Lever to " $\overleftrightarrow{\times}$ ". Then open all four Paper Arrangers. <sub>P.35, P[p.36](#page-35-0)</sub>
- When using thick paper (such as card stock), set the Paper Feed Pressure Adjustment Lever to " $\stackrel{\sim}{\sim}$ ", and open the two inner Paper Arrangers.  $\infty$  [p.35,](#page-34-0)  $\infty$  [p.36](#page-35-0)
- When using slippery paper, set the Paper Feed Pressure Adjustment Lever to " $\overleftrightarrow{\sim}$ ".  $\bullet$  [p.35](#page-34-0),  $\bullet$  [p.36](#page-35-0)
- Slide the Feed Tray Paper Guides, Receiving Tray Paper Guides, and Paper Stopper to fit the paper size. (For RZ970 only)  $\degree$  [p.34](#page-33-2)
- Use flat printing paper that is free of folds. If curled paper is unavoidable, place the printing paper so that the curl faces down.
- Paper may stick to the drum surface if the top margin is too narrow on the original or if the upper portion of the original uses a large amount of ink. To solve this problem, lower the print position to provide a wider top margin or reverse the top and bottom of the original. Then restart printing from the beginning.

## <span id="page-15-1"></span>Storing Environment

Store printing paper in a level, dry area. Storing the paper in an excessively humid area can result in paper jams or poor print quality.

After unpacking printing paper, keep the remaining paper wrapped and store it in a moisture-proof box. It is highly recommended to put silica gel in the paper storage box.

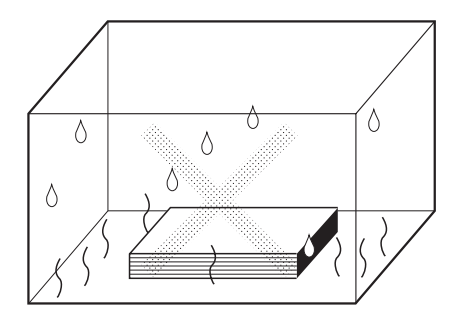

## <span id="page-16-0"></span>**Originals**

## <span id="page-16-1"></span>Size and Weight Restrictions

Usable originals are as follows.

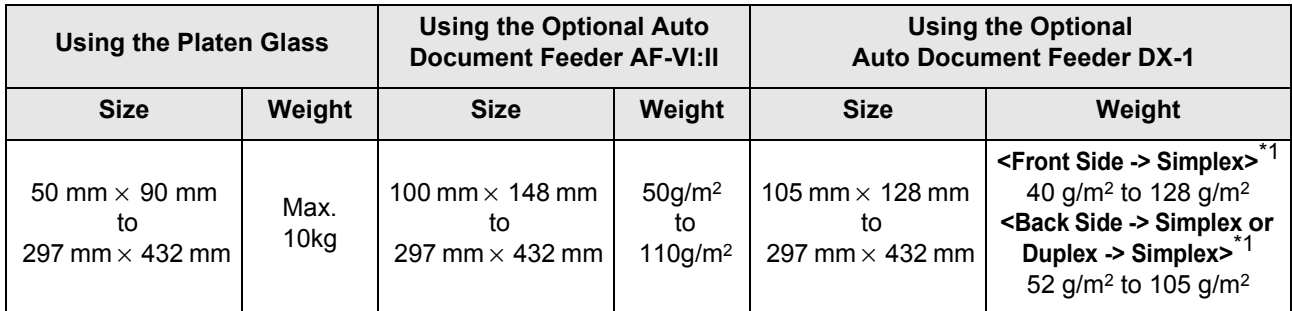

<span id="page-16-2"></span>\*1 The paper weight limit differs depending on which sides of the original are scanned. Scanning sides can be specified using "Scanning Side -ADF".  $\infty$  [p.142](#page-141-0)

• Originals are scanned according to the size of paper placed on the Standard Feed Tray or Feed Tray when masters are made; for the same width, the positions of the Feed Tray Paper Guides. When the placed paper is smaller than an original, not the entire original will be scanned. When the placed paper is larger than an original, dirt on the glass or shade of the original, for example, may result in unexpected dirt in the area beyond the size of the original.

- Bound originals can also be used on the Platen Glass.
- You can feed automatically up to 50 original sheets (64  $q/m<sup>2</sup>$ ) when using the optional ADF (Auto Document Feeder) unit.

#### **Note:**

- Use the Platen Glass when printing the following originals:
	- Patched or worn originals
	- Wrinkled, curled, folded, or torn originals
	- Transparent originals (such as tracing paper or OHP transparencies)
	- Chemically treated originals (such as thermal or carbon paper)
	- Originals with correction fluid or glue
	- Extremely thin originals Using the optional Auto Document Feeder AF-VI:II: less than 50 g/m<sup>2</sup> Using the optional Auto Document Feeder DX-1: less than 40 g/m2 (Front Side -> Simplex) / less than 52 g/m2 (Duplex -> Simplex)
	- Extremely thick originals Using the optional Auto Document Feeder AF-VI:II: greater than 110 g/m<sup>2</sup> Using the optional Auto Document Feeder DX-1: greater than 128 g/m2 (Front Side -> Simplex) / greater than 105 g/m2 (Duplex -> Simplex)
	- Heavy drawing paper
	- Originals with staples or clips
- If an original is wrinkled, curled, or creased flatten it thoroughly so that the originals can be pressed directly onto the Platen Glass during processing.
- If correction fluid or glue is used on an original, thoroughly dry it before placement.
- For an original patched with thick paper, the shade of the patched paper may also be printed.

## <span id="page-17-2"></span><span id="page-17-0"></span>Maximum Printing Areas and Margins

The maximum printing areas are as follows.

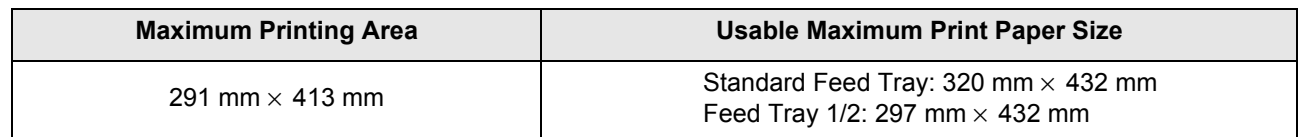

#### **Important!:**

• No matter which size of originals is printed, the margins indicated on the figure are required for the originals. Reduce the original if necessary to fit it inside of the margins. Place an original so that its end having a 5 mm margin at least comes to the left of the Platen Glass.

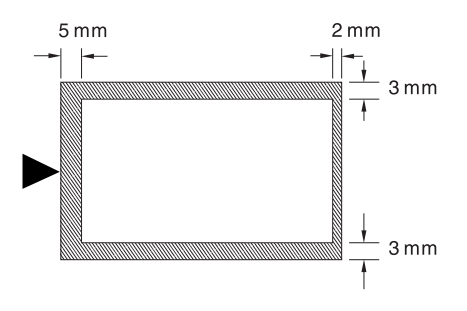

### **Tip:**

#### **About Printing Areas**

- Printing area for the master is determined by the actual paper size detected on the Standard Feed Tray, Feed Tray 1 or Feed Tray 2, regardless of whether the original is being scanned, or sent from a computer.
- As shown in the illustration above, the printing area on the master will be smaller than the paper size (allowing 7 mm total margins for top and bottom, 6 mm for left and right). Peripheral areas in the original document exceeding the printing area for the master will not be printed.
- The maximum printing area can be applied to the scanned image, regardless of the print paper size. )[p.139](#page-138-0)

## <span id="page-17-1"></span>Materials Not to Be Printed

Do not use the machine in any manner which violates the law or infringes on established copyrights, even when making copies for personal use. Consult your local authorities for further details. In general, use discretion and common sense.

# <span id="page-19-0"></span>**Getting Acquainted**

## <span id="page-19-1"></span>**Function and Name of Each Part**

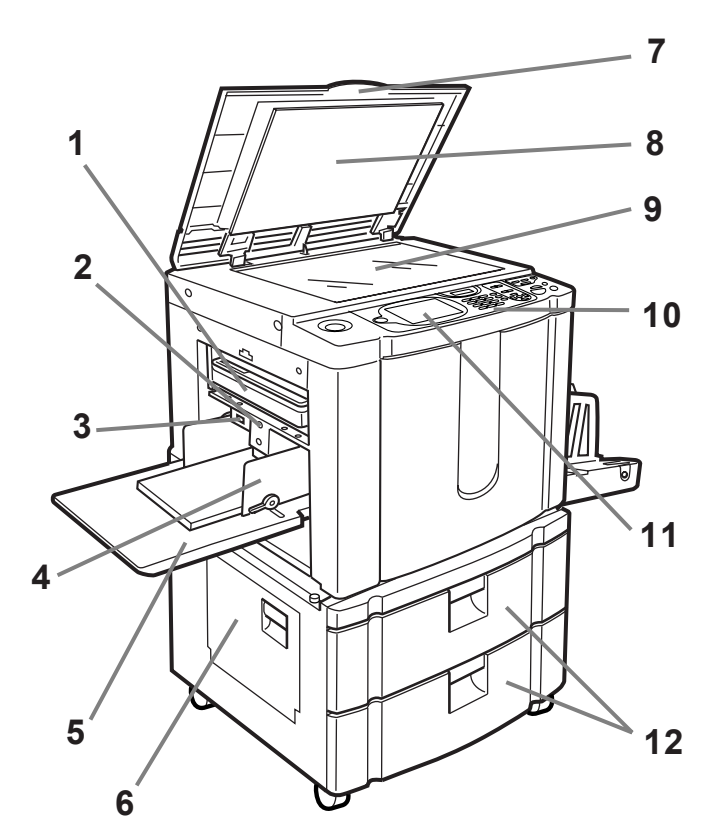

The illustration shown above depicts the RZ977 model.

- **1) Master Disposal Box (**)**[p.211\)](#page-210-0)** Holds discarded masters.
- **2) Feed Tray Descent Button (**)**p.36)** Lowers the Standard Feed Tray when changing or adding paper.
- **3) Paper Feed Pressure Adjustment Lever (**)**[p.35\)](#page-34-1)**

Adjusts the paper feed pressure according to paper in use.

- **4) Feed Tray Paper Guide (**)**[p.34\)](#page-33-3)** Holds and guides paper. Slide to fit to the sides of paper.
- **5) Standard Feed Tray (**)**[p.34\)](#page-33-2)** Load print paper on this tray.
- **6) Multi-Tray Transfer Unit (**)**[p.232\)](#page-231-0)** (for RZ977 only)

Opened when removing jammed paper from the Multi-Tray Transfer Unit.

#### **7) Platen Cover**

Opened and closed when placing the original.

- **8) Platen Cover Pad (**)**[p.219\)](#page-218-1)**
- **9) Platen Glass (**)**[p.41,](#page-40-1)** )**[p.219](#page-218-1))** Place the original face-down.
- **10) Control Panel (**)**[p.24](#page-23-1),** )**[p.25\)](#page-24-0)** Press the keys to perform various print operations.
- **11) Display (**)**[p.26](#page-25-2)** ∼**[p.32](#page-31-0))**

Displays various screens needed for print operations. Touch the buttons on the screen to execute various print operations.

**12) Feed Trays (Upper: Feed Tray 1, Lower: Feed Tray 2) (**)**[p.203](#page-202-0))**

(for RZ977 only) Each tray can hold approximately 1,000 sheets of paper (64 g/m2).

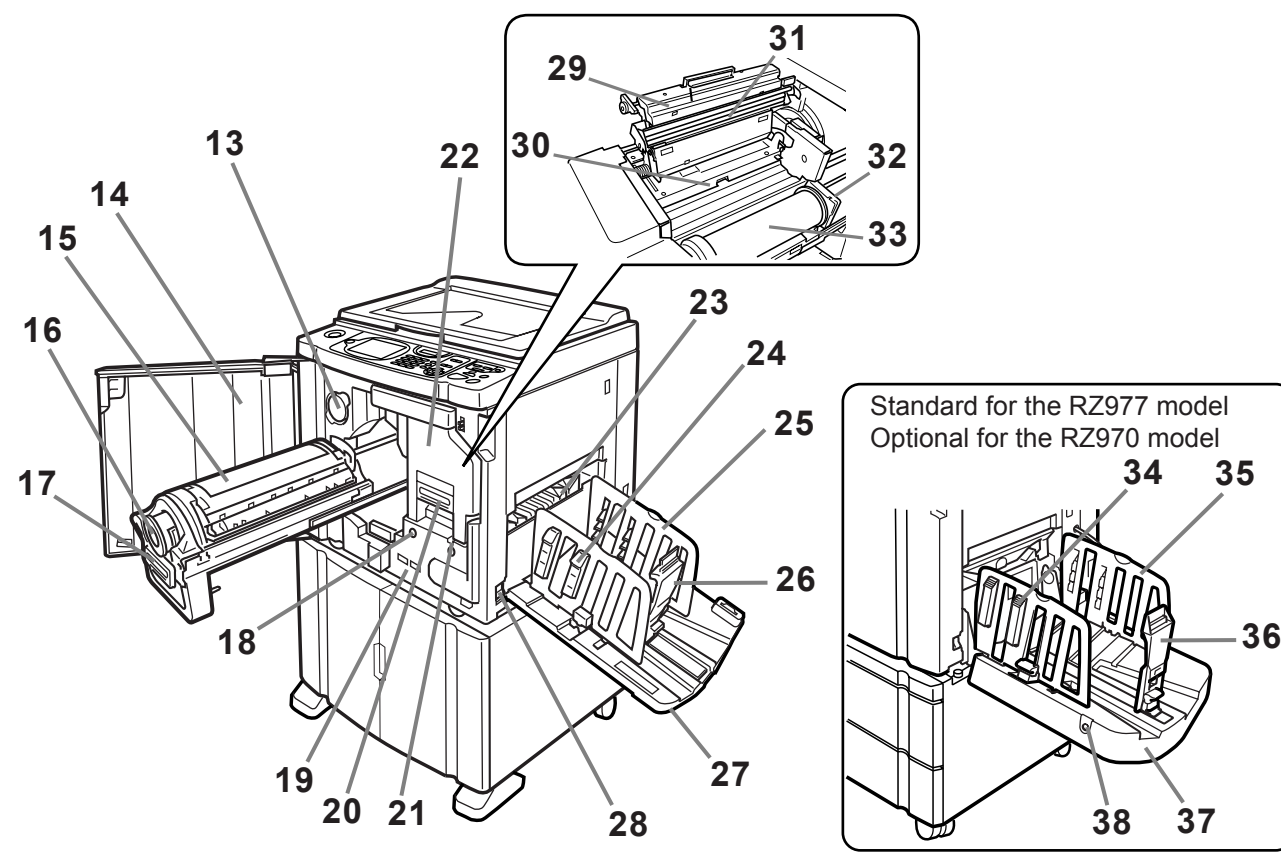

The illustration shown above depicts the RZ970 model.

- **13) Ink Cartridge Cap Holder (**)**[p.209](#page-208-0))** Secure the Ink Cartridge cap.
- **14) Front Cover**
- **15) Print Drum (**)**[p.213\)](#page-212-0)**
- **16) Ink Cartridge (**)**[p.209](#page-208-0))**
- **17) Print Drum Handle (**)**[p.213\)](#page-212-0)**
- **18) Print Drum Release Button (**)**[p.213](#page-212-0))** Unlocks the Print Drum for removal.
- **19) Counter**

Counts the number of rotations of the print drum (total drum rotation counter) and the number of made masters (master counter).

- **20) Master Making Unit Handle (**)**[p.206\)](#page-205-0)**
- **21) Master Making Unit Release Button (**)**[p.206](#page-205-0))** Unlocks the Master Making Unit for removal.
- **22) Master Making Unit (**)**[p.206\)](#page-205-0)**
- **23) Paper Ejection Wing (**)**[p.102](#page-101-0))** Automatically adjusts to keep printed paper neatly stacked.
- **24) Paper Arranger (**)**[p.39](#page-38-0))** Press to open for aligning printed paper.
- **25) Receiving Tray Paper Guides (**)**[p.39\)](#page-38-0)** Aligns printed paper neatly. Slide according to the width of paper to be printed.
- **26) Paper Stopper (**)**[p.39](#page-38-0))** Slide to adjust to the length of print paper size.
- **27) Paper Receiving Tray (**)**[p.39](#page-38-0))** Printed copies are output to this tray.
- **28) Power Switch (**)**[p.34](#page-33-2))**
- **29) Master Making Unit Cover (**)**[p.206](#page-205-0))** Open and close to install Master Roll.
- **30) Master Guide Flap (**)**[p.206](#page-205-0))**
- **31) Thermal Print Head (**)**[p.219\)](#page-218-0)**
- **32) Master Roll Holder (**)**[p.206\)](#page-205-0)**
- **33) Master Roll (**)**[p.206\)](#page-205-0)**
- **34) Paper Arranger (**)**[p.37\)](#page-36-0)** Press to open for aligning printed paper.
- **35) Receiving Tray Paper Guides (**)**[p.37\)](#page-36-0)** Aligns printed paper neatly. Automatically adjusted to the width of paper to be printed.
- **36) Paper Stopper (**)**[p.37](#page-36-0))** Automatically adjusted to the length of print paper size.
- **37) Auto-control Stacking Tray (**)**[p.37](#page-36-0))** Printed copies are output to this tray.
- **38) Receiving Tray Paper Guides' Opening Button**  For details, refer to the next page.

#### **Tip:**

#### **Using the Receiving Tray Paper Guides' Opening Button**

The Opening Button for the Receiving Tray Paper Guides on the Auto-control Stacking Tray is used as follows, depending on machine status:

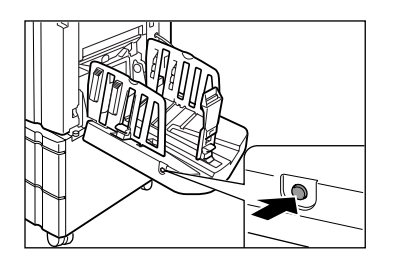

- During standby: when paper is discharged onto the Auto-control Stacking Tray
	- Press the Opening Button to open the Receiving Tray Paper Guides/Stopper so that paper can be removed.
- During standby: when the Auto-control Stacking Tray is empty
	- Press the Opening Button to move the Receiving Tray Paper Guides/Stopper to the storage position so that the Auto-control Stacking Tray can be closed.
- **During printing** 
	- Press the Opening Button to move the Receiving Tray Paper Guides 1 mm outwards each time. The Opening Button can be used in this way to jog paper on the receiving tray, etc.

## <span id="page-22-0"></span>Optional Devices

#### **Auto Document Feeder AF-VI:II**

The Feeder can hold approximately 50 sheets of the original sheets (64 g/m<sup>2</sup>). Place the original face-down. ( $\neg$ [p.42](#page-41-0))

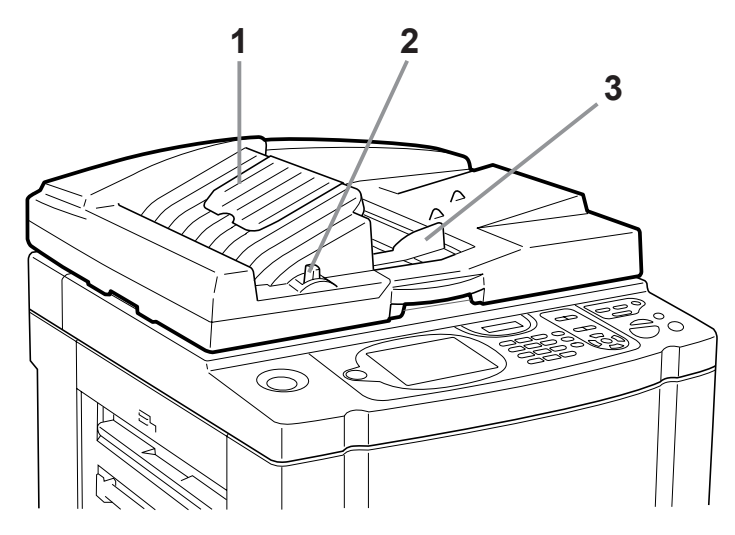

- **1) ADF Original Receiving Tray** Scanned originals are ejected into this tray.
- **2) ADF Original Release Lever (**)**[p.228](#page-227-0))** If an original is jammed, pull this lever to the right to eject from the ADF unit.

#### **3) ADF Original Guide**

Slides and adjusts to the width of the original to hold together.

### **Auto Document Feeder DX-1**

The Feeder can hold approximately 50 sheets of the original sheets (64 g/m<sup>2</sup>). ( $\degree$ [p.42](#page-41-0)) Both sides of the original can be scanned automatically. Select the side (front or reverse) to be scanned. ( $\infty$ [p.144\)](#page-143-0)

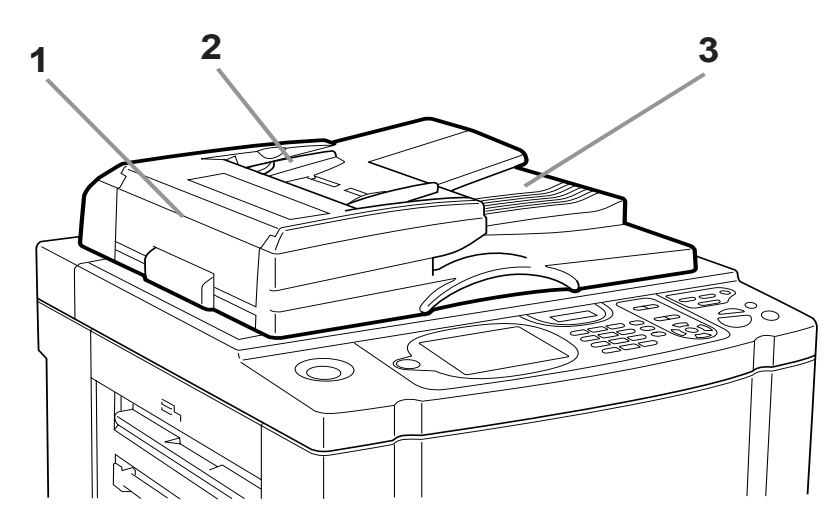

**1)** Auto Document Feeder Cover ( $\blacktriangledown$ [p.229](#page-228-0)) Open to remove jammed or misfed originals from the ADF unit.

#### **2) ADF Original Guide**

Slides and adjusts to the width of the original to hold together.

**3) ADF Original Receiving Tray** Scanned originals are ejected into this tray.

## <span id="page-23-0"></span>**Control Panel**

<span id="page-23-1"></span>The Control Panel features permanent keys such as  $\overline{\heartsuit}$  and  $\overline{\mathcal{O}}$  . It also has a large-size display that shows various messages and function buttons.

This section introduces hardware Key names and functions, as well as the display window and its functions.

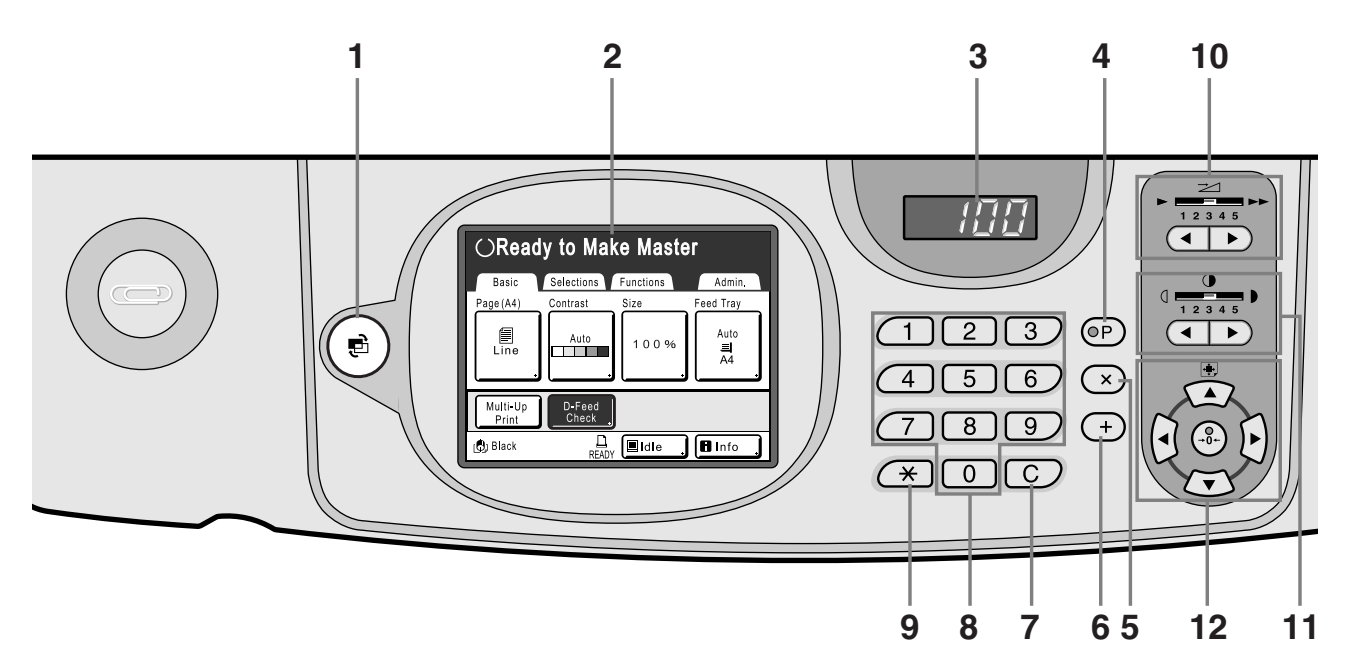

- **1) Mode Key (**)**[p.29](#page-28-0))** Use to change modes.
- **2) Display (**)**[p.26](#page-25-2)** ∼**[p.32](#page-31-0))**
- **3) Print Quantity Display**

Displays the number of copies, or numeric values entered for various settings.

#### **4) P Key (**)**[p.113\)](#page-112-0)**

Use to retrieve stored programmes. The indicator on the key lights when set.

#### **5) × Key (**)**[p.113](#page-112-0))**

Use to move between fields in setup screens, or set up programmed printing.

#### $6)$  **+ Key** ( $\bullet$  [p.113](#page-112-0))

Use to move between fields in setup screens, or set up programmed printing.

**7) C Key**

Cancels entered numerical values, or reset the counter to 0.

#### **8) Print Quantity Keys (0 to 9 Keys)**

Use to enter the number of copies, or the numerical values for various settings.

#### **9) Key (**)**[p.113,](#page-112-0)** )**[p.125](#page-124-0))**

Use to move between items in a setup screen, or retrieve stored memory.

#### **10) Print Speed Adjustment Keys/Indicator (**)**[p.90\)](#page-89-1)**

Select the print speed from five levels. The indicator above the keys shows the current speed level.

#### **11) Print Density Adjustment Keys/Indicator (**)**[p.93\)](#page-92-0)**

Select the print density from five levels. The indicator above the keys shows the current density level.

#### **12) Print Position Adjustment Keys/Indicator (**)**[p.94\)](#page-93-0)**

Adjust the print position in the horizon direction (within  $±15$  mm) and in the vertical direction (within  $±10$  mm) after making a master.

The indicator above the keys shows the offset amount from the centre.

To clear the offset amount, press  $\binom{26}{3}$ .

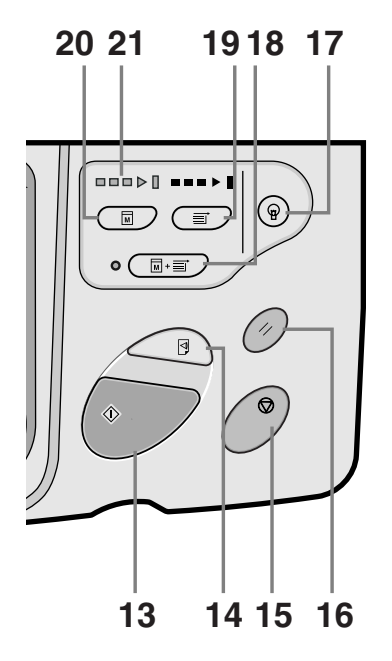

#### **13) Start Key**

Starts master-making or printing process or executes specified operations.

The key is lighted only when the key is active.

#### **14) Proof Key (**)**[p.96](#page-95-0))**

Use when you want to check print result after adjusting the print position, for example.

This allows you to print proof copies without affecting the value on the Print Quantity Display.

#### **15) Stop Key**

Stops current operation in progress. During the mastermaking procedure, the machine will not stop until the master-making process is completed.

#### **16) Reset Key**

Returns all settings to the initial settings.

#### **17) Wake-Up Key**

Wakes up the printer in Energy Saving mode.

#### <span id="page-24-0"></span>**18) Auto-Process Key (**)**[p.62](#page-61-0))**

Performs non-stop operation from master-making through printing. When activated, the indicator besides the key lights.

#### **19) Print Key**

Makes the printer be ready for printing.

#### **20) Master-Making Key**

Makes the printer be ready for making masters.

#### **21) Progress Arrows**

Indicates master-making and printing progress status.

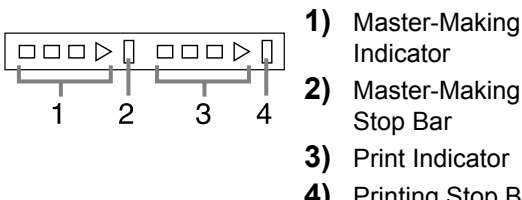

- **1)** Master-Making Indicator
	- Stop Bar
- **3)** Print Indicator
- **4)** Printing Stop Bar

Ready to make a master (Auto ON): when 1 is blinking Ready to make a master: when 1,2 are blinking Ready to print: when 3,4 are blinking

The indicator increases one bar at a time from the left, indicating the progress of the current master-making or printing job.

• If a master-making or printing job is halted, the progress bar stays lit at that position. (Ready for resume)

## <span id="page-25-2"></span><span id="page-25-0"></span>**Display**

## <span id="page-25-1"></span>The Screens and their Various Stages

When the power is turned on, after a brief display of the start-up screen, the initial screen appears.

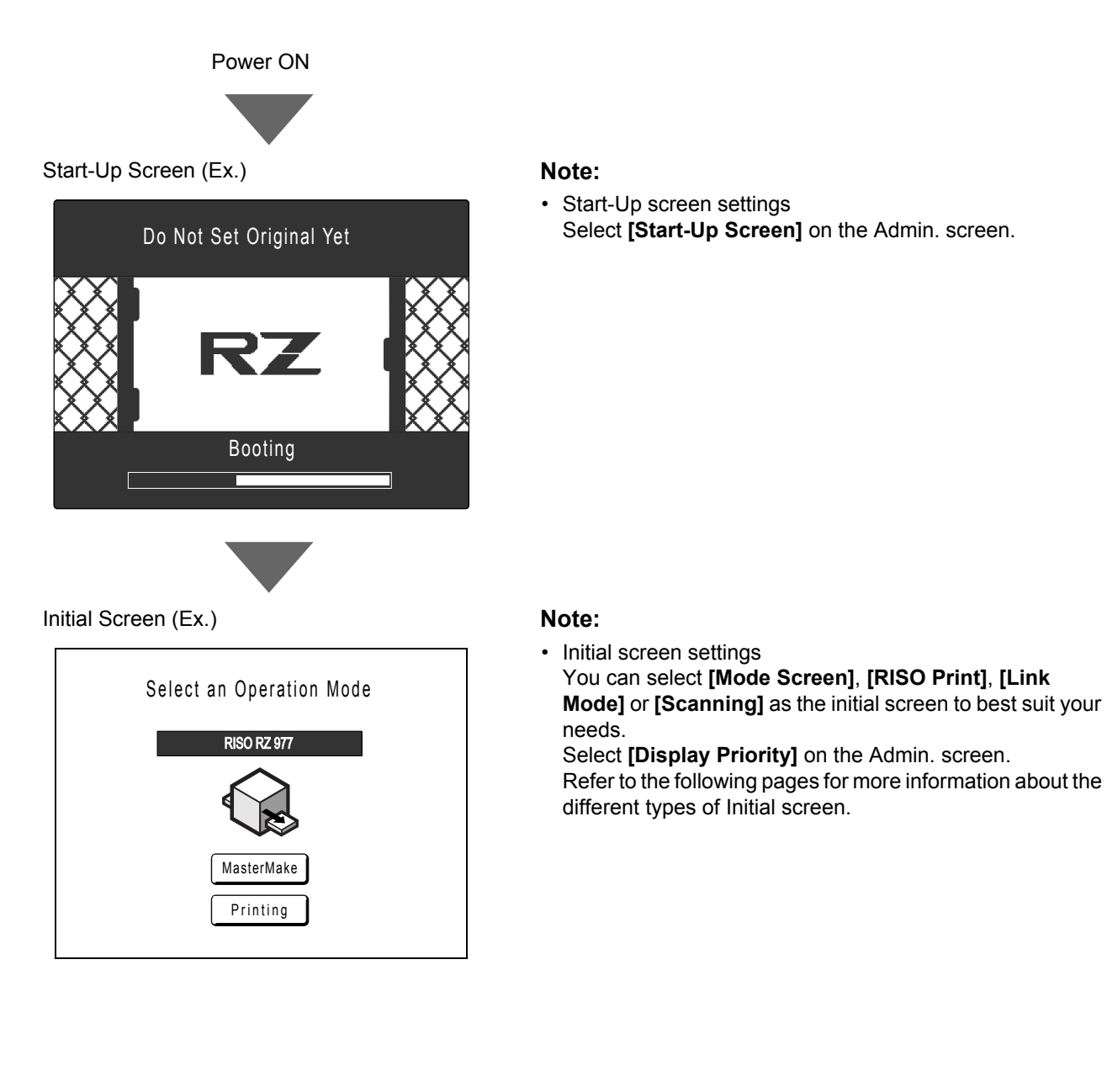

### **When [Mode Screen] is selected for the Initial Screen**

Select **[Mode Screen]** if you scan from a wide variety of originals, or if you print from a Linked Printer frequently. The Mode Screen appears at start-up.

#### Mode Screen

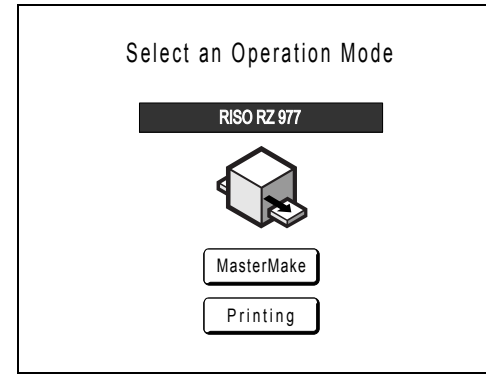

When a Linked Printer (sold separately) is connected

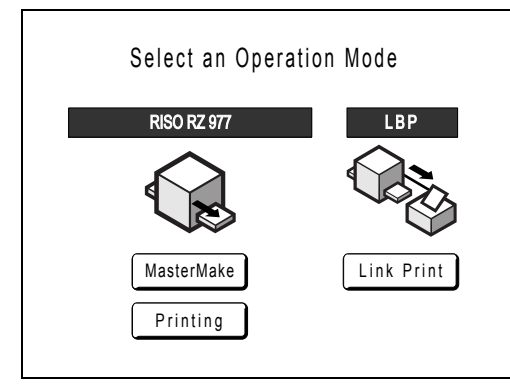

When the optional Document Storage Card DM-128CF or RISO Controller PS7R is attached

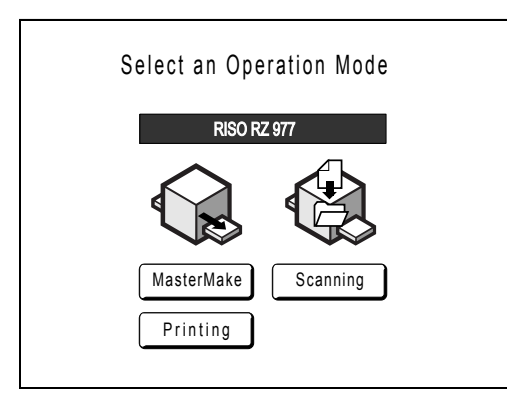

#### **Note:**

- Refer to "When using a Linked Printer (sold separately)" ( $\infty$  [p.182\)](#page-181-0) for information on connecting and using a Linked Printer (sold separately).
- Refer to "Storage and Scan Modes (Option)" ( $\mathcal{P}$ [p.168\)](#page-167-0) for information about storage memory and scan mode.

• Touch [MasterMake] to display the Master Making Basic Screen.

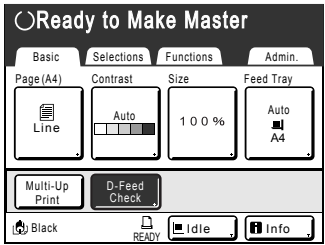

• Touch *[Printing]* to display the Print Basic Screen.

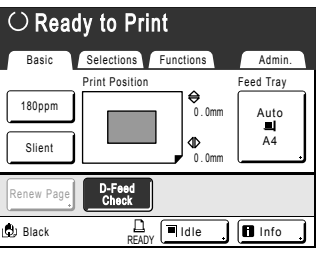

• Touch *[Link Print]* to display the Link Basic Screen.

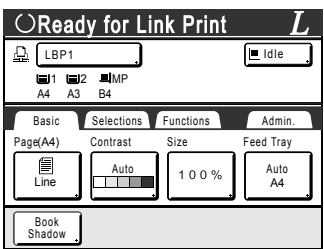

• Touch **[Scanning]** to display the Scan Basic Screen.

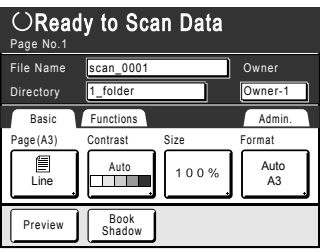

### **When [RISO Print] is selected for the Initial Screen**

If you are printing directly from the machine, we recommend that you select **[RISO Print]**. The Print Basic Screen displays at start-up.

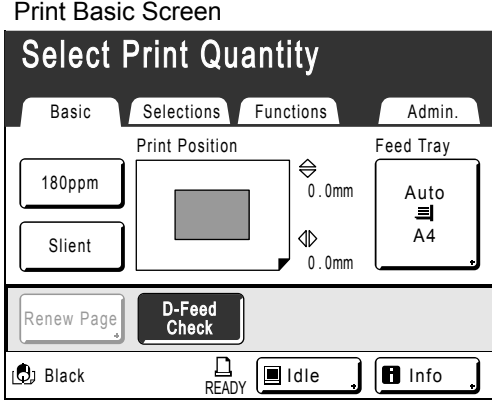

### **When [Link Mode] is selected for the Initial Screen**

If you frequently use a Linked Printer, we recommend that you select **[Link Mode]**. The Link Basic Screen displays at start-up.

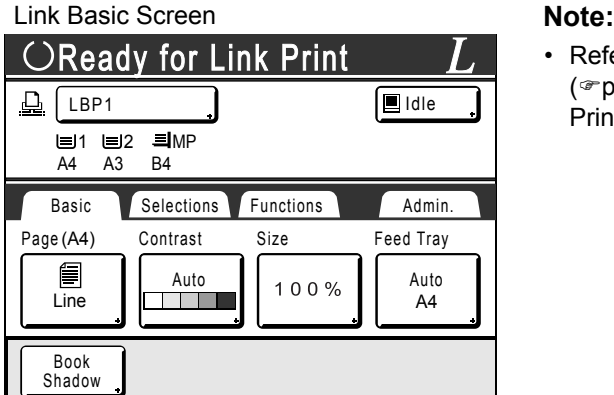

• Refer to "When using a Linked Printer (sold separately)" ( $\infty$  [p.182\)](#page-181-0) for information on connecting and using a Linked Printer (sold separately).

### **When [Scanning] is selected for the Initial Screen**

If you frequently scan and save original documents, we recommend that you select **[Scanning]**. The Scan Basic Screen displays at start-up.

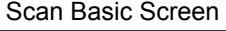

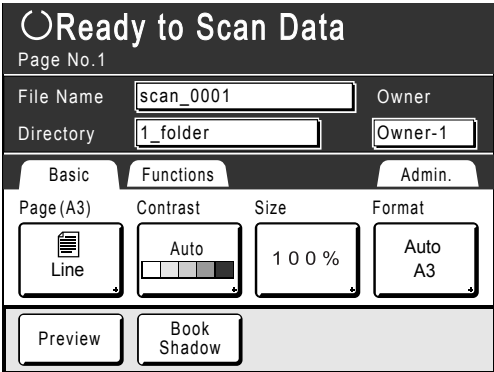

#### **Note:**

## <span id="page-28-0"></span> $\dddot{\bullet}$  key

 key can be set to function as "Mode Selection" or "Loop". Select "Mode Key Pattern" on the Admin. screen.

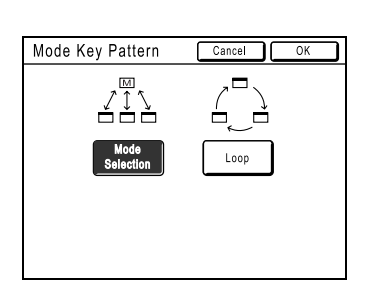

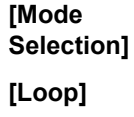

Pressing the  $\left(\epsilon\right)$  key will open the Mode Screen no matter which screen you are currently on.

The screen changes as shown below when the  $(\triangle)$  key is pressed.

- Normally: "Master Making Basic Screen"← "Print Basic Screen"
- When a Linked Printer is connected: "Link Basic Screen"←→"Master Making/Print Basic Screen"
- When the optional Document Storage Card is installed: "Scan Basic Screen"←→"Master Making/Print Basic Screen"

#### **Other screens**

#### **Selections Screen**

Quickly change settings for a function or open its screen.

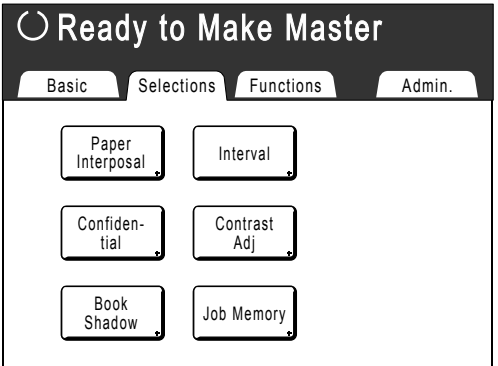

#### **Functions Screen**

Access to a variety of functions.

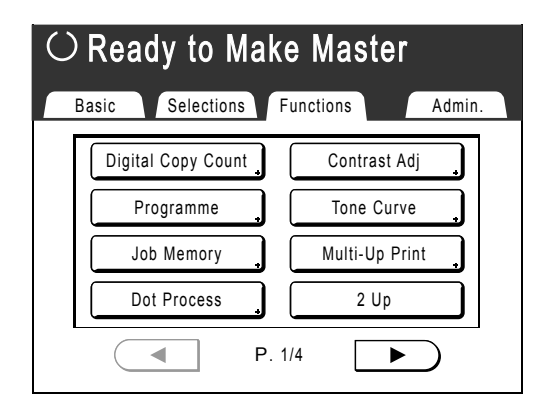

#### **Admin. Screen**

Changes the default values of various functions.

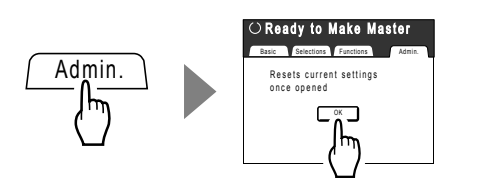

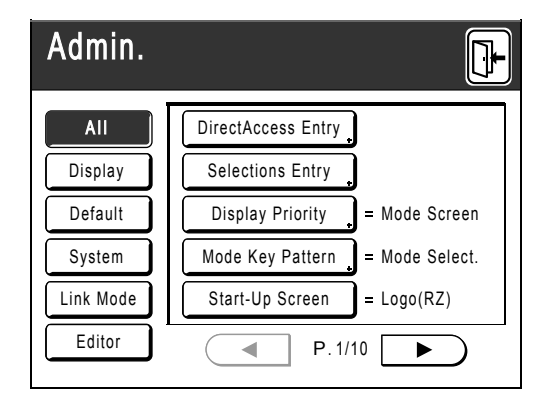

## <span id="page-30-0"></span>Basic Screen Layout

The name and function of each area of the basic screens are explained below. The display of the basic screen differs depending on whether you are scanning a paper document or printing from a computer.

### <span id="page-30-1"></span>**Printing from a Paper Document**

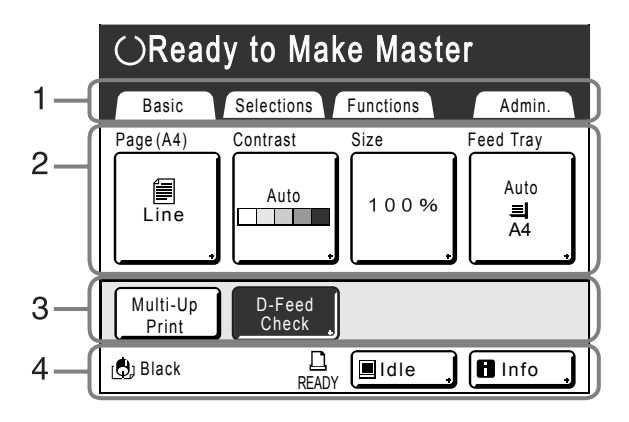

#### **1) Tab Area**

Touch a tab to display its screen.

#### **2) Functions Area**

The main functions for master-making/printing steps. Each button shows the current setting. Touch the button to make changes.

#### **3) Direct Access Area**

Up to four buttons can be selected in advance. Use this area to store most frequently-used functions. You can make selections on the Admin. screen.  $\degree$ [p.158](#page-157-0)

#### **4) Status Area**

Displays the current status of the machine and the Linked Printer (sold separately).

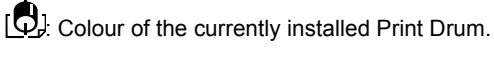

: Current status of the Linked Printer.

(A Linked Printer will not be displayed unless entered on the Admin. screen.)

- **[ERROR]**: Error in network, etc..
- [---]: Linked Printer information cannot be retrieved.
- **[READY]**: Linked Printer is ready

: Status of data sent from a computer. İB Touch to display the list of data being received.

- **[Idle]**: Ready to receive data
- ï **[Data-Map]**: Processing data for printing.
- ï **[Pause]**: Ready for output.
- ï **[Error]**: Error in data transmission.
- ï **[Blocked]**: Cannot receive data

 $\blacksquare$  Info : Touch to display  $\blacksquare$  information (consumables information, Print Drum information, date/time). )[p.202](#page-201-2)

### **Printing from a Computer Data**

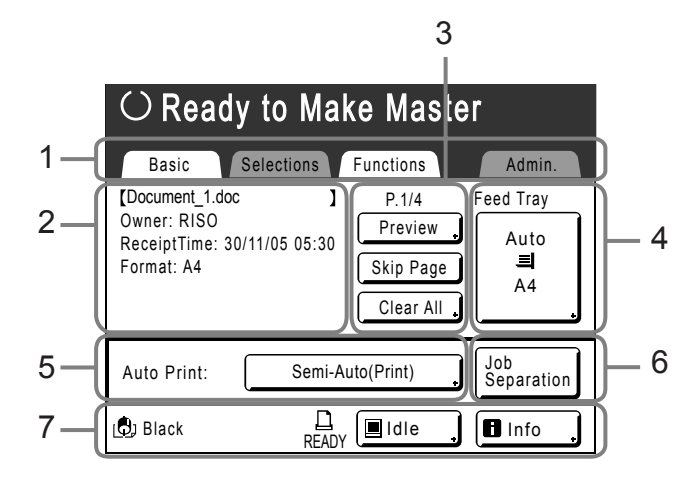

#### **1) Tab Area**

 **("Selections" and "Admin." tabs are disabled)** Touch a tab to display its screen.

#### **2) Job Properties Area**

Properties of the current print job is displayed. Refers to the computer data ready for print output.

#### **3) Job Operation Area**

- **[Preview]**: Displays the master making image of the page currently awaiting creation. (Available only in the Master Making Basic Screen.)
- ï **[Renew Page]**: Create another master when current one is damaged or compromised, without having to download data from the computer.
- ï **[Skip Page]**: Stops processing the current page and moves on to process the next page.
- **[Clear All]**: Stops the current process altogether.

#### **4) Feed Tray (Paper) Button**

)[p.59](#page-58-0), )[p.60](#page-59-0)

#### **5) Auto Print**

A printing operation can be set to stop at certain points. (overrides driver settings)

#### **6) Optional Device Area**

Displays when an optional device is attached. Touch to activate.

#### **Note:**

• When no optional device is attached, "180ppm" button is displayed.

#### **7) Status Area**

Displays the current status of the machine and its Linked Printer (sold separately). This area shows the same information as that on the "Printing from a paper Document" screen.  $($ <sup>or</sup> [p.31\)](#page-30-1)

#### **Note:**

- Depending upon the usage environment, some of the "Admin." features may not be available ("Admin." tab may not be displayed). Consult your dealer (or authorised service representative) for details.
- For information on other screens and their functions or settings, refer to corresponding pages.

#### <span id="page-31-0"></span>**Buttons on Touch Screen**

Select buttons by lightly touching with a finger. Touch again to cancel the selection. Avoid pressing with excessive force.

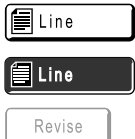

Not Selected. **Frequently Used Buttons**

Buttons in grey cannot be selected.  $\sqrt{C_{\text{ancell}}}$  Cancels a setting.

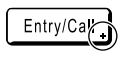

Press a button with  $a + on$  the right side to expand options or display Setup screens.

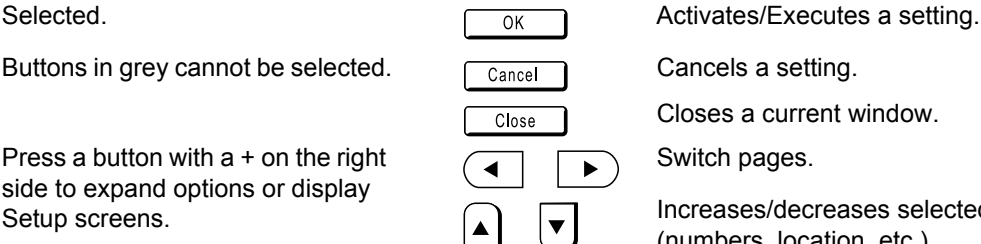

Closes a current window.

Switch pages.

 Increases/decreases selected values (numbers, location, etc.). Scrolls through screens.

## <span id="page-32-0"></span>Basic Process

### **Printing from a Paper Document**

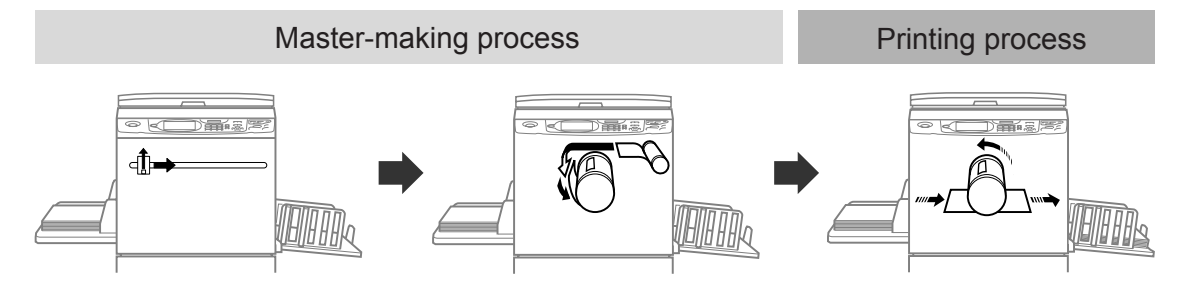

A placed original is scanned by the scanner, and a generated master is rolled around the Print Drum. After a while, proof copy is performed. After checking the print result, enter the number of copies to be printed and start printing.

#### **Printing from a Computer Data**

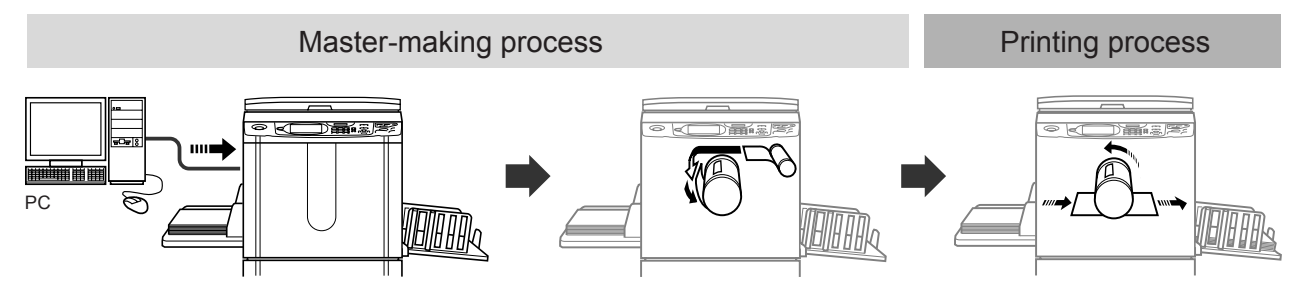

Data sent from a computer is transformed into images, and a generated master is rolled around the Print Drum. You can send instructions for printing from the computer (through the printer driver).

#### **Note:**

• Linked Printer (sold separately)

For a small quantity job, printing from a laser printer may be more economical than creating and printing from a master.

When a printer is connected to the machine, you can scan data into the machine, then print from the Linked Printer. This process is called Link Printing.  $\infty$  [p.182](#page-181-0)

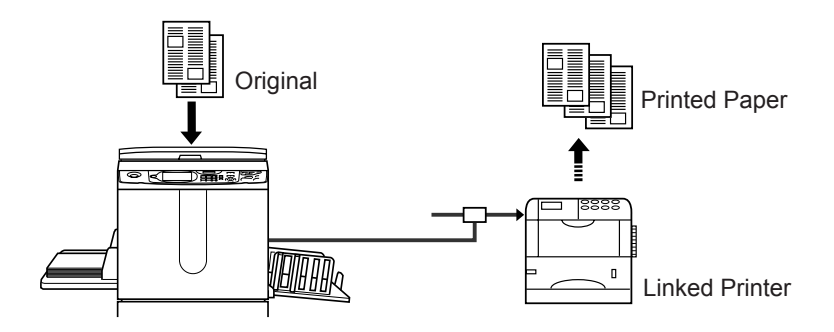

# <span id="page-33-0"></span>**Basic Operations**

## <span id="page-33-1"></span>**Preparing to Print**

First, set up the Standard Feed Tray and Paper Receiving Tray of the machine.

#### **Important!:**

- Do not use unsuitable paper, or mix paper of different sizes. Doing so can cause paper jams and damage the machine.  $P$ [p.15](#page-14-1)
- When using Feed Trays (for RZ977 only), you do not need to set up the Standard Feed Tray. See  $\infty$  [p.203](#page-202-0) for details on how to load the paper in the Feed Trays.

## <span id="page-33-2"></span>Setting up the Standard Feed Tray and Loading Paper (when using the Standard Feed Tray)

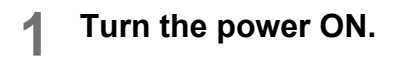

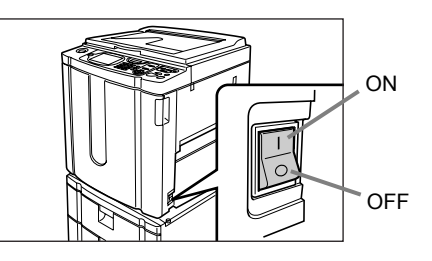

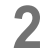

**2** Open the Standard Feed Tray.

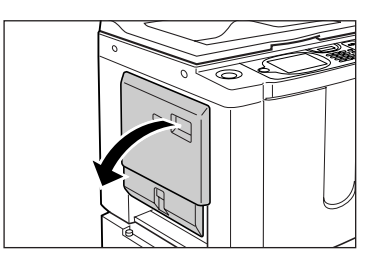

Pull the Standard Feed Tray to open until it comes to a rest.

#### **3 Load paper.**

- **1)** Place paper in the printing orientation.
- **2)** Slide the Feed Tray Paper Guides to fit to the sides of the paper. Then turn the right and left Feed Tray Paper Guide Levers to lock the guides.

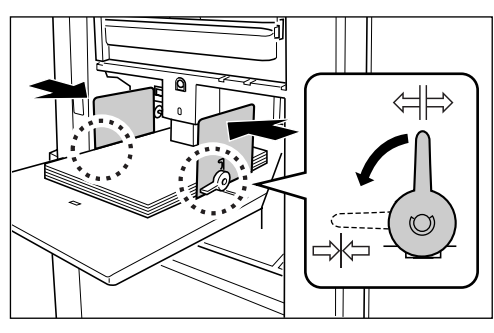

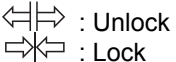

#### <span id="page-33-3"></span>**Important!:**

• Make sure that the Feed Tray Paper Guides fit tight up against the paper. Failure to do so can produce undesired results.

#### **Note:**

• Custom size paper must be registered on the Admin. screen before use.  $\degree$ [p.161](#page-160-0)

Failure to do so may create an incomplete master

## <span id="page-34-0"></span>**4 Select the paper feed pressure.**

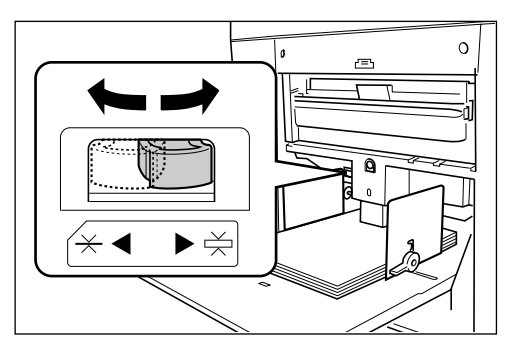

<span id="page-34-1"></span>Position the Paper Feed Pressure Adjustment Lever according to the finish of the paper.  $\div$ : For standard paper : For thick or smooth-surface paper

## **5 Check the Basic Screen.**

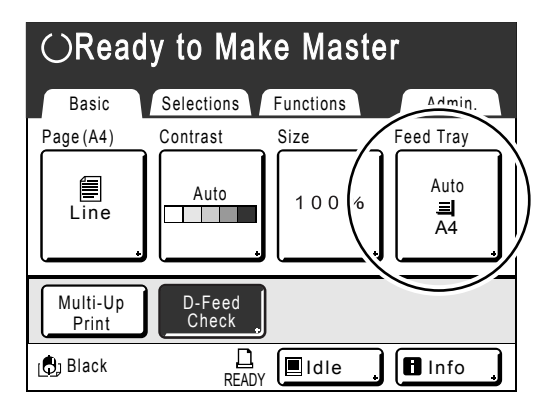

#### **Note:**

• Paper size is automatically detected. When size display shows "Custom", custom size paper is loaded, or Feed Tray Paper Guides are not properly set against the paper. Make sure that the paper fits tightly against the Feed Tray Paper Guides. When using customsized paper, touch **[Feed Tray]** or **[Paper]** and select the size.

)[p.60](#page-59-0)

### **Adding or Replacing Paper**

When you add paper or replace with paper of a different size at the time of printing, press the Feed Tray Descent Button to lower the Standard Feed Tray.

If you press and hold the button, the Standard Feed Tray will be lowered until you depress the button.

#### **Important!:**

- When changing to a different paper size, remember to readjust the Receiving Tray Paper Guides and Paper Stopper.
- <span id="page-35-0"></span>• When changing to a different quality paper, remember to adjust the Paper Feed Pressure Adjustment Lever.

### **Closing the Standard Feed Tray**

Before closing the Standard Feed Tray, remove the paper and widen the Feed Tray Paper Guides to the limits. Then close the Standard Feed Tray.

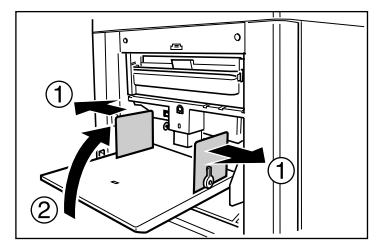

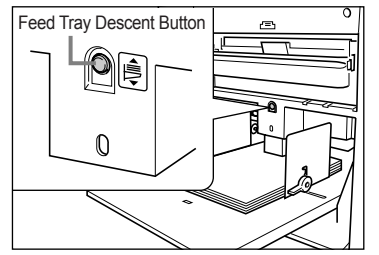
# <span id="page-36-0"></span>Setting up the Auto-control Stacking Tray (for RZ977)

**1 Open the Auto-control Stacking Tray.**

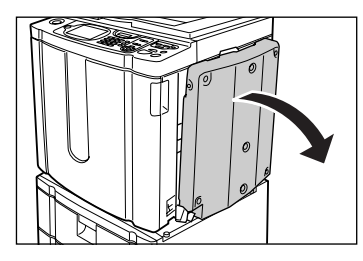

Pull the Auto-control Stacking Tray down until it comes to a rest.

#### **2 Raise the Receiving Tray Paper Guides.**

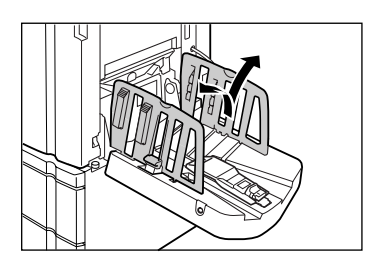

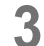

#### **3 Raise the Paper Stopper.**

The Receiving Tray Paper Guides/Stopper positions are automatically adjusted for paper size used.

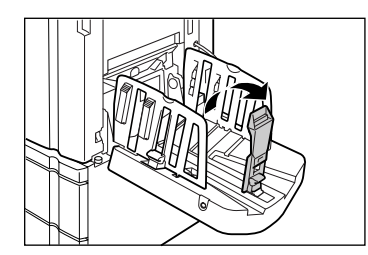

#### **Note:**

- The Receiving Tray Paper Guides/Stopper positions can be adjusted on the Touch Panel.  $\degree$ [p.103](#page-102-0)
- Pressing the Receiving Tray Paper Guides' Opening Button during printing moves the Receiving Tray Paper Guides for about 1 mm outward each time.

**4 Adjust the Paper Arrangers.**

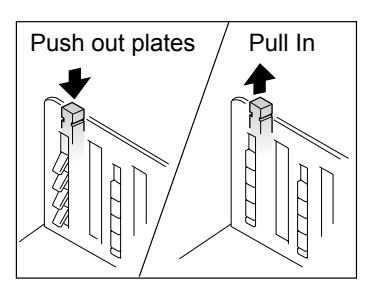

Alignment of paper is affected by sizes and strength of paper. Adjust the Paper Arrangers so that printed paper is aligned.

Press the Paper Arranger to push the plates out, pull up to pull them in.

#### ◆ For plain paper

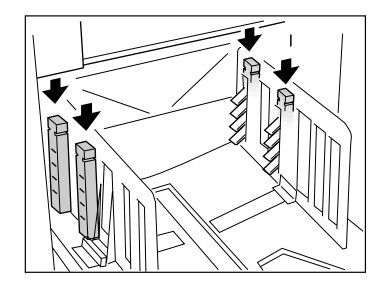

Press to open all of the four Paper Arrangers.

 **For plain paper with images lopsided on page**

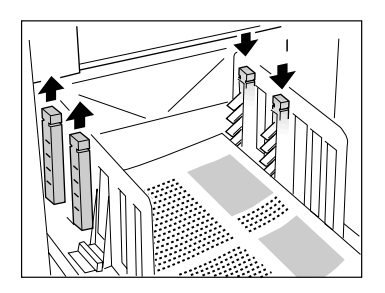

Press to open the two Paper Arrangers on the more heavily printed side.

#### **For thick paper**

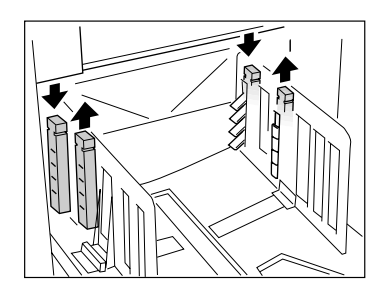

Press to open the two Paper Arrangers (right and left) closer to the machine.

### **Closing the Auto-control Stacking Tray**

Follow the steps below to close the Auto-control Stacking Tray.

#### **Important!:**

- If any printed copies remain on the Auto-control Stacking Tray, press the Receiving Tray Paper Guides' Opening Button to remove them.
- **1)** Make sure there is no paper on the Auto-control Stacking Tray, then press the Receiving Tray Paper Guides' Opening Button.

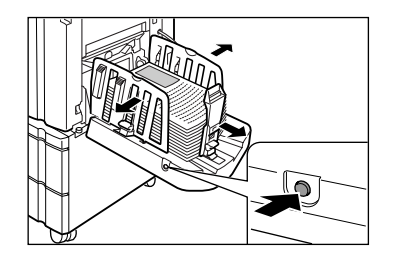

- **2)** Fold in the Paper Stopper.
- **3)** Pull up the Paper Arrangers.

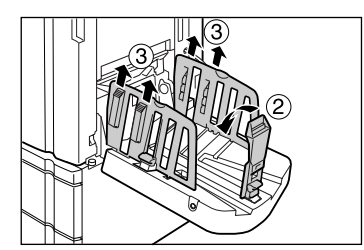

**4)** Fold in the Receiving Tray Paper Guides.

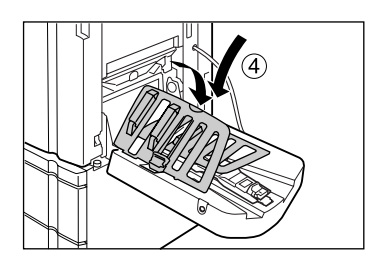

**5)** Close the Auto-control Stacking Tray.

# Setting up the Paper Receiving Tray (for RZ970)

For RZ970 models equipped with the optional Auto-control Stacking Tray, refer to "Setting up the Auto-control Stacking Tray (for RZ977)" ( $\mathcal{P}$ [p.37\)](#page-36-0).

### **1 Open the Paper Receiving Tray.**

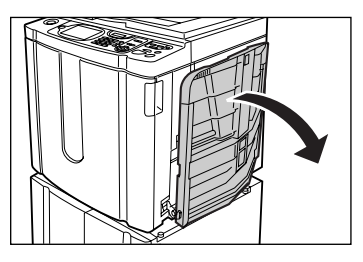

Pull the Paper Receiving Tray down until it comes to a rest.

- **2 Position the Receiving Tray Paper Guides.**
	- **1)** Raise the Receiving Tray Paper Guides.
	- **2)** Hold their lower part and slide them to fit the paper width.

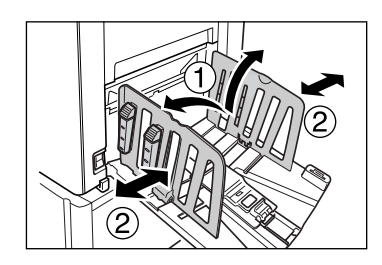

#### **Important!:**

• For thick paper such as drawing paper, position the Receiving Tray Paper Guides a little wider than the actual paper width.

#### **3 Set the Paper Stopper.**

- **1)** Raise the Paper Stopper.
- **2)** Slide to fit the length of the paper.

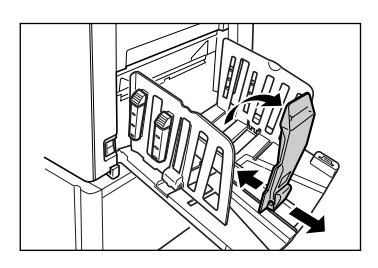

### **4 Adjust the Paper Arrangers.**

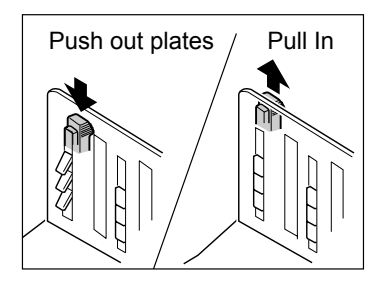

Alignment of paper is affected by sizes and strength of paper. Adjust the Paper Arrangers so that printed paper is aligned.

Press the Paper Arranger to push the plates out, pull up to pull them in.

#### **For plain paper**

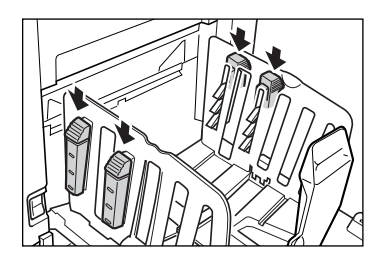

Press to open all of the four Paper Arrangers.

#### **For plain paper with images lopsided on page**

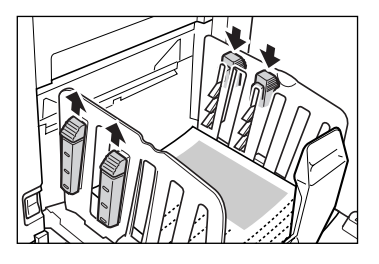

Press to open the two Paper Arrangers on the more heavily printed side.

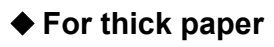

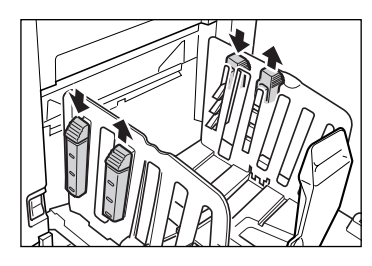

Press to open the two Paper Arrangers (right and left) closer to the machine.

### **Closing the Paper Receiving Tray**

Remove all printed copies and follow the steps below to close the Paper Receiving Tray.

**1)** Slide the Paper Stopper to the edge of the Paper Receiving Tray.

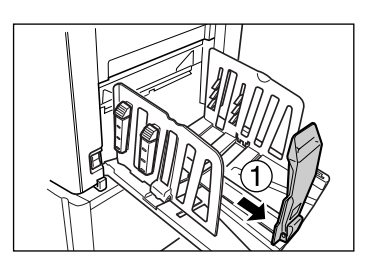

**2)** Fold in.

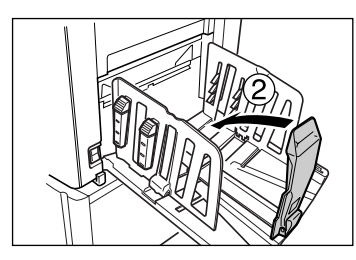

**3)** Pull up the Paper Arrangers, slide the Receiving Tray Paper Guides to the left and right as far as they will go.

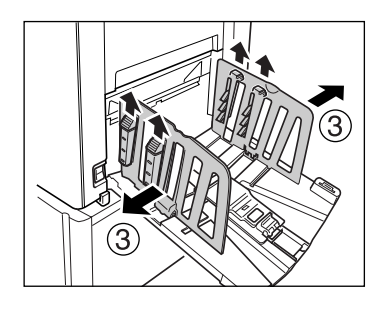

**4)** Fold in.

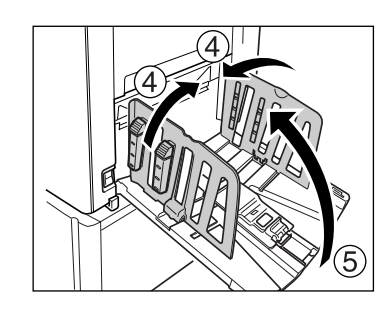

**5)** Close the Paper Receiving Tray.

# <span id="page-40-0"></span>**Printing from a Paper Document or Book**

The steps for scanning an original for printing is explained below.

#### **Note:**

• See "When using a Linked Printer" ( $\infty$  [p.43](#page-42-0)) to print from a Linked Printer (sold separately) with Auto-Link function.

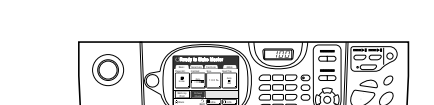

**1 Make sure the machine is ON.** 

Check the Control Panel.

#### **Note:**

- When the power is OFF, both the Display and the  $\left(\circledcirc\right)$  key are off. Turn the power ON.
- If the  $\binom{6}{9}$  key is lit, the machine is in Energy Saving mode. Press the  $\left(\varphi\right)$  key to cancel Energy Saving mode.

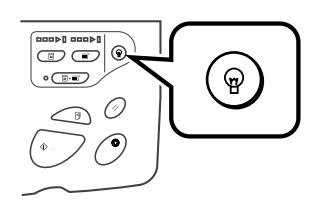

#### **2 Check the Display.**

• If current screen is in Mode Selection, touch **[MasterMake]** to switch to the Master Making Basic Screen.

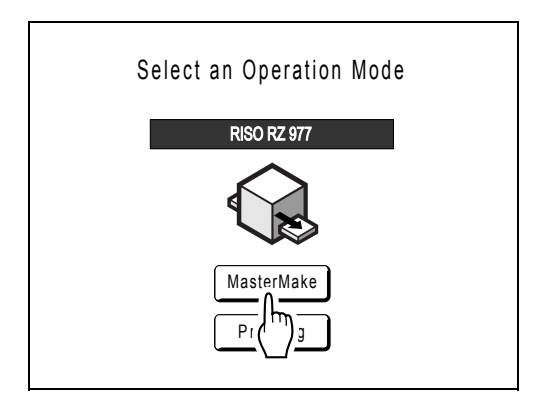

The following screen appears.

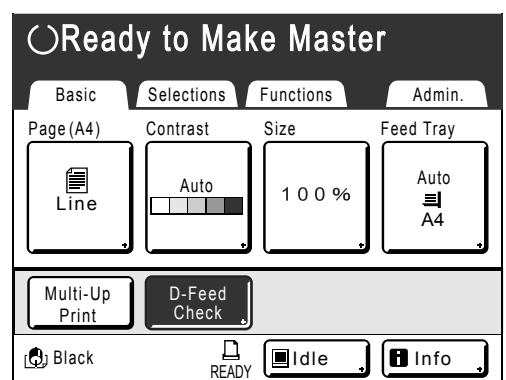

• Make sure either the Master Making Basic Screen or Print Basic Screen is displayed, and go to step 3.

#### **Note:**

- For RZ977 models, the Feed Tray can be selected using **[Feed Tray]**.
- When you see **[Data-Map]** in the Status Area, the machine is busy receiving electronic data from the computer. Please wait a moment.
- If you see Link Basic Screen, press the  $\boxed{\Box}$ key to switch to Master Making Basic Screen.

### **3 Place the original.**

Place the original on the Platen Glass or in the optional ADF (Auto Document Feeder) unit.

#### **When placing on the Platen Glass**

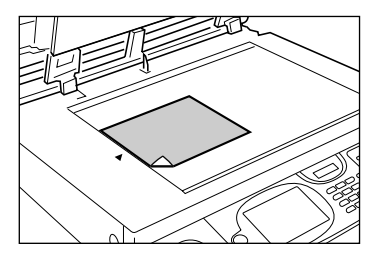

Place the original face down on Platen Glass. Align centre on the top edge, and close Platen Cover.

Magazines, books, scrap books, etc. should be placed on Platen Glass.

#### **Tip:**

#### **Using the Gauge Cover**

The Gauge Cover allows you to align original images precisely on the Platen Glass even if they are not squared on the sheet. Shift the original sheet along the grid lines printed on the cover, touching it through the openings on the cover.

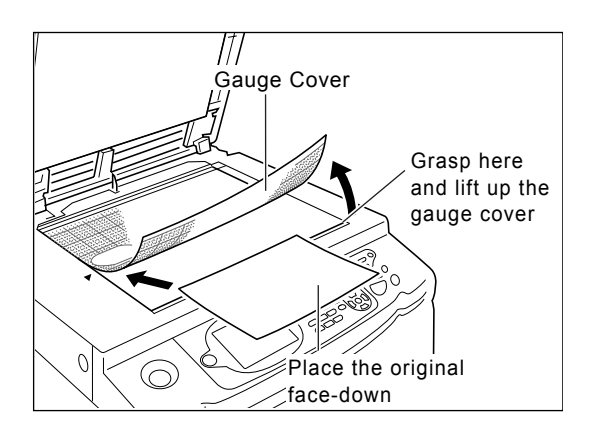

#### **When placing in the ADF unit (Option)**

Use the ADF unit if you are printing multiple originals in succession. Place originals facedown and then adjust the ADF Original Guides to the width of the originals. Insert the originals as far into the ADF unit as possible.

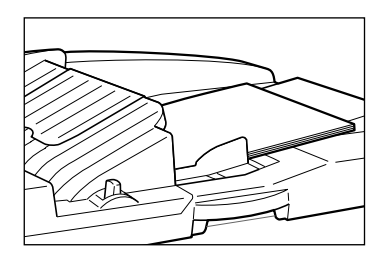

When using the Auto Document Feeder AF-VI:II, place the original face down.

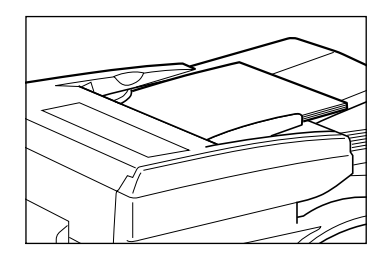

When using the optional Auto Document Feeder DX-1, you can specify which side to scan. For detailed settings, see "Selecting Scanning Sides When Using the Auto Document Feeder DX-1" ( $\mathcal{P}$ [p.142\)](#page-141-0).

#### **Important!:**

• The ADF unit can accommodate originals as shown below. Smaller originals should be placed on the Platen Glass. Auto Document Feeder AF-VI:II: 100 mm  $\times$  148 mm and above

Auto Document Feeder DX-1: 105 mm  $\times$  128 mm and above

• Do not place multiple originals of differing sizes or otherwise unsuitable originals into the ADF unit.

Doing so can cause paper jams and damage the machine.

 $\degree$ [p.17](#page-16-0)

• Once the original is placed into the ADF unit, "OP Auto Process" setting is turned ON. Press the  $\left(\overline{\mathbb{R}}\right)$  key to turn it OFF. Default "Auto Process" setting for the ADF unit can be changed on the Admin. screen.  $\degree$ [p.149](#page-148-0)

#### **Note:**

- $\cdot$  Up to 50 sheets of 64g/m<sup>2</sup> paper can be placed in the ADF unit.
- To print a proof copy after each master-making process, select **[ADF Semi-Auto]**. )[p.140](#page-139-0)

### **4 Configure print functions.**

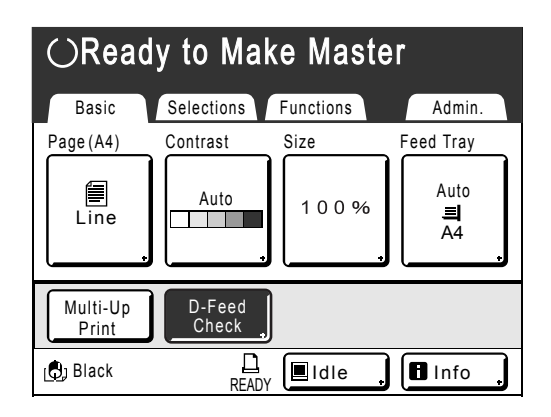

In the Master Making Basic Screen, select functions as needed.

#### **Note:**

The following selections are available:

- Auto Process ( $\neg p.62$ )
- Page (Image Processing mode) ( $\neg p.52$ )
- Scanning Contrast ( $\neg p.54$ )
- Size (Enlargement/Reduction) ( $\neg$  [p.55](#page-54-0))
- Feed Tray ( $\neg p.59$ ) For RZ977 only
- Paper ( $\neg p.60$ )
- Programme ( $\neg p.113$  $\neg p.113$ )
- $\cdot$  Job Memory ( $\neg$  [p.125\)](#page-124-0)
- Dot Process ( $\neg p.63$  $\neg p.63$ )
- Contrast Adj ( $\neg p.65$ )
- Tone Curve ( $\neg p.66$  $\neg p.66$ )
- Ink Saving ( $\neg$  [p.68\)](#page-67-0)
- $\cdot$  2 Up/Multi-Up Print ( $\neg$  [p.69\)](#page-68-0)
- $\cdot$  Book Shadow ( $\neg$  [p.80](#page-79-0))
- Top Margin ( $\neg p.82$  $\neg p.82$ )
- Side Margin ( $\neg p.84$  $\neg p.84$ )
- Preview ( $\neg p.86$  $\neg p.86$ )
- D-Feed Check ( $\neg p.97$ )
- Interval ( $\neg$  [p.98\)](#page-97-0)
- Paper Interposal ( $\infty$ [p.100](#page-99-0)) For RZ977 only
- Receive Tray ( $\neg$  [p.103\)](#page-102-0) This setting is available with the Auto-control Stacking Tray (optional for RZ970 model).
- Eject Wing Control ( $\neg p.102$  $\neg p.102$ )
- Special Paper Ctrl ( $\neg$  [p.105](#page-104-0))
- Max. Scan ( $\neg p.139$ )
- ADF Semi-Auto ( $\neg$  [p.140\)](#page-139-0) This setting is available when the ADF unit (option) is installed.
- Idling Action ( $\neg$  [p.135](#page-134-0))
- Renew Page ( $\mathcal{P}$ [p.136](#page-135-0))
- Scanning Side -ADF ( $\neg p.142$ ) This setting is available when the Auto Document Feeder DX-1 (option) is installed.
- Overlay ( $\neg$ [p.180](#page-179-0)) This setting is available when the Document Storage Card DM-128CF (option) is attached.
- Job Separation This setting is available when the Job Separator (option) is installed.

#### **Tip:**

#### <span id="page-42-0"></span>**When using a Linked Printer (sold separately)**

The "Auto-Link" function allows you to select the output device according to print volume. (Factory default is set to print 20 or more copies from the machine, 19 or less from a Linked Printer.)

However, when the following functions are selected, all copies are printed from the machine.

- $\cdot$  2 Up
- Multi-Up Print
- Book Shadow
- Programme
- Ink Saving
- Scanning Side -ADF (Back Side -> Simplex, Duplex -> Simplex)

#### **Important!:**

• Be sure to enter the number of copies before pressing the  $\oslash$  key. The output device will be chosen according to the number of copies specified. When set to 0, pressing the  $\sqrt{\infty}$  key starts the master-making process on the machine.

#### **Note:**

• The "Link-Free Volume" setting, which affects the automatic selection of the output device, can be modified on the Admin. screen.  $\degree$ [p.154](#page-153-0)

#### **5 Confirm the Paper Receiving Tray.**

Skip this step if the machine is equipped with the Auto-control Stacking Tray (standard for RZ977 model, optional for RZ970 model). Adjust the position of the Receiving Tray Paper Guides/Stopper to match the paper size used.

# **Press the**  $\left(\begin{matrix} \Phi & \diagup \\ \end{matrix}\right)$  **key.**

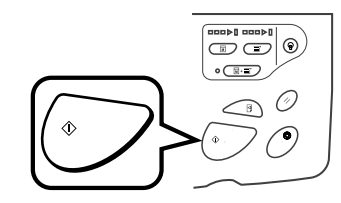

Starts scanning of the original. A master is made once the scan is completed, and a proof copy will be printed.

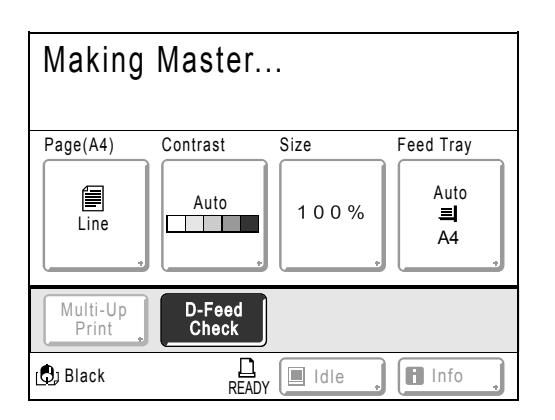

#### **Tip:**

#### **Auto Idling**

When "Auto Idling" is set to ON, idling operations may occur when master-making process is initiated.

Factory default is set to idle automatically at the beginning of the master-making when the machine is inactive for over 12 hours.

To toggle "Auto Idling" ON/OFF, or to modify number of hours before activating next idling, go to the Admin. screen.

#### $\mathcal{P}$ [p.152](#page-151-0)

Idling can also be manually initiated when making a master.

 $\degree$ [p.135](#page-134-0)

#### **Note:**

• When "Auto Process" is selected, the process will be different.  $\degree$ [p.62](#page-61-0)

**7 Check the proof copy result.**

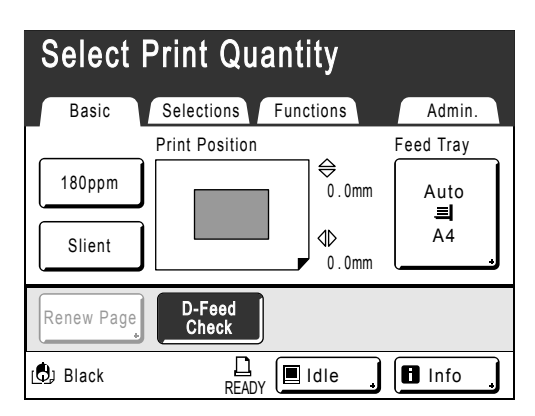

When a proof copy is printed, the Print Basic Screen will be displayed automatically.

Check the proof copy; e.g., print position and density.

- If necessary, change print position and density.
- Print Position ( $\neg p.94$ )
- Print Density ( $\neg p.93$ )
- Interval ( $\neg$ [p.98\)](#page-97-0)
- Eject Wing Control ( $\neg p.102$ )

After adjustment, press the  $\leq \mathbb{B}$  key to print a proof copy.

#### **Important!:**

• When the machine has not been used for a long period of time, the print quality may suffer due to dry ink on the Print Drum. Press the  $\leq$   $\mathbb{B}$  key to print proof copies several times.

#### **Note:**

• You can also adjust the print position, the density, and the speed while print process is in progress.

**8 Enter the number of copies using the Print Quantity Keys.**

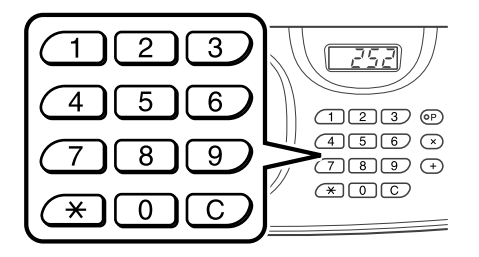

The specified number is displayed on the Print Quantity Display.

#### **Note:**

- To change the number, press the  $\boxed{C}$  key, then re-enter the correct number.
- **Press the**  $\binom{\otimes}{}$  **/ key.**

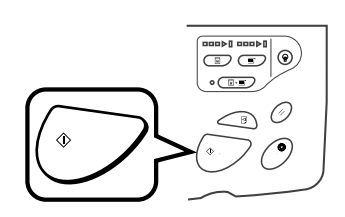

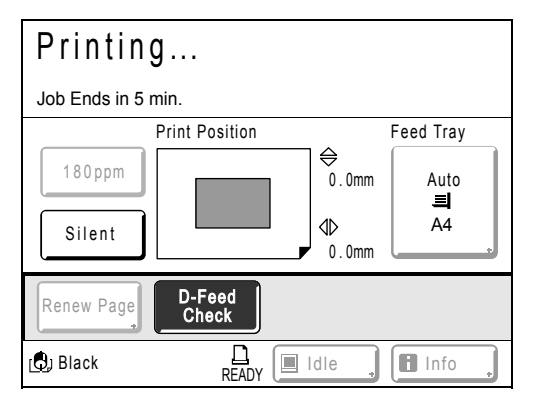

The specified number of copies will be printed.

#### **Note:**

- Press the  $\binom{6}{2}$  key to interrupt printing operation currently underway.
- If the machine is equipped with the Auto-control Stacking Tray, you can adjust the Receiving Tray Paper Guides even during the printing process, which is particularly useful when paper is not fully discharged onto the receiving tray. Press the Receiving Tray Paper Guides' Opening Button to move the Receiving Tray Paper Guides outward in 1 mm increments.
- When printing from a computer, if the machine is inactive for a certain period of time, it determines that the current job is completed, even if the actual printing is still under way. If another person accidentally initiates another job from the computer, this will cause a new master to be made, discarding the current one. To prevent this from occurring, you may set a "Reserve Period". We recommend that you activate the "Reservation" setting when printing leaflets etc. to prevent interruption.  $\degree$ [p.134](#page-133-0)

**10** Press the  $\mathcal{L}$  key when print job is **complete.**

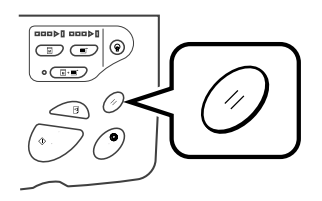

The setting returns to its default value.

#### **Note:**

• After printing is completed, the master remains on the Print Drum. To protect confidential documents from unauthorised duplication, use the "Confidential" feature to discard the master after printing.  $\degree$ [p.112](#page-111-0)

### **11 Remove the printed paper.**

 **Machine equipped with the Autocontrol Stacking Tray**

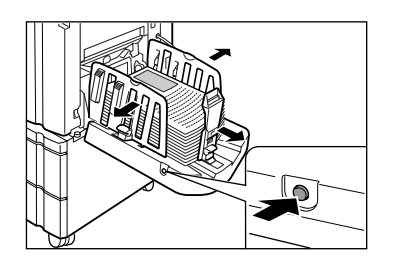

Press the Receiving Tray Paper Guides' Opening Button and remove the paper.

#### **Machine equipped with the Receiving Paper Tray**

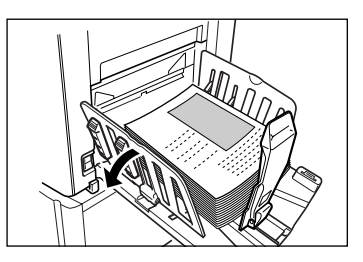

Open the Receiving Tray Paper Guides and remove the paper.

#### **Note:**

• Easily restore current settings by saving them into memory. Saved settings can be retrieved even when the  $\ll$ ) key is pressed, or after turning the power off.  $P$ [p.125](#page-124-0)

# **Printing from a Computer Data [Direct Print]**

The machine can receive and print the original data created on a computer. The data will be digitally processed, thus achieving high quality prints.

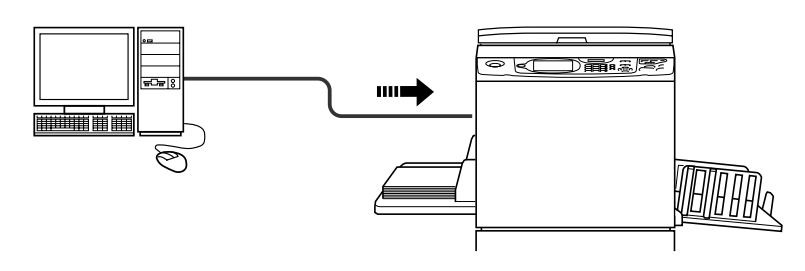

#### **Important!:**

ï First, install a proper printer driver on your computer. See the RISO Printer Driver User's Guide for installation details.

#### **Note:**

• Document data created on your PC can be stored in the optional Document Storage Card DM-128CF attached to the machine.

#### <span id="page-45-0"></span>**Auto Process and Stop Timing**

Auto Process: Auto Process is a combined automated steps of receiving data from the computer, making a master, and printing.

Stop Timing: During each process, in order to adjust settings or to change paper, you can stop the operation. To activate "Auto Process", open the printer properties dialog box on the computer and select "Full Auto". (A proof copy will not be printed.)

To temporarily halt an operation during the creation of a master or during print process, select one of the following three options for "Process" in the printer properties dialog box.

• Semi-Auto(Print)

Halts the operation before master-making:

To change settings, to change paper and to change Print Drum

• Semi-Auto(Master)

Halts the operation before printing:

To print proof, to adjust ink density, to adjust positioning and to change printing speed

• Manual

Stops twice; before making a master, and again before printing.

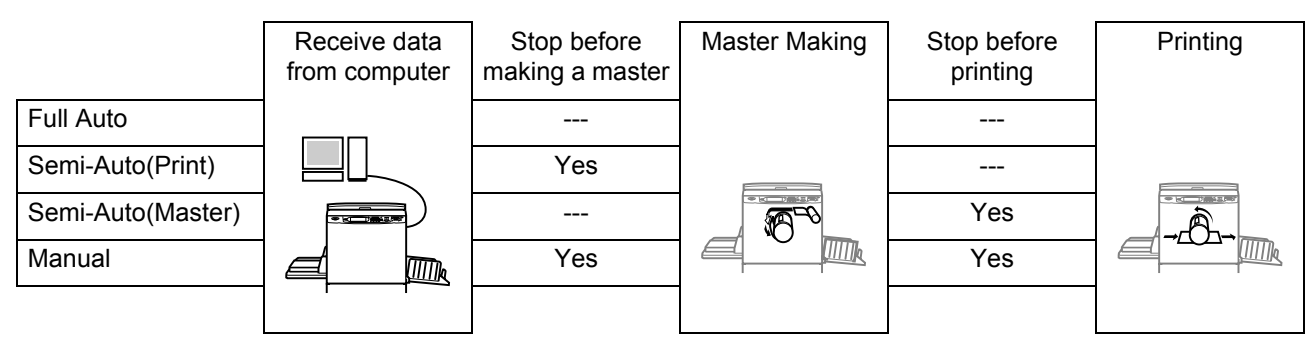

#### **Note:**

- The stop timing can also be specified from the machine.  $\degree$ [p.50](#page-49-0)
- This manual provides only a summary of functions available when printing from a computer. See Riso Printer Driver User's Guide for further details on sending data and other settings.

# Printing Computer Data

#### **1 Confirm the machine status.**

Make sure that the power to the machine is turned ON and that the paper is set properly (especially when using the Standard Feed Tray).  $\degree$ [p.41](#page-40-0)

#### **Note:**

- When the power is OFF, both the Display and the  $\left(\circledast\right)$  key are off. Turn the power ON.  $\degree$ [p.34](#page-33-0)
- If the  $\left(\circledast\right)$  key is lit, the machine is in Energy Saving mode. Press the  $\binom{6}{x}$  key to cancel Energy Saving mode.

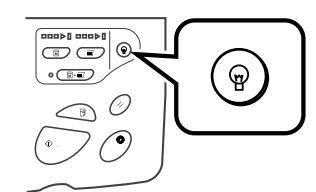

- The machine automatically wakes up from Energy Saving mode when data is sent from a computer, and it starts processing the data.
- If you are using RISORINC-NET, you can check the machine status (power ON/OFF, paper settings, etc.) remotely from your computer monitor.

#### **2 Set printing options from your computer screen.**

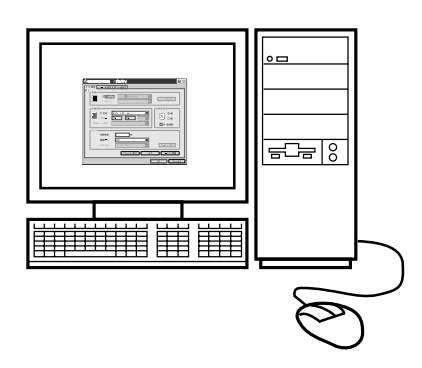

#### **Important!:**

- Make sure to uncheck the "Collate" option in the Print dialog box.
- When the machine has not been used for a long period of time, the print quality may suffer due to dry ink.

Before printing, either perform an Idling Action  $(\text{Pp.135})$  $(\text{Pp.135})$  $(\text{Pp.135})$  (especially when using Full Auto mode) or press the  $\leq$  Rey to print proof copies several times.

### **3 Click [OK] on the print dialog box.**

Data is sent from the computer.

When the machine receives data, a print job automatically starts in accordance with the printer driver settings.

Skip to step 5 if you are printing in Full Auto.

#### **Note:**

- If the data contains multiple pages, all pages are printed at once.
- To manually stop a job during master-making or printing operation, press the  $\binom{9}{2}$  key. In master-making process, the machine will stop after the master is made. In the printing process, the machine will stop printing. Press the  $\langle \cdot \rangle$  key to resume the job.
- You can also adjust Print Position, the density, and the speed while Print process is in progress.
- Entering the number of copies from the Print Quantity Keys will override the number specified in the print driver dialog.

#### **Tip: Job List Screen**

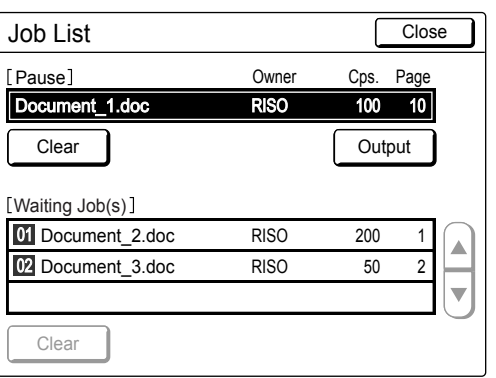

Once the data is received, touch  $\boxed{\blacksquare}$   $\boxed{\blacksquare}$  on the Basic Screen to review current Job List. From the Job List screen, you can initiate output for jobs pausing for output, or cancel jobs that are "Paused/Data-Mapping/Waiting".

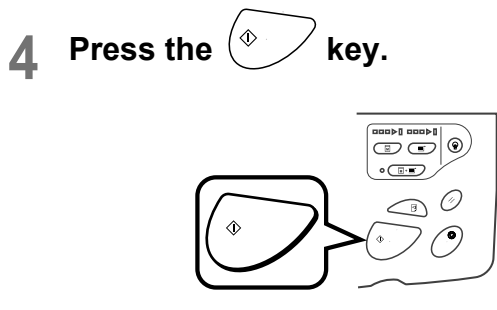

Resumes previously halted process (master-making or printing).

### **5 Remove the printed paper.**

#### ◆ Machine equipped with the Auto**control Stacking Tray**

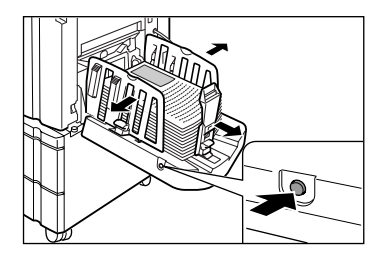

Press the Receiving Tray Paper Guides' Opening Button and remove the paper.

#### **Machine equipped with the Receiving Paper Tray**

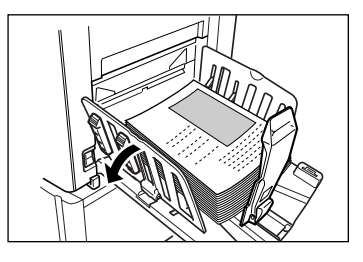

Open the Receiving Tray Paper Guides and remove the paper.

#### **Note:**

• After printing is completed, the master remains on the Print Drum. To protect confidential documents from unauthorised duplication, use the Confidential feature to discard the master after printing.  $\degree$ [p.112](#page-111-0)

#### **Tip:**

**When using a Linked Printer (sold separately)** When "Auto Process" is activated, "Online Auto-Link" can be selected to specify output device in accordance with the print quantity.

 $\degree$ [p.154](#page-153-1)

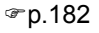

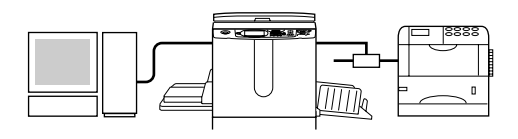

# Changing Output Directions

Output can be controlled from the Master Making/Print Basic Screens.

#### **Master Making Basic Screen**

#### ï **[Preview]**

You can check the master making image of the page currently awaiting creation.

#### **Note:**

• In "Preview", all received original data is displayed as a master making image. Portions outside the print area do not actually print.

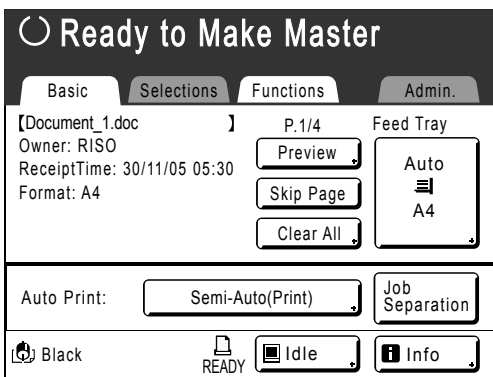

#### ï **[Skip Page]**

Cancels a pending page, and start processing the next page. Use this button when current file has extra, unwanted pages.

ï **[Clear All]**

Deletes all currently queued jobs. Use this button to delete a job sent by a mistake, or pending jobs no longer needed.

#### **Print Basic Screen**

ï **[Renew Page]**:

You can recreate another master when the current one is damaged without having to receive original data from the computer.

#### **Note:**

- If multiple pages exist, only the last page will be processed.
- "Rotate" can also be specified.
- The confirmation screen for each respective button appears when touched. Touch **[OK]** to implement the instructions.

#### **Important!:**

ï **[Skip Page]** and **[Clear All]** are disabled during master-making or printing processes. Press the  $\binom{e}{x}$  key to modify directions while master-making or printing is in progress. (In master-making process, the operation will stop after the master is made. In print process, the print job is halted.)

#### **Note:**

• Pressing either the  $\oslash$  key or the  $(*)$  key while waiting for a command (under Ready to Make Master/Ready to Print screens) will delete the pending job.

# <span id="page-49-0"></span>Changing Stop Timing

Stop timing as set on the printer driver takes priority by default. However, the settings can be changed on the machine while the machine is halted.

#### **Note:**

• If "Auto Print" is set to ON on the machine driver, press the  $\binom{•}{\infty}$  key to stop the operation and to make changes.

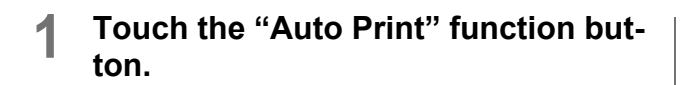

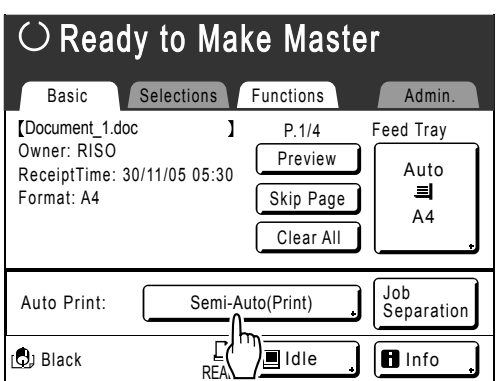

The Auto Print screen appears.

#### **2 Select the desired function.**

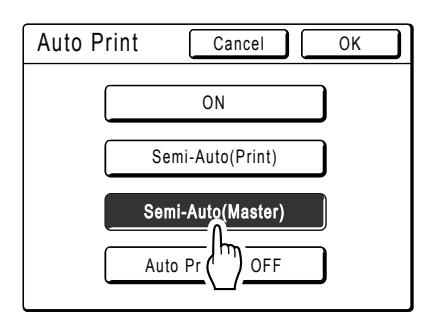

- **[ON]**: Makes a master then automatically prints.
- **[Semi-Auto(Print)]**: After data the is received, the operation stops before making a master.
- ï **[Semi-Auto(Master)]**: After a master is made and a proof copy is printed, the operation stops.
- ï **[Auto Process OFF]**: Stops before making a master, and then again before printing.

#### **Note:**

• See  $\infty$  [p.46](#page-45-0) for details regarding operations after each stop.

### **3 Touch [OK].**

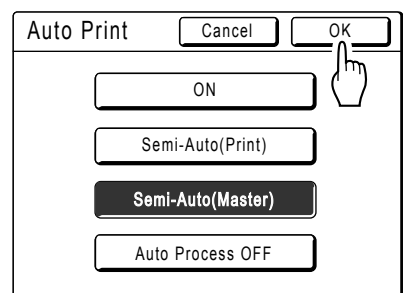

The following screen appears.

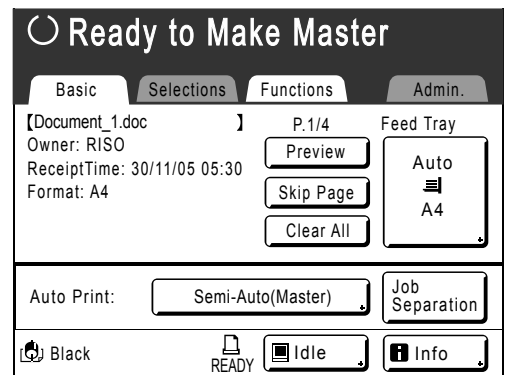

Returns to Basic Screen. Auto Print setting is updated.

# **Functions for Master-Making**

# <span id="page-51-1"></span><span id="page-51-0"></span>**Selecting Image Processing Mode [Page]**

In order to make a master best suited for the original document, select an appropriate mode depending on whether original contain only text (Line), photo, or both of them.

#### **Note:**

- Default Image Processing mode can be set on the Admin. screen.  $\degree$ [p.149](#page-148-1)
- **1 Touch [Page] on the Master Making Basic Screen.**

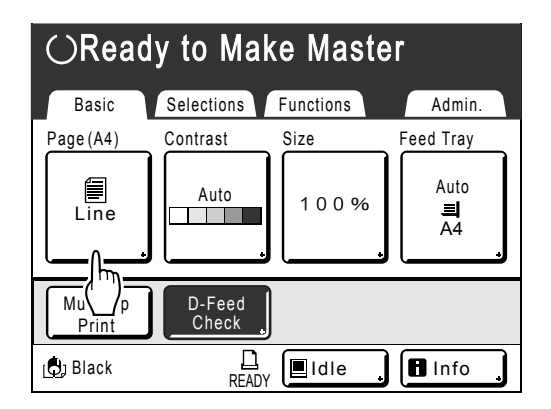

**2 Select the appropriate Image Processing mode for the original.**

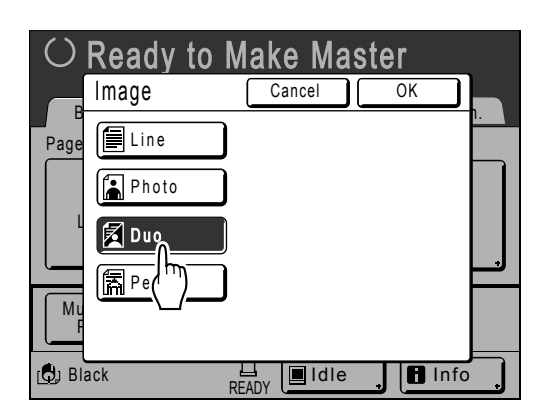

- ï **[Line]**: Only text contained; e.g., text document, newspaper
- **[Photo]**: Only photos contained
- **[Duo]**: Both text and photos contained
- **[Pencil]**: pencil drawings or lightly printed documents

Touch **[Photo]** to select the type of photo.

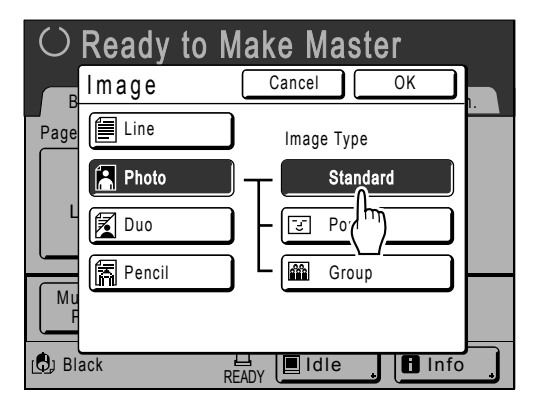

- **[Standard]**: Select for photos other than **[Portrait]** or **[Group]**.
- **· [Portrait]**: Use this setting for pictures of one or two individuals from the bust up. This type of image processing is particularly good for printing photos of faces.
- **[Group]**: This setting is for group photos that are over-exposed. This process is effective for restoring facial features that have become washed out by a flash.

The Group setting is not for photos with faces that are overly dark. It may be more effective to select **[Standard]** for such photos.

# **3 Touch [OK].**

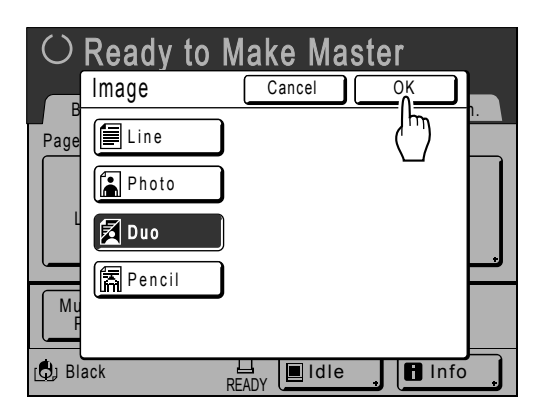

The following screen appears.

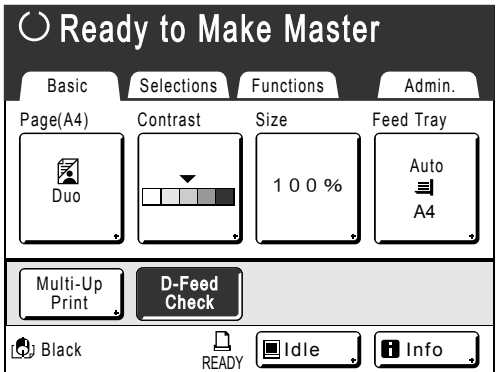

Returns to the Master Making Basic Screen. Image Processing mode is updated.

#### **Note:**

• Some functions are not available in certain Image Processing mode settings.

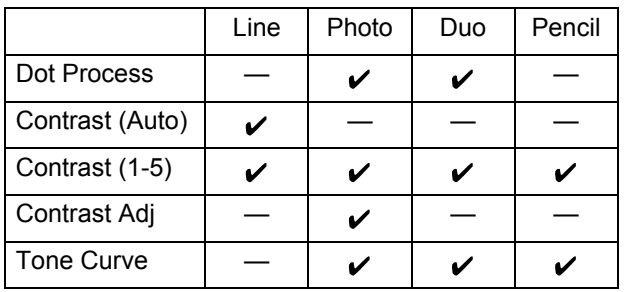

 $\boldsymbol{\mathcal{V}}$  : available  $\qquad$  - : not available

# <span id="page-53-1"></span><span id="page-53-0"></span>**Selecting Scanning Contrast for the Original**

# **[Contrast]**

Scanning contrast can be adjusted to accommodate background colour or ink density of the original. Specify by selecting Auto or numeric levels (1-5).

In the Auto mode, "Contrast" is automatically adjusted to the background colour of the original for printing.

#### **Important!:**

• "Auto" is available only when Image Processing mode has been set to "Line".  $\degree$ [p.52](#page-51-1)

#### **Note:**

- Default Scanning Contrast can be set on the Admin. screen. )[p.149](#page-148-2)
- **1 Touch [Contrast] on the Master Making Basic Screen.**

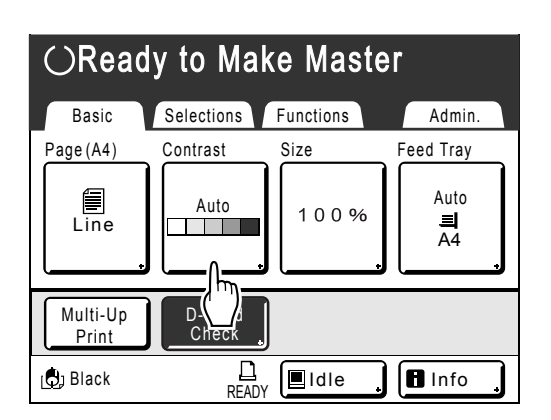

**2 Touch the desired contrast or [Auto].**

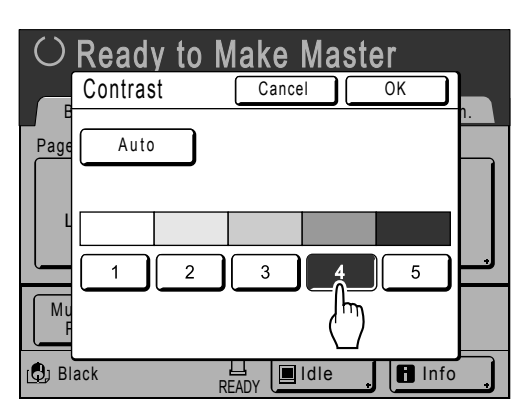

Levels of scanning contrast

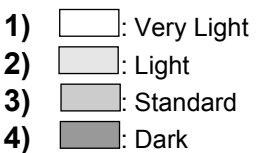

**5)** : Very Dark

**3 Touch [OK].**

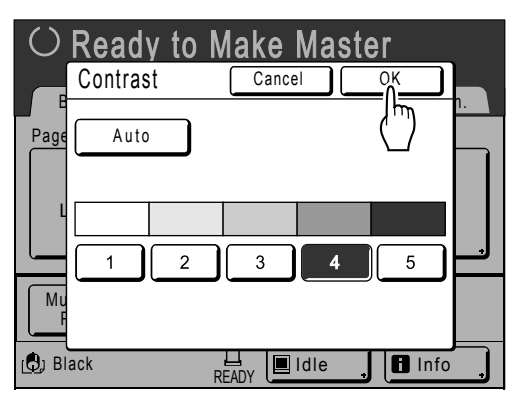

The following screen appears.

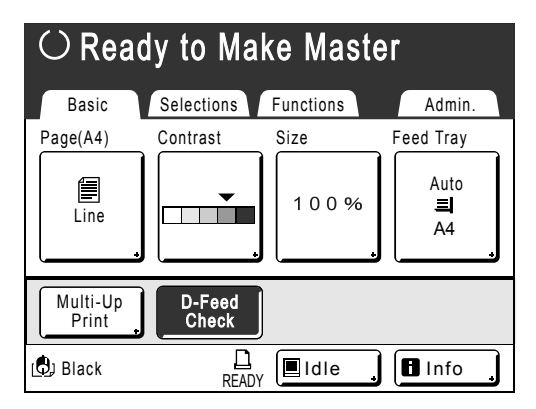

Returns to the Master Making Basic Screen. "Contrast" is updated.

# <span id="page-54-0"></span>**Enlarging/Reducing Originals**

# **[Standard Ratio] [Margin+] [Free] [Zoom]**

The document can be printed enlarged or reduced. The following methods can be used to enlarge/reduce the original.

#### **◆ Standard Ratio**

Enlarging or reducing a standard-sized original (A4, B5 etc.) to print in another standard size.

#### **Auto**

Automatically adjusts zoom ratio to accommodate the paper size in the Feed Tray.

#### ◆ Margin+

Reducing the original slightly. This feature is useful when allowing binding margins, or when text or diagram extends beyond the printing area.

 $\degree$ [p.18](#page-17-0)

 Specify reduction rate of 90%-99% on the Admin. screen.  $\degree$ [p.151](#page-150-0)

#### **Free**

The top/bottom and left/right of the original can be magnified or reduced and printed as desired. Specify the zoom ratio between 50% and 200% in increments of 1%.

#### ◆ Zoom

Allows you to specify numerical resize ratio.

Specify the zoom ratio between 50% and 200% in increments of 1%.

#### **Note:**

• To avoid paper jam, flipping or ink smudges on the back side by design the machine does not print too close to the edge. The top edge in particular needs 5 mm of margin space.  $\degree$ [p.18](#page-17-0)

5 mm wide area on the top edge (marked  $\triangle$ ) of the Platen Glass (or the ADF unit) cannot be scanned, regardless of enlargement or reduction settings.

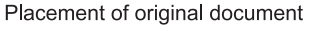

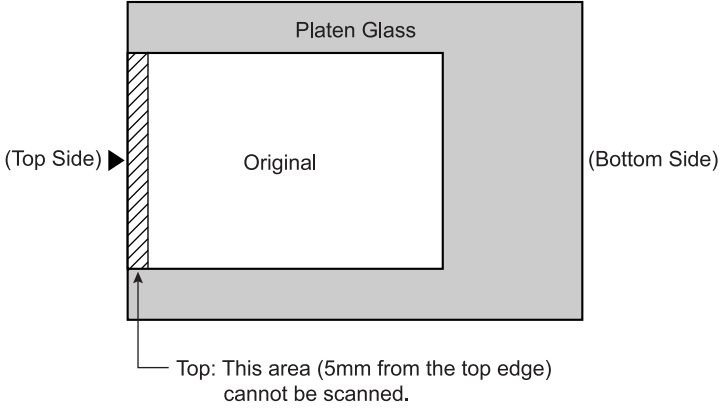

- Do not position the original within 5 mm of the top edge, or the top edge of its printed image will be cut off. This 5 mm margin will remain even in the "Max. Scan" setting. )[p.139](#page-138-0)
- If the original document has no margin on its top edge, the top 5 mm of its print will be cut off even when "Margin+" is selected. Move the original about 5 mm inwards from the top edge of the platen glass and reduce the size.

# Enlargement and Reduction by Standard Ratio [Standard Ratio] [Margin+]

#### **1 Touch [Size] on the Master Making Basic Screen.**

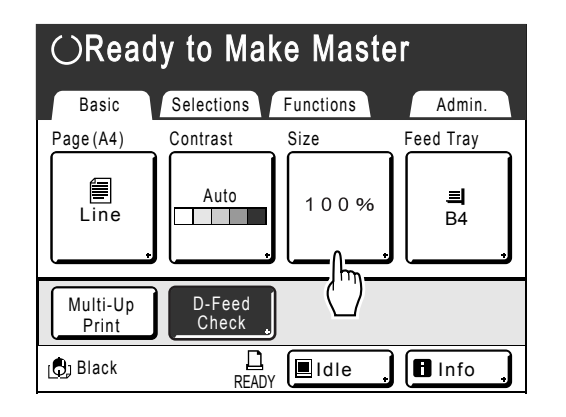

**2 Touch the button corresponding to the desired size.**

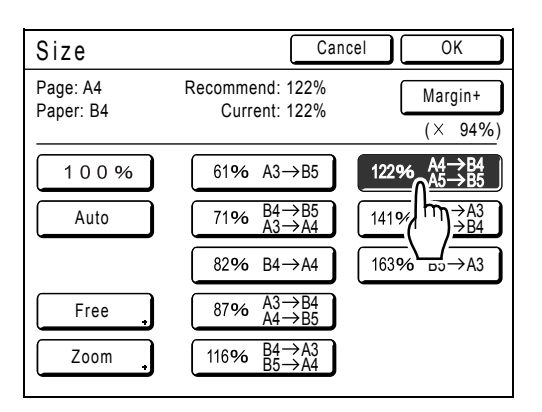

Touch **[100%]** to restore the original size. For original with no margins, touch **[Margin+]** before printing.

#### **Important!:**

• The "Margin+" setting is not available when "Auto", "Zoom" or "Free" is selected.

#### **Note:**

• "Standard Ratio" and "Margin+" can be selected at the same time. The "Current" field will indicate the combined result of "Standard Ratio"  $\times$ "Margin-Plus Rate" when both are selected.

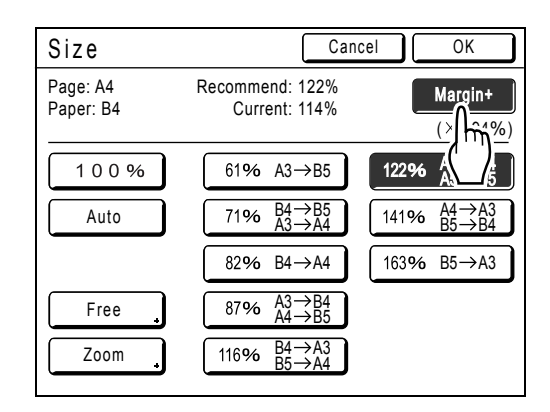

### **3 Touch [OK].**

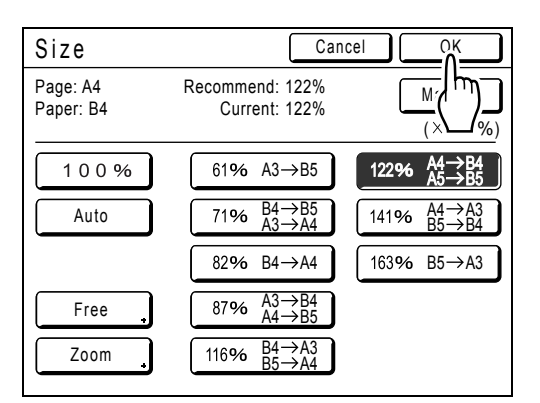

The following screen appears.

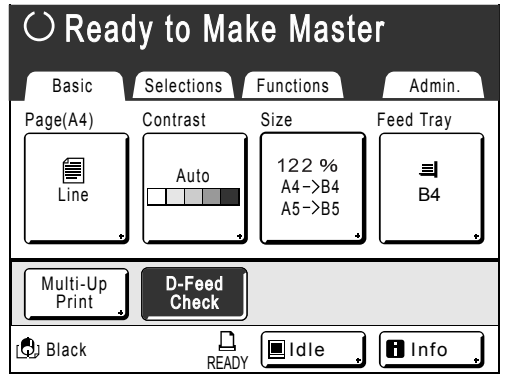

Returns to the Master Making Basic Screen. "Size" is updated.

# Magnification/Reduction of a Changed Aspect Ration [Free]

#### **1 Touch [Size] on the Master Making Basic Screen.**

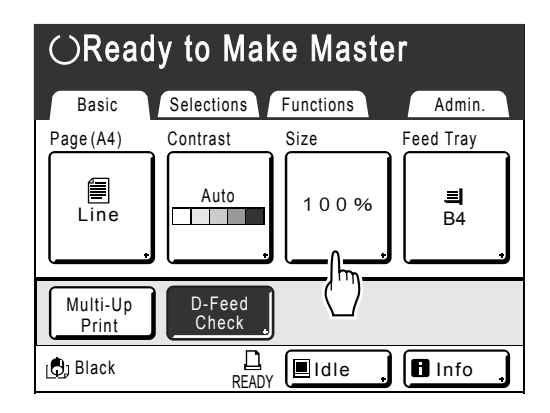

# **2 Touch [Free].**

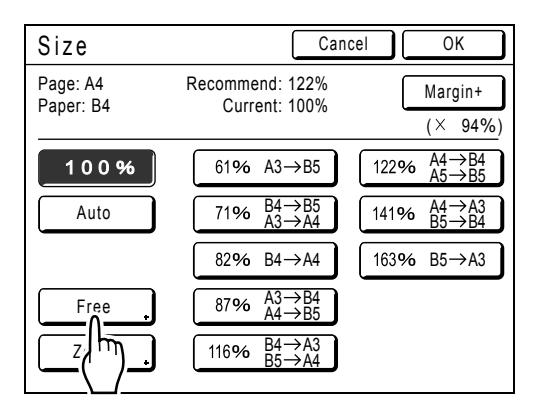

**3** Touch  $\Delta$  or  $\forall$  to adjust zoom ratio **in horizontal or vertical directions.**

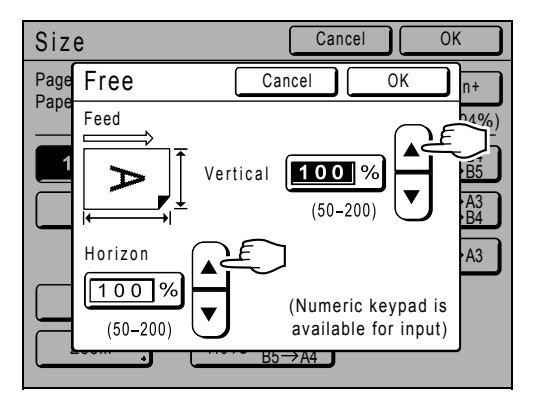

The reproduction size can be increased/ decreased in increments of 1%.

#### **Note:**

- Print Quantity Keys can also be used to enter numbers.
- Press the  $\boxed{C}$  key to restore the original size (100%).
- **4 Touch [OK].**

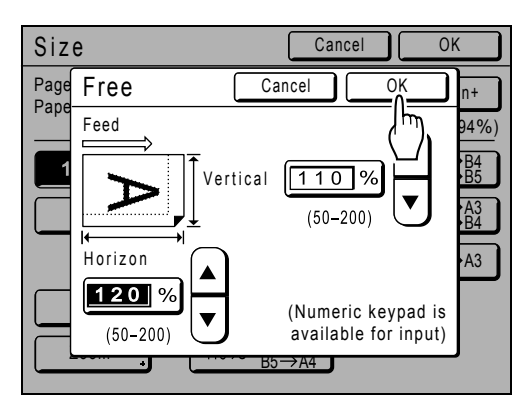

Returns to the Master Making Basic Screen. "Size" is updated.

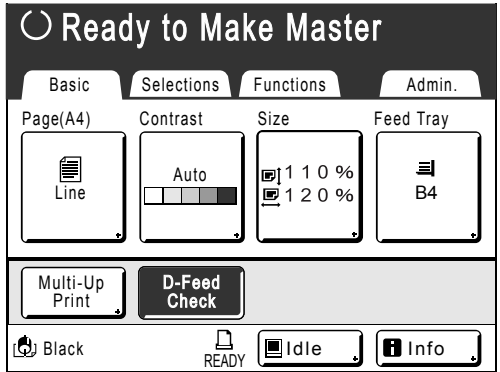

# Enlarging and Reducing with the Zoom Function [Zoom]

#### **1 Touch [Size] on the Master Making Basic Screen.**

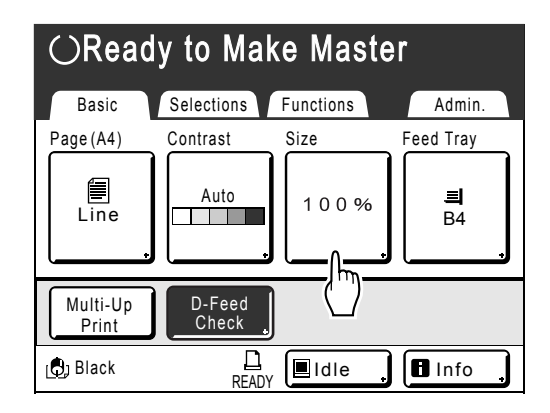

# **2 Touch [Zoom].**

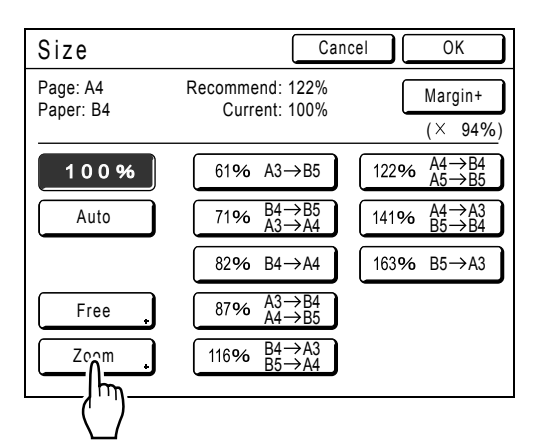

**3** Touch **a** or **v** to change ratio.

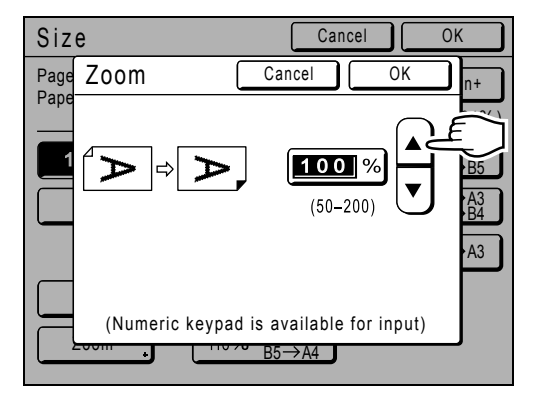

The reproduction size can be increased/ decreased in increments of 1%.

#### **Note:**

- Print Quantity Keys can also be used to enter numbers.
- Press the  $\left( \begin{array}{c} C \end{array} \right)$  key to restore the original size (100%).
- **4 Touch [OK].**

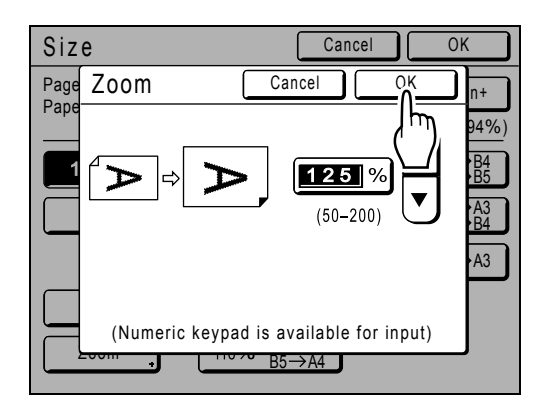

The following screen appears.

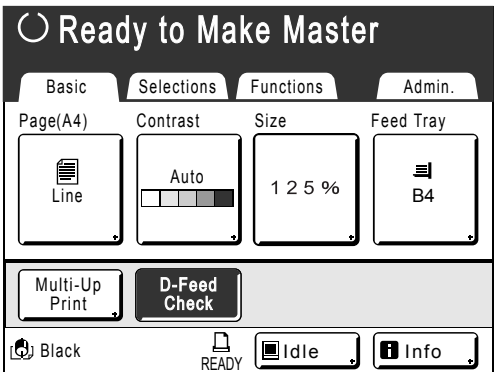

Returns to the Master Making Basic Screen. "Size" is updated.

# <span id="page-58-0"></span>**Manually Selecting the Feed Tray**

# **(for RZ977 only) [Feed Tray]**

Loading different sizes of paper in Standard Feed Tray (Standard-T), Feed Tray1, and Feed Tray2 will enable quick choices for paper size at printing.

Available options are "Auto" and "Feed Trays" (Standard Feed Tray (Standard-T), Feed Tray1, Feed Tray2).

#### **Auto**

Automatically detects and selects the Feed Tray in which paper of right size is loaded.

At the Master-making mode, selects the Feed Tray in which paper of the size suitable for the original and reproduction size is loaded.

At the printing mode, selects the Feed Tray for paper in the same size as that of the master set on the drum.

#### **Important!:**

• When "Auto" is selected, "Multi-Up Print" and "Auto Reproduction" functions are not available.

#### **Note:**

- ï If "Triple-Tray Source" is set OFF on the Admin. screen, Auto mode is not be available for the Standard Feed Tray.
- Auto mode is not available for the Feed Tray in which custom-sized paper is loaded.
- If paper in the same size is set in two or more Feed Trays in the same direction, feeding is done in the manner shown below.

Standard Feed Tray (Standard-T)→Feed Tray1→Feed Tray2

• If "Auto 90°Rotation" is set to ON on the Admin. screen, the Feed Tray in which paper of right size is loaded in different direction, if any, is selected, and the scanned image is printed 90-degree rotated. (For RZ977 only)

# **1 Touch [Feed Tray] on the Master-**

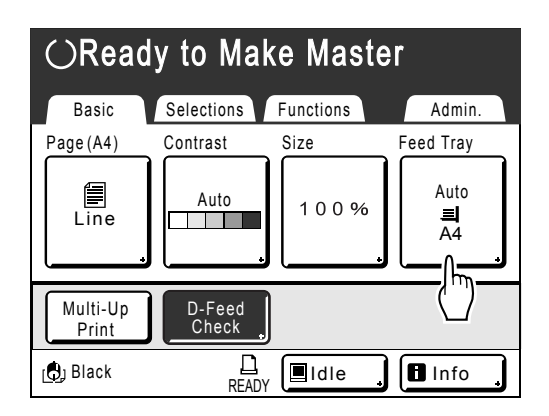

#### **Making Basic Screen. 2 Touch [Standard-T], [Feed Tray1], or [Feed Tray2].**

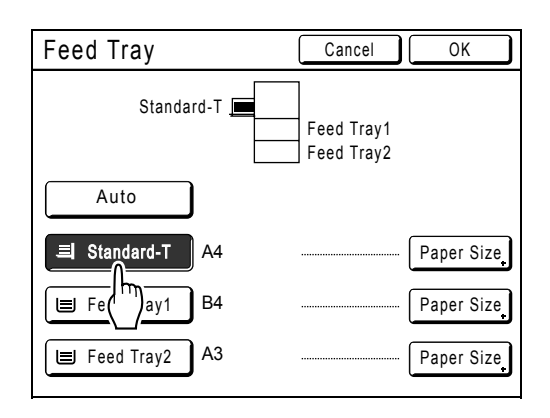

#### **Note:**

• Immediately after start-up or after pressing the  $\oslash$  button, "Auto" mode is selected automatically.

# <span id="page-59-0"></span>**Using Custom-Sized Paper [Paper Size][Paper]**

The machine automatically detects standard-sized paper in the Standard Feed Tray, Feed Tray1 or Feed Tray2 to create a correct size master for printing. However, because non-standard paper sizes cannot be detected, they must be manually specified before a master can be made.

#### **Important!:**

- ï Custom paper size must be registered on the Admin. screen. Failure to do so may make an incomplete master.  $\degree$ [p.161](#page-160-0)
- **1 Display the Paper Size screen.** ◆ For RZ977
	- **1)** Touch **[Feed Tray]** on the Master Making Basic Screen.

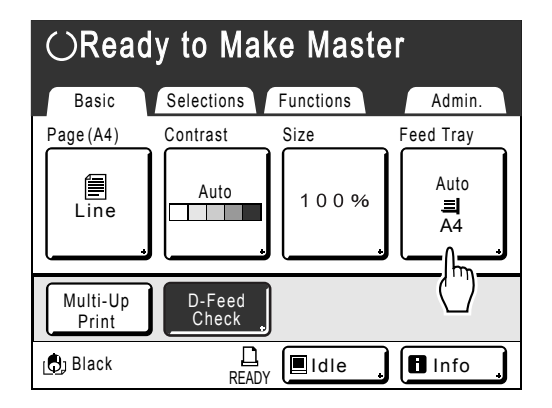

**2)** Touch the button of a Feed Tray you want to select and also touch **[Paper Size]** on the right.

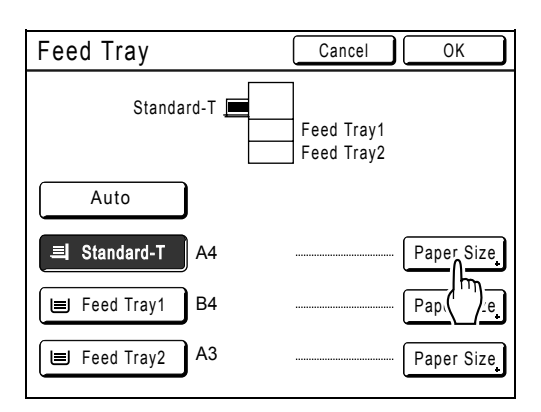

#### ◆ For RZ970

**1)** Touch **[Paper]** on the Master Making Basic Screen.

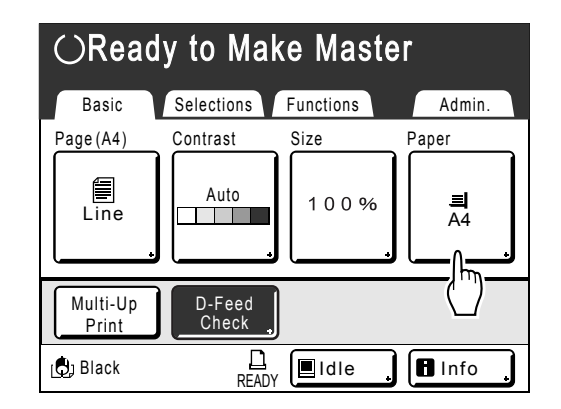

## **2 Touch the desired paper size.**

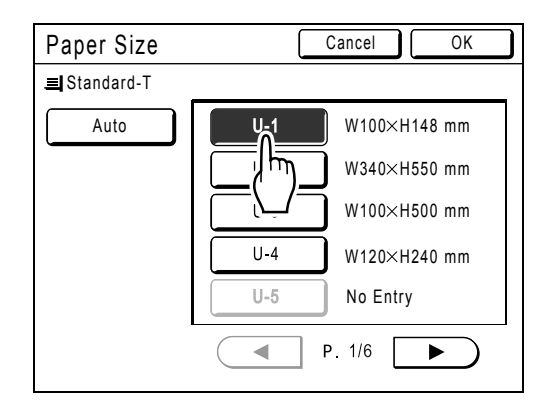

#### **Note:**

• Touch [Auto] to use standard-size paper.

### **3 Touch [OK].**

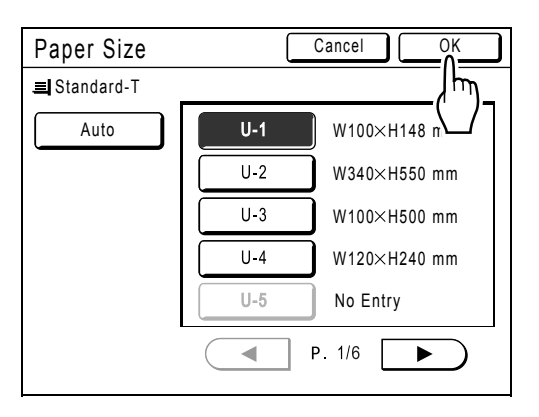

RZ977: The display returns to the Feed Tray screen.

RZ970: The display returns to the Master Making Basic Screen and "Paper Size" is updated.

## **4 Touch [OK].**

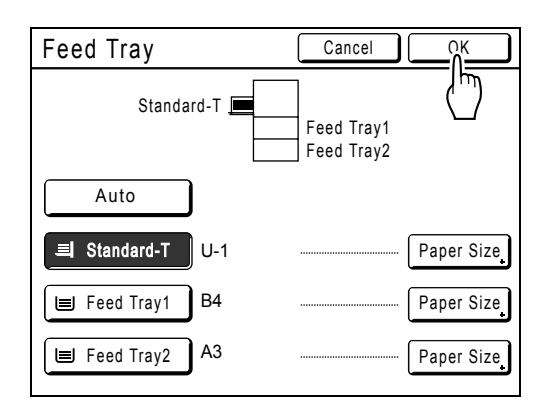

Returns to the Master Making Basic Screen. "Paper Size" is updated.

# <span id="page-61-0"></span>**Automatic Printing [Auto-Process]**

Master-making and printing can be performed automatically in sequence. When "Auto-Process" is selected, simply enter number of copies to print, then press the  $\langle\sqrt[6]{\phantom{a}}\ \rangle$  key.

#### **Note:**

- When printing is completed, Print Quantity will restore the number originally entered.
- On the Admin. screen, you can make such a setting that "Auto-Process" is always set to ON when you reset or start the machine.
	- )[p.149](#page-148-3)

**Press the**  $(\Box \equiv \Box)$  **key.** 

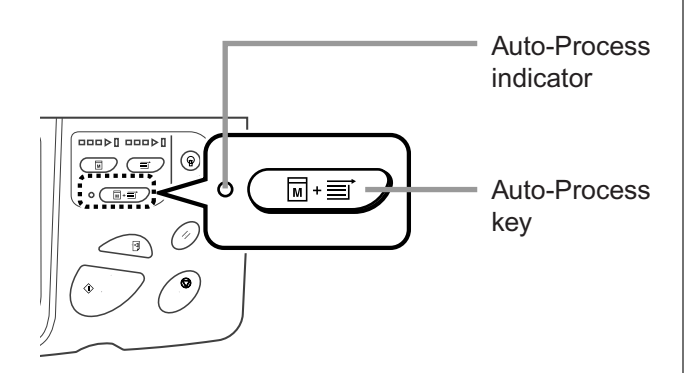

The Auto-Process indicator turns on.

#### **Note:**

• To cancel "Auto-Process", press the  $\overline{w}$  is  $\overline{w}$  key again. The indicator turns off.

# <span id="page-62-0"></span>**Processing Photos with Dot Screen**

# **[Dot Process]**

"Dot Process" function processes photo originals with dot screening in order to print more clearly. Select from four types of dot patterns.

#### **Important!:**

- ï "Dot Process" is not available when Image Processing mode has been set to "Line" or "Pencil".
- **1 Touch [Functions] on the Master Making Basic Screen.**

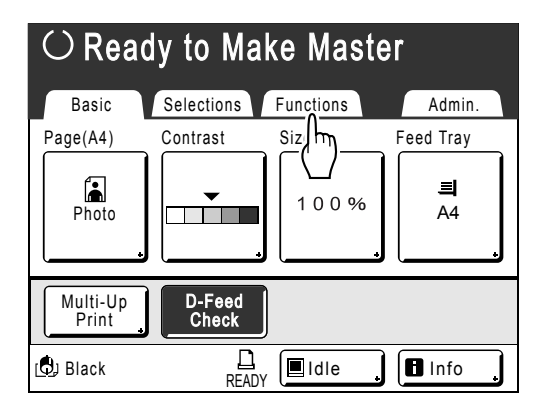

# **2 Touch [Dot Process].**

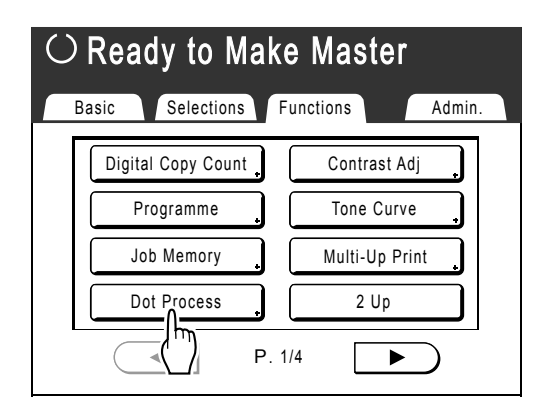

**3 Select a dot pattern.**

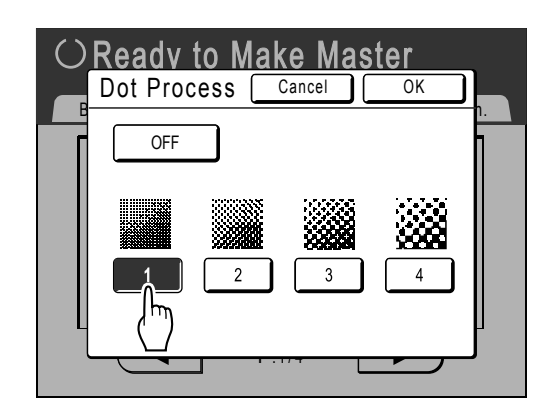

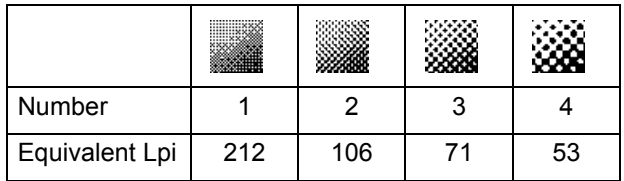

#### **Note:**

• Touch **[OFF]** to cancel the "Dot Process".

# **4 Touch [OK].**

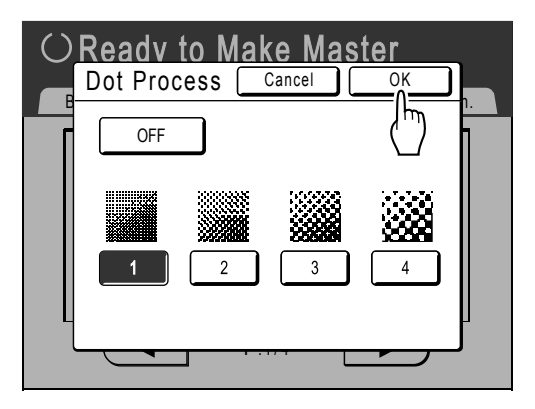

The following screen appears.

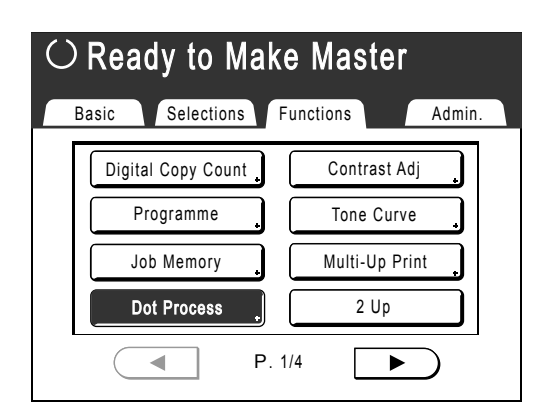

Returns to the Functions screen. "Dot Process" setting is updated.

# <span id="page-64-0"></span>**Adjusting Photo Contrast [Contrast Adj]**

For originals that have ill-defined photos, adjust the contrast to print more clearly. There are two ways to adjust contrast.

#### **Important!:**

• If the "Page" is set to "Line", "Duo" or "Pencil", "Contrast Adj" cannot be used.

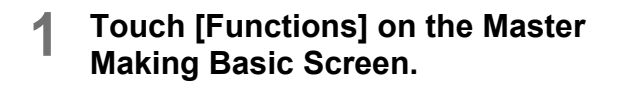

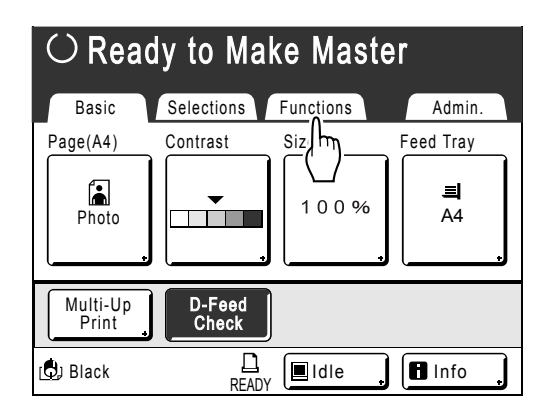

**2 Touch [Contrast Adj].**

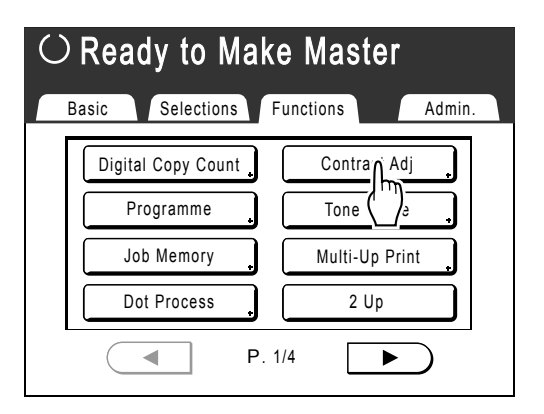

**3 Touch the button of the contrast to use.**

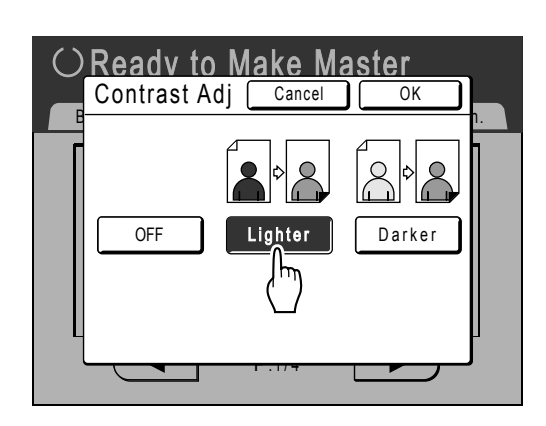

- ï **[Lighter]**: Lightens dark sections. Use this setting if the entire photo is underexposed and the target subject of the photo is illdefined.
- **[Darker]**: Clarifies lighter portions. Use this setting if the entire photo is overexposed and the target subject of the photo is illdefined.

## **4 Touch [OK].**

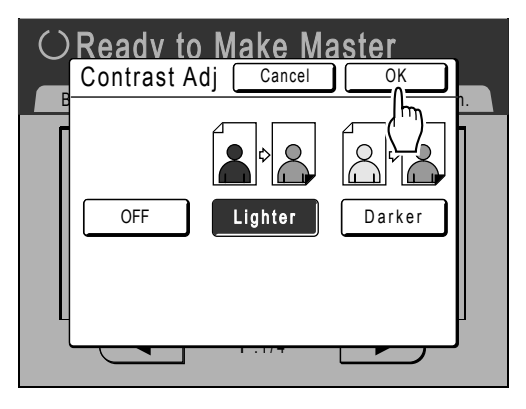

Returns to the Functions screen. "Contrast Adj" setting is updated.

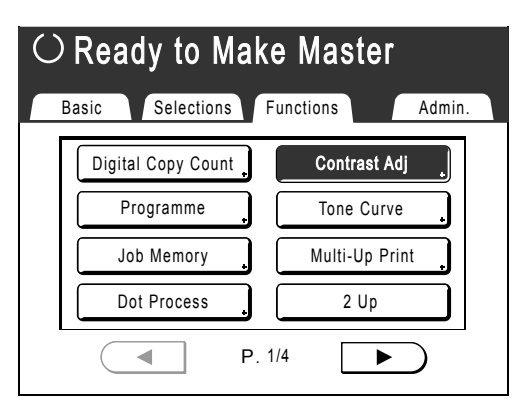

# <span id="page-65-0"></span>**Adjusting Photo Gradation [Tone Curve]**

You can adjust the light and shadow portions of a photo by 3 tones respectively.

#### **Important!:**

• If the "Page" is set to "Line", "Tone Curve" cannot be used.

#### **1 Touch [Functions] on the Master Making Basic Screen.**

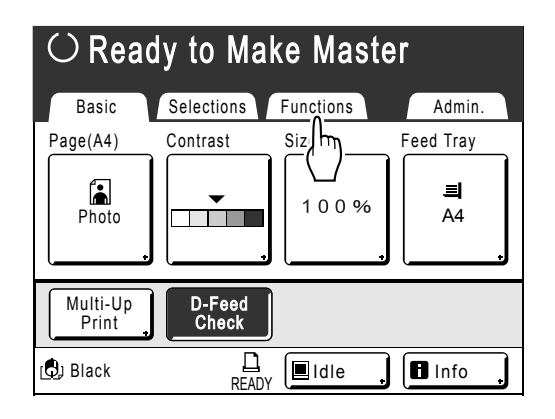

### **2 Touch [Tone Curve].**

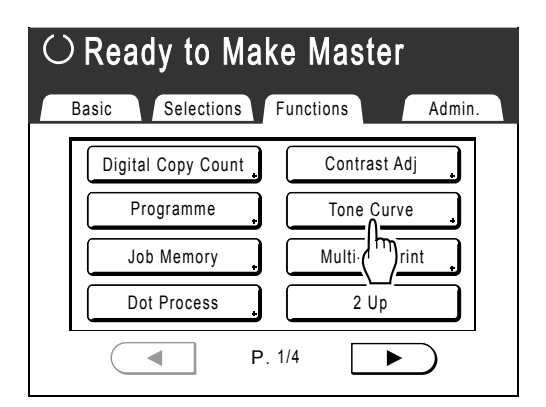

#### **3 Touch the "Lights" and "Shadows" adjustment buttons.**

Use **[+1]** or **[-1]** to strengthen or weaken each respectively.

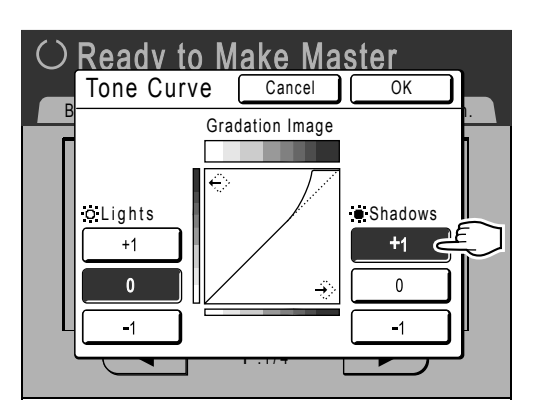

- Lights: Adjusts the portion of the picture most exposed to light.
- **Shadows:** Adjusts the portion of the picture least exposed to light.

### **4 Touch [OK].**

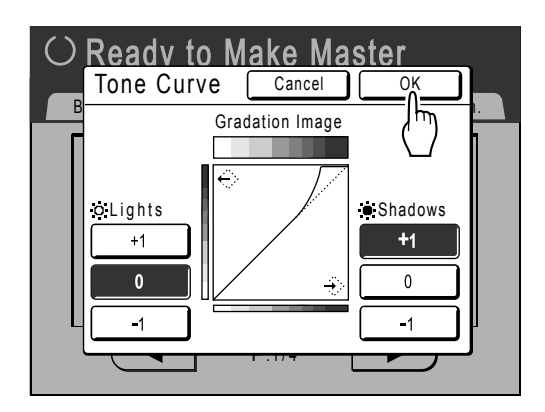

Returns to the Functions screen. "Tone Curve" setting is updated.

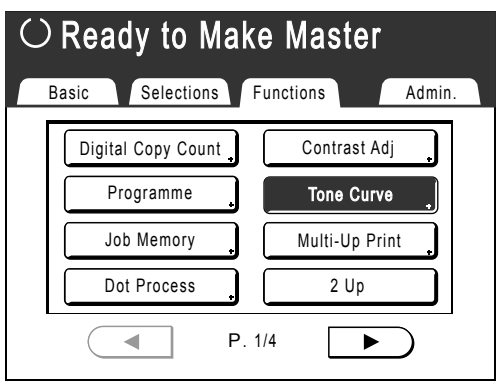

# <span id="page-67-0"></span>**Saving Ink [Ink Saving]**

Selecting "Ink Saving" makes a master that requires less ink when printing.

#### **Important!:**

- This function is not available when printing the data from a computer.
- The ink conservation process may result in lighter prints than usual.
- ï "Contrast" and "Print Density Adjustment" functions are not available when "Ink Saving" is selected.  $\degree$ [p.54](#page-53-1)
	- $\degree$ [p.93](#page-92-0)
- "Ink Saving" must be selected before the master-making process is started.

#### **1 Touch [Functions] on the Master Making Basic Screen.**

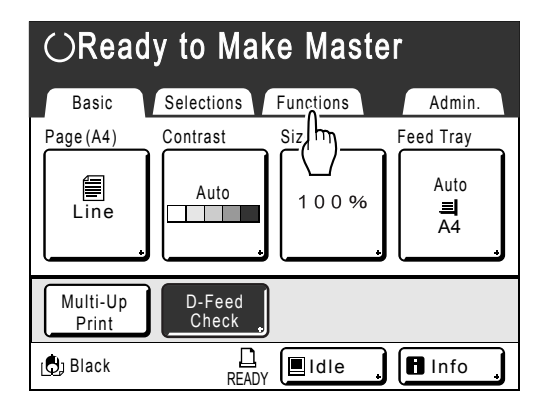

**2 Touch [Ink Saving].**

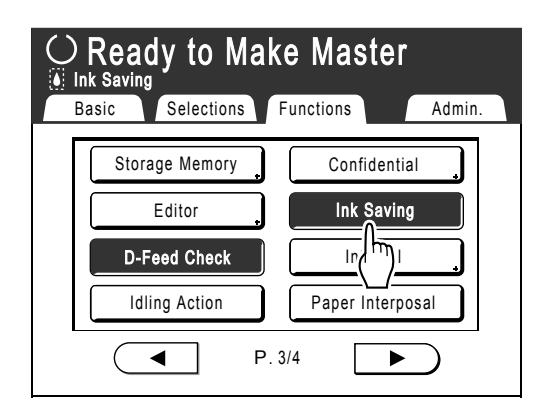

"Ink Saving" is set.

"<sup>1</sup> Ink Saving" will appear in the message area.

# <span id="page-68-0"></span>**Printing Multiple Originals on One Sheet [2 Up] [Multi-Up Print]**

"Multi-Up" function prints multiple originals on one sheet.

#### $\triangle$  2 Up

Prints two copies of the same original side-by-side on one sheet of paper.

#### ◆ Multi-Up Print

One or multiple originals (up to 4) can be printed on a single sheet of paper. "Multi-Up Print" has the following three types:

- Single-Original: A single original is printed multiple times.
- Multiple-Original: Multiple originals are printed multiple times.
- Multi-Up Tickets: You can print multiple long, thin custom originals such as tickets.

Single-Original and Multiple-Original can print in quantities of 2, 4, 8 and 16 respectively.

#### **Important!:**

• Use standard-sized paper when using the "Multi-Up" function. With custom size paper placed, you cannot perform "Multi-Up" printing even when the size is stored on the Admin. screen.

#### **Note:**

- These functions cannot be used with the following functions.
	- Link-Free Volume
	- Top Margin
	- Book Shadow
	- Side Margin
	- Size (Auto)
	- Format (Auto) (in Scan Mode)
- ï If you change the "Page" setting between originals in Multiple-Original, you cannot use "Ink Saving".

# Original Orientation and Print Results

The orientation of the original differs depending upon the number of images. The orientation and print results for each possibility is shown below.

### **2 Up**

Prints two copies of the same original side-by-side on one sheet of paper.

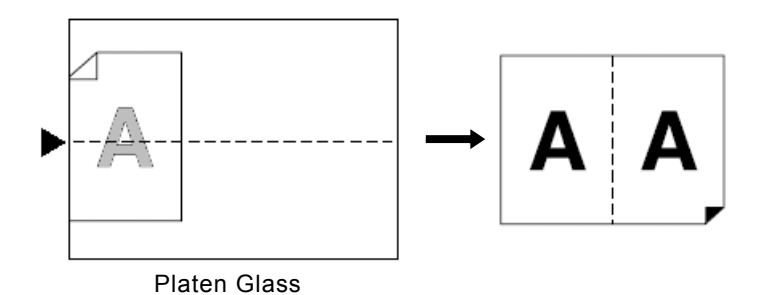

#### **Multi-Up Print**

For Single-Original and Multiple-Original:

#### **2 Up (2 on 1)**

Prints two images of the original on one sheet of paper.

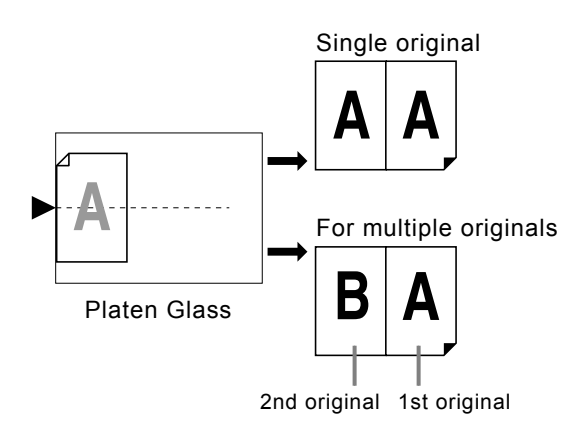

#### **4 Up (4 on 1)**

Prints four images of the original on one sheet of paper.

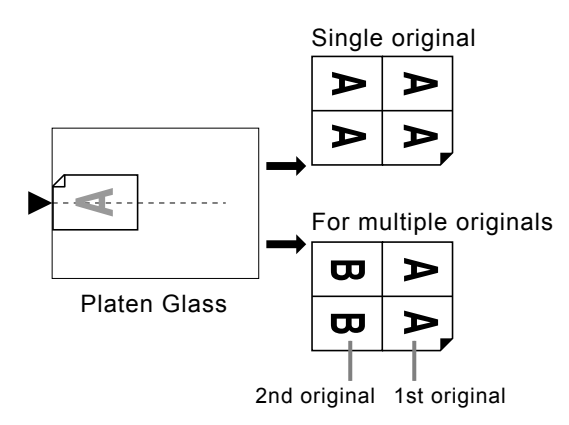

#### ◆ 8 Up (8 on 1)

Prints eight images of the original on one sheet of paper.

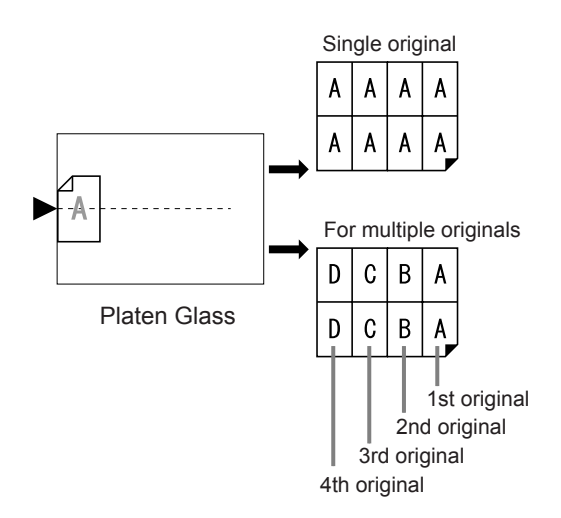

#### ◆ 16 Up (16 on 1)

Prints 16 images of the original on one sheet of paper.

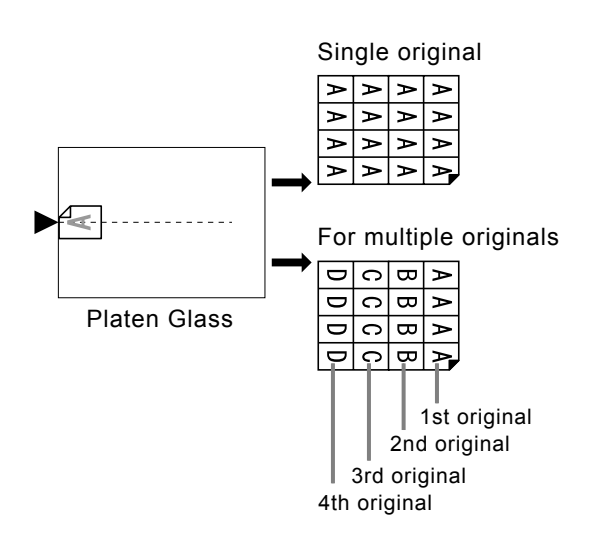

#### **For Multi-Up Tickets:**

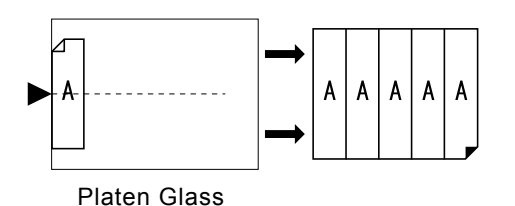

"Multi-Up Tickets" cannot be used with multiple originals. The number of images printed is determined by the width of the ticket.

# Margin

Leave a margin of at least 5 mm on the top edge of the Platen Glass. Allowing a proper margin is critical in well-balanced Multi-Up positioning.  $\mathcal{P}$ [p.17](#page-16-0)

#### **Note:**

• A margin on the top edge will remain regardless of enlargement or reduction settings.

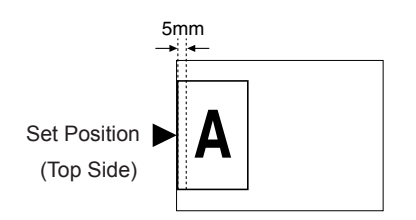

# Orientation of Print Paper

Always place paper in the Feed Tray as shown below.

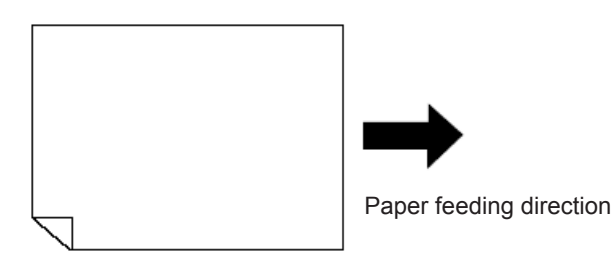
# Enlargement/Reduction Ratio

For "Multi-Up Print", the magnification/reduction ratio of the original differs depending upon the original size and the multi-up type, as well as the size of the print paper. The side-dependent change ratios are shown below.

#### ◆ 2 Up

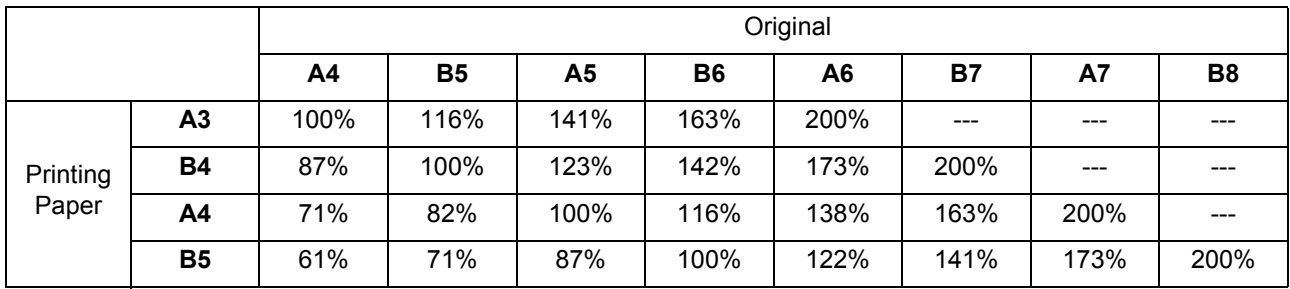

#### ◆ 4 Up

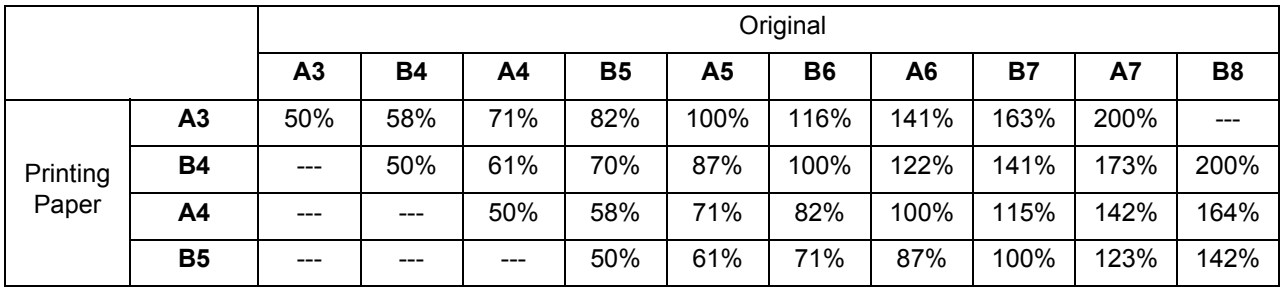

#### ◆ 8 Up

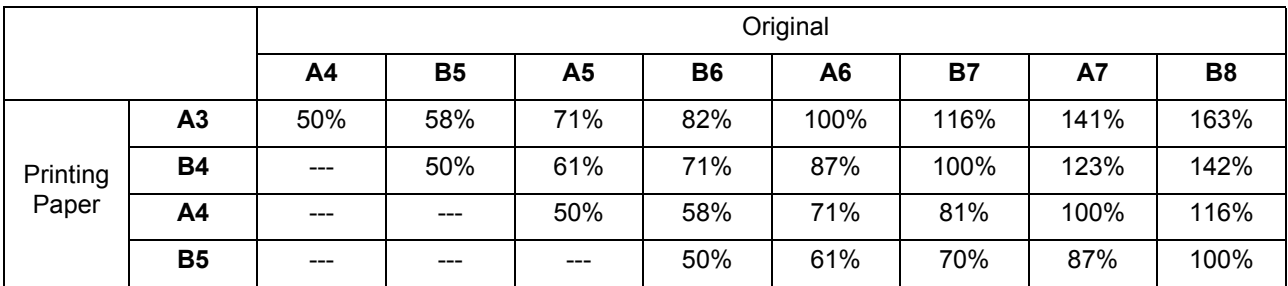

#### ◆ 16 Up

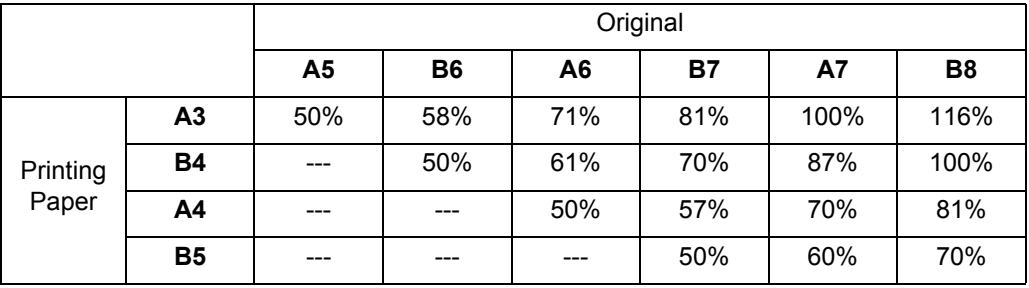

#### **Note:**

- See  $\mathcal{F}$  [p.78](#page-77-0) for information about "Multi-Up Tickets".
- Use the "Size" button on the Master Making Basic Screen to specify the enlargement/reduction ratio as necessary.  $\degree$ [p.55](#page-54-0)

# 2 Up Operation

#### **1 Place an original.**

#### **Important!:**

• Pay attention to the orientation of the original. For "2 Up", make sure to place the original as the diagram demonstrates.

The same is true when using the ADF unit.

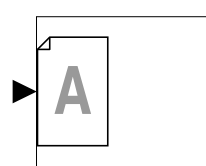

#### **Note:**

- With the optional ADF unit you can print two different originals side by side on a single sheet of paper (2 in 1 printing). Set the two originals one above the other.
- To print two copies of the same original side by side on a single sheet of paper (2 Up printing), set the original on the Platen Glass.

### **2 Select paper size.**

#### (For RZ977 only)

Touch **[Feed Tray]** to select **[Standard-T]**, **[Feed Tray1]**, or **[Feed Tray2]**.

Selecting one of the three trays will automatically select the reproduction size suitable for the paper size of the Feed Tray selected.

#### **Important!:**

• Make sure to load paper as shown below (Portrait direction).

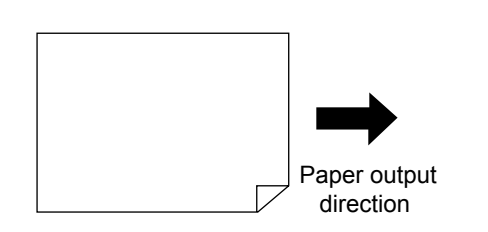

#### **Note:**

 $\cdot$  Case of RZ970: If you set the original and print paper prior to setting "Multi-Up Print", the printer will automatically set the size ratio.

**3 Touch [Functions] on the Master Making Basic Screen.**

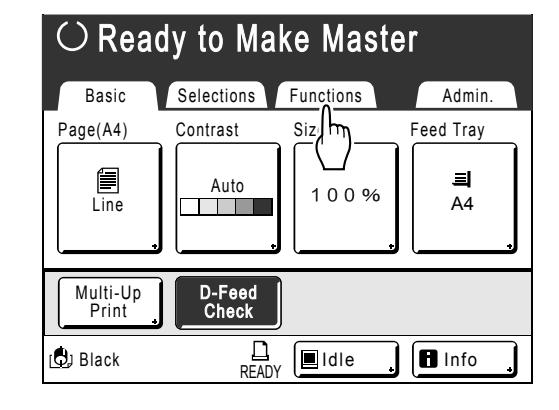

**4 Touch [2 Up].**

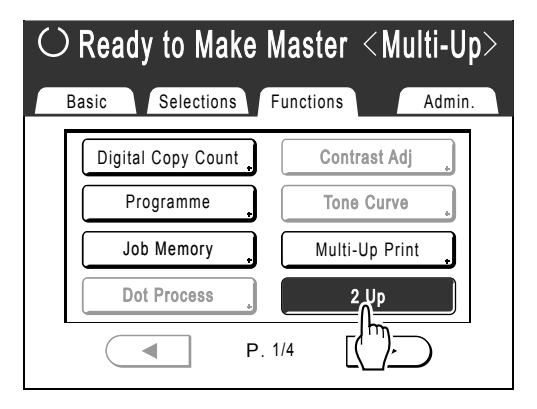

### **5 Make necessary settings.**

Make various settings as needed. After this, please follow the same operations for normally making a master.

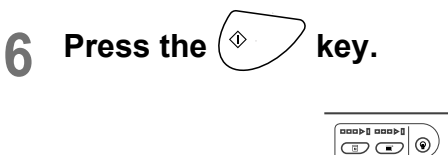

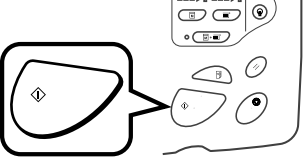

Starts scanning of the original.

# Operation for Multi-Up Printing

#### **1 Place an original.**

#### **Note:**

• Pay attention to the orientation of the original.  $\degree$ [p.70](#page-69-0)

**2 Select paper size.**

(For RZ977 only)

Touch **[Feed Tray]** to select **[Standard-T]**, **[Feed Tray1]**, or **[Feed Tray2]**.

Selecting one of the three trays will automatically select the reproduction size suitable for the paper size of the Feed Tray selected.

#### **Important!:**

• Make sure to load paper as shown below (Portrait direction).

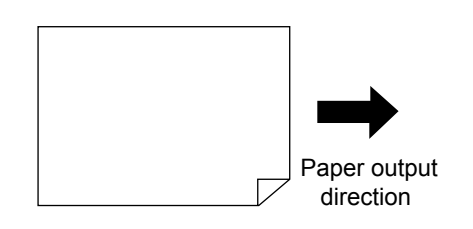

#### **Note:**

• Case of RZ970:

If you set the original and print paper prior to setting "Multi-Up Print", the printer will automatically set the size ratio.

#### **3 Touch [Functions] on the Master Making Basic Screen.**

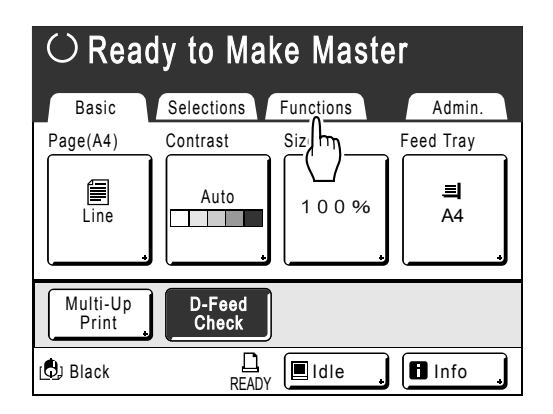

### **4 Touch [Multi-Up Print].**

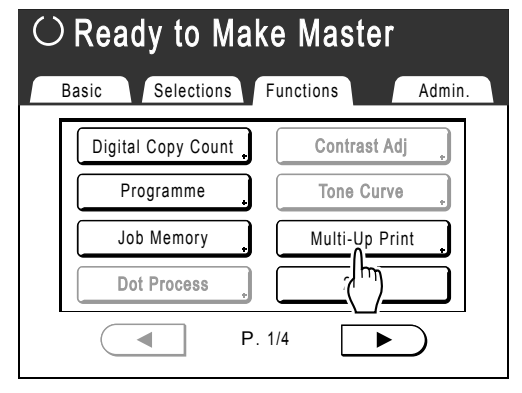

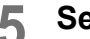

### **5 Select the Page Size to use.**

Touch the Page Size same as the original and touch **[Next]**.

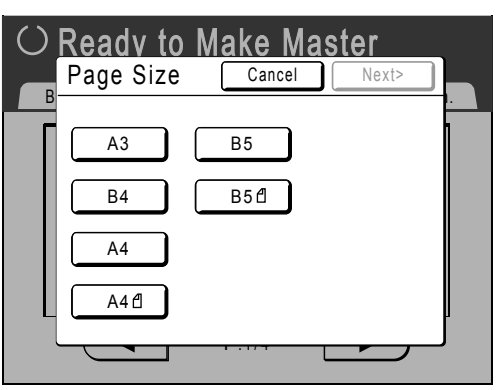

Reproduction Size is set automatically and Multi-Up Print screen is displayed.

#### **6 Touch [Single] for Single-Original, touch [Multiple] for Multiple-Original.**

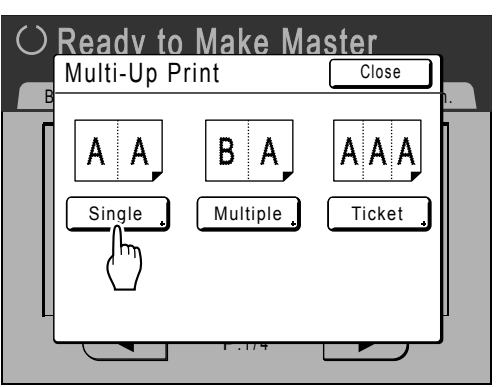

Except for the original placement method, operations for "Single-Original" and "Multiple-Original" are basically the same. This example is for "Single-Original".

#### **7 Touch the button of the number of images to use.**

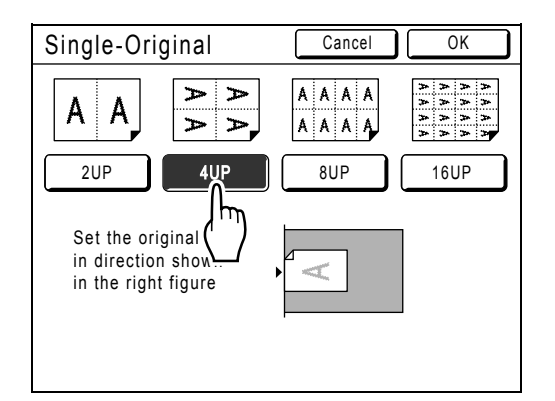

To cancel the "Multi-Up Print" settings, return to the previous screen and touch **[Cancel]**.

## **8 Touch [OK].**

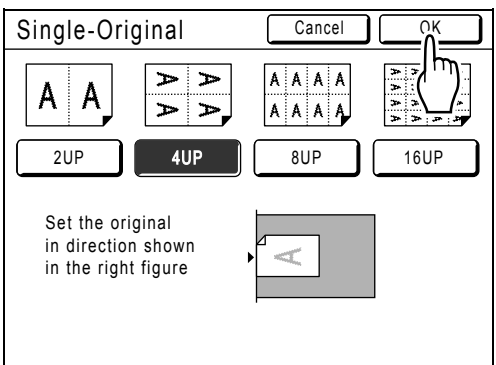

The following screen appears.

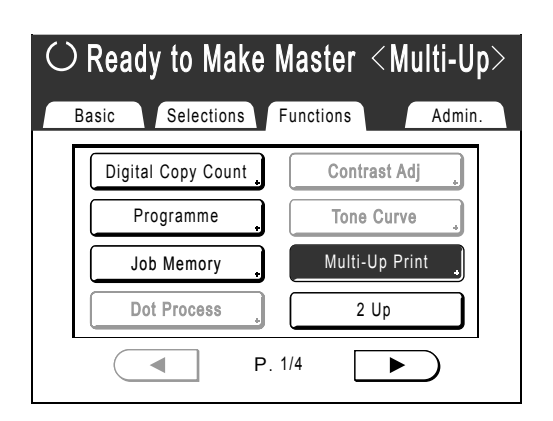

Returns to the Functions screen. "Multi-Up Print" setting is updated.

#### **Note:**

• When using "Multiple-Original" mode, in the case that the actual number of pages in the document is less than the number of pages specified in the mode settings, set an equivalent number of blank pages in the machine to make up the specified number.

)[p.70](#page-69-0) "Original Orientation and Print Results"

- When using the "Auto Process" setting, printing will continue automatically when an original is set on the ADF unit.
- When "Ink Saving" is turned ON, the Image Processing Mode cannot be changed between individual originals.
- To cancel a "Multi-Up Print" setting once it has been confirmed, follow steps 3 and 4, touch **[OFF]** and then **[ON]** on the screen.

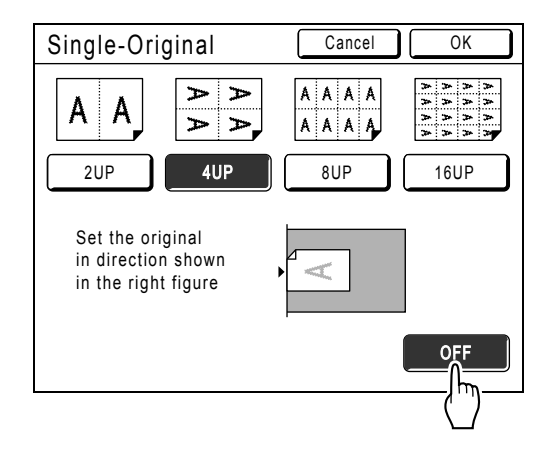

**9 Make necessary settings.**

Make various settings as needed.

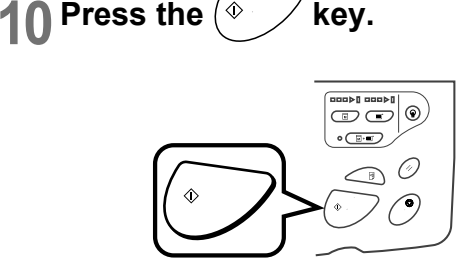

Scanning of the original starts. After scanning has finished, follow the usual steps to print.

#### **Important!:**

- After displaying the message, "Place Another Original and Press Start Key To Cancel, Press Stop Key" the machine waits for the next original to be loaded. Set the next original and press  $\widehat{\otimes}$ . Press  $\oslash$  to cancel the "Multi-Up Print" mode.
- The Platen Glass and the optional ADF unit cannot be used at the same time. If using the Platen Glass to scan the first sheet of the original, you must continue to use the Platen Glass to scan the rest of the document.

# <span id="page-77-0"></span>Operation for Multi-Up Tickets

For "Multi-Up Tickets", the specification of the short edge size of the original (the width) is used to calculate the number of images that can be printed on one sheet of paper (print paper size divided by short edge size of the original). A ticket width of between 50 mm and 210 mm can be specified.

Ex.)

Short edge of the original 50 mm

Long edge of the print paper 297 mm (A4 size)

297÷50=5 with a remainder of 47

In this example, 5 images print on one sheet of paper.

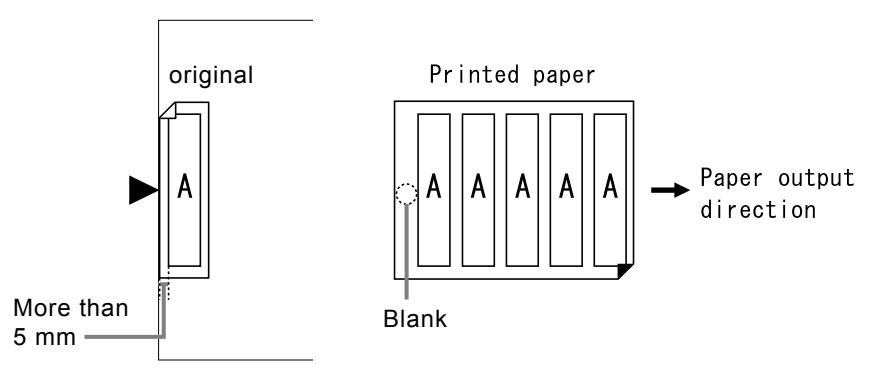

#### **1 Place an original.**

Place the original on the Platen Glass.

#### **Important!:**

• Pay attention to the orientation of the original.

#### **2 Select paper size.**

(For RZ977 only)

Touch **[Feed Tray]** to select **[Standard-T]**, **[Feed Tray1]**, or **[Feed Tray2]**.

Selecting one of the three trays will automatically select the reproduction size suitable for the paper size of the Feed Tray selected.

#### **3 Touch [Functions] on the Master Making Basic Screen.**

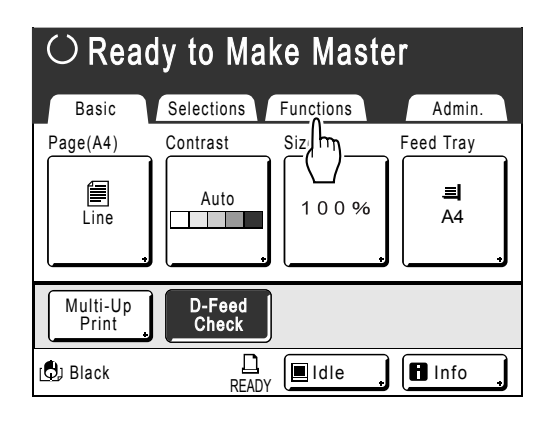

# **4 Touch [Multi-Up Print].**

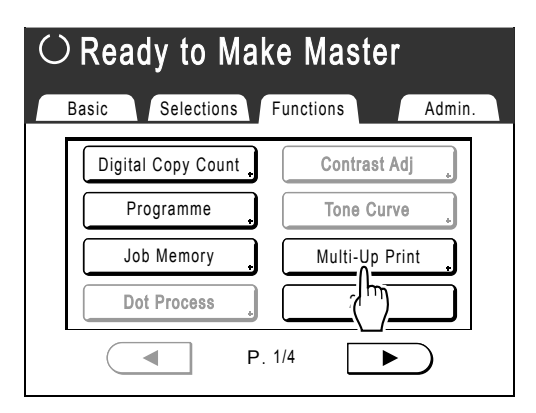

# **5 Select the Page Size to use.**

Touch the Page Size same as the original and touch **[Next]**.

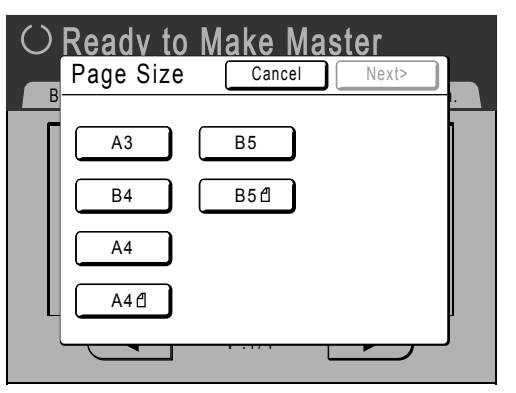

Reproduction Size is set automatically and Multi-Up Print screen is displayed.

#### **6 Touch [Ticket].**

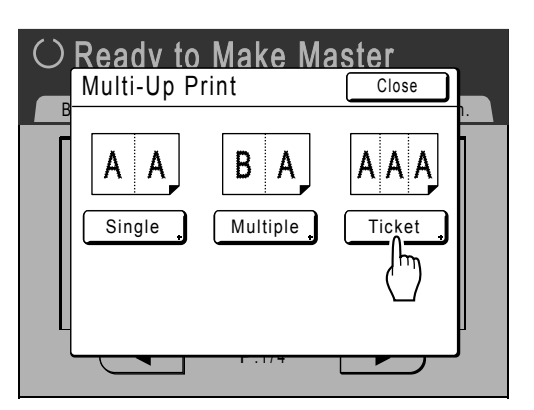

Touch  $\boxed{\blacktriangle}$  or  $\boxed{\blacktriangledown}$  to specify the short **edge size of the original (the width).**

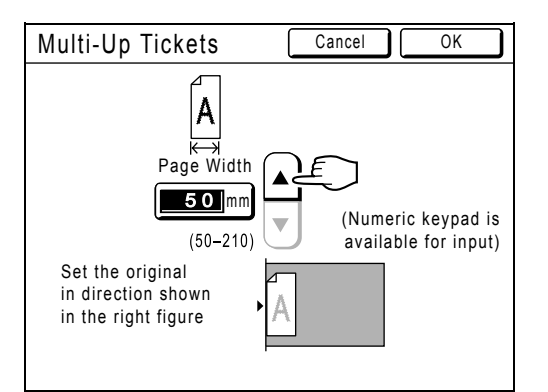

#### **Important!:**

- If you have enlarged/reduced size in step 9 (setting print functions), be careful about the following points.
	- Specify the ticket width after enlarging/reducing.
	- If you magnified the size, make sure that the bigger size does not exceed the specified "Page Width" or the short edges of the print paper.
	- When magnifying, make sure to prepare paper that fits the enlarged size.

# **8 Touch [OK].**

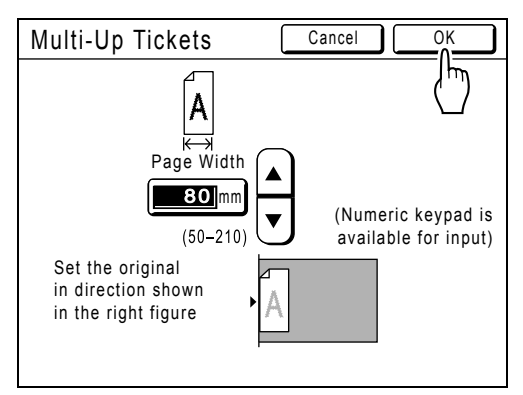

The following screen appears.

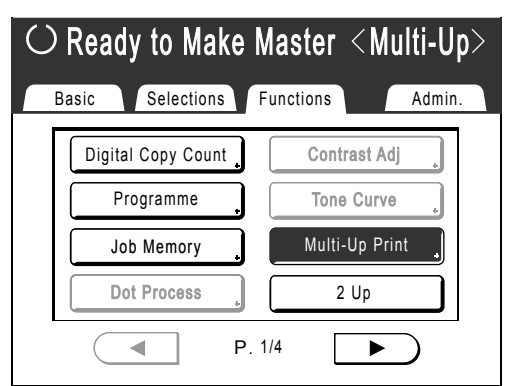

Returns to the Functions screen. "Multi-Up Tickets" setting is updated.

#### **Note:**

• To cancel a "Multi-Up Print" setting once it has been confirmed, follow steps 3 and 4, touch **[OFF]** and then **[ON]** on the screen.

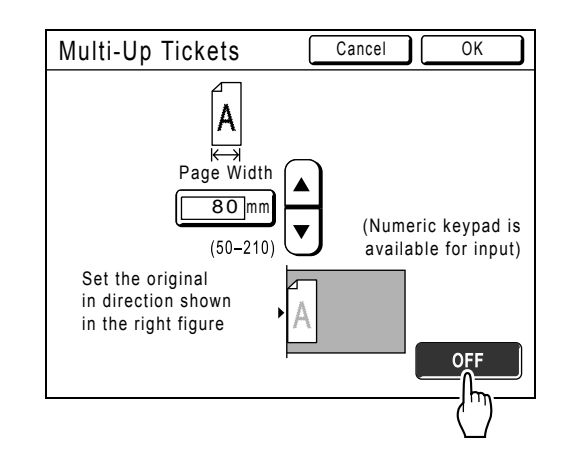

**9 Make necessary settings.**

Make various settings as needed.

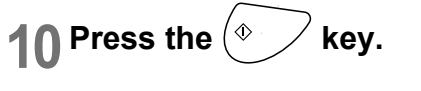

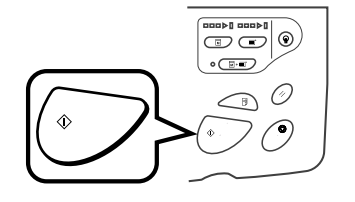

Starts scanning of the original. After this, please follow the same operations for normally printing.

# **Printing from Bound Documents [Book Shadow]**

This function erases the binding "spine" shadow in the centre when printing from such bound originals with facing as magazines and books.

The machine automatically detects the area to delete.

#### **Important!:**

• The original must be placed as shown below.

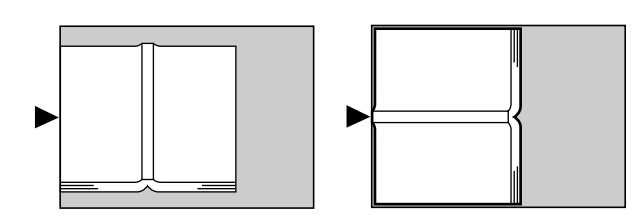

- ï "Book Shadow" is not available for bound books or magazines with images placed on the edge of the page or on the binding as shown below.
	- A continuous black image area (non-white) from the edge of the original

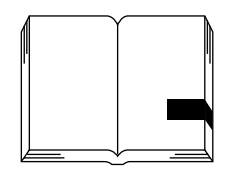

– A continuous black image area from the centre of the original

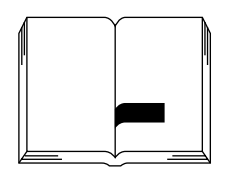

ï "Ink Saving", "Contrast", "Multi-Up Print" and "2 Up" functions are not available when "Book Shadow" is selected.

# **1 Touch [Functions] on the Master Making Basic Screen. 2 Touch [Book Shadow].**

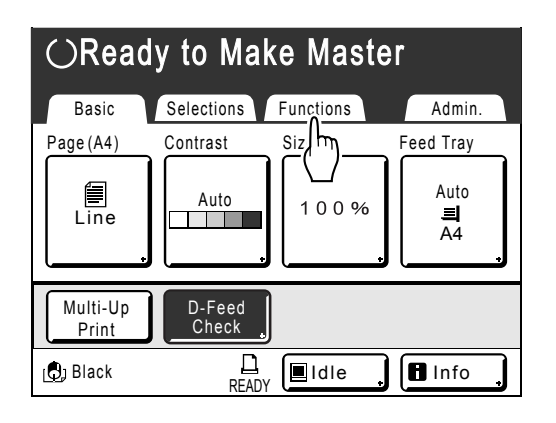

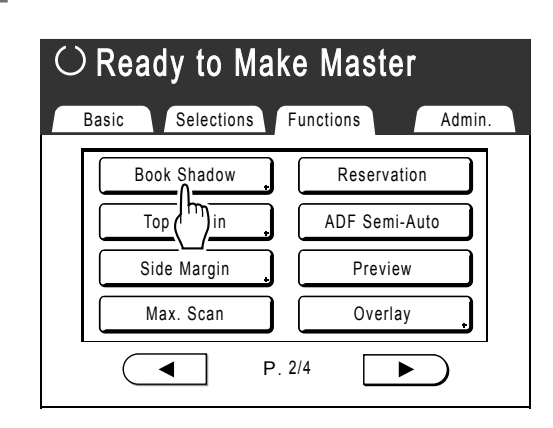

#### **3 Touch the shadow processing method.**

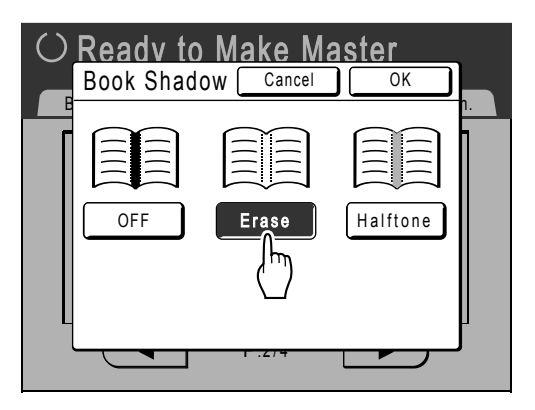

- ï **[Erase]**: Erases shadows near the centre and around the original.
- **IHalftonel:** Photo processes the centre shadow for a natural feel and deletes shadows that it can around the original.

### **4 Touch [OK].**

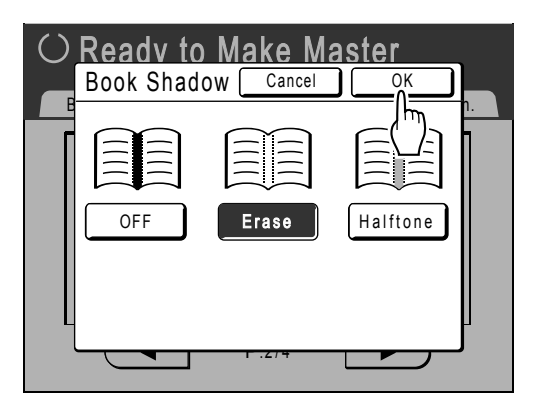

The following screen appears.

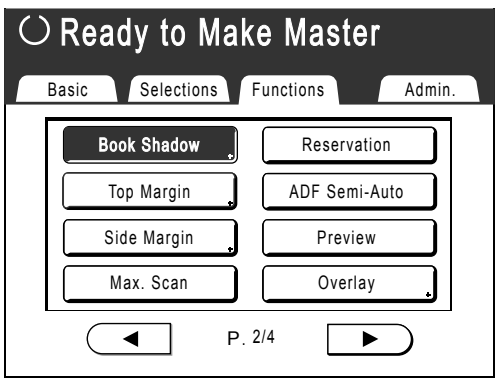

Returns to the Functions screen. "Book Shadow" setting is updated.

#### **Note:**

• If you are scanning a thick book such as an encyclopedia, raise the hinge of the platen glass cover and press down for best results.

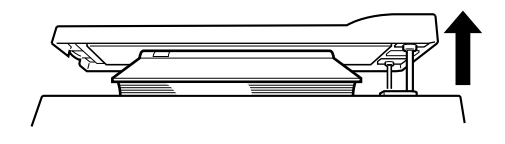

# **Cutting the Top Margin of the Original and Printing [Top Margin]**

You can cut the top portion of the margin to between 0 to 99 mm and make a master. This feature enables you to skip the registration marks\* on the original and print on the finish-sized paper without any of these marks.

#### \* About the Registration Mark

In the field of commercial printing, it is normal to print on paper that is larger than the finished size and then cut down to the finished size afterwards. The symbol that indicates the position to cut in this event is known as the registration mark.

#### **Important!:**

- When you are setting the "Size", magnify/reduce using the area that skips the set value.
- Do not use "Auto Reproduction Size".
- This function cannot be used with "Multi-Up Print" and "2 Up".

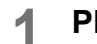

#### **1 Place an original.**

Place the original face down on the Platen Glass. Align centre on the top edge, and close Platen Cover.

#### **Important!:**

• An ADF unit (option) cannot be used with "Top Margin".

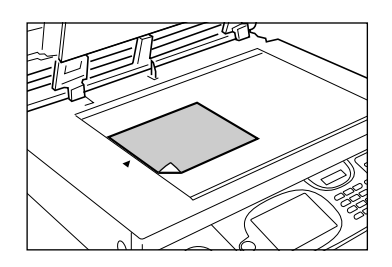

#### **2 Select paper size.**

(For RZ977 only)

Touch **[Feed Tray]** to select paper size on the Feed Tray screen.

When using the Standard Feed Tray, load paper of the required size on the Standard Feed Tray.

#### **3 Touch [Functions] on the Master Making Basic Screen.**

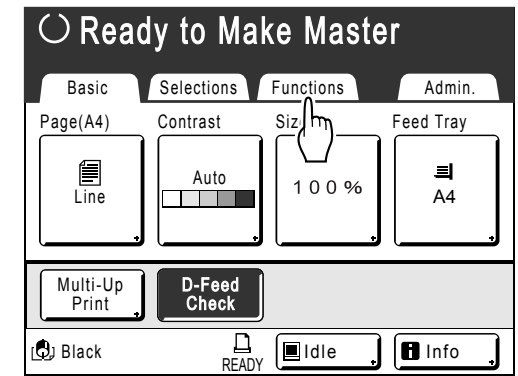

# **4 Touch [Top Margin].**

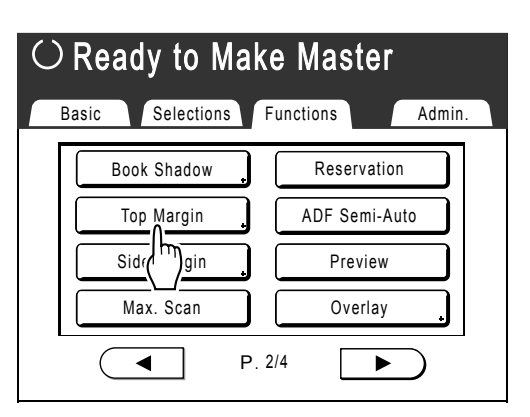

# **5 Touch [ON].**

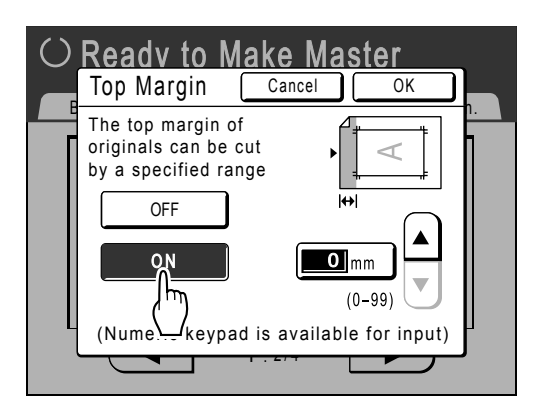

**6** Touch **a** or **v** to specify the cut **width.**

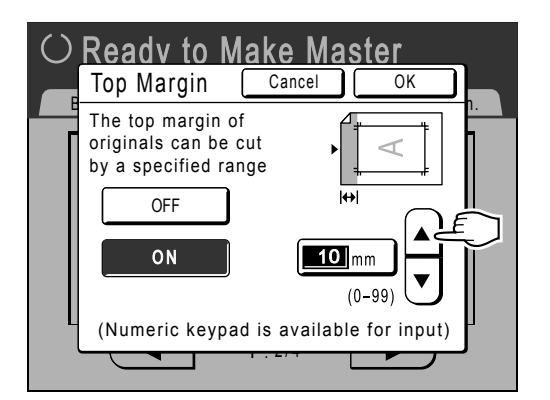

You can set from 0 to 99 mm.

#### **Note:**

• Print Quantity Keys can also be used to enter a value.

# **7 Touch [OK].**

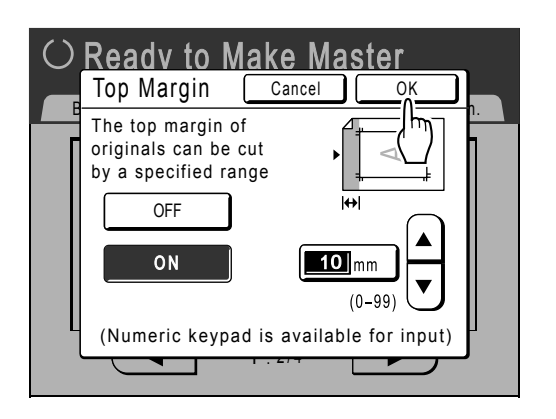

Returns to the Functions screen. "Top Margin" setting is updated.

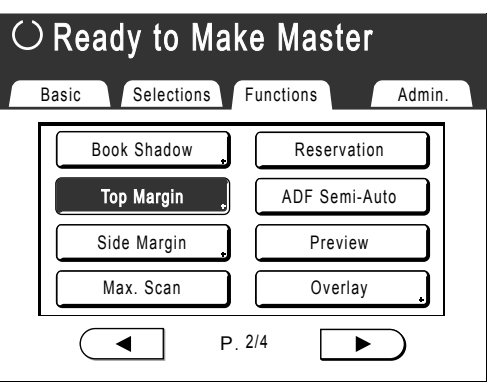

# **Adjusting the Side Margins of the Master [Side Margin]**

If you are using the ADF unit to print multiple originals and need to move the left and right margins to make a master, use "Side Margin" for one simple operation to offset the margins for all the originals (up to 10 mm left/right).

#### **Important!:**

- The "Side Margin" function shifts the location of the original to the right or left. It does not reduce the size of the original.
- ï By using "Side Margin", the opposite side of the side margin may be pushed out of the print area and not print. Check the margins of the original prior to setting.
- This function cannot be used with the following functions.
	- Multi-Up Print
	- 2 Up

#### **Note:**

- If "Side Margin" and the print location controls on the control panels are used together, the final print location of the original can be adjusted up to 20 mm.
- This function can be used to set the side margins even when the original is set on the Platen Glass.
- **1 Touch [Functions] on the Master Making Basic Screen.**

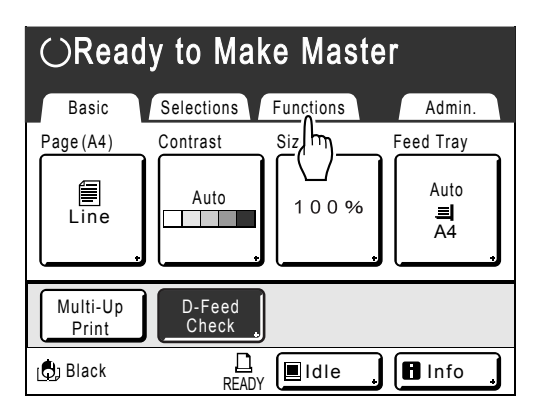

**2 Touch [Side Margin].**

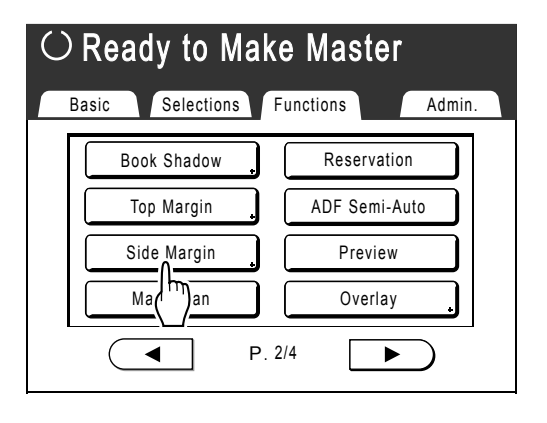

**3 Touch [Left] or [Right] to adjust.** 

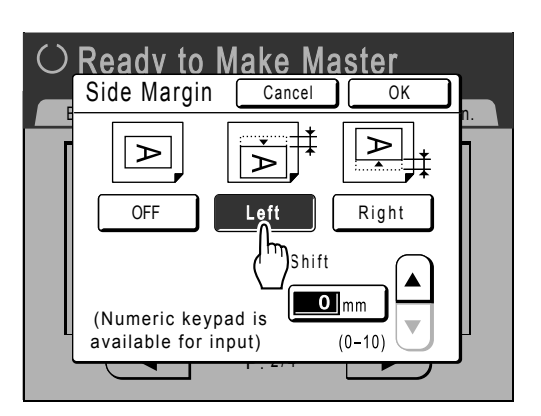

**1** Touch  $\left[\stackrel{\blacktriangle}{\bullet}\right]$  or  $\left[\stackrel{\blacktriangledown}{\bullet}\right]$  to specify the shift **distance.**

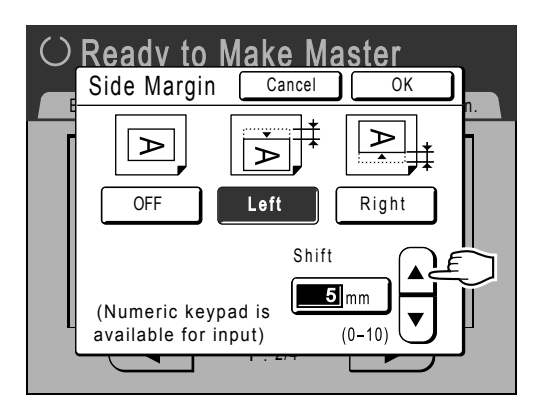

You can set from 0 to 10 mm.

#### **Note:**

• Print Quantity Keys can also be used to enter a value.

# **5 Touch [OK].**

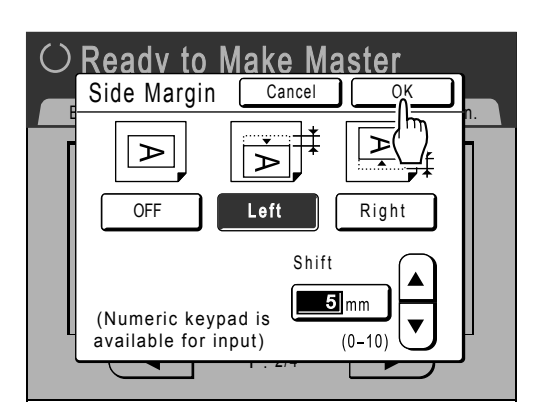

Returns to the Functions screen. "Side Margin" setting is updated.

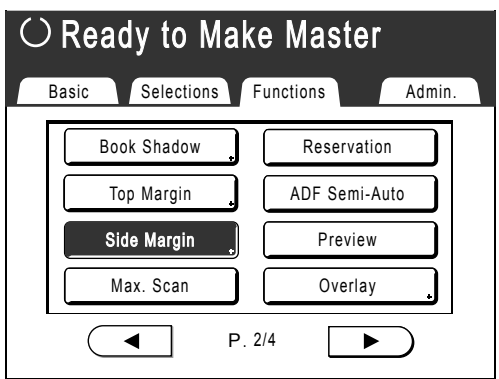

# **Checking the Print Image Prior to Making Master [Preview]**

You can check what the actual master will look like by previewing an image of the scanned original or an image of data sent from a computer. This function is handy for checking the layout or final image of a Multi-Up job. The operation and display timing differ depending upon the mode.

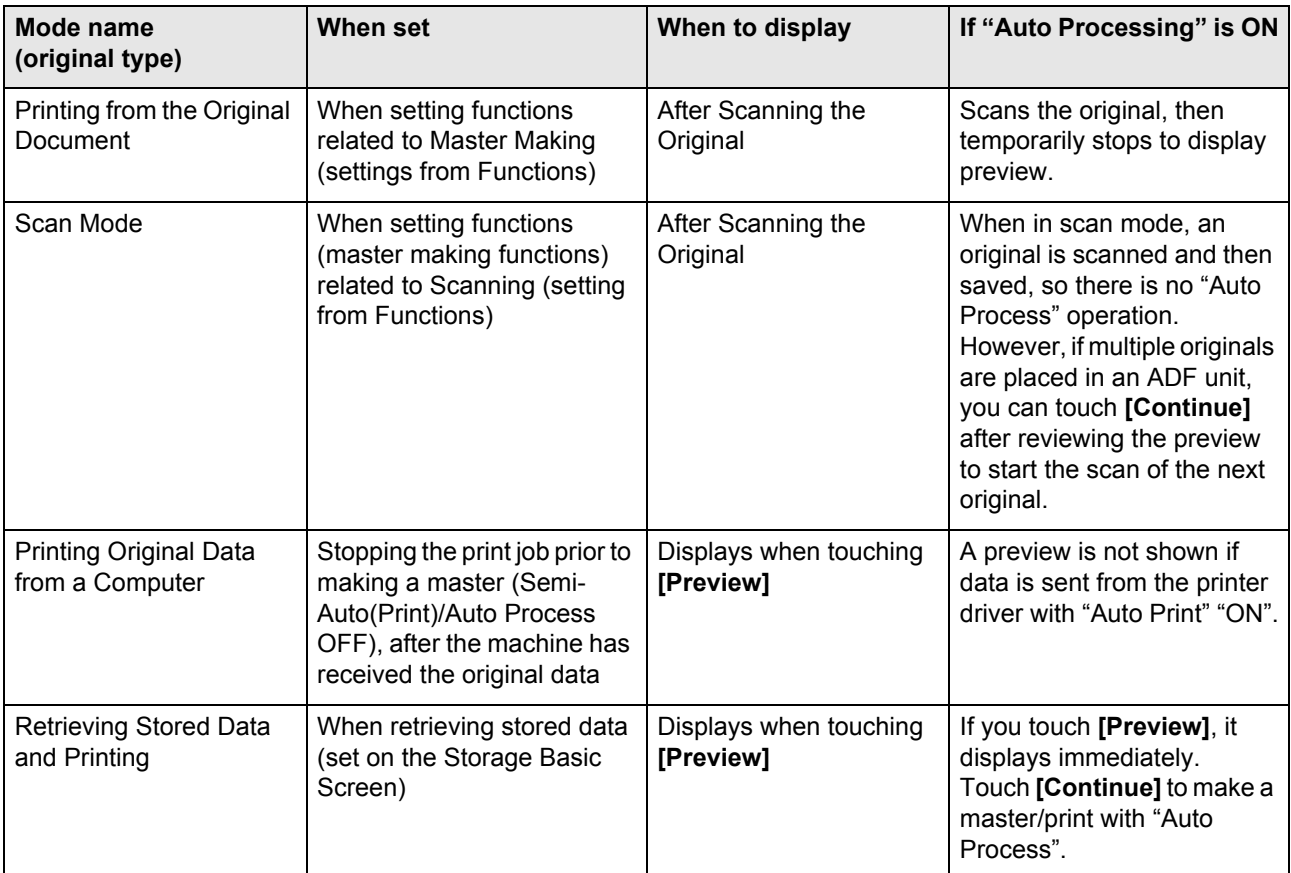

#### **Note:**

- Preview shows an image oriented towards output after printing.
- It shows the scanned original as-is. A margin is required when actually printing. Check to make sure that the margins are sufficient.
- ï In "Direct Print" operation, **[Preview]** will be displayed on the Master Making Basic Screen when data is received from the computer.

)[p.49](#page-48-0)

• When in Link mode (when a linked printer (sold separately) is connected), the original image after scanning and prior to output from the linked printer is previewed.

# <span id="page-86-0"></span>Actions Available on the Preview Screen

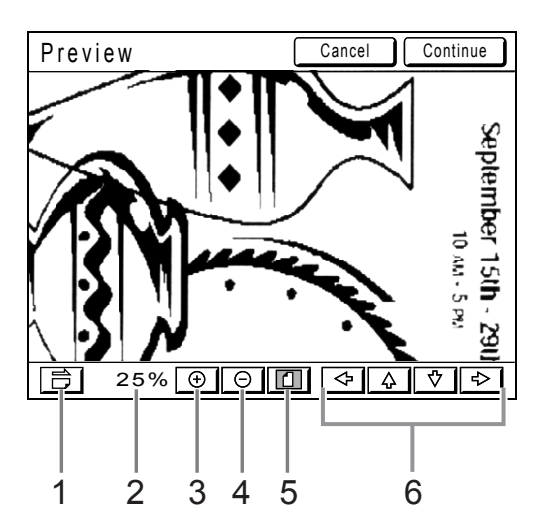

#### **1) Rotate Image Button** Allows you to rotate the displayed image 90 degrees.

- **2) Displays the size of the current display.**
- **3) Magnify Button** Magnifies the preview display each time it is touched.
- **4) Reduce Button** Shrinks the preview display each time it is touched.
- **5) Show All Button** Shows the entire image.
- **6) Scroll Button** The image moves in the direction of the displayed arrow.

# Operation for Preview

The operational procedures for "Printing from the Original Document" are explained below.

- **1 Place an original.**
- **2 Touch [Functions] on the Master Making Basic Screen.**

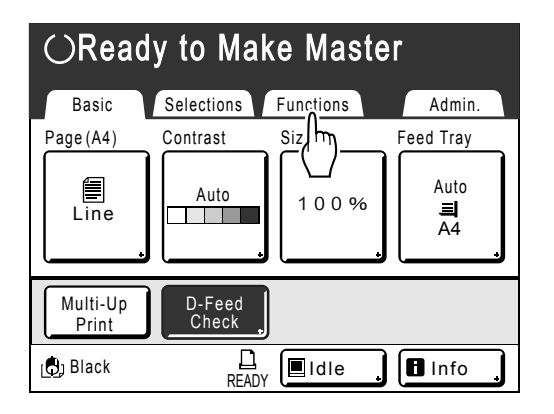

# **3 Touch [Preview].**

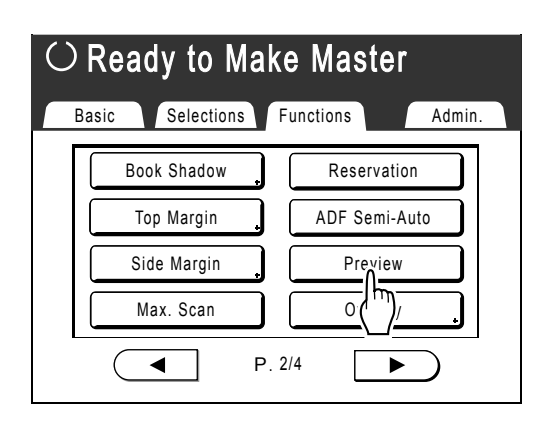

"Preview" setting is updated.

#### **4 Make necessary settings.**

You can configure print functions to apply to the new original as needed.

**5** Press the  $\left(\sqrt[6]{\ }$  key.

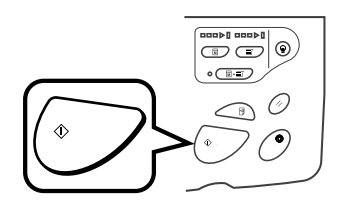

A scan of the original begins, and can be previewed on the Preview screen.

### **6 Check the preview image.**

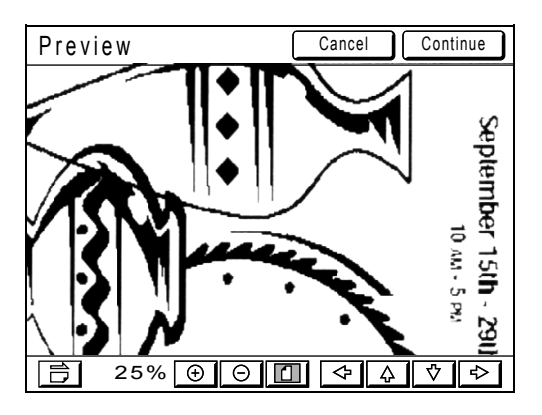

You can use various controls on this screen to check the image.  $\degree$ [p.87](#page-86-0)

### **7 Touch [Continue].**

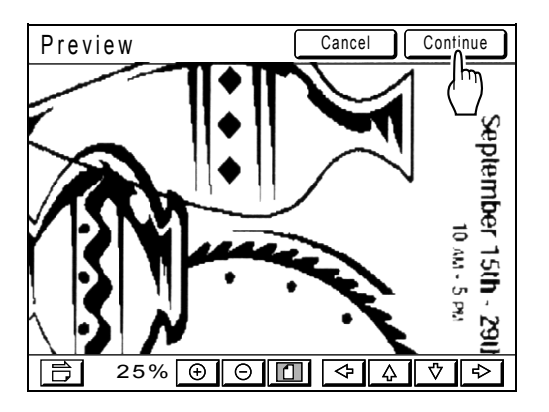

A master is created using the settings configured in step 4.

After this, please follow the same operations for normally making a master.

#### **Note:**

• Touching **[Cancel]** will cancel the image, returning to the Master Making Basic Screen. To resume preview operation, repeat from step 4.

# **Functions for Printing**

# **Changing the Print Speed**

# **[Print Speed Adjustment]**

You can select the print speed from five levels; from 60 to 130 copies/minute. The print speed may be adjusted while printing is in progress.

#### **Note:**

- $\cdot$  In cases where printing noise is excessive, decrease print speed or use "Silent" mode.  $\degree$ [p.92](#page-91-0)
- Set the default print speed on the Admin. screen. The factory default is level 3 (approximately 100 copies/minute).  $\degree$ [p.149](#page-148-0)

### **Press the**  $\left($  **or**  $\right)$  **key to adjust the print speed.**

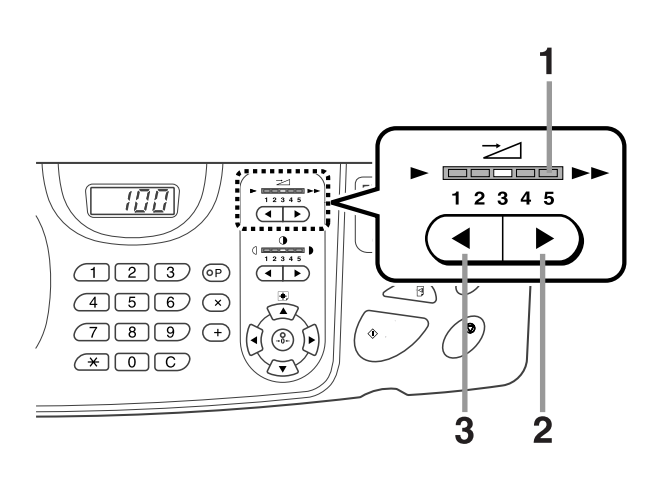

- **1) Print Speed Indicator**  Shows the current print speed.
- 2)  $|\rightarrow\rangle$  Key Increases the print speed incrementally.
- **3) Key** Decreases the print speed incrementally.

#### **Indicator level and print speed**

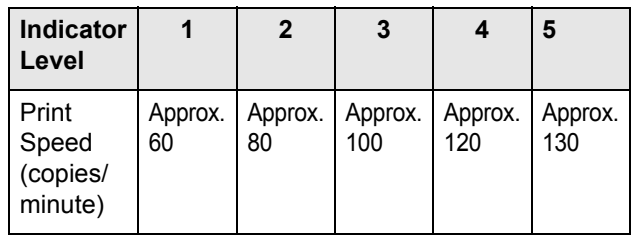

# **Printing at High Speed [180ppm]**

By using "180ppm", you can print faster than if you were to simply adjust the "Print Speed".

#### **Important!:**

• Use the normal print speed adjustment (1 to 5) until the internal temperature of the machine is higher than  $15^{\circ}$ C. The time it takes for the internal temperature to rise depends upon the machine environment.

#### **Touch [180ppm] on the Print Basic Screen.**

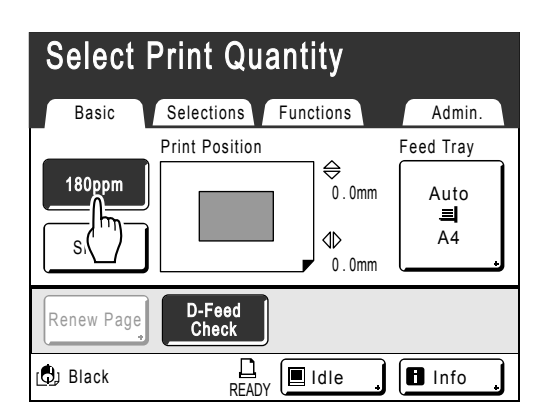

Print speed is set at "180ppm" and the Print Speed indicator on the Control Panel is off.

To cancel the "180ppm" setting during printing, touch [180ppm] to return to the previous speed.

The Print Speed Adjustment Keys on the Control Panel can also be used to change print speed.

#### **Note:**

• When using the Feed Tray 1/2, "180ppm" is not available. (For RZ977 only)

# <span id="page-91-0"></span>**Printing More Quietly [Silent]**

In "Silent" mode, print speed is automatically adjusted to reduce noise levels.

#### **Touch [Silent] on the Print Basic Screen.**

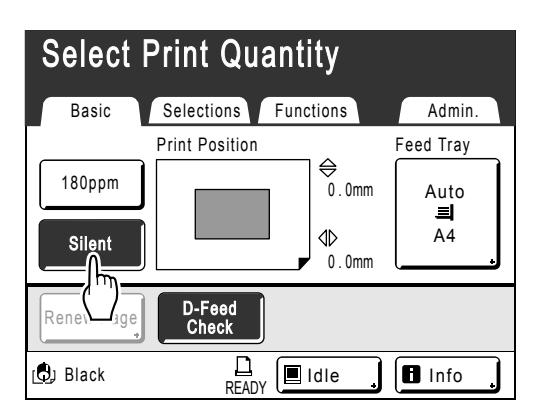

"Silent" mode is set.

Selecting "Silent" mode reduces the print speed. (Print Speed 1).

To cancel "Silent" mode during printing, touch **[Silent]** to return to the previous speed.

The Print Speed Adjustment Keys on the Control Panel can also be used to change print speed.

# **Adjusting the Print Density**

# **[Print Density Adjustment]**

You can select the print density from five levels. The print density may be adjusted while printing is in progress.

#### **Important!:**

• "Print Density" is not available when "Ink Saving" is selected.  $\degree$ [p.68](#page-67-0)

#### **Note:**

• The default print density can be set on the Admin. screen. The factory default is set at level 3 (Standard). )[p.149](#page-148-1)

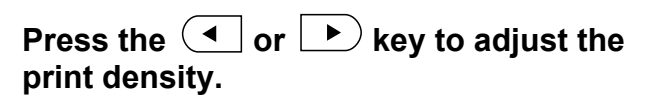

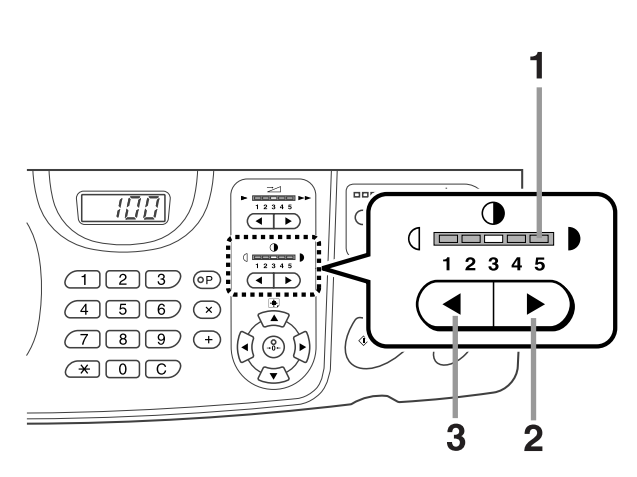

- **1) Print Density Indicator**  Shows the current print density.
- 2)  $\blacktriangleright$   $\blacktriangleright$   $\$ Increases the print density incrementally.
- **3) Key**

Decreases the print density incrementally.

# **Adjusting the Print Position**

# **[Print Position Adjustment]**

The print position on the paper can be adjusted.

Adjustment range Vertical direction (bottom←→top): ±15 mm Horizontal direction (left←→right): ±10 mm The positioning may be adjusted while Printing is in progress.

#### **Note:**

- After adjusting the print position, print a proof copy to check the result. )[p.96](#page-95-0)
- The numerical value formed by "Print Position Adjustment" is the target. Set the actual position by verifying and adjusting the printed material.

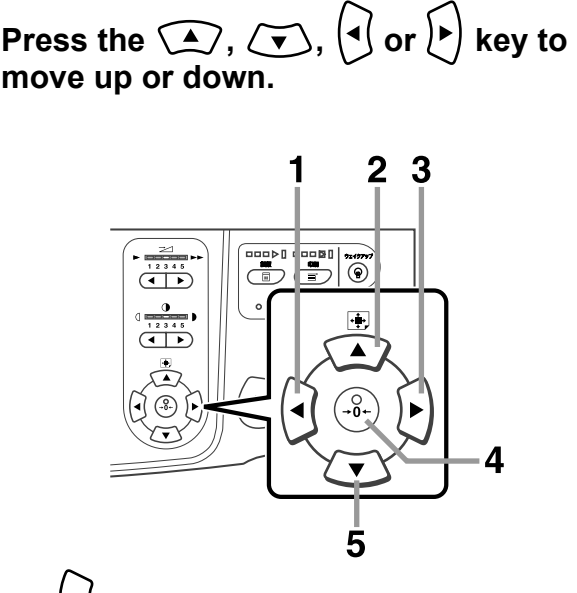

#### **1) Key**

Each press shifts the print position downward in steps of about 0.5 mm.

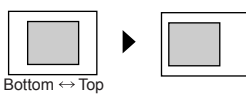

**2) Key**

Press the key to move the print image about 0.5 mm to the left on the paper.

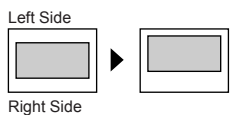

**3) Key**

Each press shifts the print position upward in steps of about 0.5 mm.

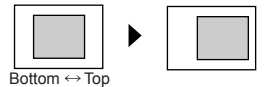

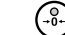

# **4) Key/Original Position Indicator**

Press to return to original position.

To restore the original Print Position during printing, hold the button down for more than 1 second. When the original Print Position is restored the indicator will light up.

#### 5)  $(\bar{v})$  Key

Press the key to move the print image about 0.5 mm to the right on the paper.

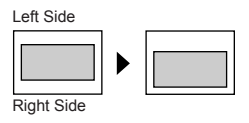

The Print Basic Screen shows current vertical/horizontal adjustment.

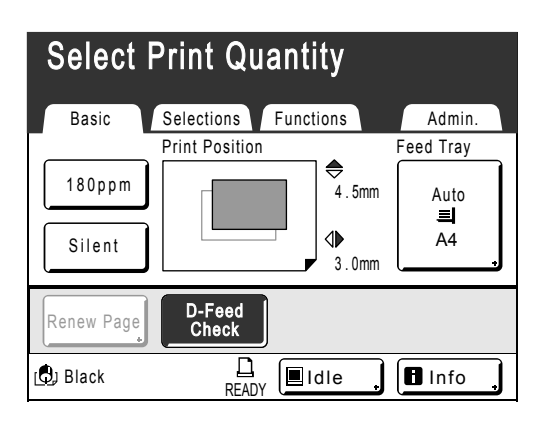

#### **Tip:**

#### **Detailed adjustments to Print Position**

If the "Fine Adjust Mode" option is included in the machine settings, you can make detailed adjustments to the Print Position in approximately 0.1 mm increments (ordinary mode is 0.5 mm).

To use "Fine Adjust Mode" settings, please contact your dealer (or authorised service representative).

When "Fine Adjust Mode" is available, the button **[Fine Adjust Mode]** is displayed on the Functions screen. Touch **[Fine Adjust Mode]** to turn "Fine Adjust Mode" ON (the button is highlighted) and enable adjustment in 0.1 mm increments. When "Fine Adjust Mode" is OFF, adjustments will be in 0.5 mm increments.

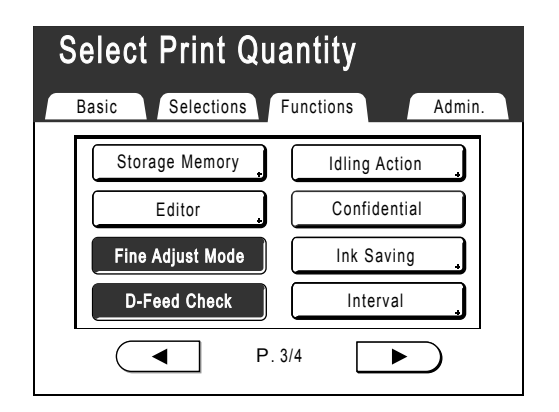

# <span id="page-95-0"></span>**Printing Proof Copies [Proof]**

After making adjustments to the print position or density, check the print quality in a proof copy. Proof copies are not counted towards the number of copies displayed on the Print Quantity Display.

#### **Note:**

- The machine will continue to print proof copies if the  $\leq \mathbb{B}$  key is held down.
- A proof copy cannot be printed from a Linked Printer (sold separately).

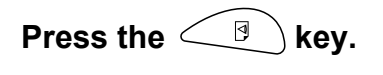

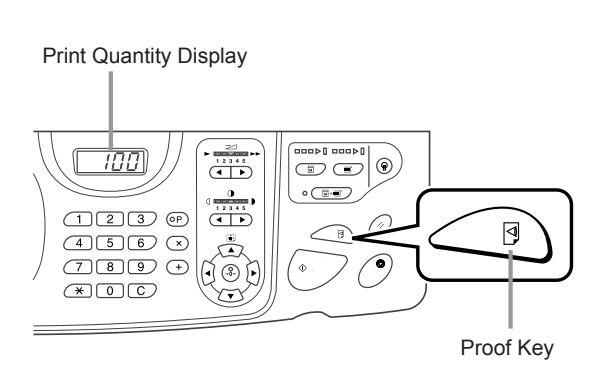

A single proof copy is printed.

# **Prevent Paper Jams When Using Special Paper [D-Feed Check]**

This printer monitors for multiple paper feeds. If a feed of more than one sheet is detected, the print job automatically stops and "D-Feed Check" is executed.

The multiple paper feed detector is calibrated for normal print paper. Paper jams or errors may be displayed depending upon the type of paper used. In the following instances, please set "D-Feed Check" to "OFF".

- When a multi-feed detection message is occasionally displayed, even though no multi-feed has occurred
- When using dark paper (black, red, dark blue)
- When using paper already printed on the back side

#### **Note:**

• In the factory setting, "D-Feed Check" is set to "ON".  $\degree$ [p.149](#page-148-2)

#### **1 Touch [Functions] on the Print Basic Screen.**

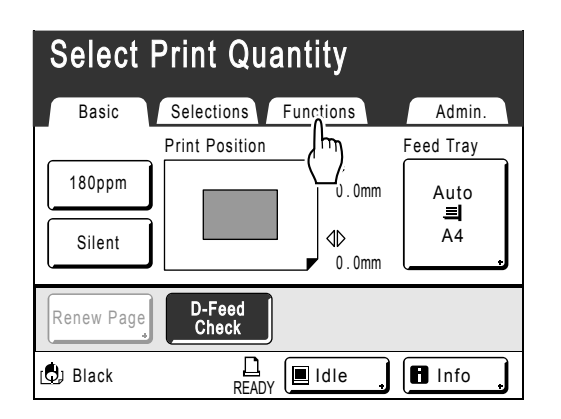

**2 Touch [D-Feed Check].**

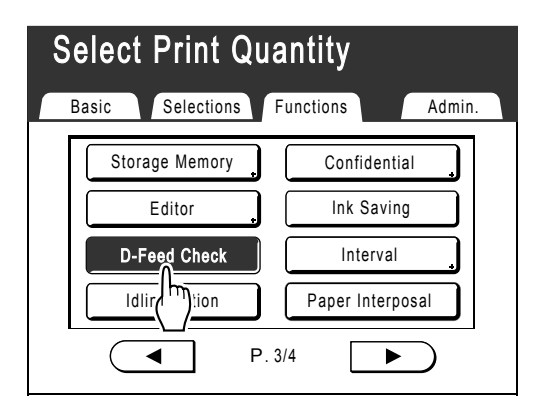

The button changes from being highlighted (b/w) to the normal display, and "D-Feed Check" is set to "OFF".

# **Keeping Printed Copies Dry [Interval]**

By allowing the drum to skip a rotation during printing and extend the printed paper ejection interval, the ink has time to dry, preventing it from leaving marks on the back of the next sheet. "Skip Rotation" can be set from 1-10.

#### **1 Touch [Functions] on the Print Basic Screen.**

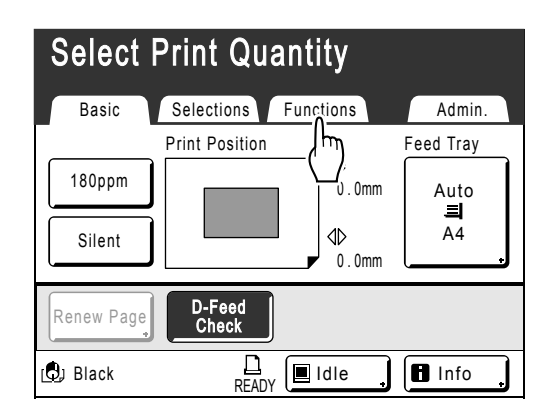

## **2 Touch [Interval].**

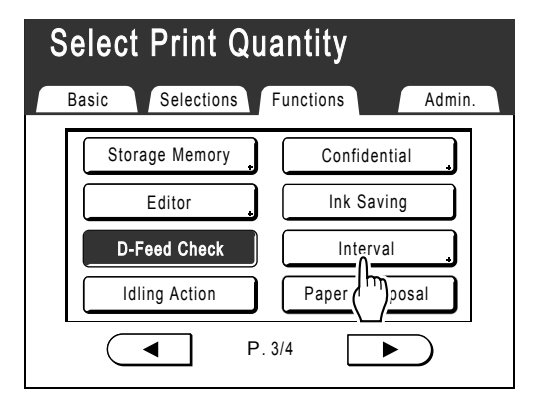

# **3 Touch [ON].**

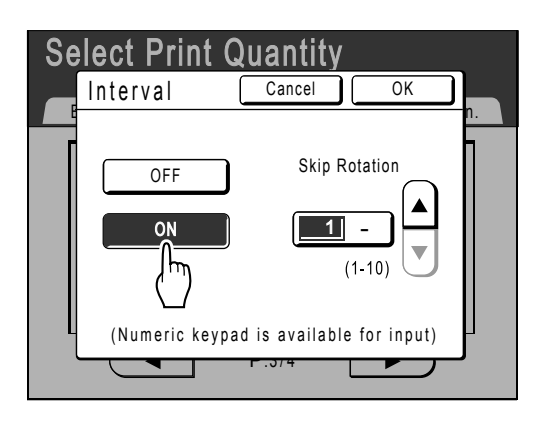

**4 Touch**  $\bigcirc$  **or**  $\bigcirc$  **to set the number of Skip Rotations for the Print Drum.**

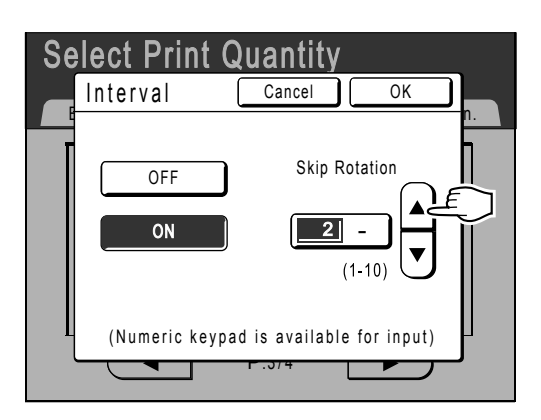

#### **Note:**

• Print Quantity Keys can also be used to enter numbers.

## **5 Touch [OK].**

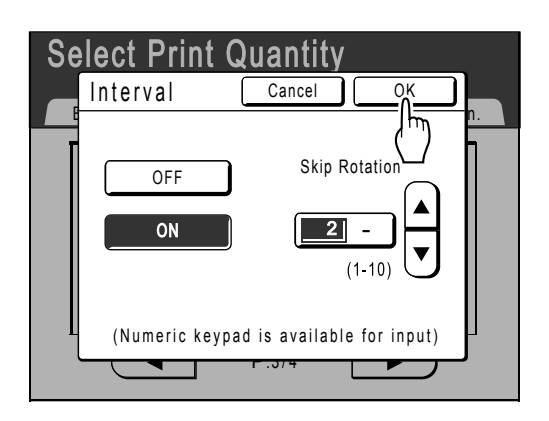

The following screen appears.

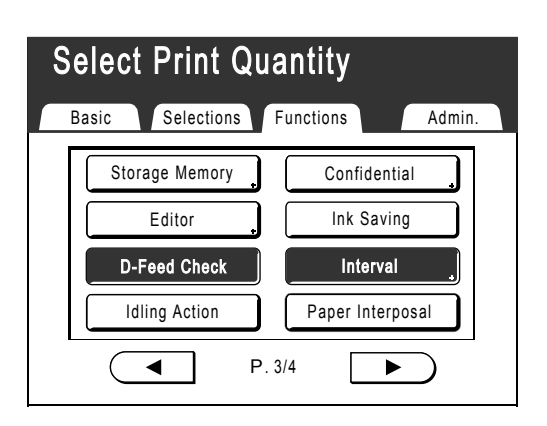

Returns to the Functions screen. "Interval" setting is updated.

# **Separating the Print Jobs with Inserting Coloured Paper (for RZ977 only) [Paper Interposal]**

When using programmed printing, the "Paper Interposal" function can be used to automatically insert coloured paper or other items between each set or print job, thus avoiding the need to remove copies every time the machine stops.

#### **Important!:**

- Before using the "Paper Interposal" function, go to "Admin." and turn "Paper Interposal" ON, then select the "Interposer Tray" (to load the interposal paper).  $\degree$ [p.153](#page-152-0)
- The interposal paper is inserted after being printed. In order to distinguish the ordinary paper from the interposal paper effectively we recommend using the coloured paper for interposal paper in the same size as ordinary sheets.

#### **1 Touch [Functions] on the Print Basic Screen.**

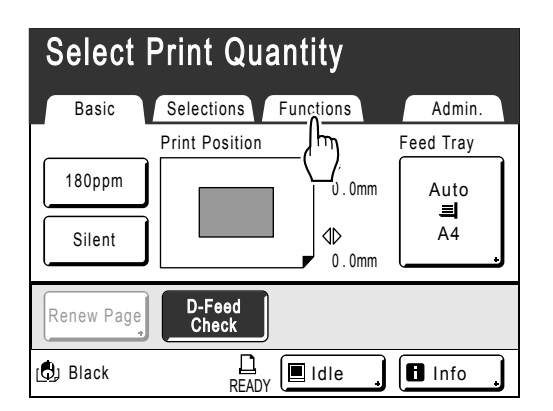

**2 Touch [Paper Interposal].**

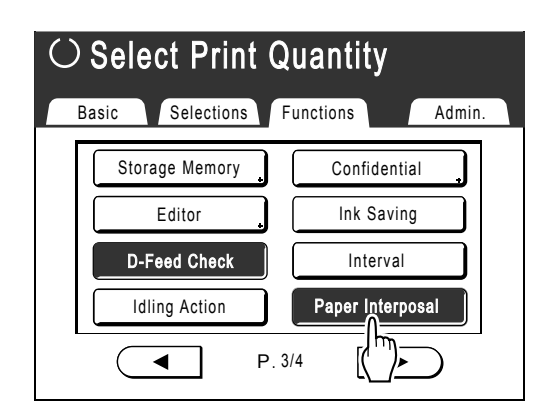

"Paper Interposal" setting is completed and the machine is ready to print.

#### **Note:**

• When "Paper Interposal" is set to ON, one of the three feed trays is automatically reserved for the coloured sheets to be inserted. We therefore recommend inserting ordinary paper of a suitable size into one of the remaining two trays.

# <span id="page-100-0"></span>**Paper Feed/Output Settings for Special Paper and Printing Types**

# **[Eject Wing Control] [Special Paper Ctrl]**

Paper feed and output settings can be adjusted when using special paper or uneven print finishes.

#### **← Eiect Wing Control**

The following steps retrieves pre-configured custom settings for the Paper Ejection Wing. Use this feature to eject certain printing paper that is hard to eject with automatically adjusted normal Paper Ejection Wing setting.

#### **Important!:**

- "Eject Wing Control" feature is not available unless pre-configured.
- Only one setting can be pre-configured.
- ï To pre-configure or to change settings, please contact your dealer (or authorised service representative).

#### **Note:**

• The Paper Ejection Wing is a device which helps eject printed paper onto the Auto-control Stacking Tray or the Paper Receiving Tray.

It automatically adjusts according to the position of the Paper Feed Pressure Adjustment Lever (standard or thick).

#### ◆ Special Paper Ctrl

You can save settings for easy retrieval next time. The "Special Paper Ctrl" menu contains the following options:

#### **Paper Feed Adj.**

Adjust Standard Feed Tray position and paper-feed amount to suit special paper characteristics. For adjustment methods, please contact your dealer (or authorised service representative).

#### **Paper Eject Adj**

Some types of original image/paper may be printed with an uneven or blurred finish due to air blow or separation fan settings. This option can be used to change air blow, separation fan, pre-suction fan and suction fan settings. For adjustment methods, please contact your dealer (or authorised service representative).

#### **Receive Tray (when using the Auto-control Stacking Tray)**

The positions of the Receiving Tray Paper Guides/Stopper on the Auto-control Stacking Tray are automatically adjusted according to the paper size. Detailed adjustments to these positions can also be made using the display buttons where appropriate.

For information on adjusting the Receiving Tray Paper Guides/Stopper, see "Adjusting the Auto-control Stacking Tray" ( $\neg$ [p.103](#page-102-0)).

#### **Important!:**

• In cases where the Receiving Tray Paper Guides/Stopper are not raised, adjustments cannot be made to the Auto-control Stacking Tray.

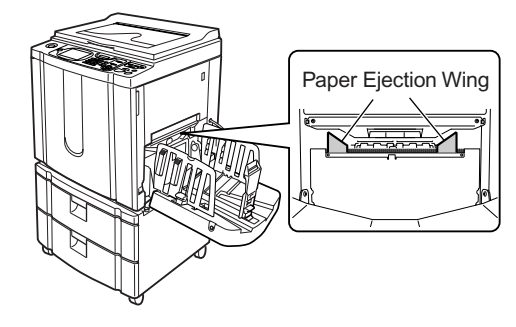

# Setting the Eject Wing Control [Eject Wing Control]

#### **1 Touch [Functions] on the Print Basic Screen.**

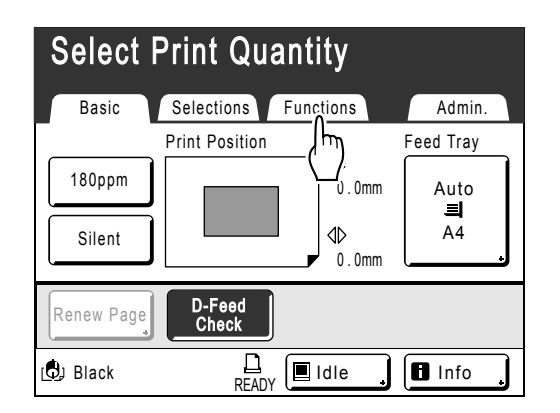

**2 Touch [Eject Wing Control].**

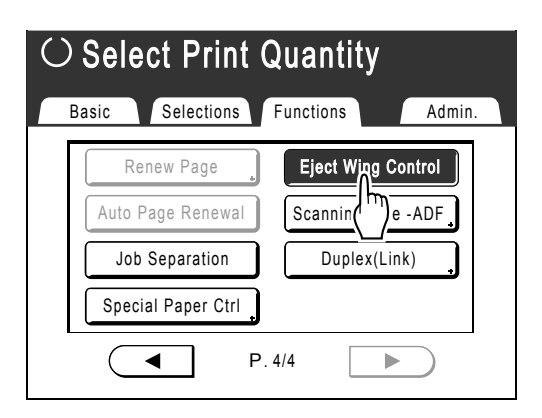

"Eject Wing Control" is selected.

# <span id="page-102-0"></span>Adjusting the Auto-control Stacking Tray (when using the Auto-control Stacking Tray) [Receive Tray]

**1 Touch [Functions] on the Print Basic Screen.**

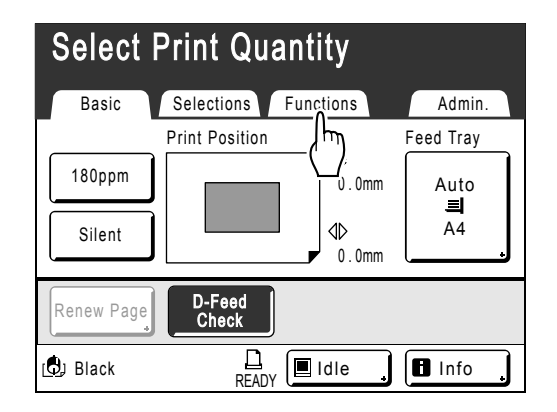

**2 Touch [Special Paper Ctrl].**

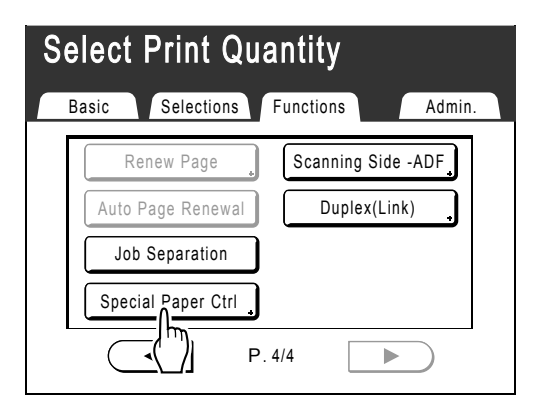

# **3 Touch [Receive Tray].**

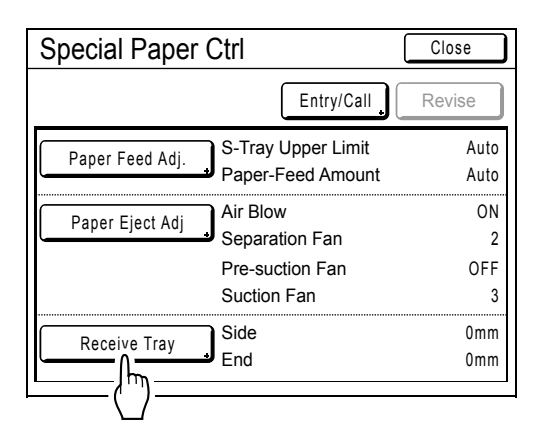

#### **4 Touch the relevant adjustment buttons.**

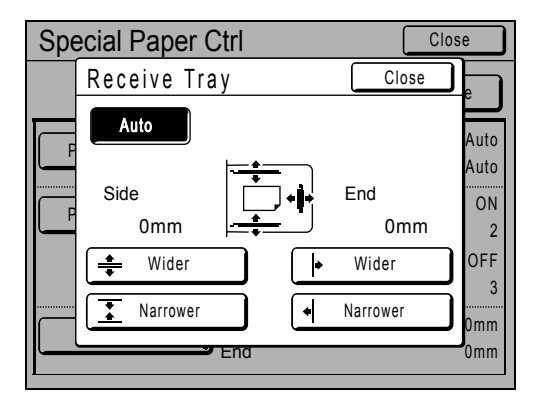

#### **Automatic adjustment of the Receiving Tray Paper Guides/ Stopper**

Touch **[Auto]** to adjust the position of the Receiving Tray Paper Guides/Stopper automatically to the standard positions for the paper size.

#### **Detailed adjustments of the Receiving Tray Paper Guides/ Stopper**

Touch either one of the four "Narrower" or "Wider" buttons to move the Receiving Tray Paper Guides/Stopper in approximately 1 mm increments.

- The adjustment value for the Receiving Tray Paper Guides is displayed under "Side", while the Stopper adjustment is displayed under "End".
- Detailed adiustments will be effective after paper size is set.
- ï Touch **[Auto]** to reset both "Side" and "End" to the default value of 0 mm and reactivate automatic adjustment.

#### **Note:**

• The Receiving Tray Paper Guides (side) can be widened by pressing the Receiving Tray Paper Guides' Opening Button during printing.  $\infty$  [p.22](#page-21-0)

#### **Buttons, components activated and direction of movement**

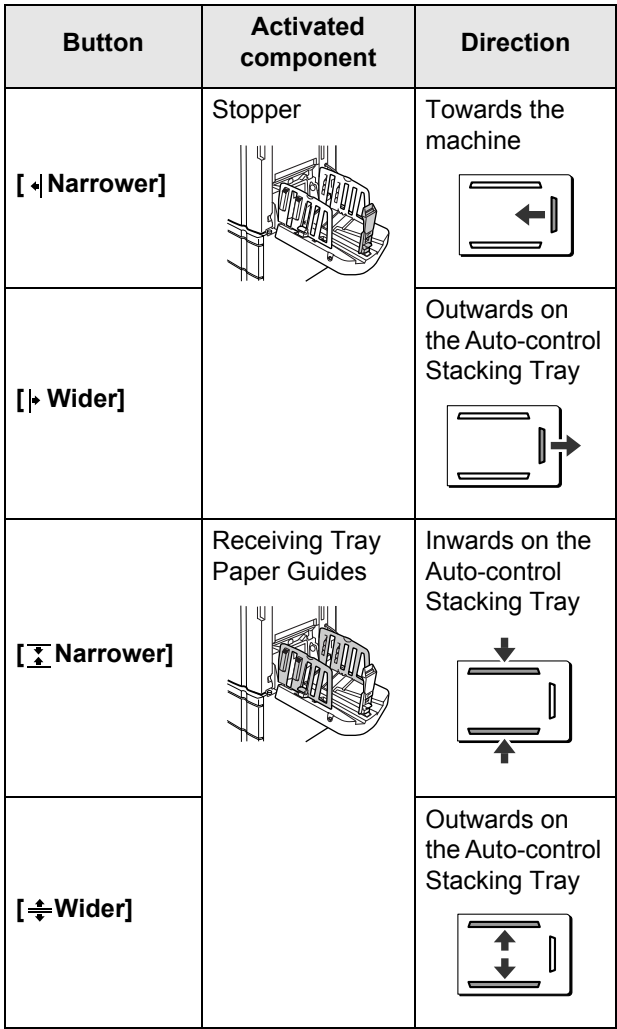

# **5 Touch [Close].**

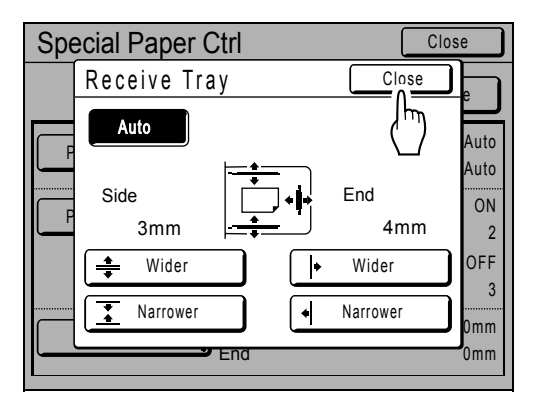

Returns to the Special Paper Ctrl screen.

# **6 Touch [Close].**

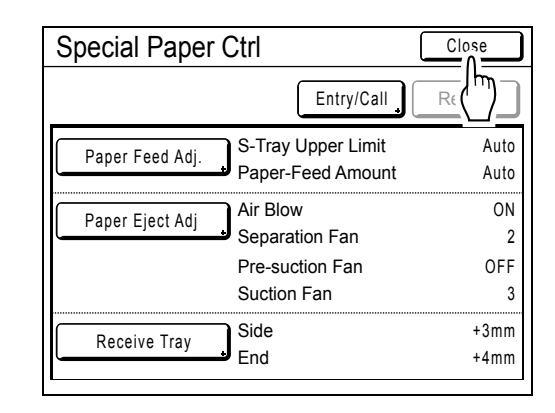

Returns to the Functions screen. You can go back to normal printing processes.

#### **Note:**

• Settings can be saved in "Special Paper Ctrl", for easy retrieval next time.  $\degree$ [p.107](#page-106-0)

# Retrieving Settings from the Parameter List

**1 Touch [Functions] on the Print Basic Screen.**

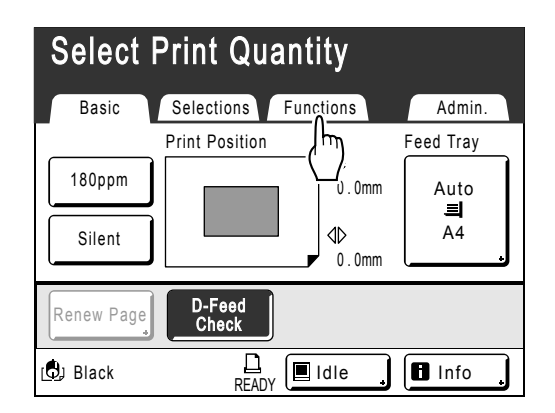

**2 Touch [Special Paper Ctrl].**

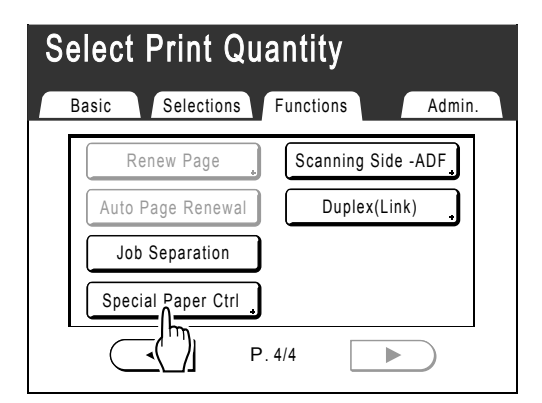

# **3 Touch [Entry/Call].**

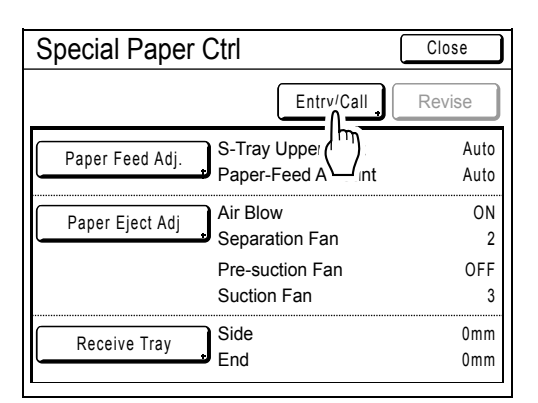

Display the Parameter List screen.

### **4 Touch [Retrieve].**

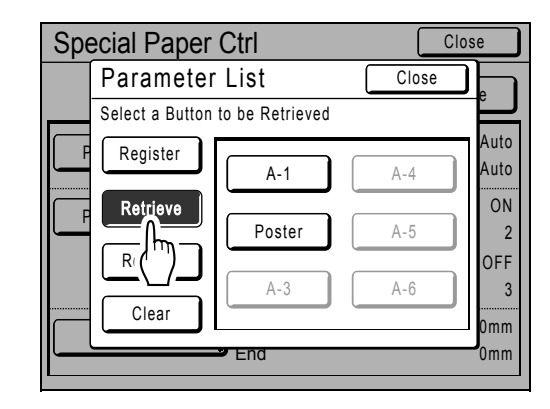

### **5 Touch the button to retrieve.**

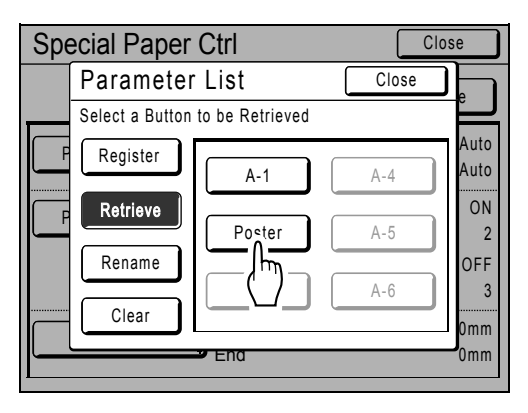

Greyed-out buttons are not available (no setting has been registered yet).

Returns to the Special Paper Ctrl screen and the desired setting is retrieved. Confirm the settings made.

#### **Note:**

• Repeat steps 3 to 5 to retrieve other settings.

# **6 Touch [Close].**

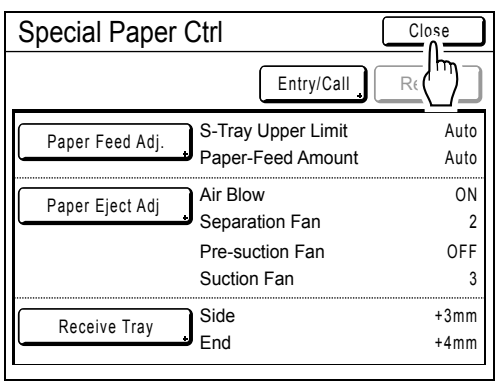

Returns to the Functions screen and the settings are updated.

(Retrieve the settings to confirm, and follow the steps beginning with step 2.)

# <span id="page-106-0"></span>Saving settings in the Parameter List

**1 Touch [Functions] on the Print Basic Screen.**

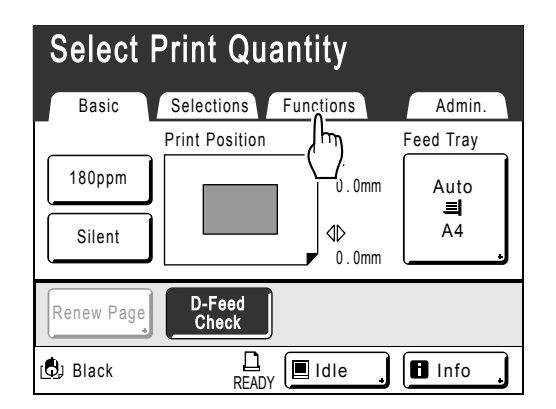

**2 Touch [Special Paper Ctrl].**

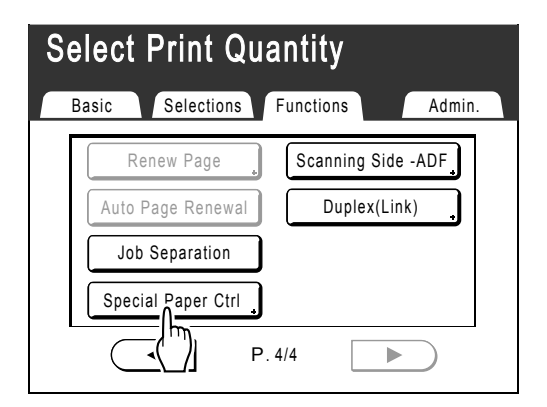

**3 Adjust [Paper Feed Adj.], [Paper Eject Adj], and [Receive Tray] (when using the Auto-control Stacking Tray).**

#### **Note:**

• For details of adjustments, see  $\mathcal{F}p.101$ .

#### **4 Confirm the adjustments on the Special Paper Ctrl screen.**

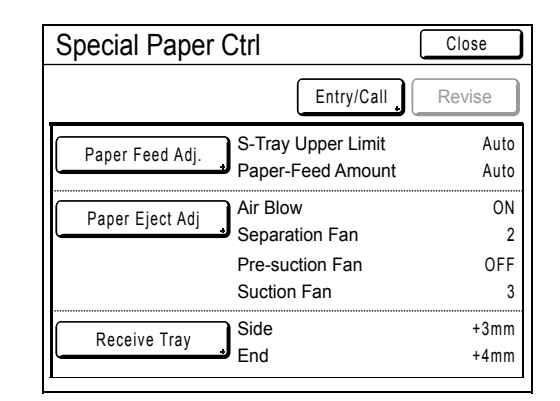

# **5 Touch [Entry/Call].**

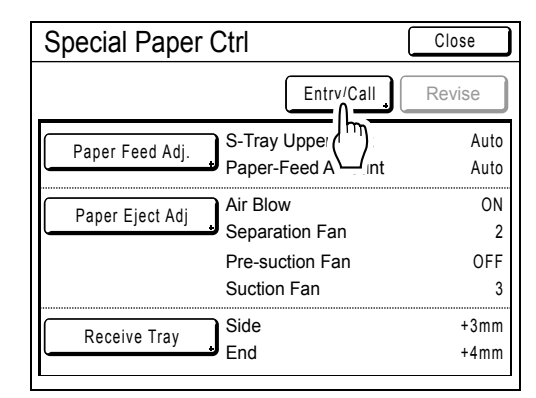

Parameter List screen is displayed.

## **6 Touch an unused button.**

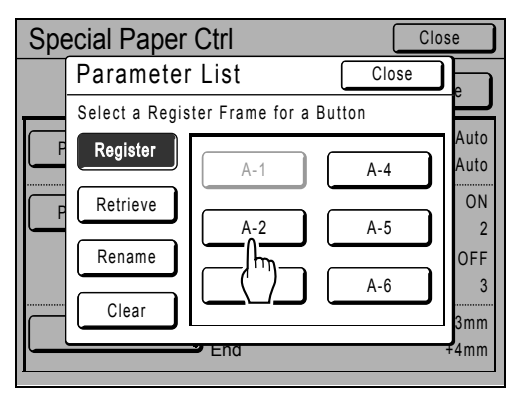

Unused buttons are displayed with a solid line. Greyed-out buttons are not available (associated with another setting).

# **7 Touch [OK].**

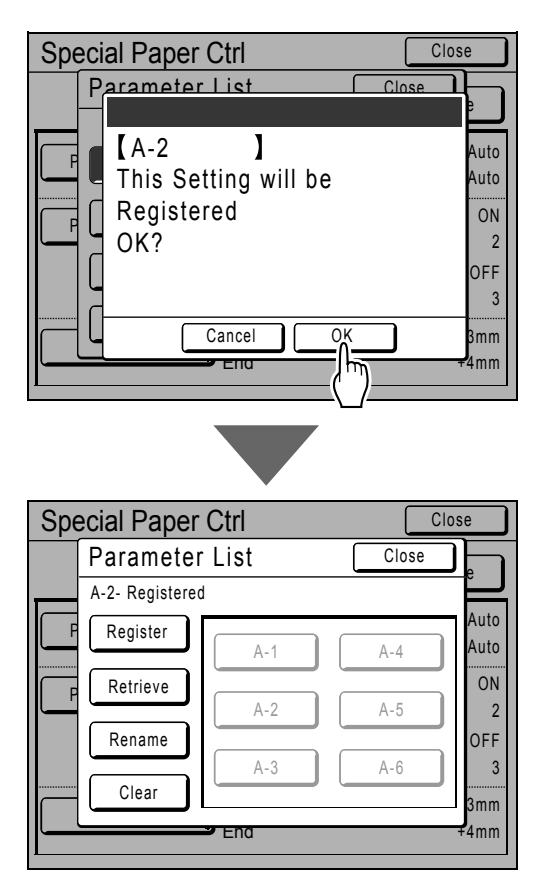

Returns to the Parameter List after the settings have been saved.

The name of each parameter can be changed for your convenience. To change parameter names, see the step 8.

#### **Note:**

- ï After saving the settings, touch **[Close]** on the Parameter List screen to return to the Special Paper Ctrl screen.
- Touch **[Close]** on the Special Paper Ctrl screen to return to the Functions screen. Printing will be done with the saved settings.

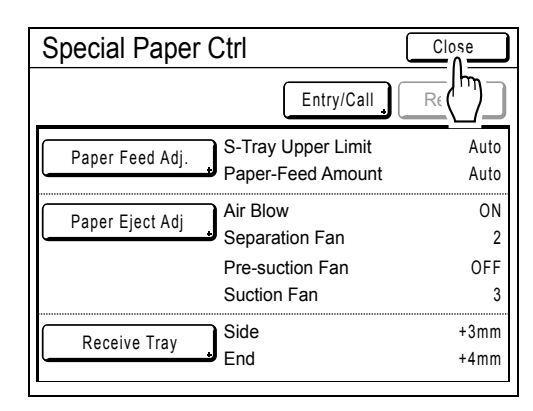

• If you do not wish to print after saving the settings, press  $\oslash$  on the control panel.

### **8 Touch [Rename].**

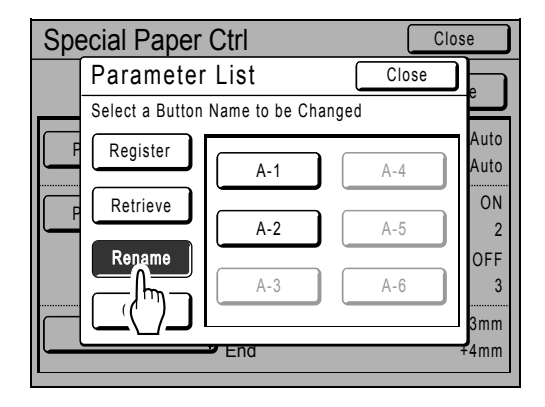

### **9 Touch the button to rename.**

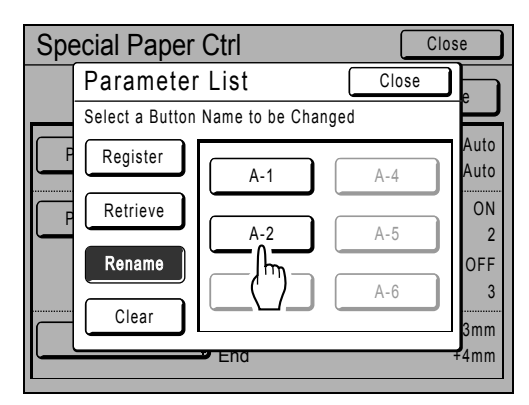

Greyed-out buttons are not available (no setting has been registered yet).
### **10 Touch character buttons to enter a new name.**

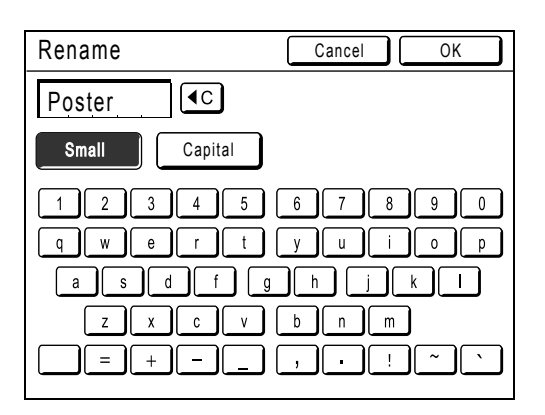

Change capitalization by selecting **[Small]** or **[Capital]** button.  $\degree$ [p.122](#page-121-0)

# **11 Touch [OK] after entering all the characters.**

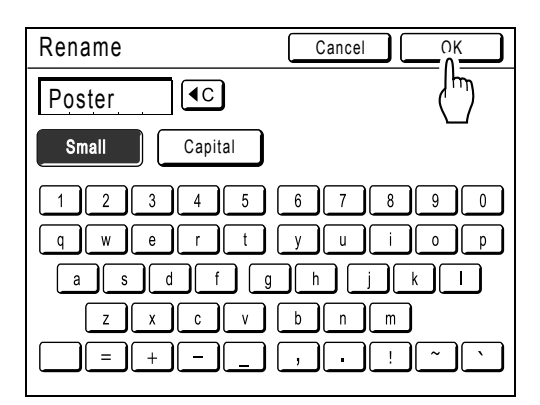

Returns to the Parameter List screen and the name is updated.

# **12 Touch [Close].**

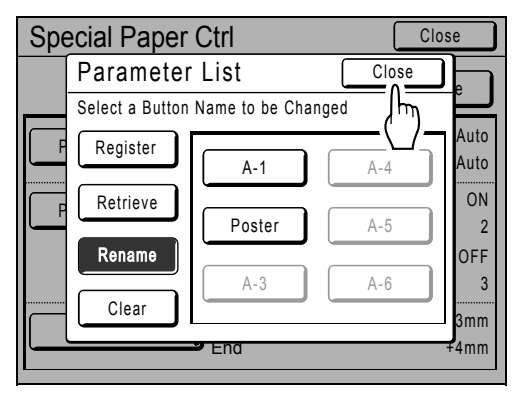

Returns to the Special Paper Ctrl screen.

# Making changes to Special Paper Ctrl Setting

**1 Display the Parameter List screen.**  Follow steps 1 to 3 ( $\neg$  [p.105\)](#page-104-0).

# **2 Touch [Retrieve].**

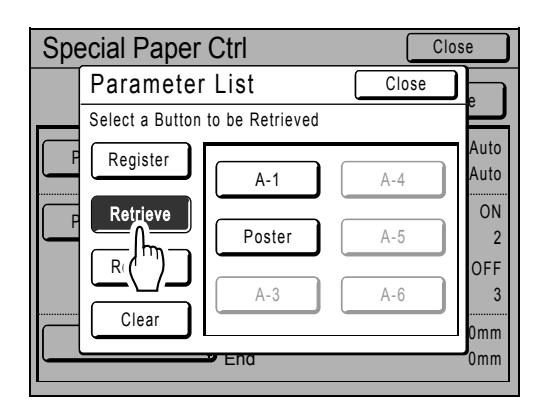

**3 Touch the button to change.**

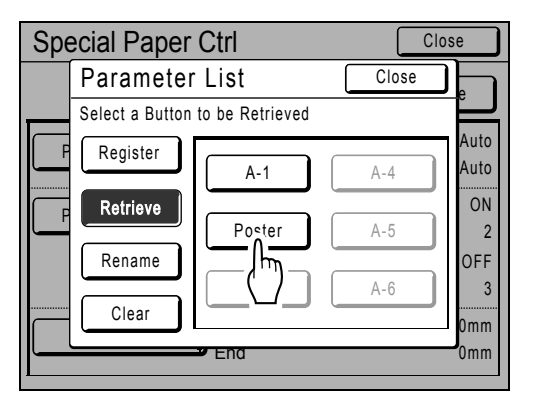

# **4 Change the setting parameters.**

Parameters for the following can be changed: "Paper Feed Adj.", "Paper Eject Adj", and "Receive Tray" (when using the Auto-control Stacking Tray).

#### **Note:**

• For details of changes, see  $\infty$  [p.101.](#page-100-0)

# **5 Touch [Revise] on the Special Paper Ctrl screen.**

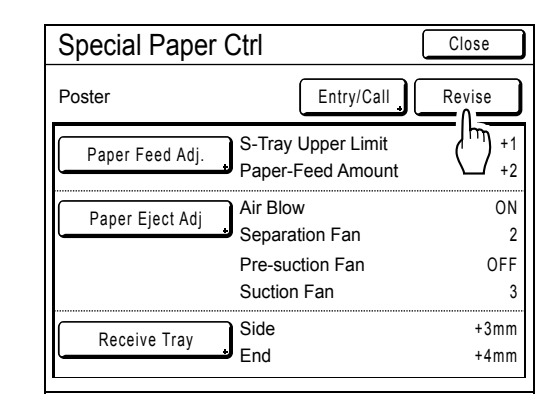

# **6 Touch [OK].**

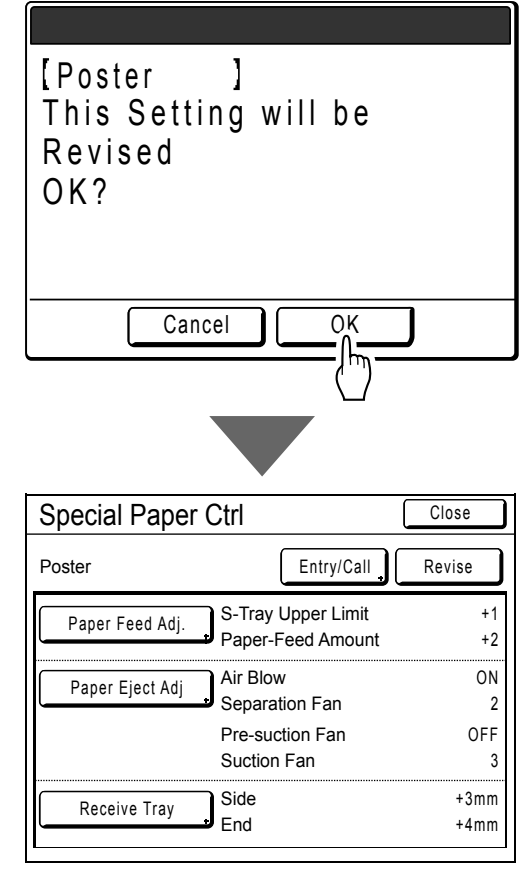

Returns to the Special Paper Ctrl screen after parameters have been revised.

# Clearing Special Paper Ctrl Settings

**1 Display the Parameter List screen.** 

Follow steps 1 to 3 ( $\neg$  [p.105\)](#page-104-0).

#### **Important!:**

- First, check whether the setting can be cleared. (Retrieve the appropriate setting and follow the steps beginning with step 2.)
- Cleared settings cannot be recovered.

# **2 Touch [Clear].**

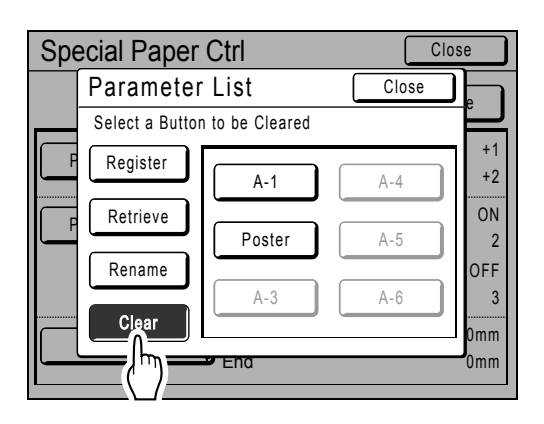

### **3 Touch the button for the setting you want to clear.**

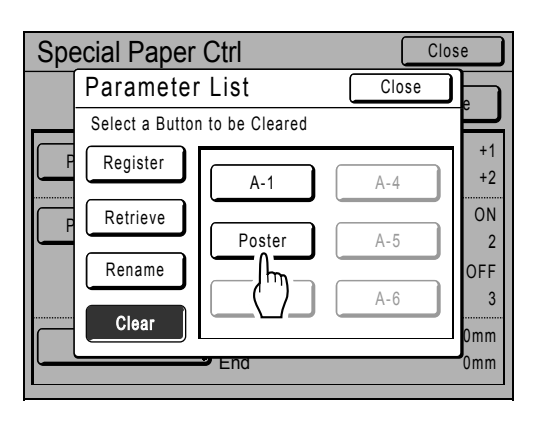

Greyed-out buttons are not available (no setting has been registered yet).

# **4 Touch [OK].**

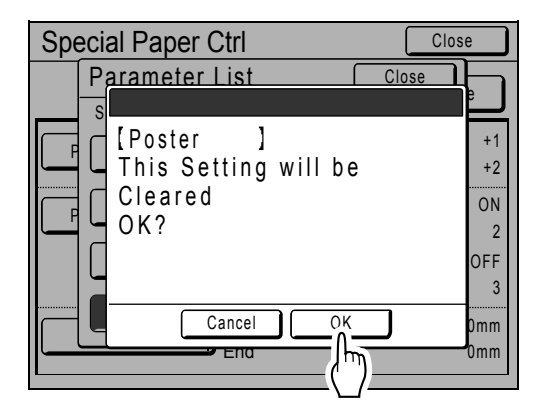

Returns to the Parameter List screen. The selected setting is cleared.

# **5 Touch [Close].**

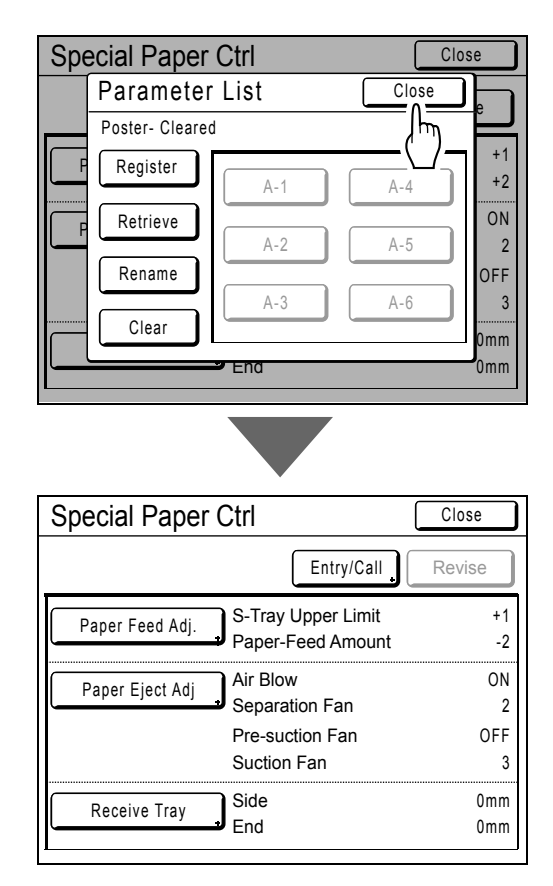

Returns to the Special Paper Ctrl screen.

# **Advanced Features**

# **Protecting Confidential Documents [Confidential]**

Master left on the Print Drum is capable of printing even after the print job is completed. By using the "Confidential" feature, the master on the Print Drum is discarded, thus preventing unauthorised reproduction of confidential documents such as academic tests or customer lists.

### **Note:**

ï You can set the machine to remind users to use the "Confidential" feature every time it is used.  $\degree$ [p.165](#page-164-0)

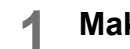

# **1 Make sure printing is completed.**

Confirm that everything is printed.

**2 Touch [Functions] on the Print Basic Screen.**

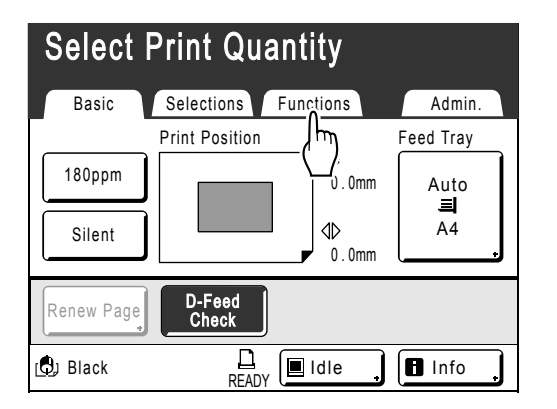

# **3 Touch [Confidential].**

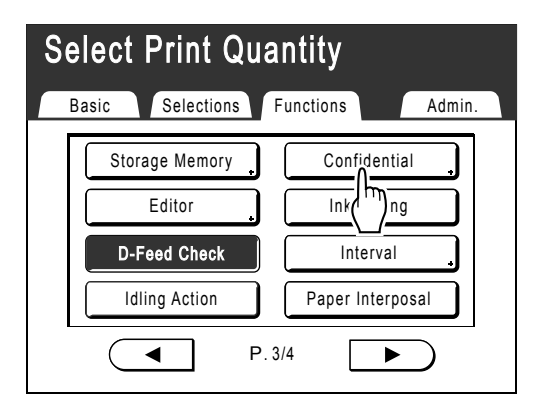

# **4 Touch [OK].**

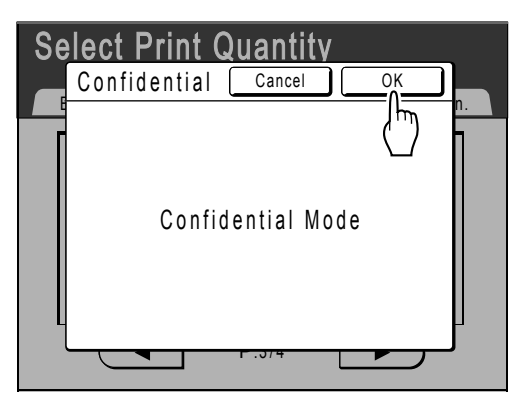

The following screen appears.

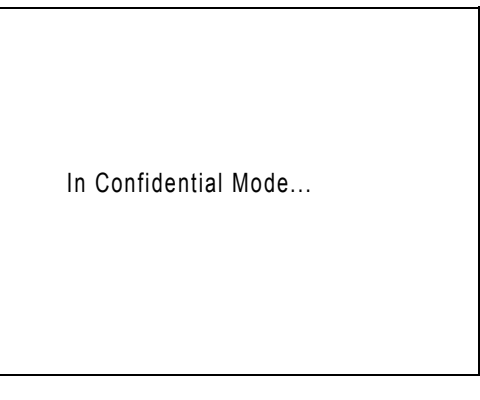

The current master is discarded, and a new master is set on the Print Drum.

#### **Note:**

• When "Confidential" is performed, the discarded master may no longer be reproduced, and "Renew Page" feature is disabled.

# **Automatic Sorting Into Groups [Programme]**

"Programme" feature saves you from repeatedly having to enter how many copies to print, by assigning the number of copies per sets in advance. Operation stops after printing each set of copies.

Store a "Programme" setting for easy retrieval later.

Sample usage for this feature; in a school setting, the number of copies (sheets) per class (set) can be pre-assigned, then the number of grades (groups) in the entire school.

"Programme" consists of two types: "Single" and "Multiple".

#### **Important!:**

- After printing with "Programme", press the  $\mathcal{O}_k$  key to deactivate "Programme".
- "Programme" is not available when "Auto Page Renewal" is selected.

#### ◆ Single Page Mode

From a single original document, print into multiple groups of sets.

A maximum of 50 groups can be created, each having up to 99 sets. Each set can be up to 9999 copies. The machine can be configured to specify how many copies (sheets) per set, then how many sets are to be created for each group.

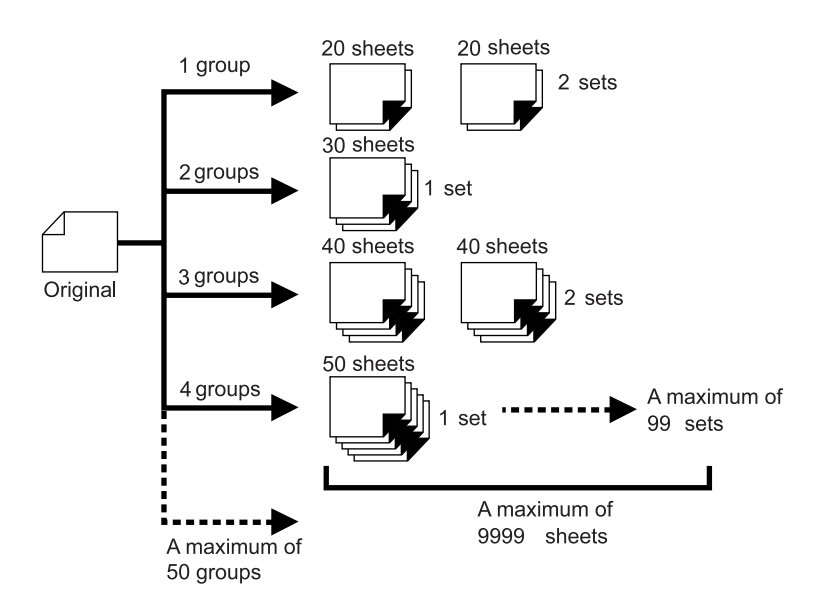

#### **Note:**

• If you are printing multiple originals with "Single Page" programme, place multiple originals (up to 50) in the ADF unit (option), and as long as "Auto Process" is "ON", the set programme can be repeated and all the originals are divided into groups to print the various number of copies specified.

### ◆ Multi-Page Mode

For multiple originals, a different number of copies are printed for each original. From a single original, up to 9999 copies can be made.

Each original can reproduce a pre-assigned number of sheets (up to 20 originals).

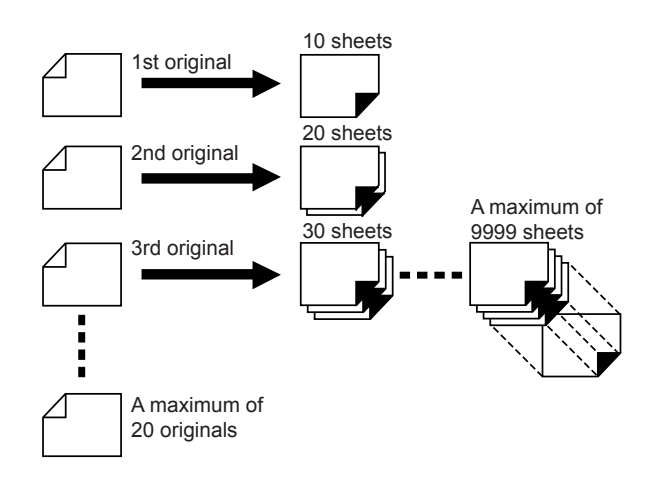

#### **Note:**

• This function cannot be used for printing from a computer data (direct print). )[p.46](#page-45-0)

#### **How to Programme Print**

There are two ways to print in sets using "Programme" printing feature.

- Programme, then print (without saving the settings)  $\infty$  [p.116](#page-115-0)
- Retrieve a saved programme, then print (when programme is registered)  $\infty$  [p.118](#page-117-0)

Choose from the following actions on the Print Basic Screen. Touch a button to proceed.

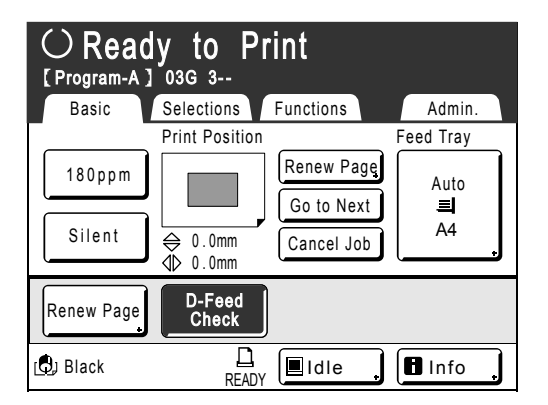

**[Renew Page]**: Creates a master from the last Master-Making data. **[Next Page]** or **[Go to Next]**: Stops current print job, skips to the next original, set or group. **[Cancel Job]**: Cancels execution of the Programme.

#### **Note:**

- When using the RZ977 model, the "Programmed Printing" and "Paper Interposal" functions can be combined for ease of use.
	- )[p.100](#page-99-0)
- The Job Separator (option) is useful for Programmed Printing.

The Job Separator releases a piece of tape after each set or original document, thereby automatically separating sets or groups. It eliminates the need to manually remove a stack of sheets or insert a marker between sets. Remember to activate "Job Separation" in the Functions screen when printing with the Job Separator. You must remove each stack from the Paper Receiving Tray, or insert a marker during the pause if not using the Job Separator.

# <span id="page-115-0"></span>Setting Up for Programmed Printing

The steps below applies to both Single Page Mode Programme (single original) and Multi-Page Mode Programme (multiple originals).

Both the Touch Screen and Print Quantity Keys (and related keys) may be used for this operation.

# **Press the**  $(P \cap E)$  **key.**

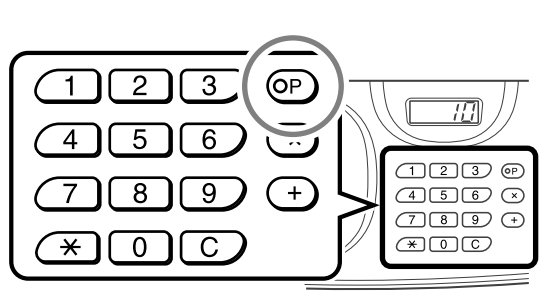

#### **Note:**

- Press the  $(x)$  key and skip to step 3 of the "Single Page Mode". Press the  $(+)$  key and skip to step 3 of the "Multi-Page Mode".
- Alternatively, from the Master Making Basic Screen, touch **[Functions]** then **[Programme]** to display the Programme Type screen.

# **2 Touch [Single] or [Multiple].**

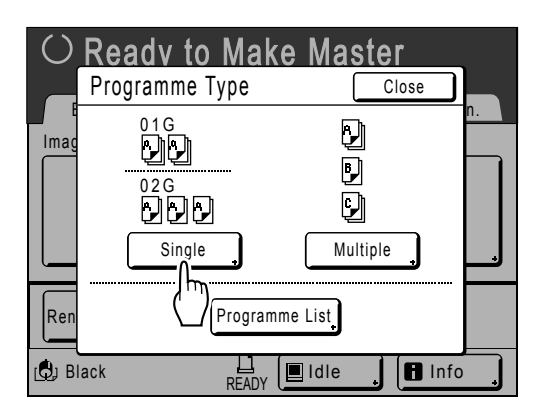

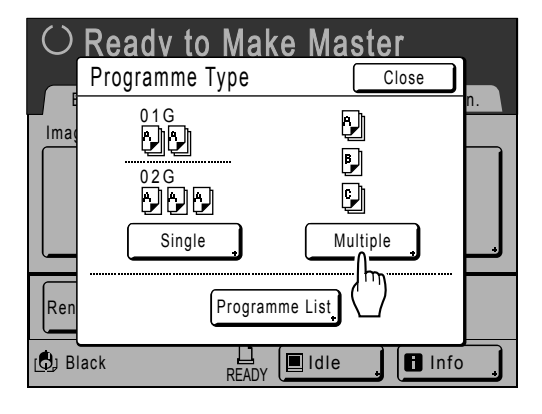

# **3 Enter the numbers using the Print Quantity Keys.**

# **For Single Page Mode**

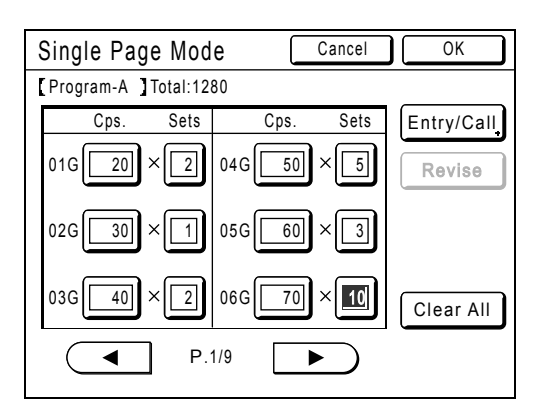

- **1)** Enter the number of copies using the Print Quantity Keys.
- **2)** Press the  $(x)$  key or the  $(x)$  key.
- **3)** Enter the number of sets (in the group) using the Print Quantity Keys.
- **4)** Press the  $(+)$  key or the  $\overline{(*)}$  key.

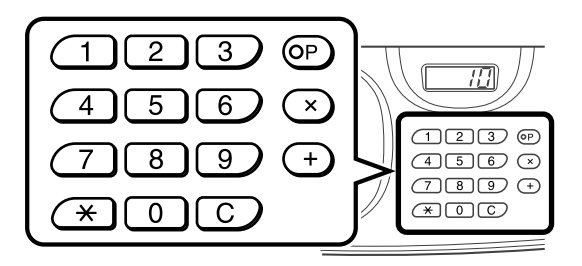

To programme more than one group, repeat steps  $1) - 4$ ).

#### **Note:**

- To cancel or change a number, press the  $\sqrt{C}$  key and enter again.
- To clear all (number of copies and number of sets), touch **[Clear All]**.
- The total number of all copies to be printed is shown on the top of the screen.

#### **Important!:**

• To save the current Programmed Printing setting, touch **[Entry/Call]**. Once **[OK]** is touched, the setting cannot be saved. See "Saving Programmes" (@[p.119\)](#page-118-0) for further information.

### **For Multi-Page Mode**

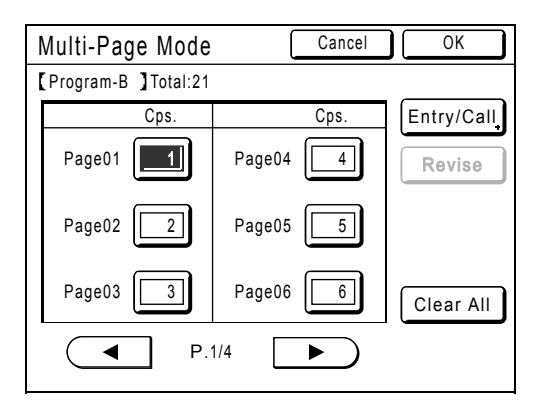

- **1)** Enter the number of copies using the Print Quantity Keys.
- **2)** Press the  $(+)$  key or the  $(\star)$  key.
- **3)** Repeat steps 1 and 2 above to enter the number of copies for each original.

#### **Note:**

- To cancel or change a number, press the  $\boxed{C}$  key and enter again.
- To clear all (number of copies and number of sets), touch **[Clear All]**.
- The total number of all copies to be printed is shown on the top of the screen.

#### **Important!:**

• To save the current Programmed Printing setting, touch **[Entry/Call]**. Once **[OK]** is touched, the setting cannot be

saved.

See "Saving Programmes" (@[p.119](#page-118-0)) for further information.

# **4 Touch [OK].**

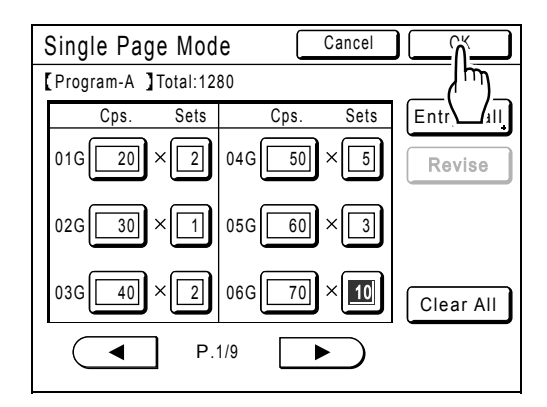

The following screen appears.

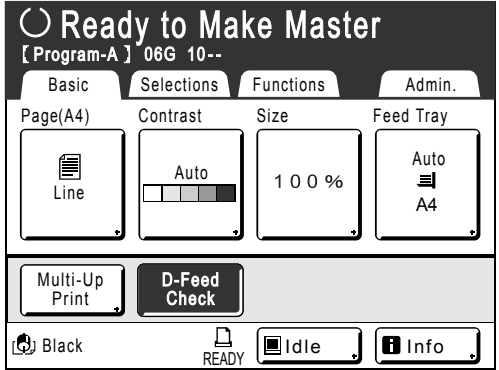

Returns to the original screen. Ready to print in accordance with the programme.

#### **Note:**

• Alternatively, after entering number of copies or sets, press the  $\sqrt{\infty}$  key to start printing without touching **[OK]**.

# <span id="page-117-0"></span>Retrieving a Programme

Retrieve a stored programme and modify its settings.

# **Press the**  $\left( \circ P \right)$  **key.**

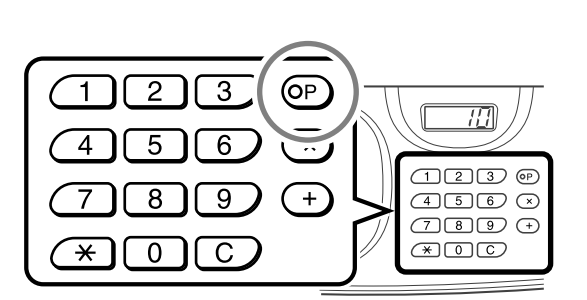

#### **Note:**

• Alternatively, from the Master Making Basic Screen, touch **[Functions]** then **[Programme]** to display the Programme Type screen.

**2 Touch [Programme List].**

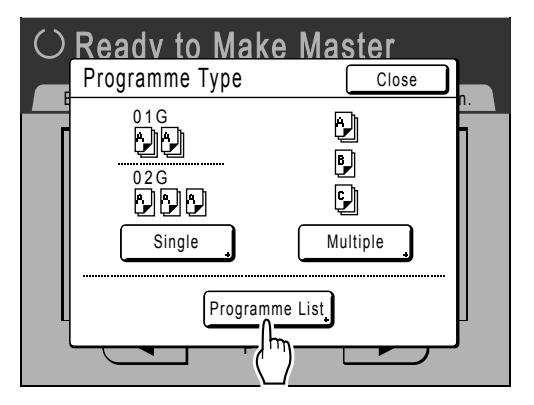

**3 Touch a button to select a Programme to retrieve.**

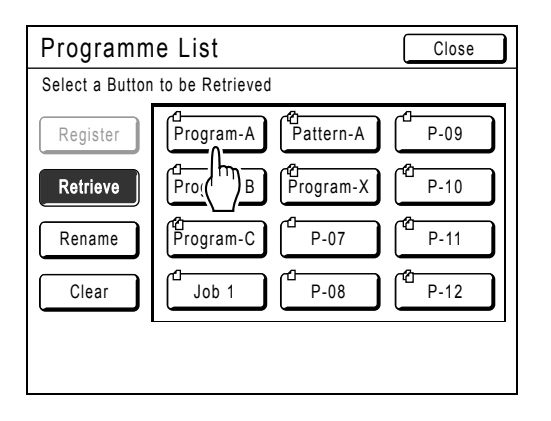

# **4 Touch [OK].**

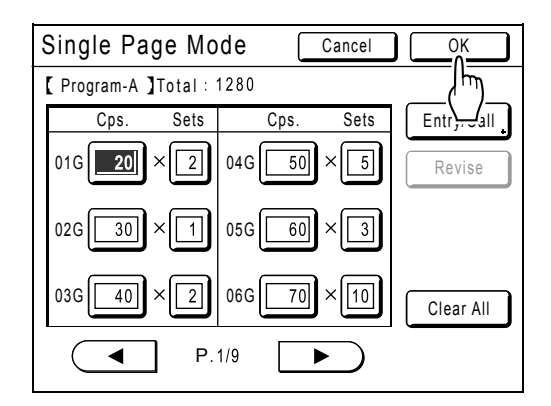

The following screen appears.

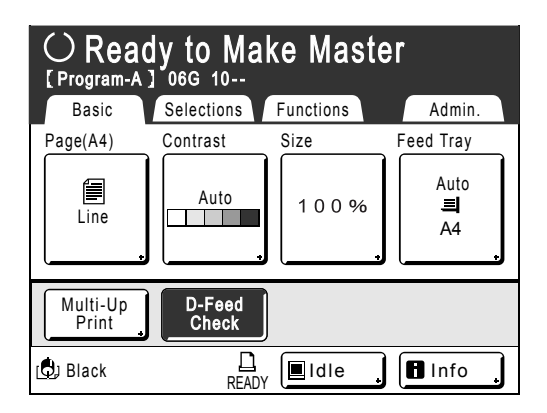

Returns to the original screen. Ready to print using the retrieved programme.

#### **Note:**

• To cancel the program printing, press  $\left(\circ P\right)$  (or touch **[Functions]**→**[Programme]**) and then touch **[Cancel Job]** on the next screen displayed. Cancelling program printing by pressing the  $\oslash$  button will reset other settings.

# <span id="page-118-0"></span>Saving Programmes

Store frequently-used Programme settings for later retrieval and printing. A total of 12 settings (Single or Multiple Mode) can be stored.

### **1 Create and enter a Programmed Printing settings.**

Follow steps 1-3 in "Setting Up for Programmed Printing" ( $\neg$  [p.116](#page-115-0)).

# **2 Touch [Entry/Call] on the Programme screen.**

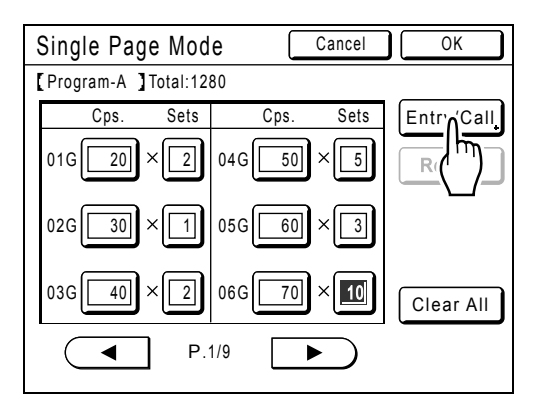

# **3 Touch an unused button.**

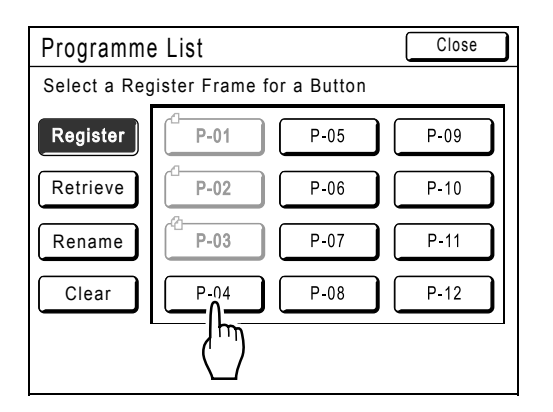

Touch a button displayed with solid lines. Greyedout buttons are not available (already associated with another programme).

# **4 Touch [OK].**

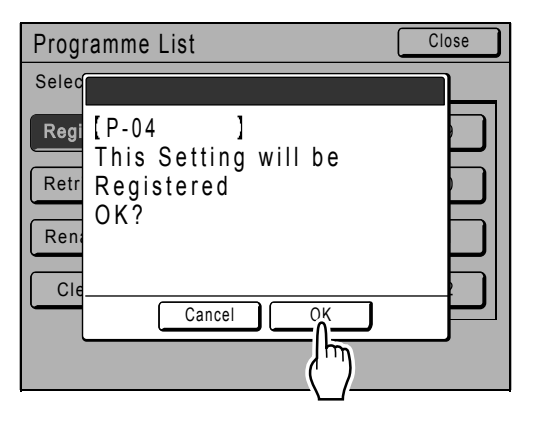

The following screen appears.

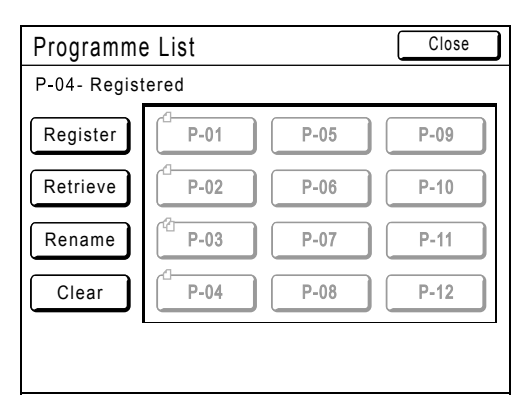

Returns to the Programme List screen. The Programme is stored.

**Each Programme can be named for your convenience. See step 3 in "Renaming a Programme" (**)[p.121](#page-120-0)**).**

#### **Note:**

ï After saving the Programme, touch **[Close]** on the Programme List screen to return to the Programme screen.

Touch **[OK]** on the Programme screen to print from a saved Programme.

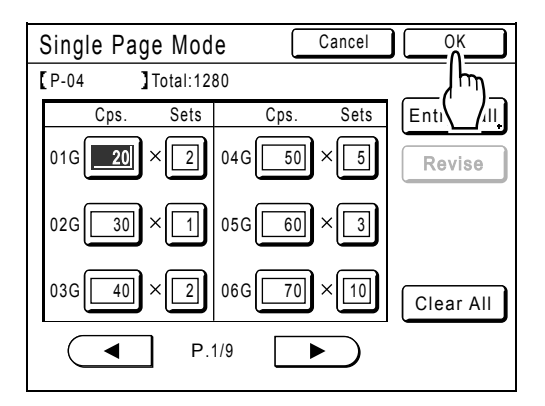

# <span id="page-120-0"></span>Renaming a Programme

Programme names can be changed to better describe their usage or purpose.

### **1 Touch [Programme] on the Functions screen.**

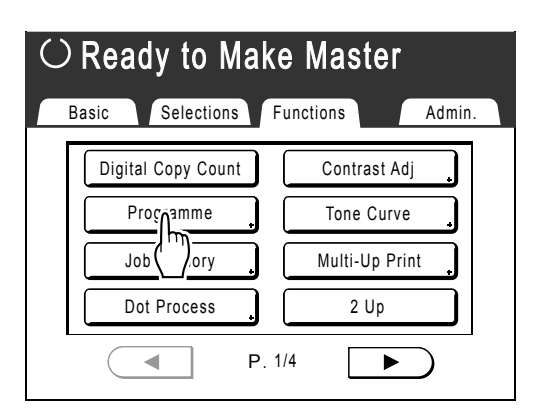

#### **Note:**

• If **[Programme]** button is already highlighted, touching it will again display the Programme screen, and not the Rename a Programme screen.

Touch **[Cancel Job]** then **[OK]** to return to Functions screen. Touch **[Programme]** again.

# **2 Touch [Programme List].**

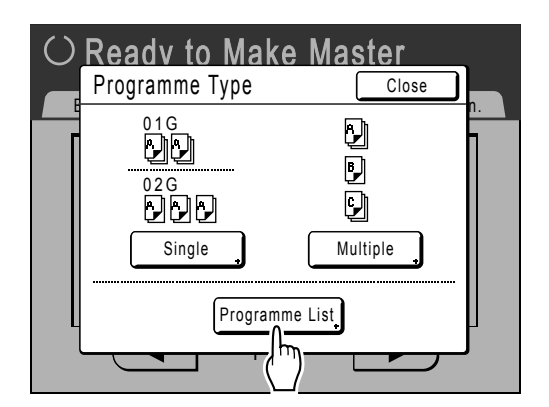

# **3 Touch [Rename].**

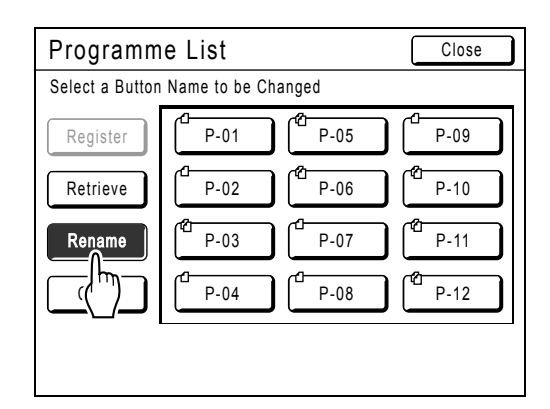

#### **Note:**

• Each Programme button has an icon on top left.  $\Box$  indicates Single Page Mode Programme,  $\Box$ indicates Multi-Page Mode Programme.

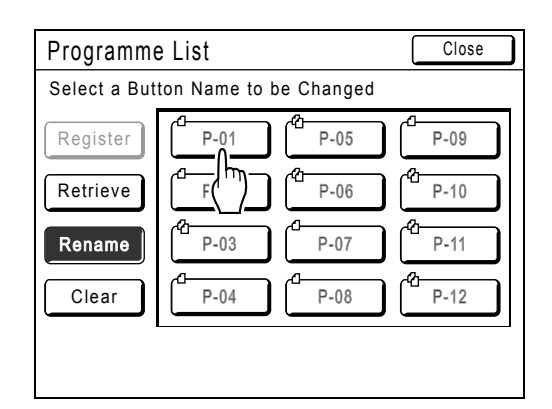

**4 Select a programme to rename.**

# **5 Touch character buttons to enter a new name.**

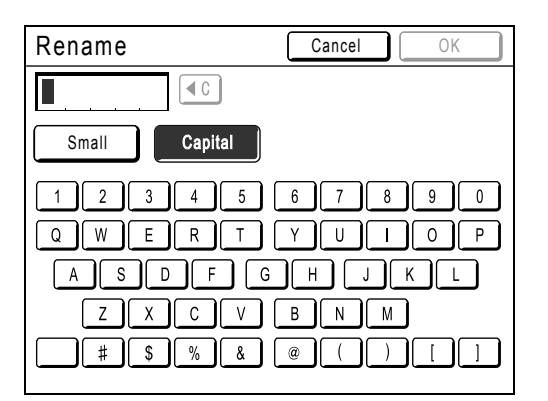

#### **Note:**

• To delete the current name, touch  $\boxed{4C}$  button or press the  $\boxed{C}$  key.

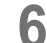

# **6 When entered, touch [OK].**

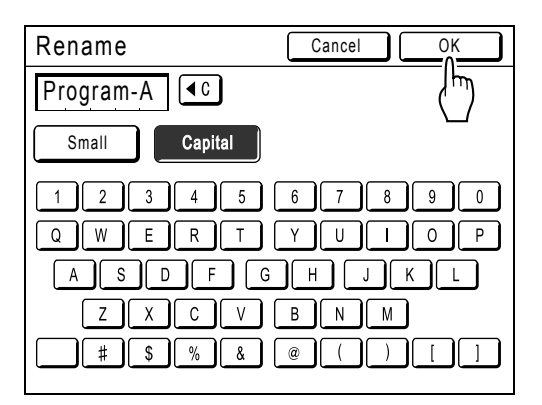

The following screen appears.

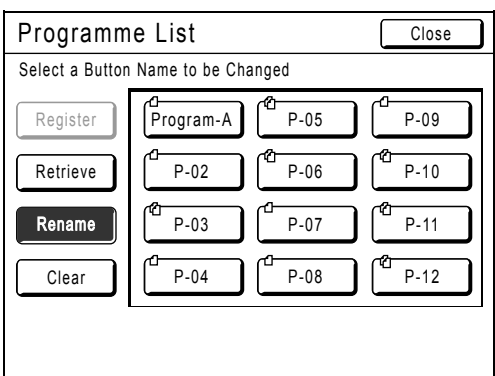

Returns to the Programme List screen. The programme is renamed.

#### <span id="page-121-1"></span><span id="page-121-0"></span>**Tip: Rename screen**

**◆ Small** 

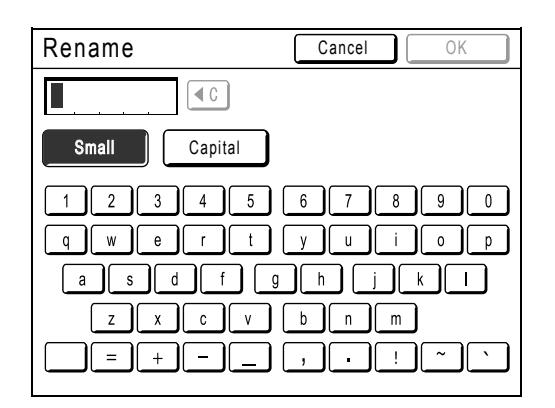

# **Capital**

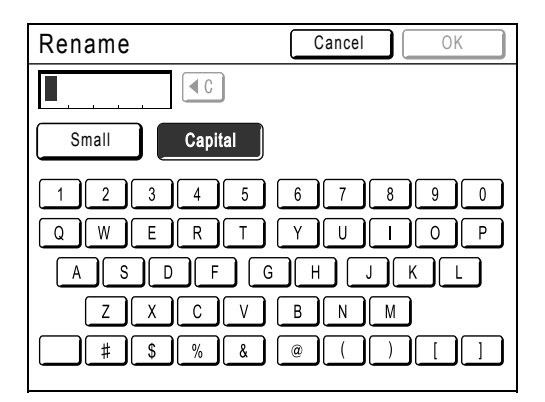

#### **Note:**

- You can enter up to 10 characters.
- Print Quantity Keys may also be used for entering numbers.
- $\cdot$   $\lceil \cdot \cdot \rceil$  button clears previously saved or current entry. Touch to clear one character at a time.

# Clearing Programmes

**1 Display the Programme List screen.** Follow steps 1-2 in "Retrieving a Programme"  $($ <sup>o</sup> $p.118)$  $p.118)$ .

# **2 Touch [Clear].**

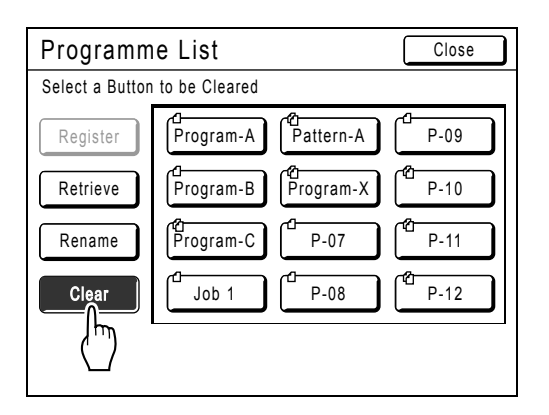

# **3 Select a programme to delete.**

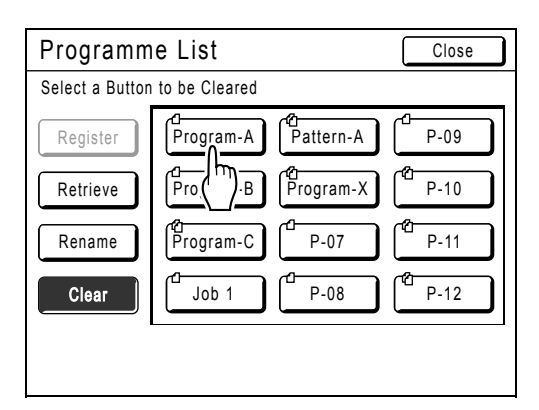

# **4 Touch [OK].**

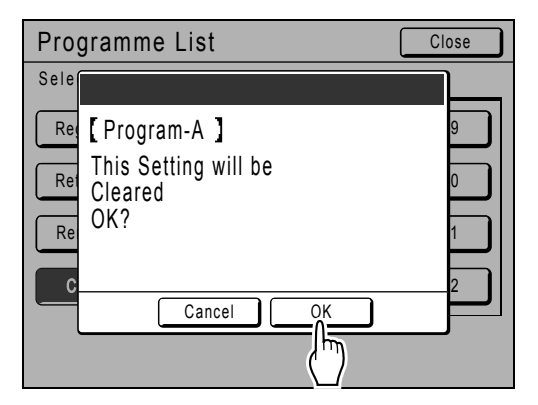

The following screen appears.

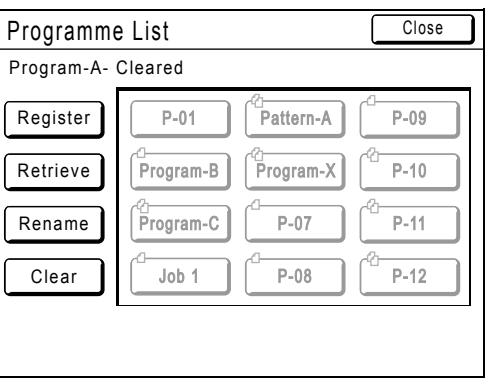

Returns to the Programme List screen. The programme is deleted.

# Making changes to Stored Programmes

# **1 Retrieve a programme to modify.**

Follow steps 1 and 3 in "Retrieving a Programme"  $($ <sup>o</sup> $p.118)$  $p.118)$ .

# **2 Make changes to the Programme.**

Modify number of copies or sets in the current screen.

### **Note:**

• See "Setting Up for Programmed Printing"  $(\text{P}p.116)$  $(\text{P}p.116)$  $(\text{P}p.116)$  for details on how to set up a programme.

# **3 Touch [Revise].**

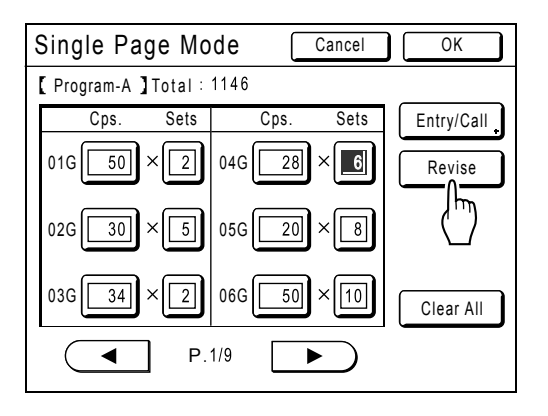

# **4 Touch [OK].**

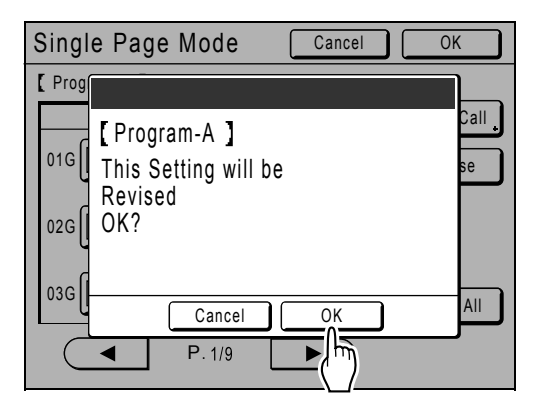

The following screen appears.

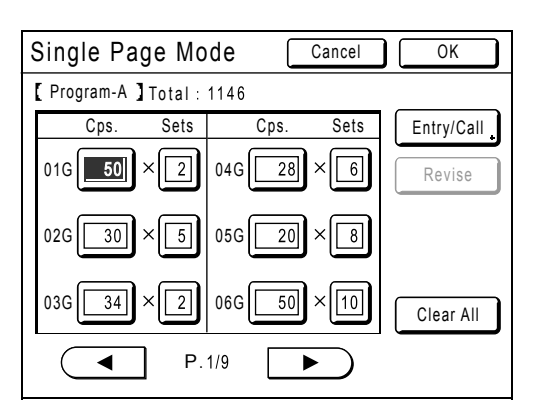

Returns to the Programme screen. "Programme" settings are updated (overwritten).

# **Using Job Memory Functions [Job Memory]**

You can save combinations of settings you use often to "Job Memory". Simply retrieve those "Job Memory" settings when doing a similar print job. Up to 10 jobs can be saved. The following attributes can be saved to "Job Memory".

# ◆ MasterMaking/Print

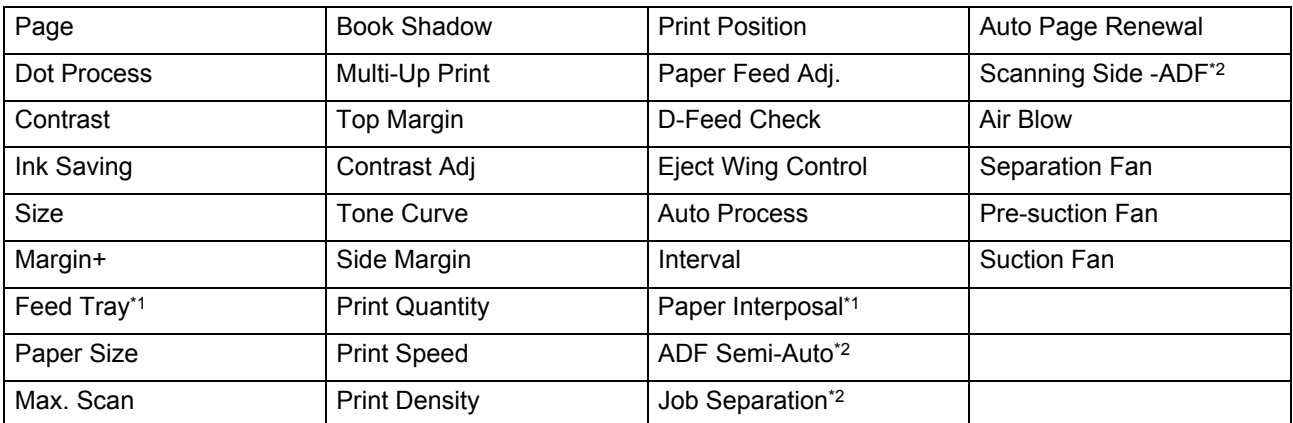

\*1 Available for RZ977 only

\*2 Available with optional device

### **Link Mode (available with Linked Printer)**

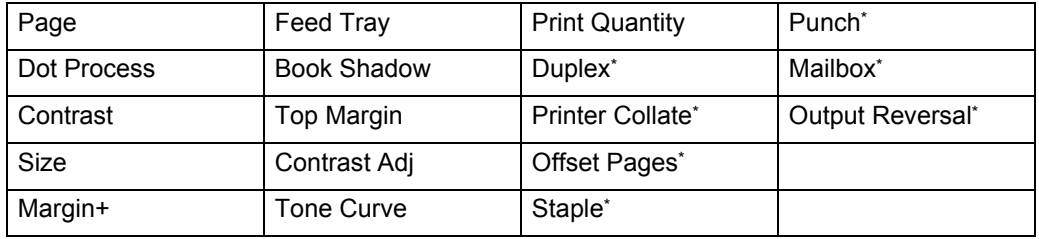

\*: Available with optional device

Open the Job Memory screen by either;

- ï Touching **[Functions]** then **[Job Memory]** on the Touch Screen.
- Press the  $(\mathcal{F})$  key on the Print Quantity Keys.

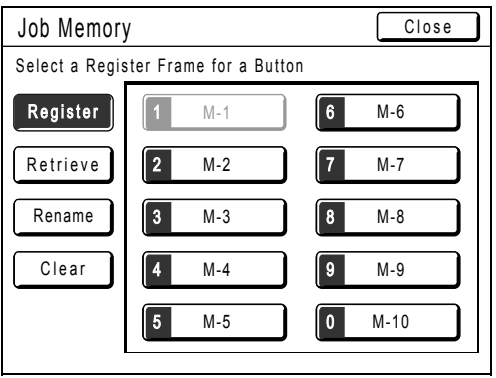

In the following instructions, the method of opening the Job Memory screen with the Touch Screen will be used.

# Storing Job Memory

- **1 Set various settings for a print job.**
- **2 Touch [Functions] on the Master Making Basic Screen.**

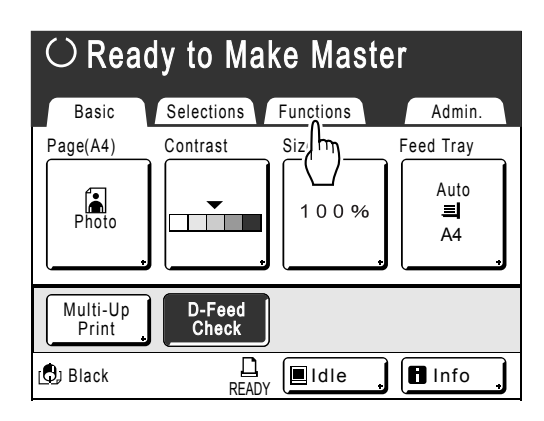

# **3 Touch [Job Memory].**

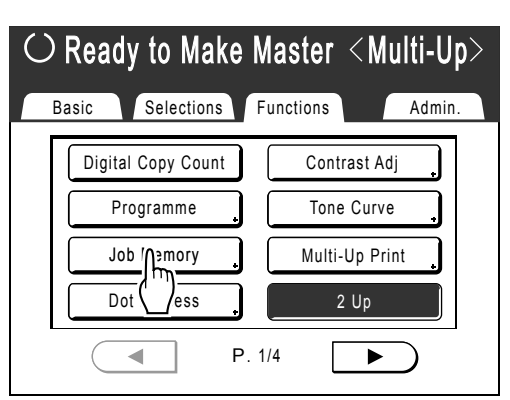

# **4 Touch an unused button.**

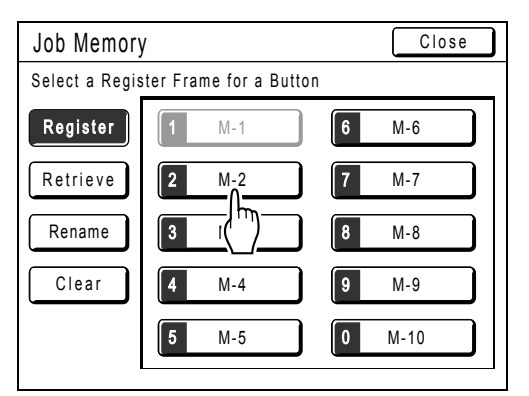

A button in solid lines is available. Buttons already associated with another job setting are greyed out.

#### **Note:**

• If you pressed the  $(\mathcal{K})$  key to open the screen, first touch **[Register]** then select an available button.

# **5 Confirm settings.**

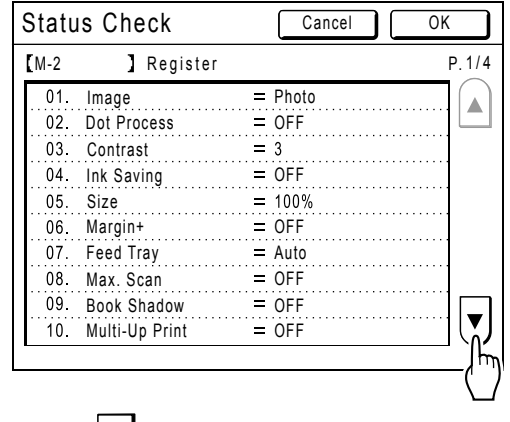

Touch  $\mathbf{v}$  and scroll down to check all items.

#### **Note:**

• To change a setting, touch [Cancel] and start over again. (Return to step 1.)

# **6 Touch [OK].**

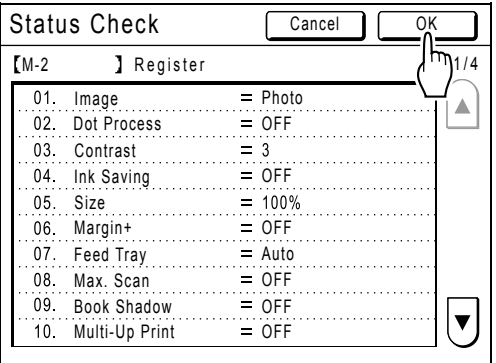

The following screen appears.

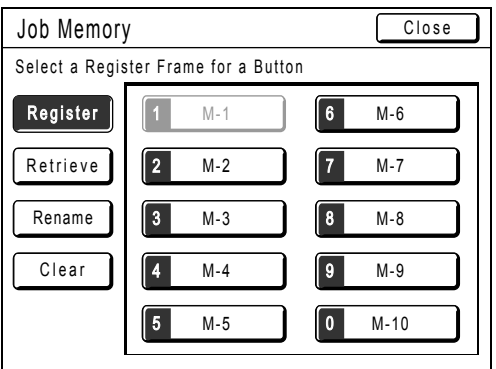

Returns to the Job Memory screen. Settings are updated.

**Each job memory can be named for your convenience. See step 3 in "Renaming a Job Memory"** (*P[p.128](#page-127-0)*).

# <span id="page-127-0"></span>Renaming a Job Memory

# **1 Touch [Functions] on the Master Making Basic Screen.**

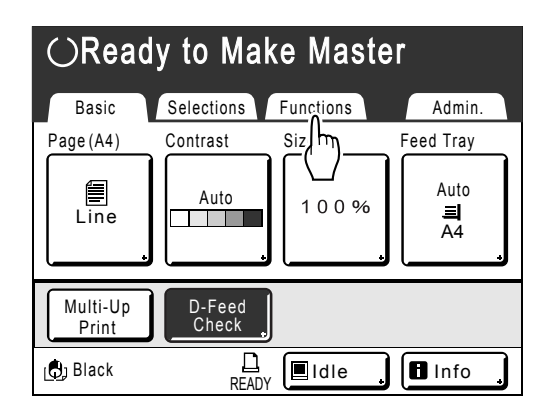

**2 Touch [Job Memory].**

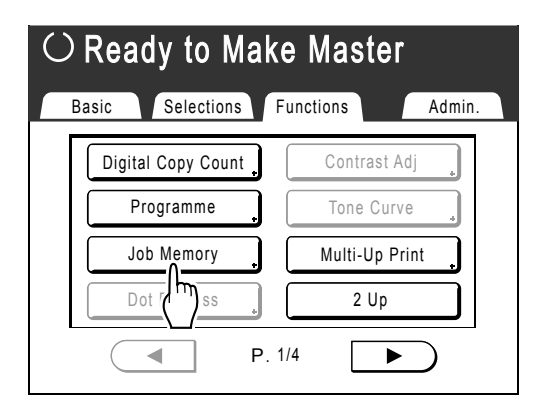

# **3 Touch [Rename].**

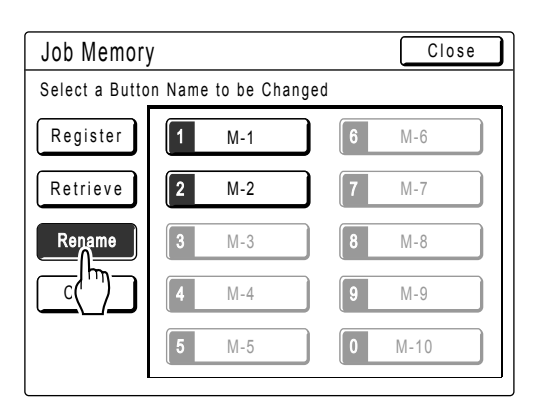

# **4 Select a Job Memory to rename.**

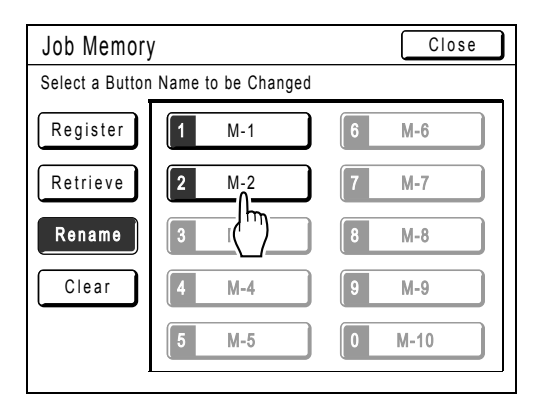

Greyed out buttons are not available (no job memory has been registered yet).

**5 Touch character buttons to enter a new name.**

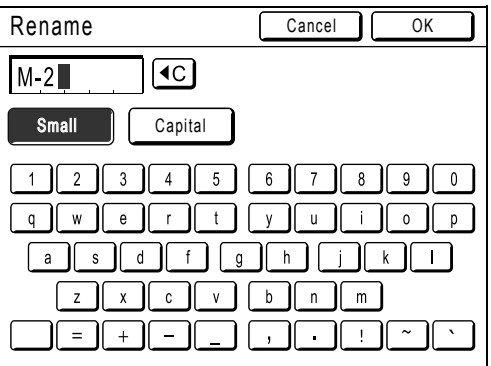

Change capitalization by selecting **[Small]** or **[Capital]** button.  $\degree$ [p.122](#page-121-1)

# **6 When entered, touch [OK].**

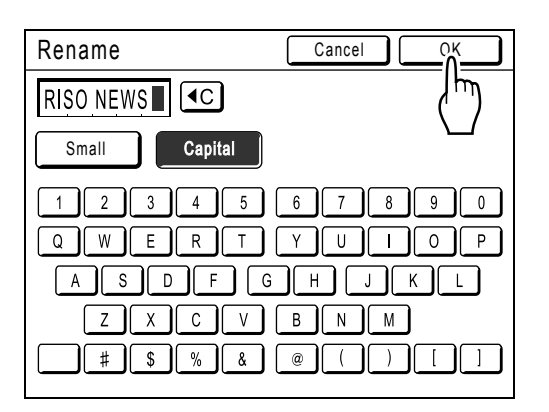

Returns to the Job Memory screen. The name is updated.

# **7 Touch [Close].**

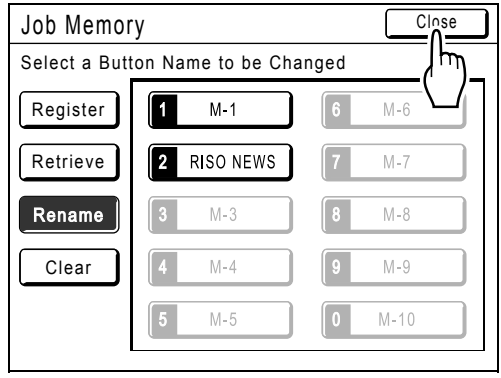

The following screen appears.

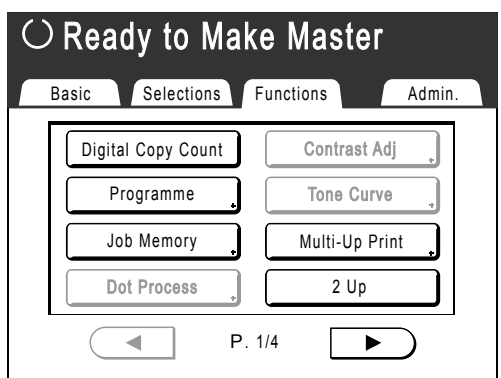

Returns to the Functions screen.

# Retrieving a Job Memory and Printing

# **1 Touch [Functions] on the Master Making Basic Screen.**

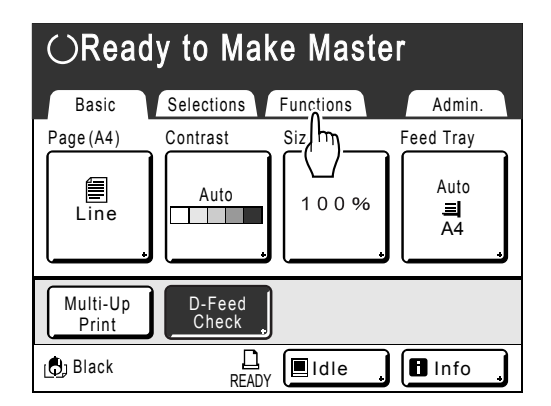

**2 Touch [Job Memory].**

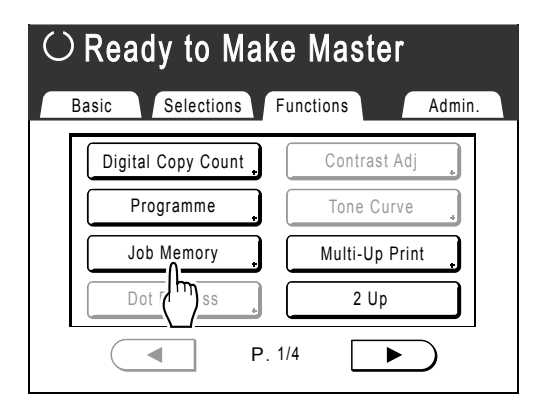

# **3 Touch [Retrieve].**

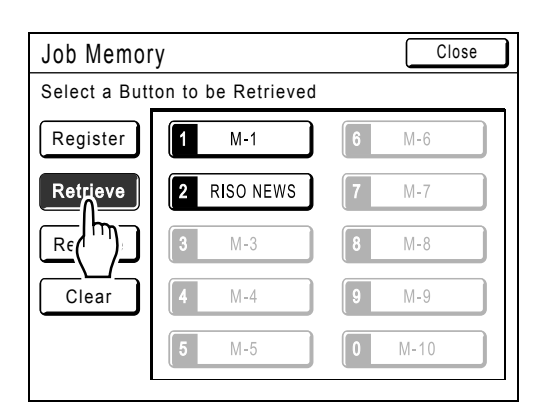

Greyed out buttons are not available (associated with a job setting).

# **4 Select a Job Memory to retrieve.**

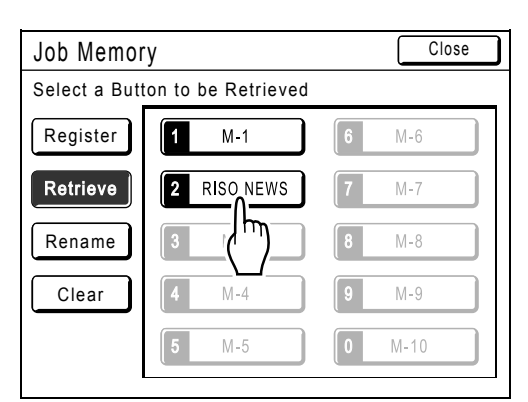

#### **Note:**

• A job setting can also be retrieved using the Print Quantity Keys. M-1 to 9:  $\begin{pmatrix} 1 \\ 1 \end{pmatrix}$  to  $\begin{pmatrix} 9 \\ 9 \end{pmatrix}$ 

**5 Confirm the settings and touch [OK].**

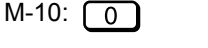

Status Check Cancel CA  $\overline{h_{1/4}}$ RISO NEWS ] Retrieve **P. A.** P. M. P. M. P. M. P. M. P. M. P. M. P. M. P. M. P. M Image = Photo  $\triangle$ Dot Process OFF Contrast Ink Saving OFF 05. Size =  $100\%$  $=$  OFF 06. Margin+ Feed Tray  $07.$ Auto **08** Max. Scan OFF 09 Book Shadow OFF  $\vert \bm{\nabla}$ 10. Multi-Up Print  $=$  OFF

The following screen appears.

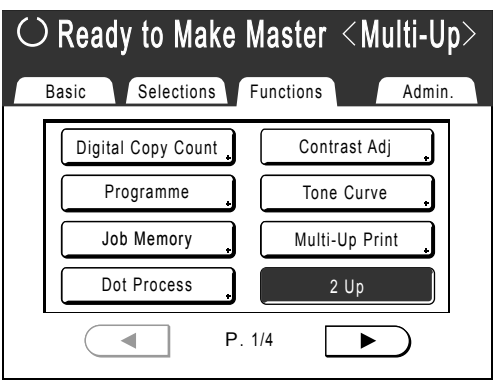

Returns to the Functions screen. Ready to print using the retrieved job settings. Continue with the normal printing processes.

### **Tip:**

#### **Quick Retrieval**

A job setting can be retrieved via hardware keys without touching the Touch Screen.

For example, to retrieve and print job M-2, press the  $\left(\frac{1}{k}\right)$ ,  $\left(\frac{2}{k}\right)$ ,  $\left(\frac{1}{k}\right)$  key in that order. M-2 is retrieved and starts the master-making process.

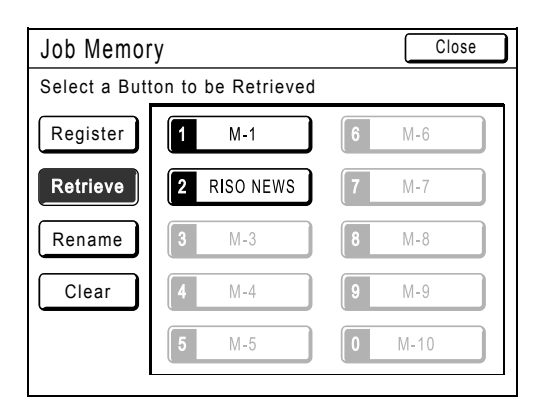

# Clearing Job Memory

# **1 Touch [Functions] on the Master Making Basic Screen.**

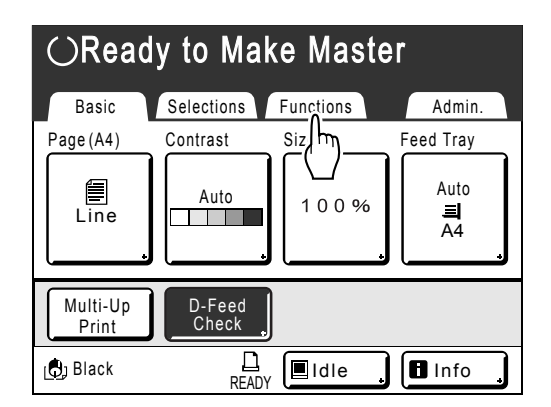

**2 Touch [Job Memory].**

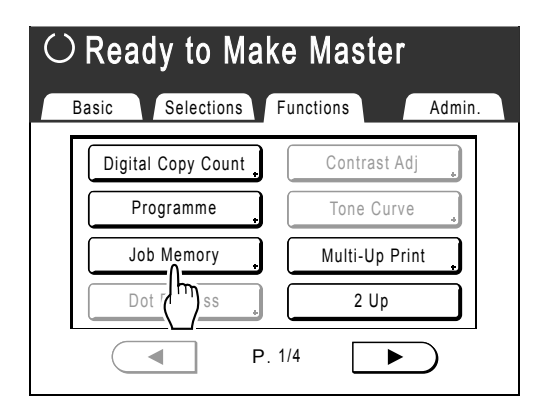

#### **Important!:**

- Make sure it is the job setting you want to delete.
- This operation cannot be undone.
- Once deleted, it cannot be restored.

# **3 Touch [Clear].**

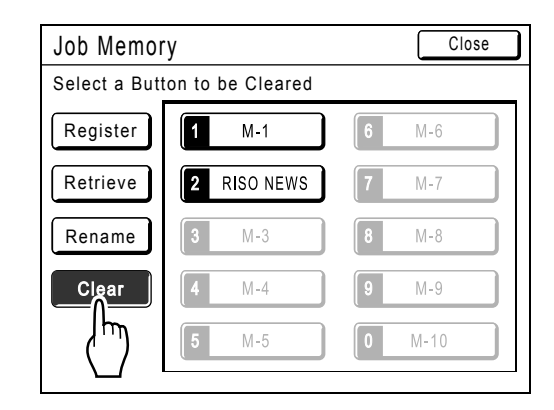

# **4 Select a Job Memory to delete.**

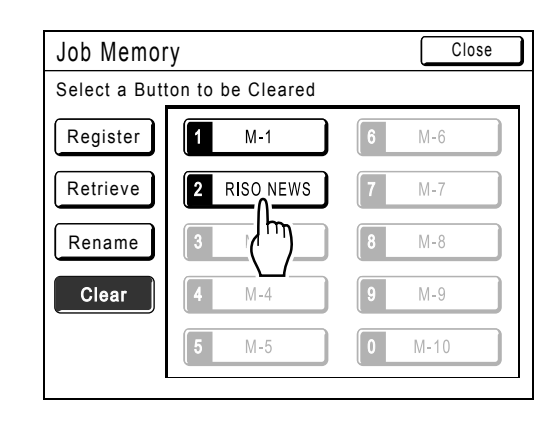

# **5 Touch [OK].**

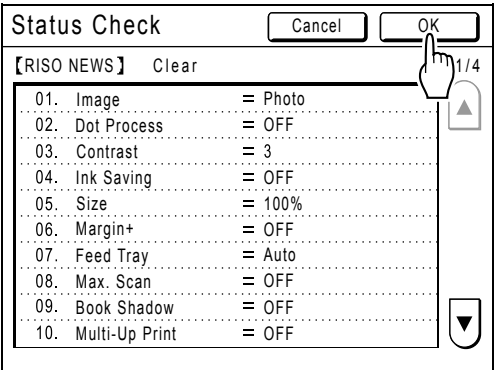

# **6 Touch [Close].**

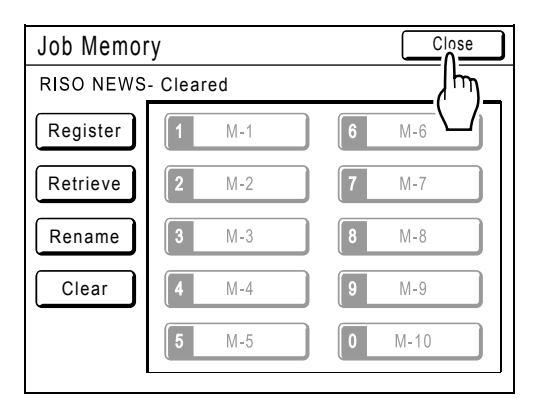

The following screen appears.

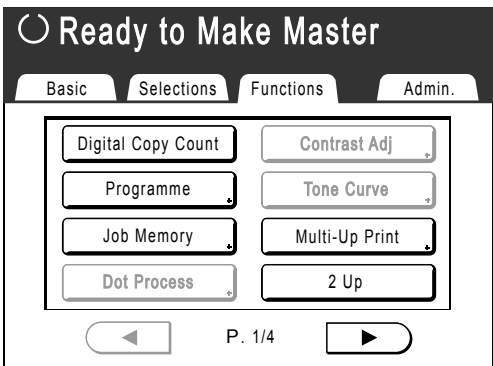

Returns to the Functions screen.

# **Extending the Reserve Period [Reservation]**

This function is useful when the machine is connected to a computer. When the machine is inactive for a certain period of time, it determines that the current job is completed, even if the actual printing is still under way. If another person accidentally initiates another job from the computer, this will cause a new master to be made, discarding the current one.

By extending "Reserve Period", such interruption can be prevented. We recommend that you activate the "Reservation" setting when temporarily pausing a job or when printing leaflets etc. to prevent interruption.

#### **Note:**

- Select from 5, 10, or 30 minutes as the "Reserve Period" on the Admin. screen. The factory default is 5 minutes.  $\degree$ [p.151](#page-150-0)
- The following operations do not count towards reservation period.
	- When the machine is operating (making a master, printing, confidential action, idling, etc.)
	- When the Job Separator (option) is operating
	- When Control Panel buttons are being entered
	- When the setup screen for some function is displayed
- Auto Sleep and Auto Power-OFF will be disabled during the reservation period. Auto Sleep/Auto Power-OFF: timer re-activates after the reservation period is up. Power-OFF Schedule: Will not shut off until next day on time.  $\degree$ [p.152](#page-151-0)

# **1 Touch [Functions] on the Master Making Basic Screen.**

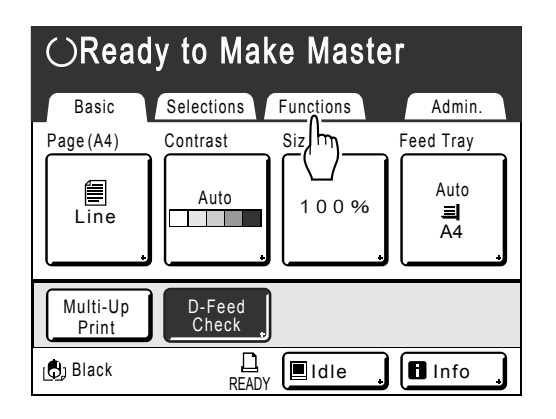

**2 Touch [Reservation].**

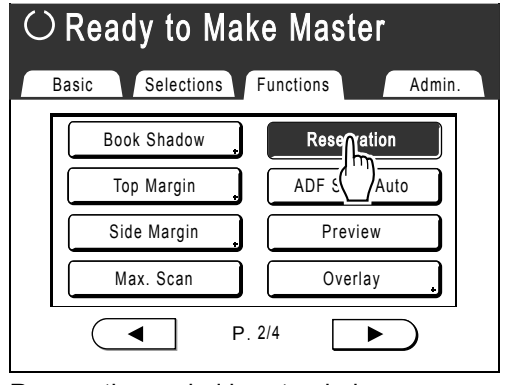

Reservation period is extended.

# **Idling Action [Idling Action]**

When the machine has not been used for an extended period of time, or when the Print Drum is replaced, the first several copies may be printed too light. By performing "Idling Action" before making a master, high print quality may be instantly achieved and reduce paper waste.

#### **Important!:**

ï "Idling Action" is effective only in conjunction with the master-making process. When performing print processes only, "Idling Action" will have no effect.

#### **Note:**

ï To perform "Idling Action" automatically when making a master after a specified period of time since the last print job, set "Auto Idling" on the Admin. screen.  $\degree$ [p.152](#page-151-1)

# **1 Touch [Functions] on the Master Making Basic Screen.**

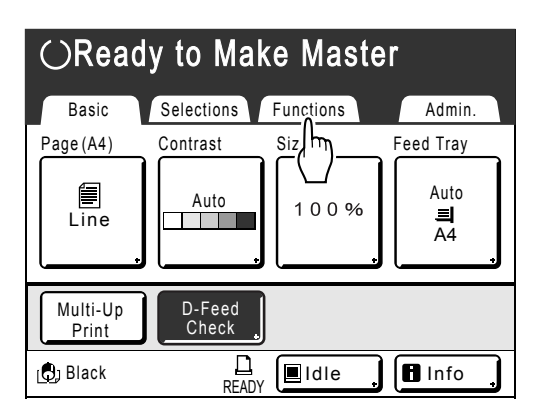

**2 Touch [Idling Action].**

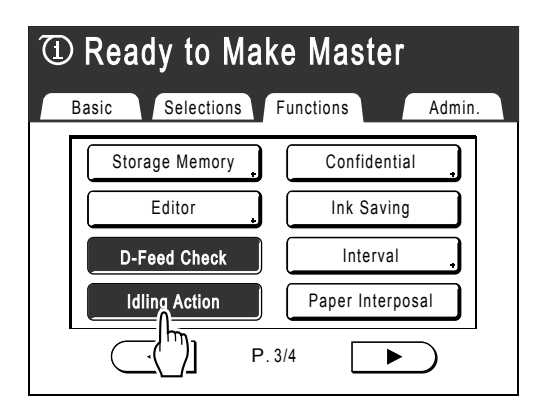

 $\mathbb D$  appears on screen.

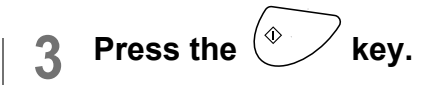

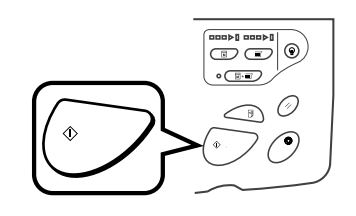

The following screen appears.

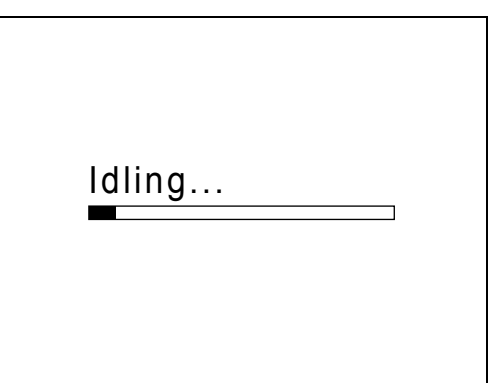

After "Idling Action" has been finished, the mastermaking process is started.

#### **Note:**

• Remember to load the originals before pressing  $\sqrt{\ }$  as the master will be made immediately after "Idling Action" finishes.

# **Reproducing the Master**

# **[Renew Page][Auto Page Renewal]**

The data from the last master-making process is temporarily stored on the machine.

Using this data, another master can be reproduced without repeating steps to scan the same original.

You can "Rotate" the original and recreate a master.

"Auto Page Renewal" is a function that automatically recreates a master when a specified number of pages are printed. If you are printing a large-volume job of thousands or tens of thousands of copies, the master may degrade before the job is completed.

If you set "Auto Page Renewal" to "ON" prior to starting a large-volume print job, a master will be automatically recreated when the specified number of copies is reached (Auto Renewal Point). This allows you to maintain a consistent print quality from start to finish.

#### **Note:**

- ï "Renew Page" works with data sent from a computer as well. However, if multiple pages exist, only the last page will be processed with "Renew Page".
- "Renew Page" function is not available:
	- immediately after startup
	- after pressing the  $\ll \gg$  key
	- after performing "Confidential"
	- after performing "Multi-Up Print"
	- after performing "Book Shadow"
	- when an error has occurred during master-making
	- after performing "Link Print"
	- after master-making for Data Output Mode (when the optional Key Card Counter is installed.)
- When "Renew Page" or "Auto Page Renewal" is selected, 2 proof copies will be made. When the print position has been adjusted, the printer will centre the drums to their original position, recreate the master and print a proof copy. Then, the drums will move to the previously adjusted position and print another proof copy.
- The number of pages in the proof copy when using "Auto Page Renewal" can be adjusted using "Admin.".  $\infty$  [p.152](#page-151-2)
- Once the print position has been adjusted the new position is saved when master-making is resumed, avoiding the need for readjustment.

# **1 Touch [Functions] on the Print Basic Screen. 2 Touch [Renew Page].**

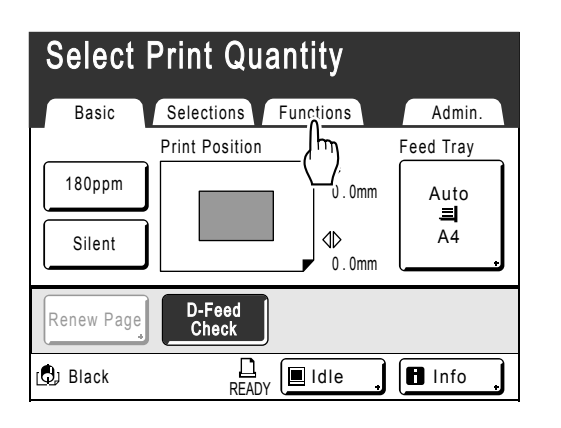

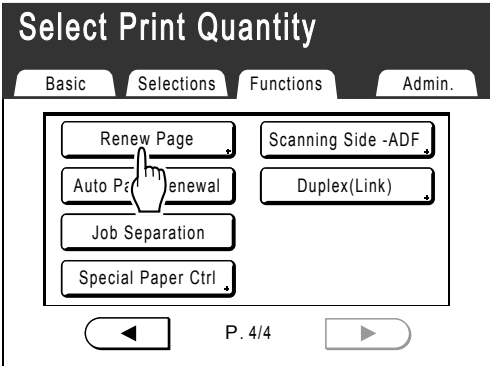

#### **Note:**

- If you touch and select **[Rotate]**, you can rotate the original 180 degrees for renewing the master.
- When "Rotate" is set, the machine rotates 180 degrees for renewing the master while excecuting "Auto Page Renewal".
- ï To cancel "Rotate", touch **[Rotate]** again.

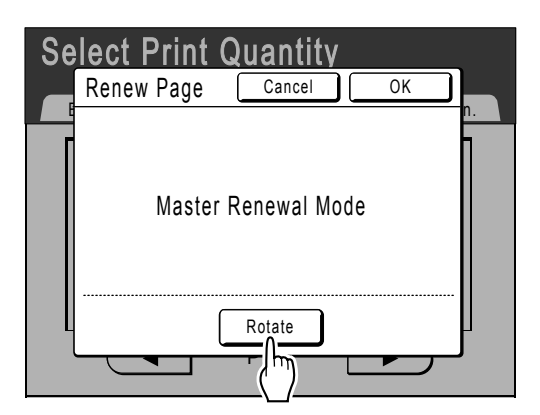

# **3 Touch [OK].**

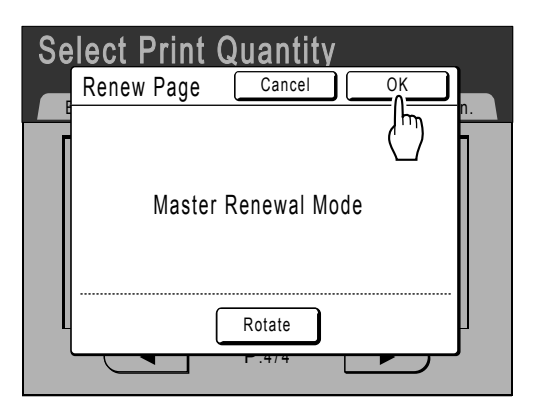

The following screen appears.

Renewing Master

"Renew Page" begins reproducing the master.

# Using Auto Page Renewal

In order to use "Auto Page Renewal", you must enable it in "Admin." prior to use.

If "Auto Page Renewal" is activated and "Auto Page Renewal" is set to "ON", "Auto Page Renewal" can be executed during a print job.

#### **Important!:**

- If "Auto Page Renewal" is not activated in "Admin.", "Auto Page Renewal" cannot be set to "ON".  $\degree$ [p.152](#page-151-2)
- The "Auto Page Renewal" is set to "OFF" in the following instances.
	- When printing with "Programme"
	- When the  $\binom{a}{b}$  is pressed
	- When attempting to process the next job with direct print

# **Turning ON "Auto Page Renewal"**

# **1 Touch [Functions] on the Print Basic Screen.**

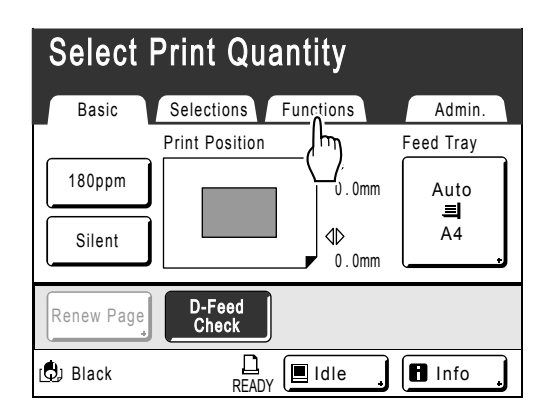

**2 Touch [Auto Page Renewal].**

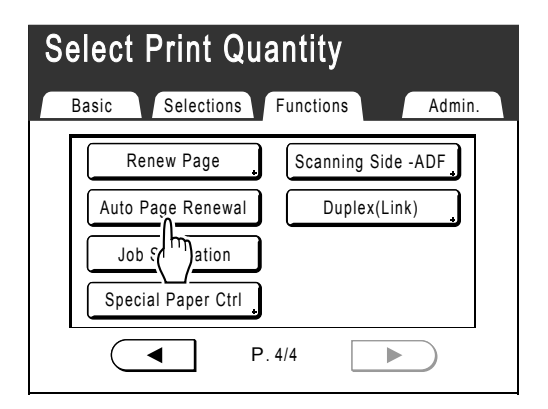

"Auto Page Renewal" is activated.

When you print with these settings, "Auto Page Renewal" will be executed after the specified number of copies are printed.

#### **Note:**

ï If **[Auto Page Renewal]** is greyed-out, go to "Admin." and turn "Auto Page Renewal" ON.  $\degree$ [p.152](#page-151-2)

# **Making a Master that Utilizes the Maximum Printing Area [Max. Scan]**

When a master is made, automatic paper size detection and image size adjustment applies to allow appropriate print margins. This is to prevent paper jams, and to keep internal roller free of ink stains.

By selecting "Max. Scan", maximum printing area will apply to the scanned image, regardless of the print paper size or original document size.

Be sure to check the sizes of the original document and the printing paper first.

 $P$ [p.15](#page-14-0)

Maximum printing area: 291 mm  $\times$  413 mm

#### **Important!:**

- The 5 mm margin on the top cannot be scanned even in the "Max. Scan" setting.
- Do not use print paper smaller than the area of the image made on the master.
- The entire surface of the Platen Glass must be clean.

By scanning the maximum size, dirt found outside the original document area will also be included in the master. This may cause the internal roller to be stained with ink.

### **1 Touch [Functions] on the Master Making Basic Screen.**

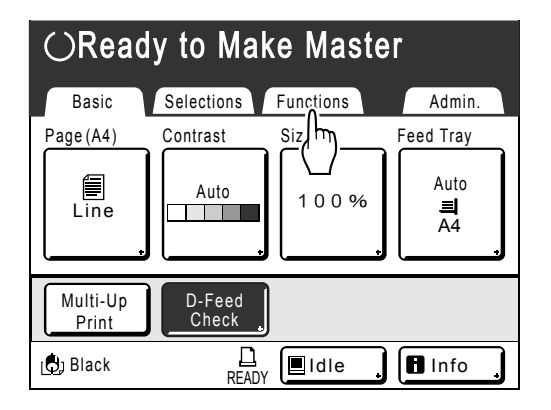

**2 Touch [Max. Scan].**

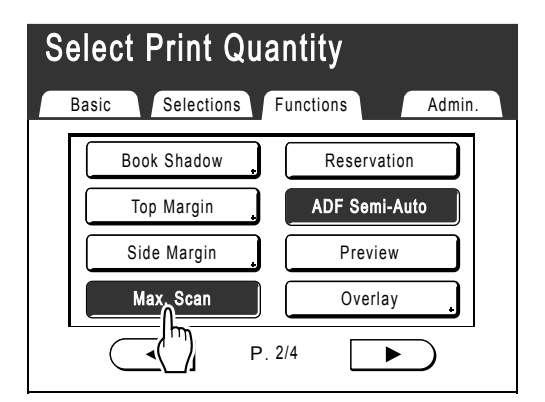

"Max. Scan" is selected.

# **Proof and Print (with the optional ADF unit installed) [ADF Semi-Auto]**

Selecting "Auto Process" with the optional ADF unit installed automatically performs the complete printing job, but you cannot make proof copies, or any necessary adjustments of each master. To pause for check after printing a proof copy of each master, select "ADF Semi-Auto".

#### **Important!:**

• Turn "Auto Process" OFF when using "ADF Semi-Auto".  $\degree$ [p.62](#page-61-0)

#### **Note:**

• The default "ADF Semi-Auto" can be set on the Admin. screen.  $\degree$ [p.149](#page-148-0)

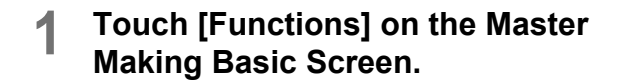

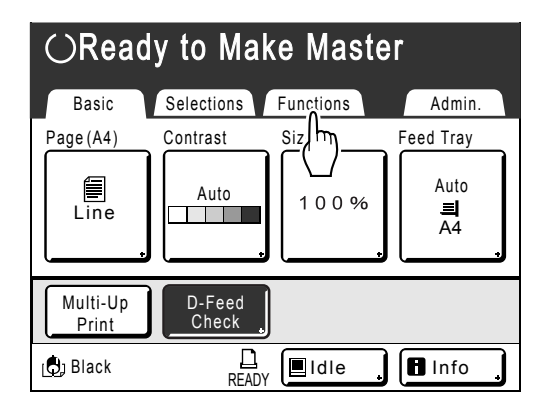

**2 Touch [ADF Semi-Auto].**

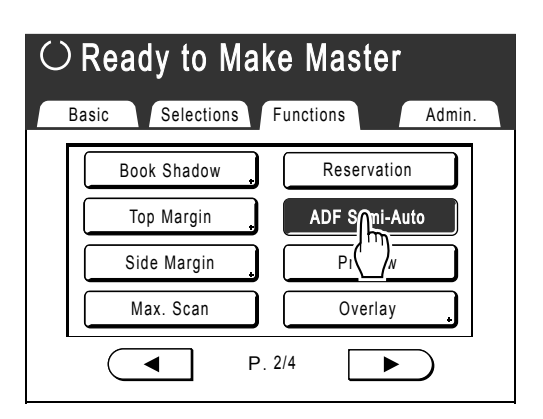

"ADF Semi-Auto" is selected.

#### **Note:**

- If **IADF Semi-Autol** is not displayed (or is greyed-out), turn  $\left(\overline{\mathbb{D}^*}\right)$  OFF on the Control Panel.
- **3 Place original(s) in the ADF unit.**

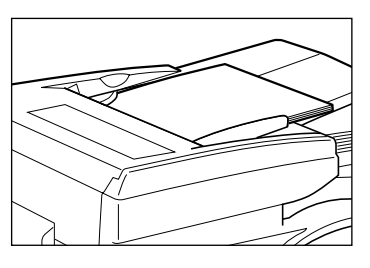

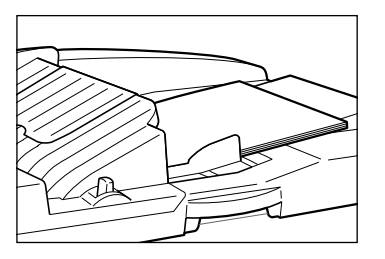

The ADF unit detects the document, and automatically opens the Master Making Basic Screen

# **4 Enter the number of copies using the Print Quantity Keys.**

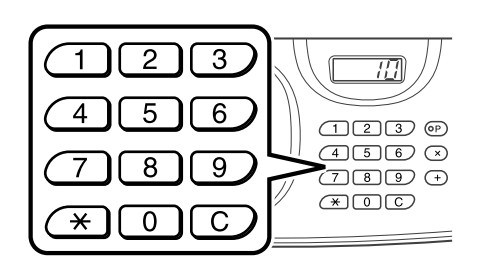

The number is displayed on the Print Quantity Display.

#### **Note:**

• To change the number, press the  $\boxed{C}$  key, then re-enter the correct number.

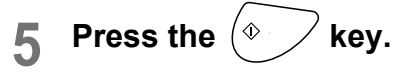

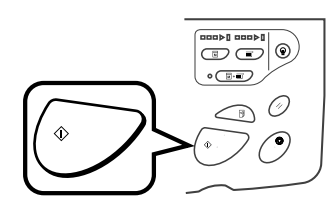

After a master is made, a proof copy is printed and the job stops.

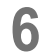

# **6 Check the proof copy.**

Make adjustments if needed.

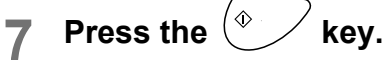

The machine prints specified number of copies. Master for the next original is made, its proof copy is printed, then the machine stops again.

**Repeat steps 6 and 7.**

# <span id="page-141-0"></span>**Selecting Scanning Sides When Using the Auto Document Feeder DX-1**

# **[Scanning Side -ADF]**

When scanning originals using the optional Auto Document Feeder DX-1, there are three scanning side options: "Front Side", "Back Side", or "Duplex".

### **Important!:**

• If the original is set on Auto Document Feeder DX-1, "Book Shadow" function cannot be used.

#### **Note:**

ï Go to "Admin." and select "Scanning Side -ADF" to save a frequently used setting as the default.  $\degree$ [p.149](#page-148-1)

# ◆ Front Side -> Simplex

Scans the front side of the original, and prints on one side.

#### **Important!:**

• If the "Auto-Link" function is ON or the "Top Margin" function is used, the setting, "Front Side -> Simplex" must be used.

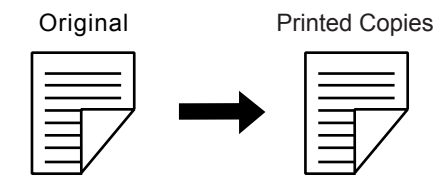

# ◆ Back Side -> Simplex

Scans the back side of the original, and prints on one side.

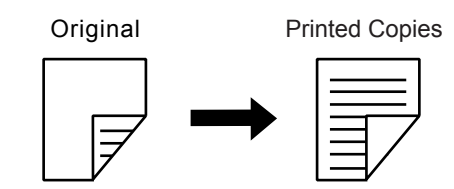

# ◆ Duplex -> Simplex

Scans both sides of the original and prints on one side. The front side is scanned first and then the back side. "Setting Direction" and "Paging Direction" of the original must be specified.

#### **Important!:**

• The "Duplex -> Simplex" option is not available in "Programme; Multi-Page Mode" and "Multi-Up Print". Likewise, if "Duplex -> Simplex" is selected, "Multi-Page Mode" and "Multi-Up Print" are not available.

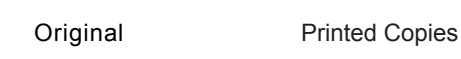

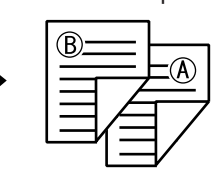

#### **Note:**

• If the original includes blank pages, these will also be scanned and included in copies.

#### **The processing order of the original and output**

The original set in Auto Document Feeder DX-1 is scanned and printed from the top.

#### **Front Side -> Simplex**

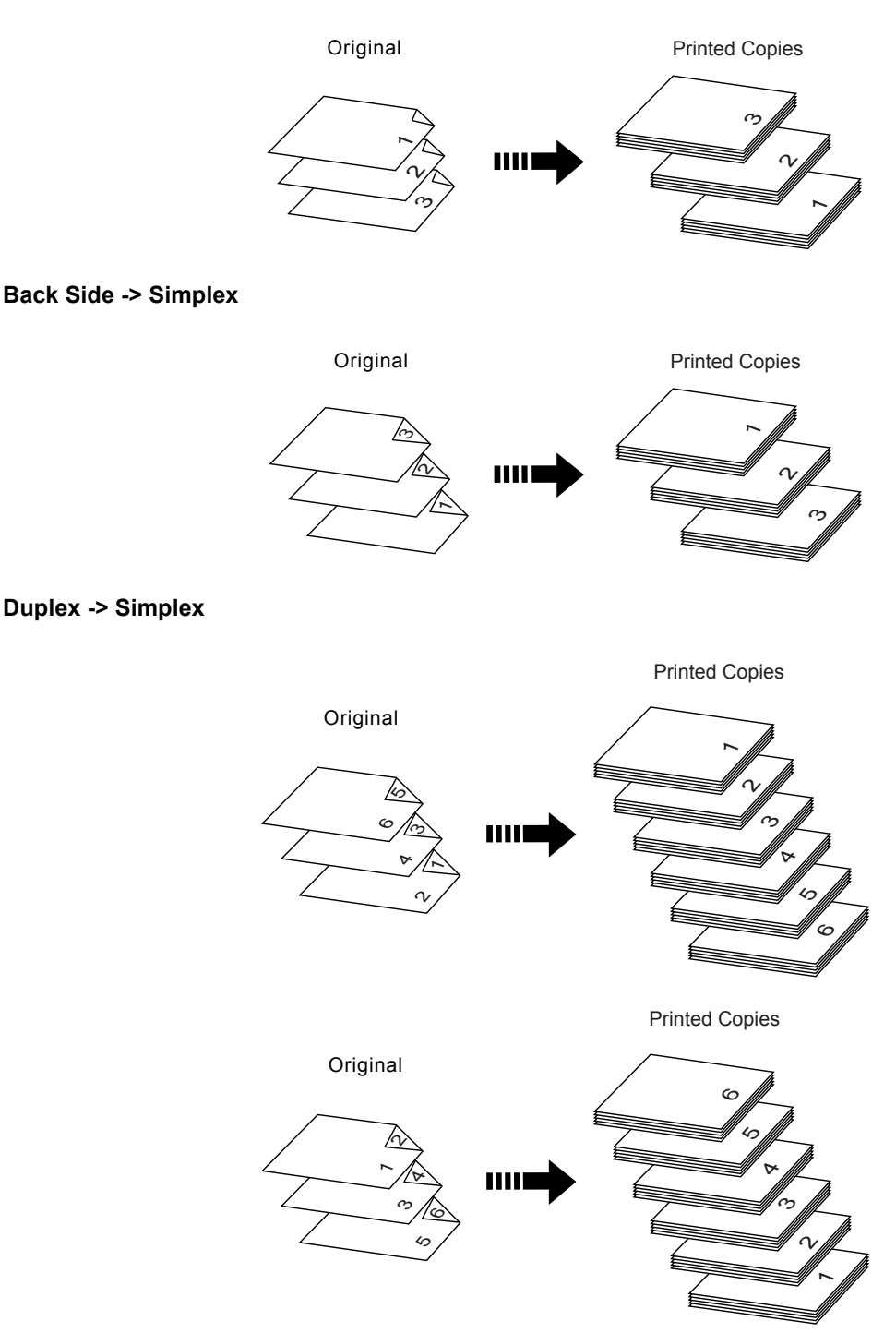

### **Note:**

• In "Programme; Multi-Page Mode", the first page of the original scanned is displayed as "Page01" on the Setup screen. e.g.

With the "Back Side -> Simplex" option, the last page of the original is displayed as "Page01" on the Setup screen because scanning starts from the last (topmost) page.

# Specifying the Scanning Side

# **1 Touch [Functions] on the Basic Screen for each mode.**

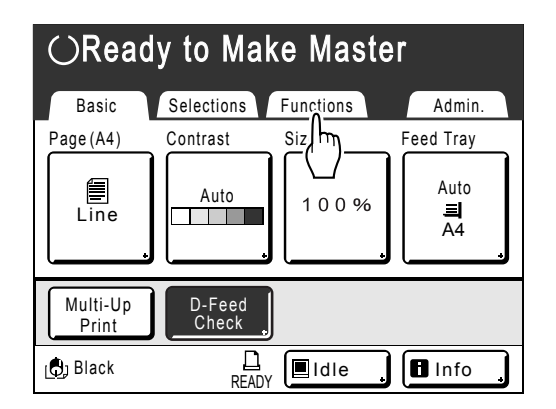

**2 Touch [Scanning Side -ADF].**

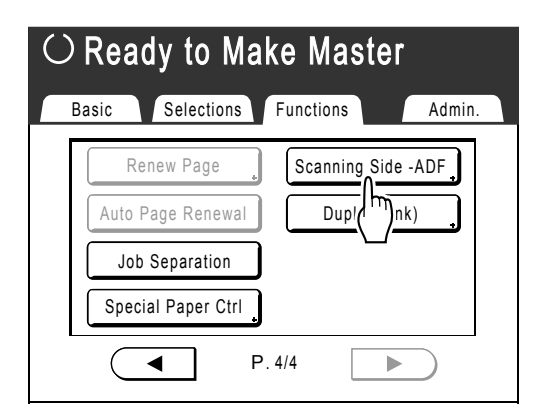

**3 Touch a scanning option button.**

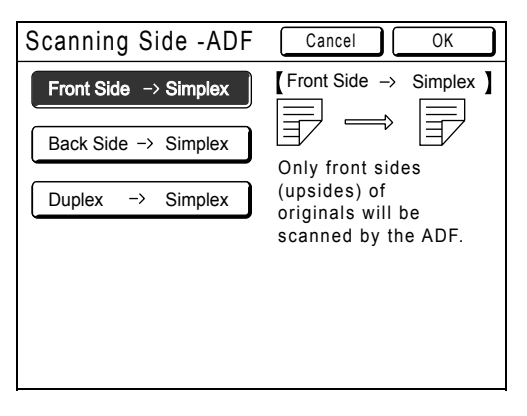

See  $\infty$  [p.142](#page-141-0) for details of scanning options.

#### **When you select [Duplex -> Simplex]**

Touch to select **[Setting Direction]** and **[Paging Direction]** buttons, shown on the screen.

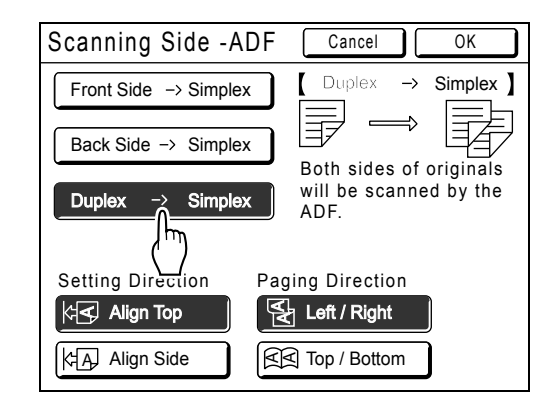

# **4 Touch [OK].**

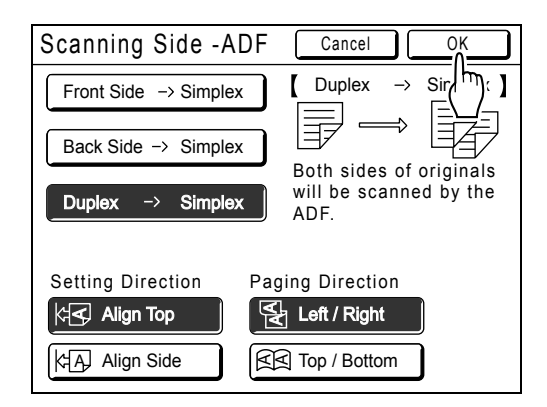

Returns to the basic screen after the "Scanning Side -ADF" settings have been saved.

#### **Note:**

• To confirm the current "Scanning Side -ADF" settings, open the "Scanning Side -ADF" screen once more. The selected settings buttons are highlighted.
#### **Tip:**

#### **Scanning duplex originals for manual duplex printing**

With the optional Auto Document Feeder DX-1, the buttons on the "Scanning Side -ADF" screen can be used to scan both sides of an original and print on both sides of paper.

e.g.) Scanning the duplex original for duplex printing.

**1)** Set the original for duplex printing.

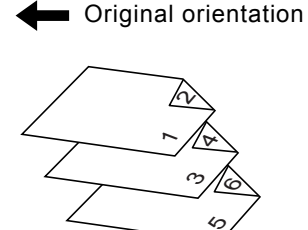

**2)** Select **[Front Side -> Simplex]** for printing.

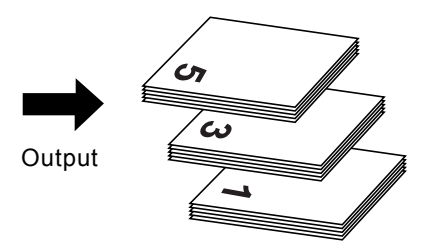

**3)** Place the printing paper face down in the Standard Feed Tray.

Printing Paper

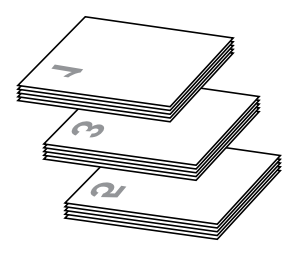

**4)** Set in the same orientation as shown in step 1.

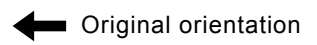

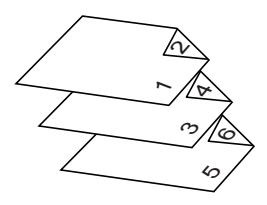

**5)** Select **[Back Side -> Simplex]** for printing.

# **Showing Usage Status**

# **[Digital Copy Count]**

The machine can record and display the following information: **A4 and Under:** Total number of copies A4-sized and smaller that have been printed. **Above A4:** Total number of copies larger than A4 that have been printed. **Total:** The total number of copies printed by the machine. **Master Count:** The total number of masters made by the machine. **Print Drum Meter:** Total number of copies that have been printed with the current drum. **Feed Tray 1 Count\***: Number of sheets printed from Feed Tray 1 **Feed Tray 2 Count\***: Number of sheets printed from Feed Tray 2 **Job Count:** Start and stop as needed. \* These items are displayed when using the RZ977 model.

For example, to keep track of the number of prints made in a day, set "Job Count" to 0 in the morning, and check the counter at the end of the work day to get the count.

#### **Note:**

• When using more than one Print Drum, install the Print Drum for which you need information before displaying the Digital Copy Count screen.

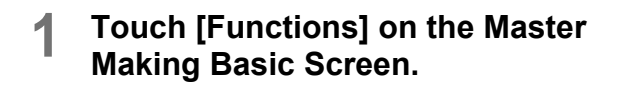

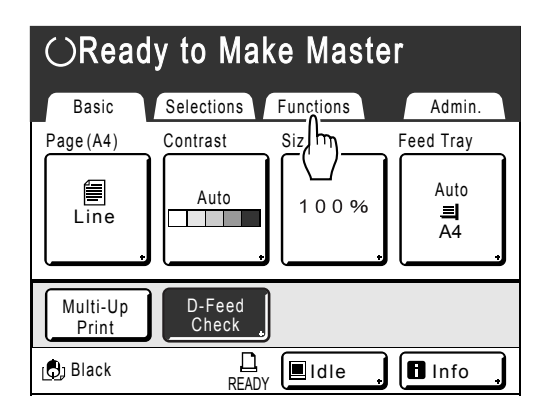

**2 Touch [Digital Copy Count].**

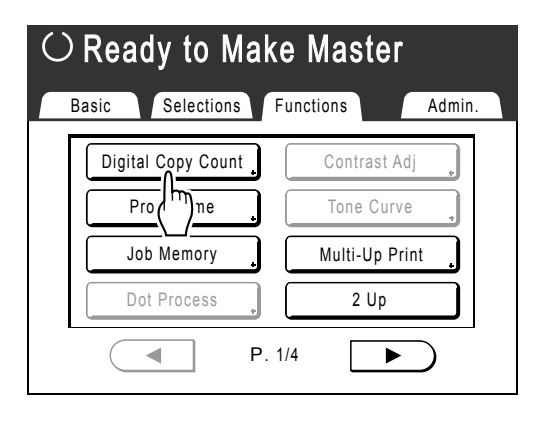

#### **3 Review counts.**

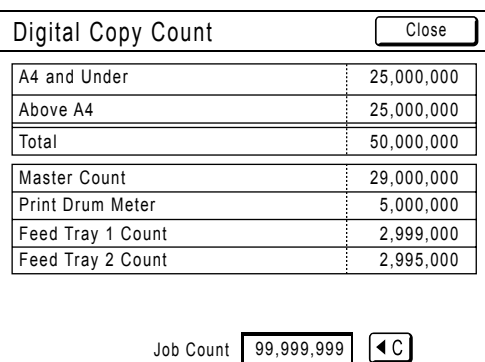

#### **Note:**

- Using the "Job Count"
	- **1)** Touch  $\boxed{4}$  to set the counter to 0.
	- **2)** Touch **[Close]** to close the Digital Copy Count screen. Operate the machine as normal.
	- **3)** To display and review the Job Count, follow steps 1 and 2.

**4 Touch [Close] to close the window.** 

Returns to the Functions screen.

# **Rotating the Original 180 Degrees to Make a Master [Rotate]**

When you are direct printing, you can rotate the original data received from a computer 180 degrees to make a master.

#### **Important!:**

ï "Rotate" can also be set from the printer driver, but if it is set on both the machine and printer driver, the job will print without rotating.

#### **1 Touch [Functions] on the Master Make Basic Screen.**

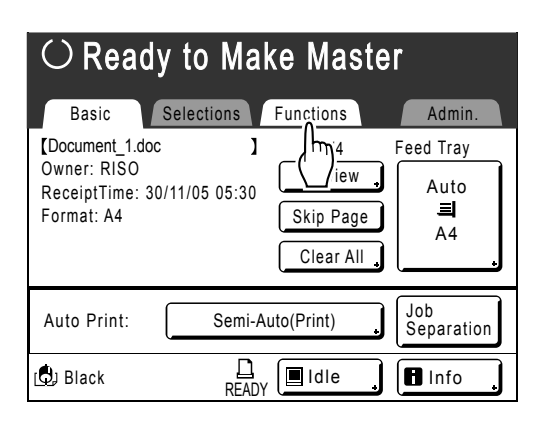

# **2 Touch [Rotate].**

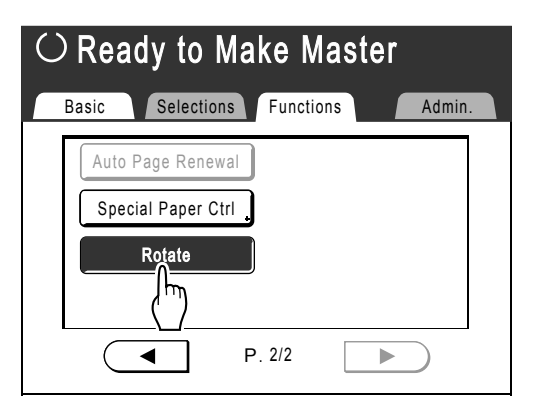

"Rotate" setting is updated.

# **Changing Default Settings [Admin.]**

The default settings can be modified to best suit your needs. They may be edited as needed.

#### **Important!:**

• Depending upon the usage environment, the "Admin." features may not be available (the "Admin." tab may not be displayed).

Consult your dealer (or authorised service representative) for details.

#### **Note:**

• The default settings are the values restored when the machine is turned ON or when the  $\mathcal O$  key is pressed.

# Configurable Functions

:Initial setting (factory default)

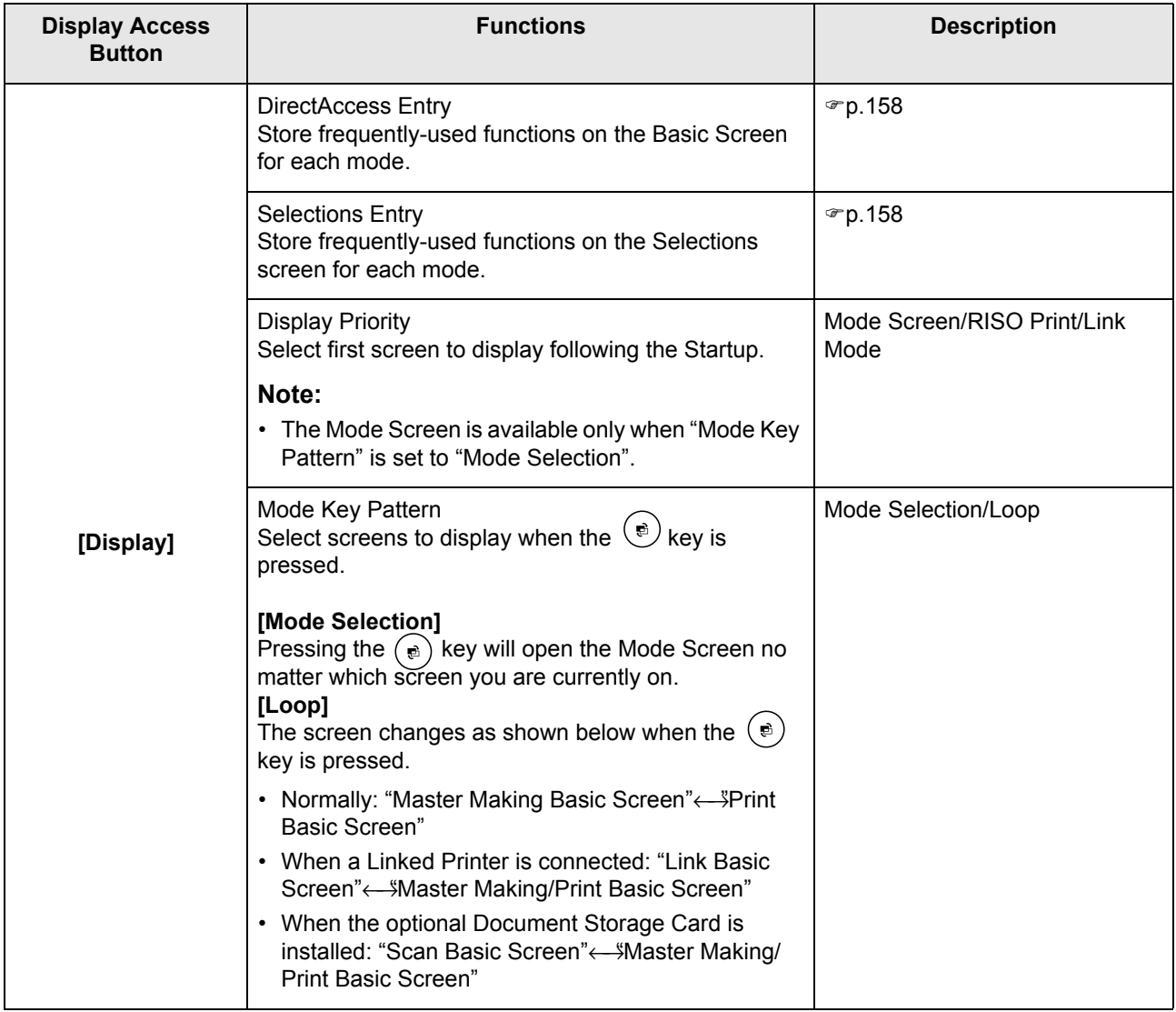

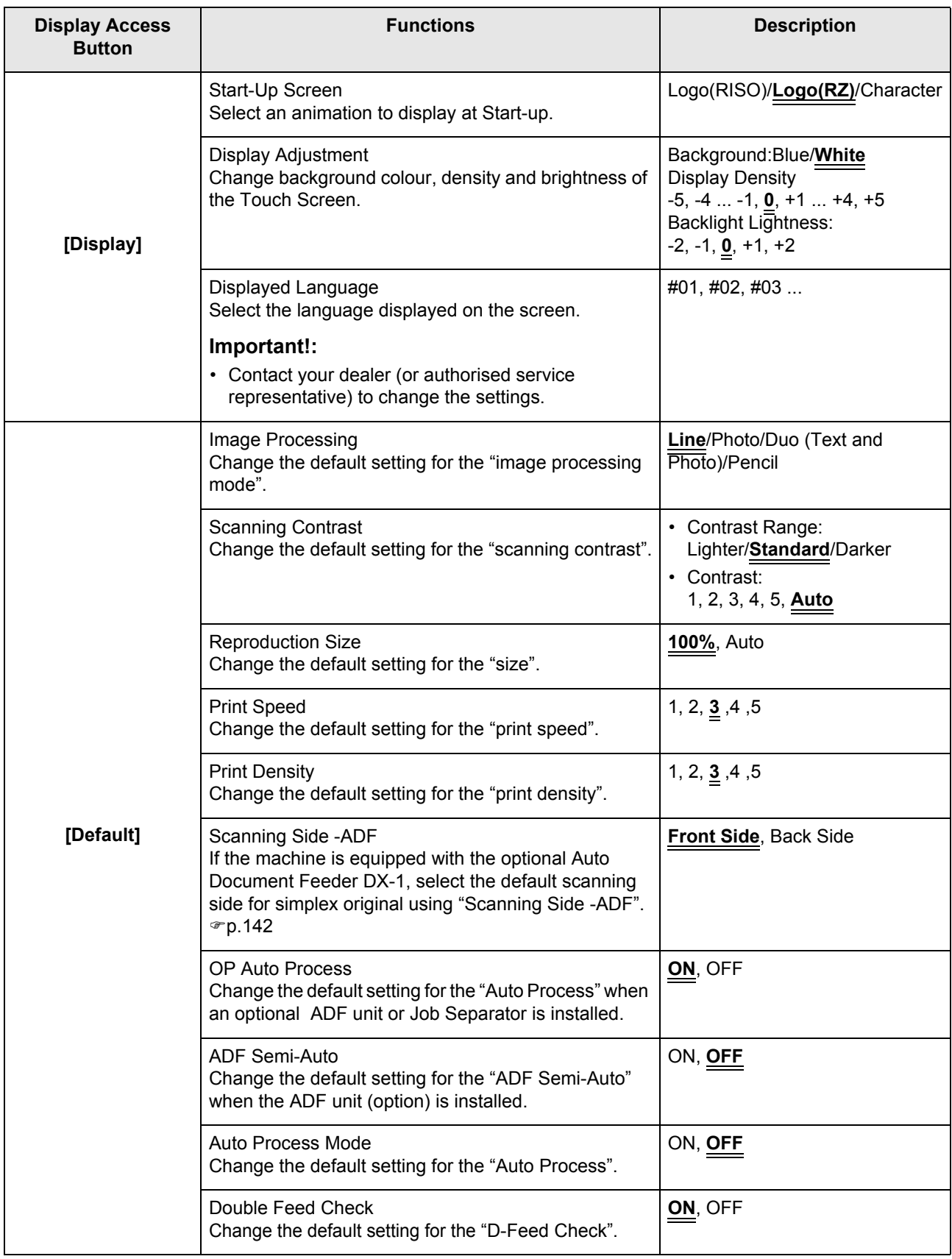

<span id="page-149-1"></span><span id="page-149-0"></span>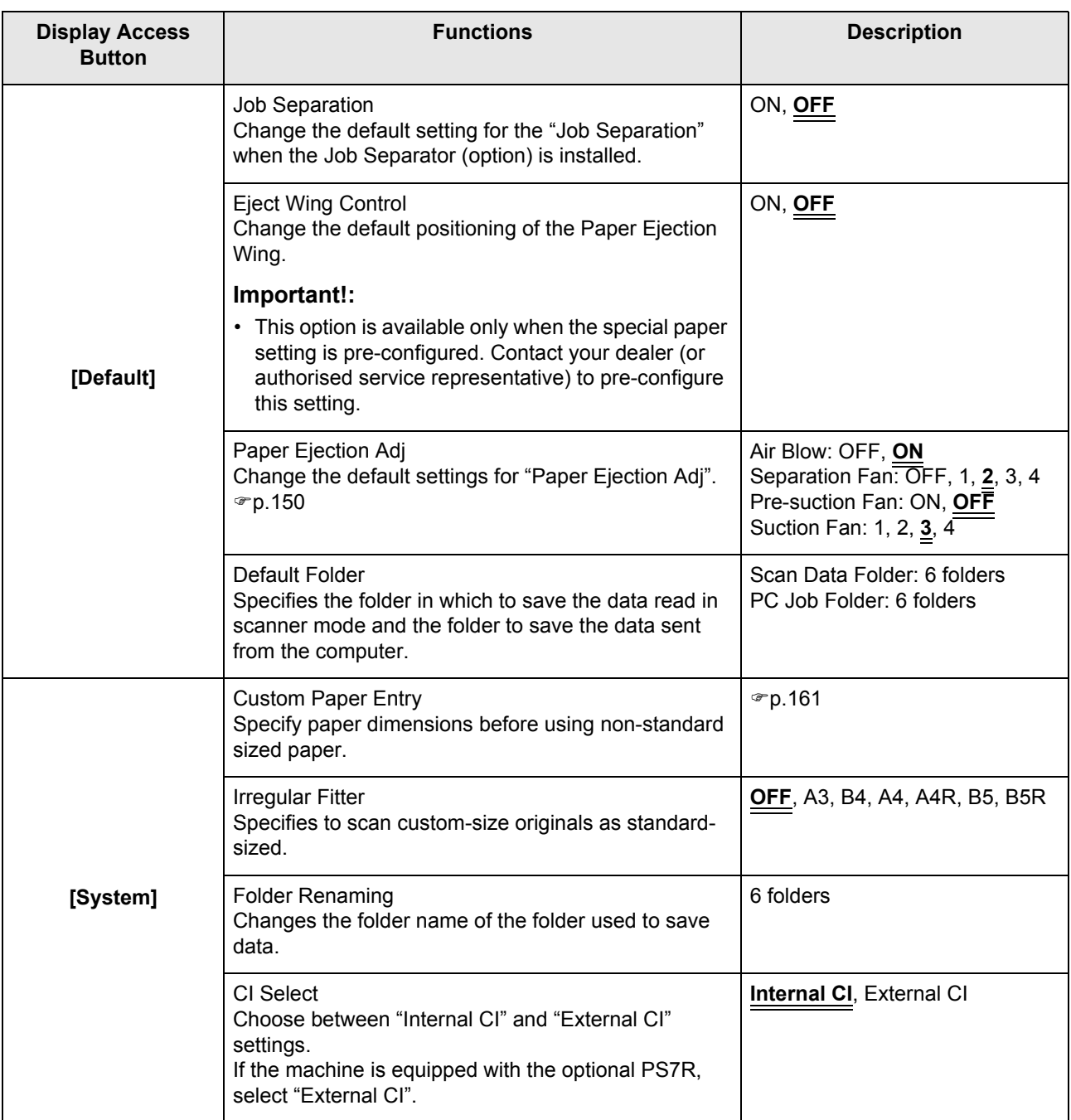

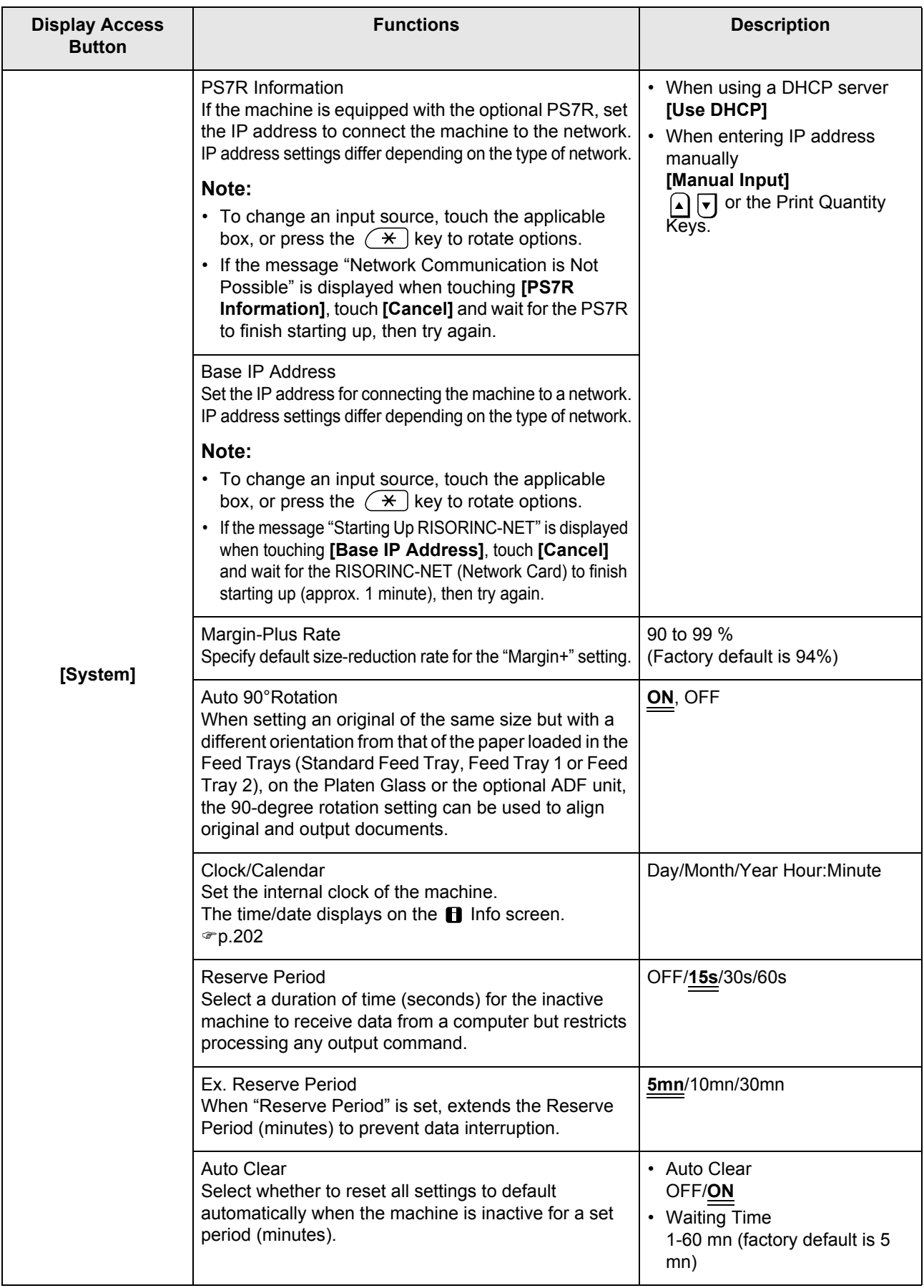

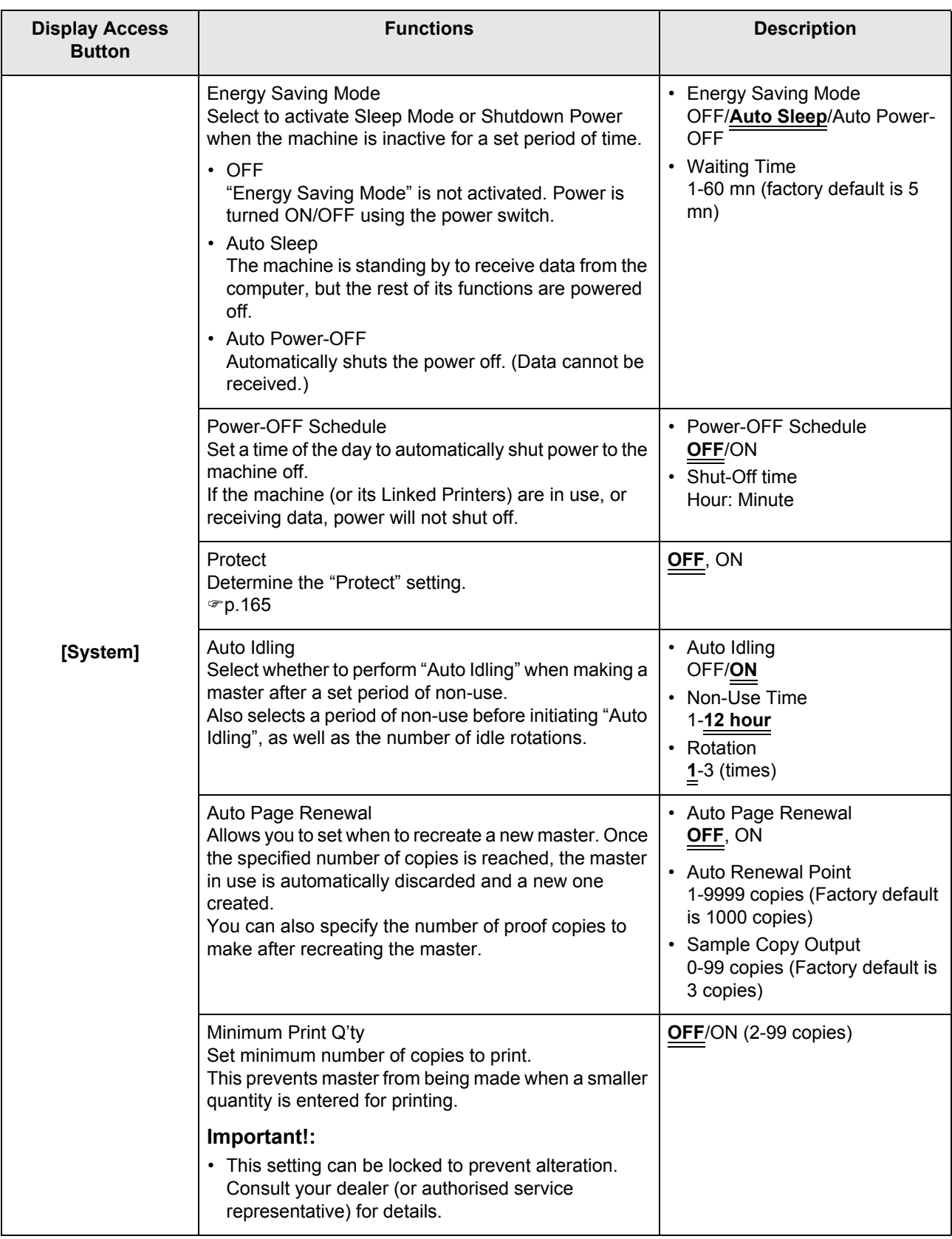

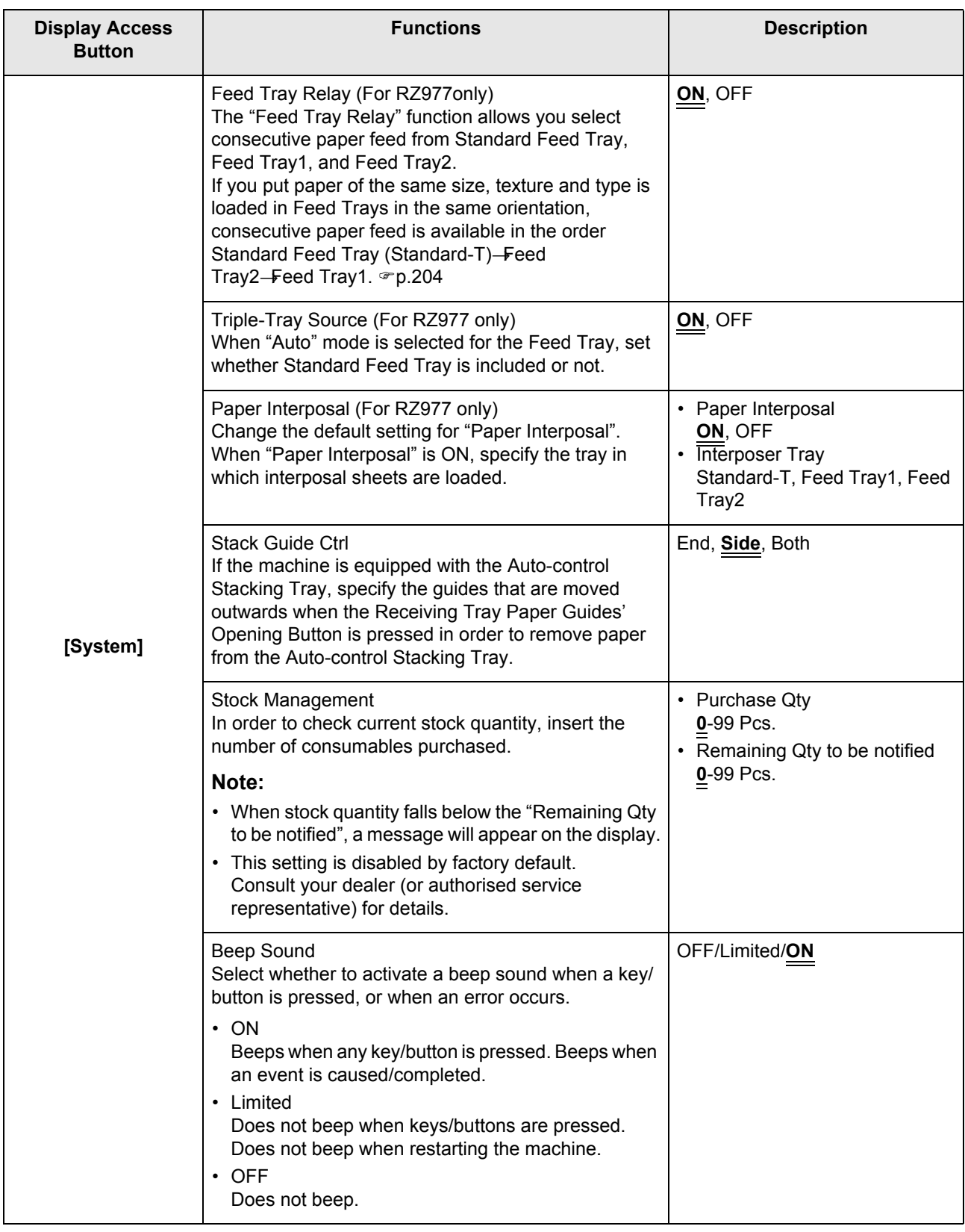

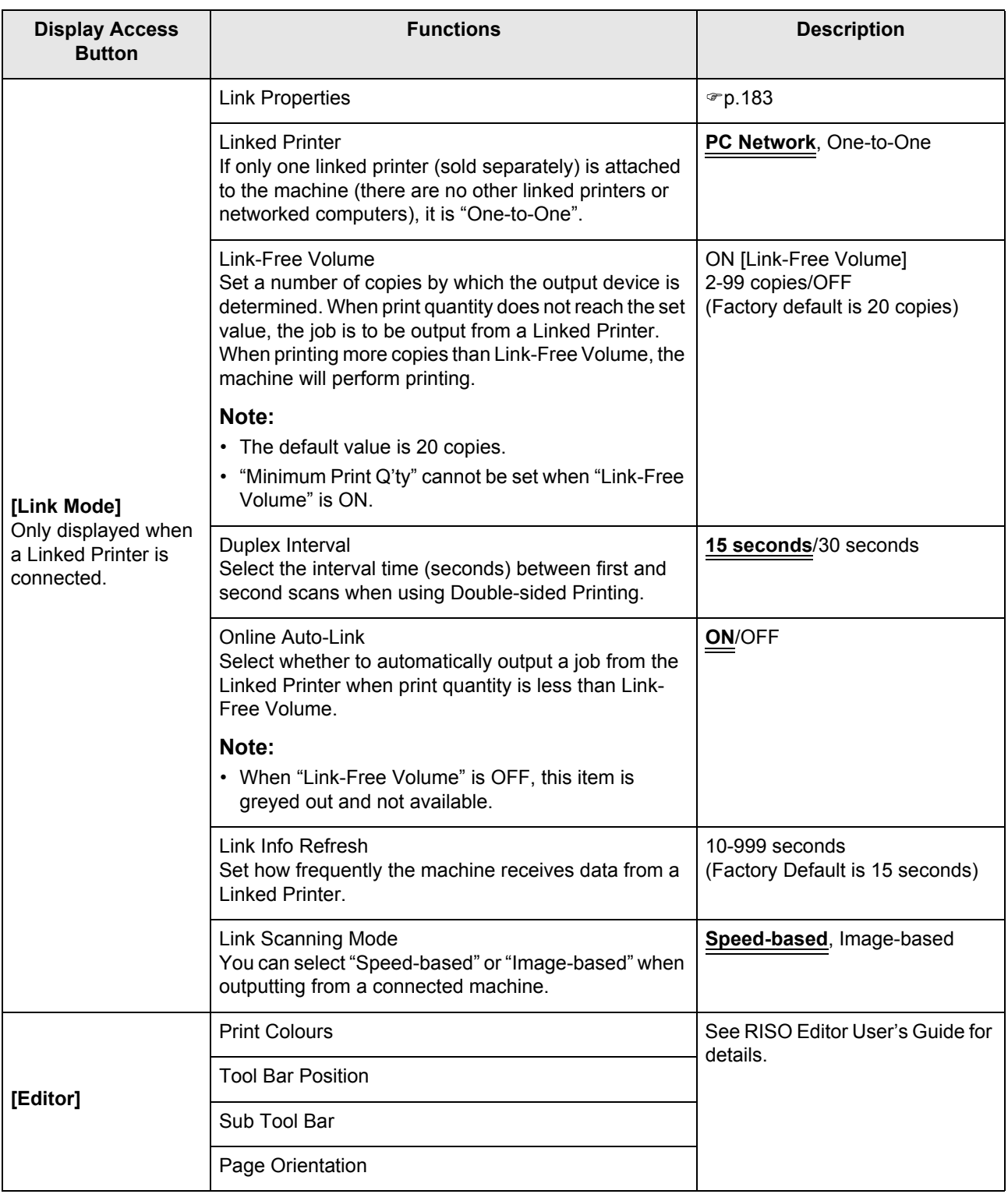

# Customizing the Default Settings

The default settings can be changed when the machine is not in operation. Make sure there is no pending or current Print Job operation.

#### **Note:**

• On the Admin. screen, the current setting is displayed on the right side of each button.

#### **1 Touch [Admin.] on the Basic Screen for each mode.**

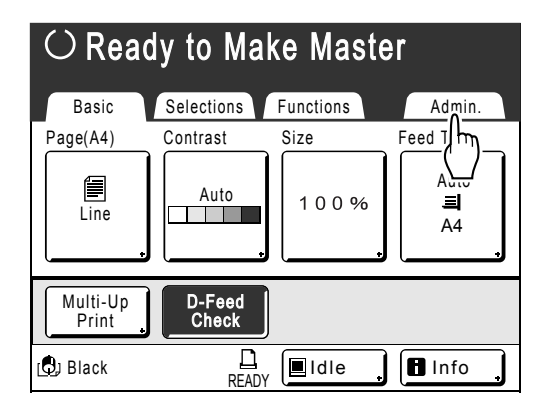

# **2 Touch [OK].**

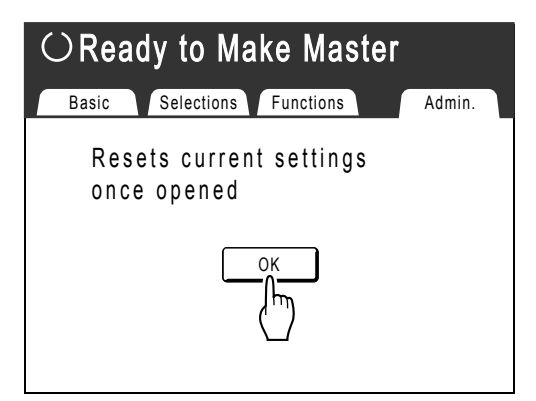

**3 Select a function to modify.**

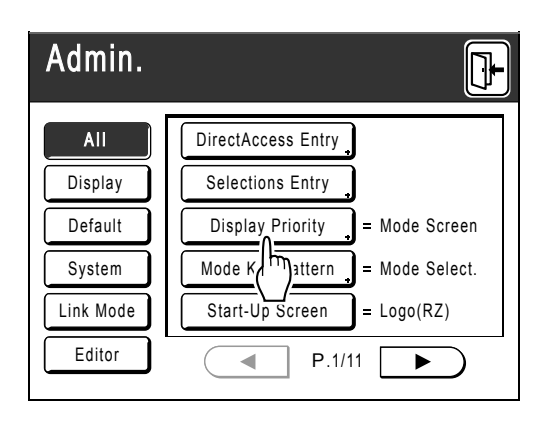

#### **Display Access Buttons**

Display Access Buttons allow for quick selection of desired functions by displaying only relevant groups of function buttons.

**[All]**: All Functions

**[Display]**: Functions related to Screen Display **[Default]**: Basic Operational Functions **[System]**: Functions affecting the entire System **[Link Mode]**: Functions related to Linked Printer **[Editor]**: Functions related to Editor

ï **[Link Mode]** is only displayed when a Linked Printer (sold separately) is connected.

### **4 Change settings.**

Some functions have their own Setup screens, some don't. There are several styles for setting values. Following samples demonstrate different value setting styles.

#### **No additional Setup Screen**

**(2 or more options to choose from)** Touch the function name button to change the value displayed to the right.

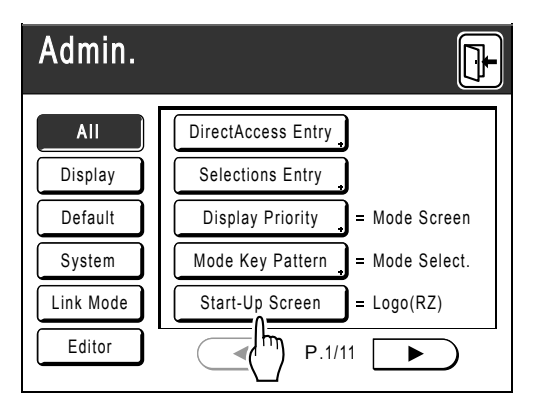

Once the settings have been changed, continue on to step 6.

#### **Additional Setup Screen Available Button Style**

Choosing a button makes it the default.

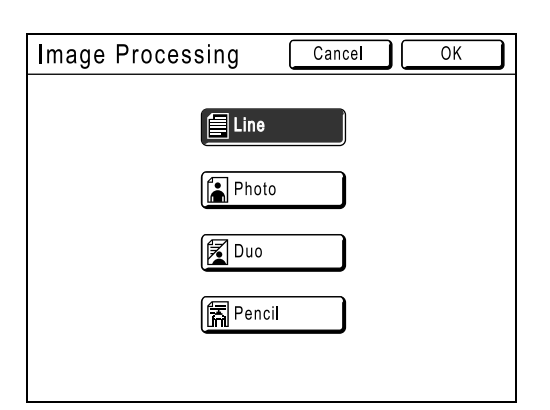

# **Additional Setup Screen Available**

#### **Numeric Value Style**

Touch  $\Omega$   $\overline{\mathbf{v}}$  to increase/decrease value. Numbers may be entered using the Print Quantity Keys.

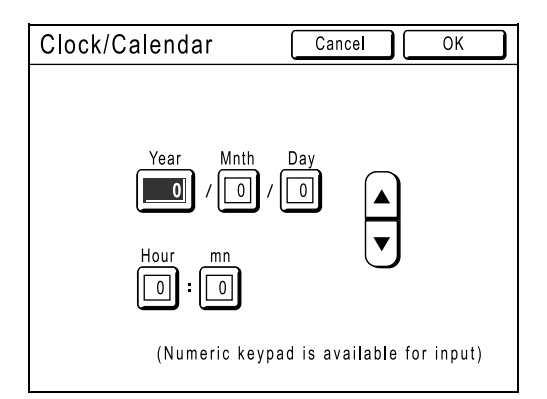

#### **Additional Setup Screen Available Multi Level Entry Style**

Select a button, then set its values either by touching more buttons or entering a value numerically.

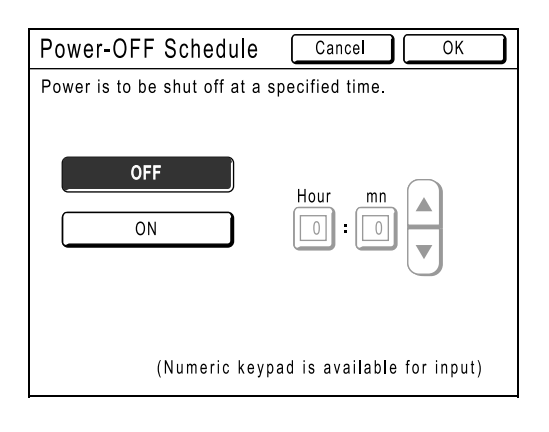

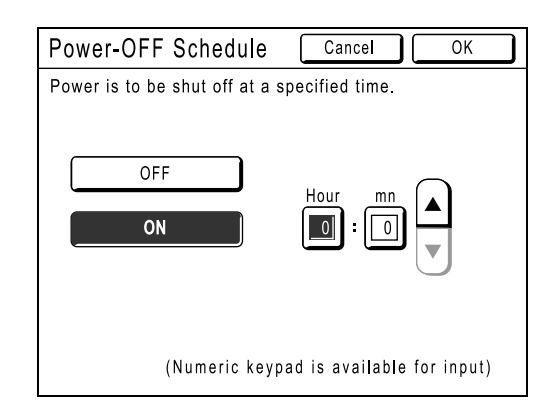

Touch **[ON]** to display more options on the right.

#### **Additional Setup Screen Available Text Input Type**

Input the name after touching the button of the name to change.

Touch the button and the Rename screen appears.

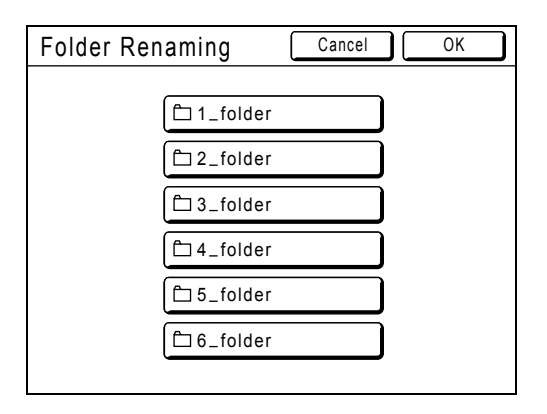

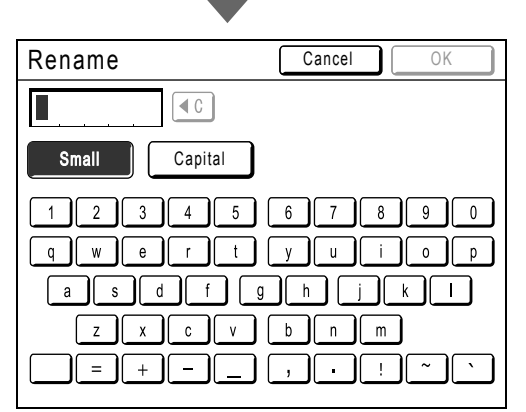

Touch the character buttons to enter text. Change capitalization by selecting **[Small]** or **[Capital]** button.  $\degree$ [p.122](#page-121-0)

# **5 Touch [OK].**

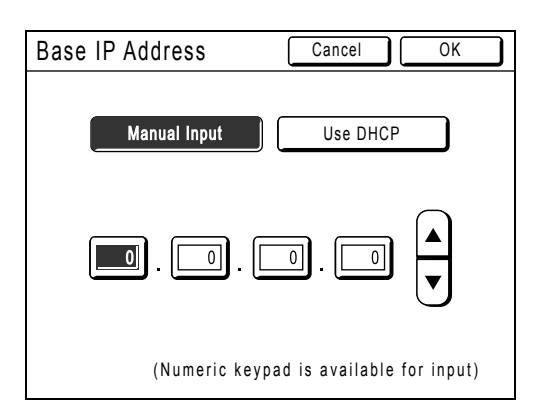

Skip to step 6 if there is no additional setup screen.

#### **Note:**

- Touch [Cancel] to cancel the changes and return to the Admin. screen.
- The selected value is displayed to the right of the button (for most functions).

 $6$  Touch  $\mathbb{F}$ .

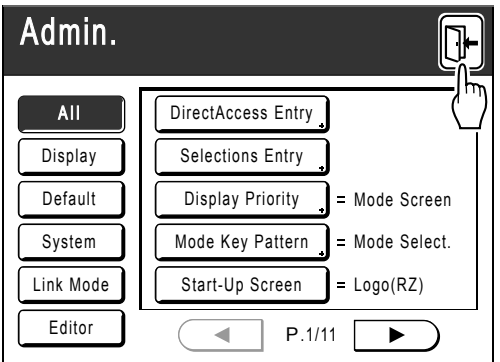

Returns to the original Basic Screen.

# <span id="page-157-0"></span>**Setting Up Direct Access Area and Selections Tab**

# **[DirectAccess Entry] [Selections Entry]**

Frequently-accessed functions for each mode can be placed on "Direct Access" area in the Basic Screen, or on "Selections" screen.

This allows quick changes and direct access to each function's Setup screens, eliminating the need to search from a long list of functions.

Each mode (Master Making/Print/Scanning/Link) is capable of storing its own unique settings.

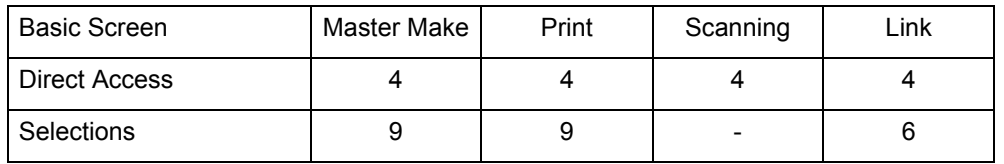

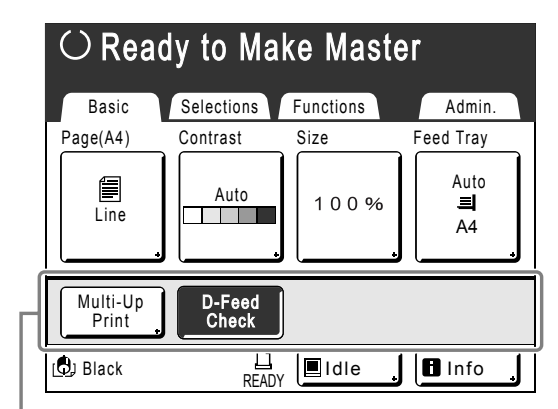

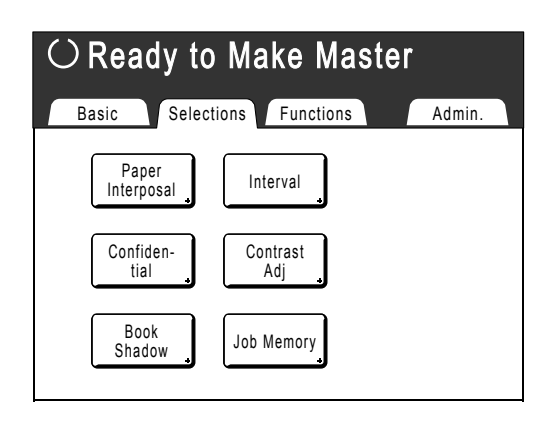

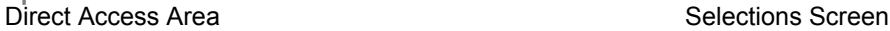

#### **Note:**

- Choose functions that are relevant to each mode.
- The machine comes with factory default "Direct Access" area and "Selections" screen entries, which can be changed.
- Any functions available in the "Functions" screen can be selected.
- ï When there are multiple Linked Printers, select a device first, then make changes in the "Admin." tab to select/modify "Direct Access" area and "Selections" screen.
- ï Optional attachment is automatically added to the "Direct Access" area and "Selections" tab if a space is available for another button.

(Optional devices to a Linked Printer must be entered on the Admin. screen.)

In the following steps, the "Direct Access" area configuration screen is shown in the upper-left, and the "Selections" configuration screen is shown in the bottom-right. When both screens are the same, only one image will be shown.

**1 Touch [DirectAccess Entry] or [Selections Entry] on the Admin. screen.**

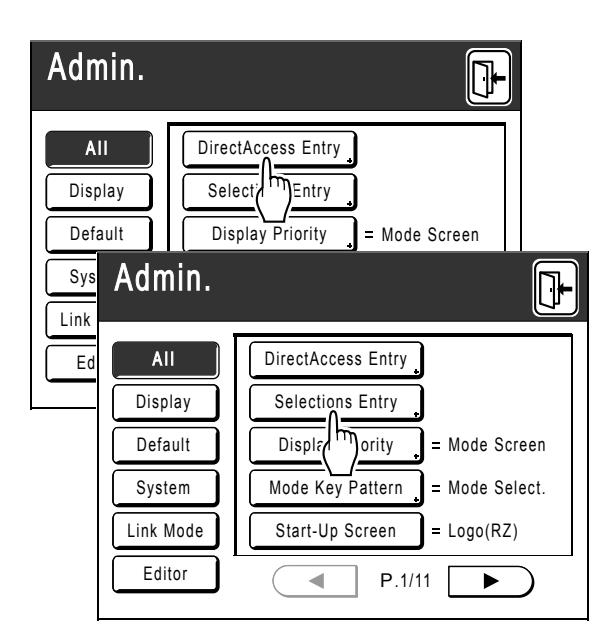

**2 Select a mode tab to store new buttons.**

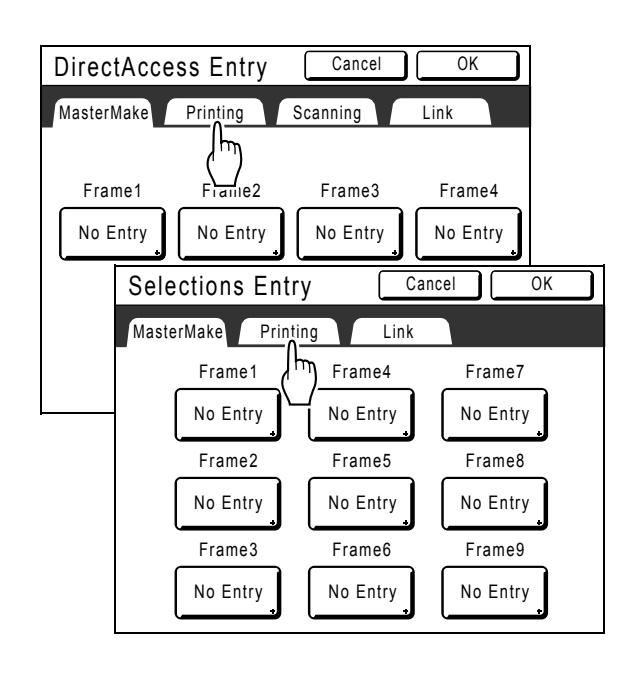

# **3 Select a button to assign a function.**

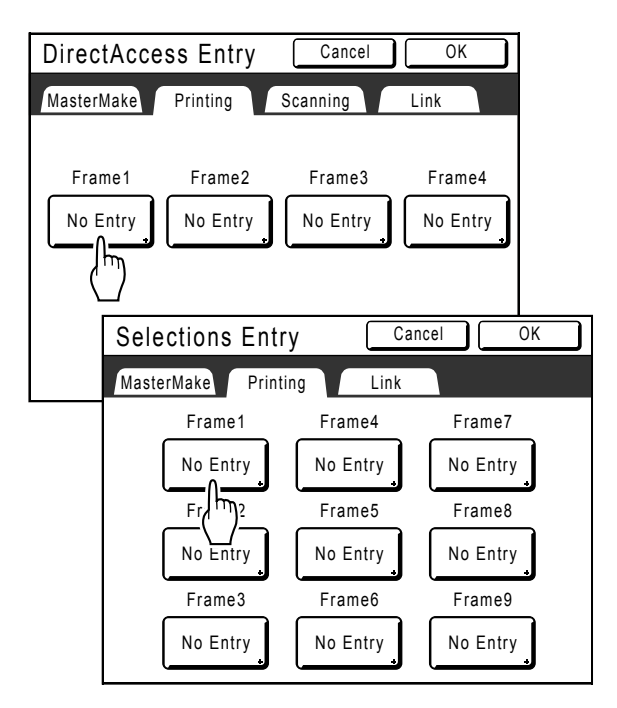

If the button has a function already assigned, the newly selected function will overwrite.

# **4 Select a function to assign.**

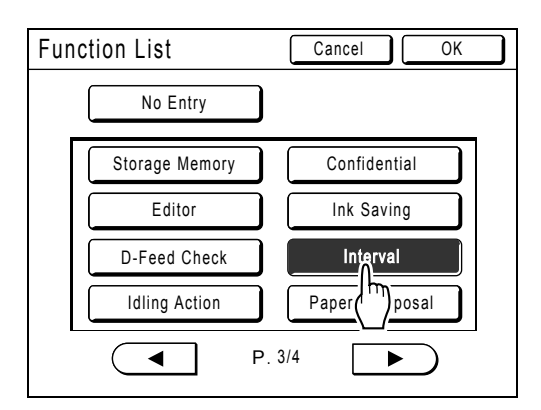

#### **Note:**

- Touch  $\left($   $\blacktriangleleft$  or  $\boxed{\blacktriangleright}$  to display more functions if necessary.
- To remove a function accidentally assigned, touch **[No Entry]**.
- Functions already assigned are greyed out and not available for selection.
- Some functions display only when optional devices are installed.

# **5 Touch [OK].**

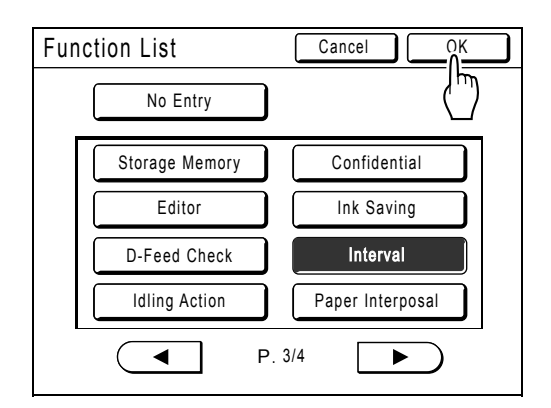

Returns to "Direct Access" area or "Selections" screen. Selected functions are added. To add more functions, or to replace a button with another function, repeat steps 2-5.

# **6 Touch [OK].**

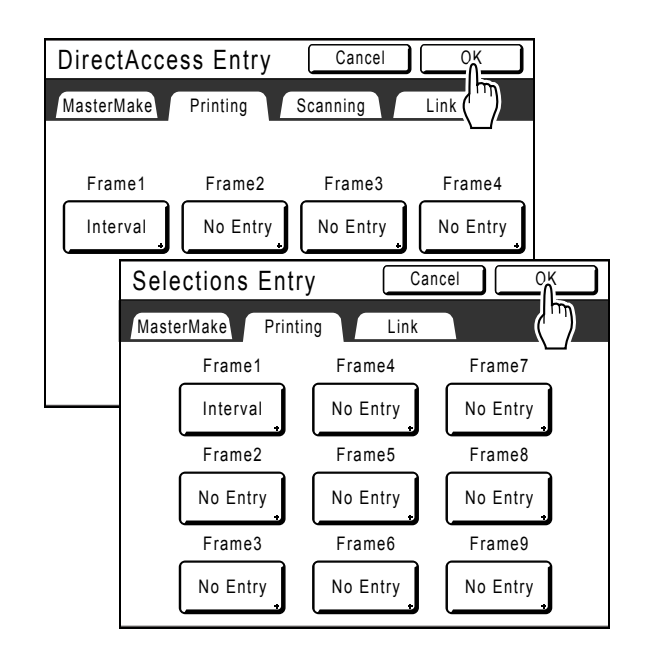

Returns to the Admin. screen. "Direct Access" area or "Selections" screen is updated.

**7 Touch**  $\mathbb{R}$ .

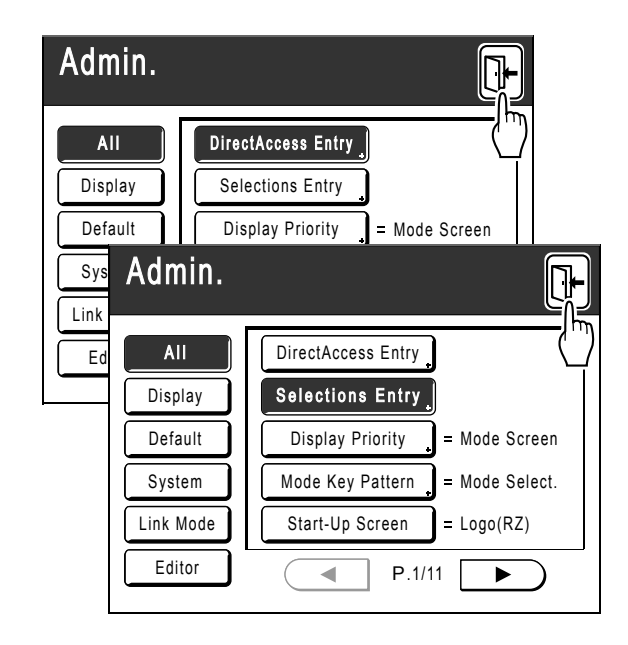

Returns to the Master Making Basic Screen or Print Basic Screen.

# <span id="page-160-0"></span>**Registering a Custom Paper Size**

# **[Custom Paper Entry]**

Non-standard paper sizes must be pre-entered into memory. Once a paper size is stored into memory, it can be retrieved with the **[Paper]** button from the Feed Tray screen (RZ977) or the Master Making Basic Screen (RZ970). Up to 30 different sizes may be entered. Previously stored sizes can be modified or deleted.

#### **Important!:**

• Custom paper sizes must be entered. Failure to do so may result in incorrect scanning.

# Entering sizes and changing names

**1 Touch [Admin.] on the Basic Screen for each mode.** 

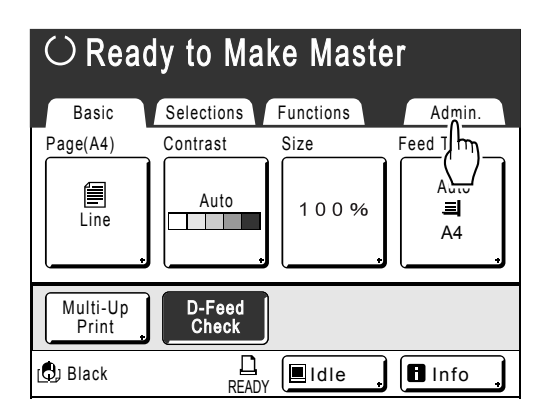

# **2 Touch [OK].**

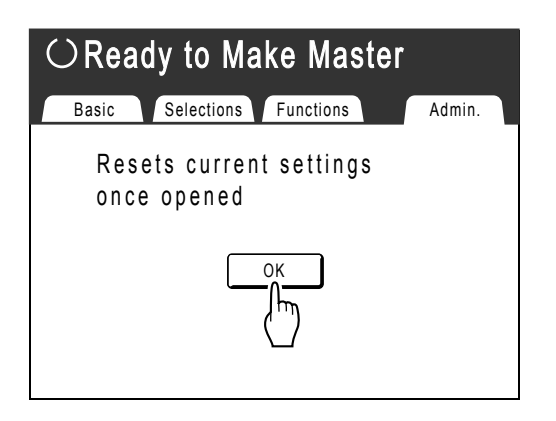

**3** Touch [System] or **b** to display **[Custom Paper Entry] on the screen.** 

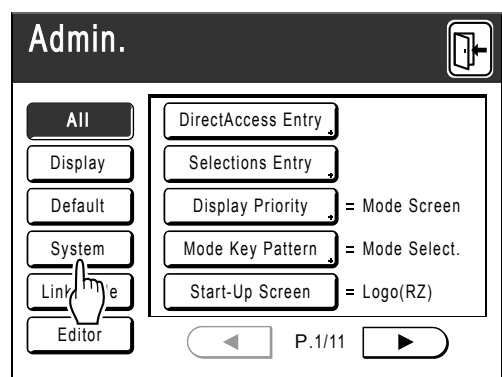

**4 Touch [Custom Paper Entry].**

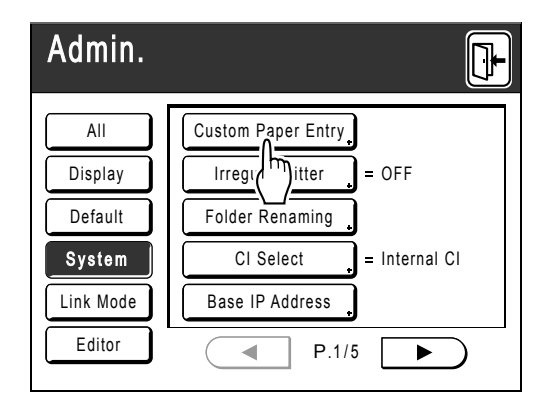

#### **5 Touch an unused button.**

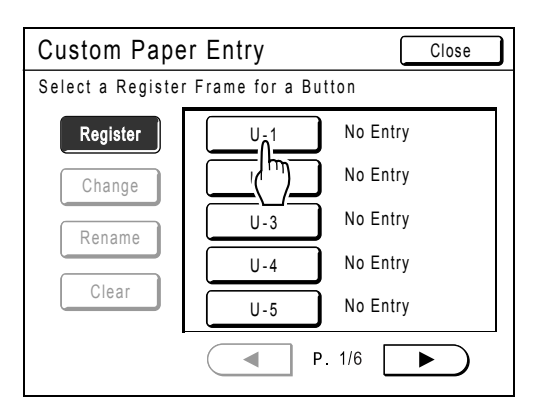

A button already associated with another size is greyed out.

#### **6 Enter the paper size.**

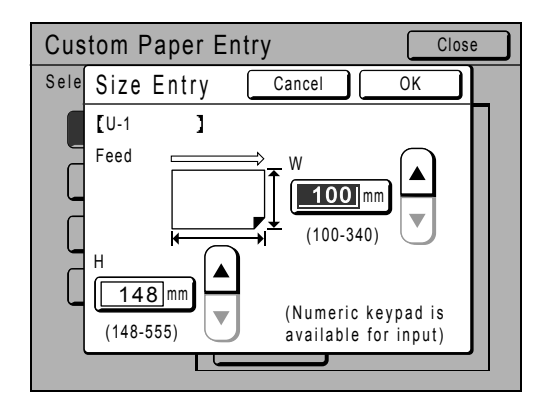

Facing towards the paper feeding direction (into Feed Tray), enter W (width) and H (height). Touch either  $\Omega$   $\overline{\mathbf{v}}$ , or use Print Quantity Keys.

### **7 Touch [OK].**

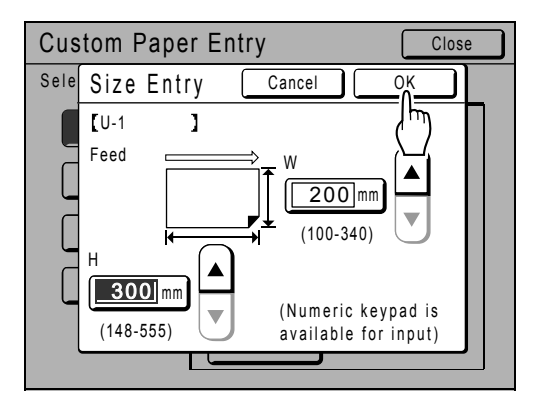

**Rename as necessary.**  Touch **[Close]** to skip renaming the size.

### **8 Touch [Rename].**

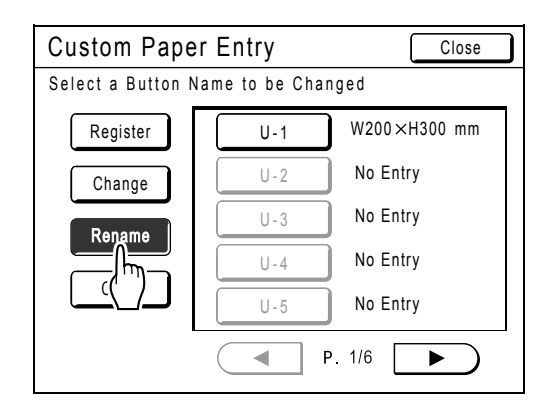

#### **9 Select a button to rename.**

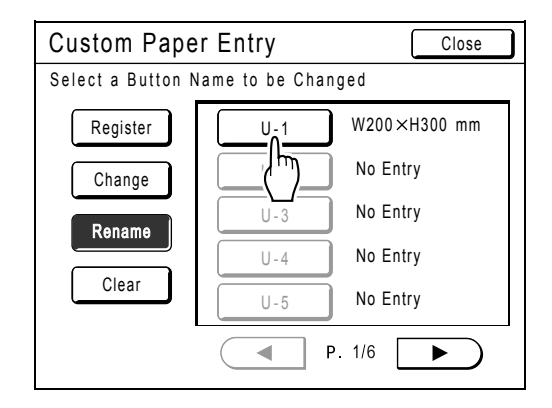

**10 Touch character buttons to enter a new name.**

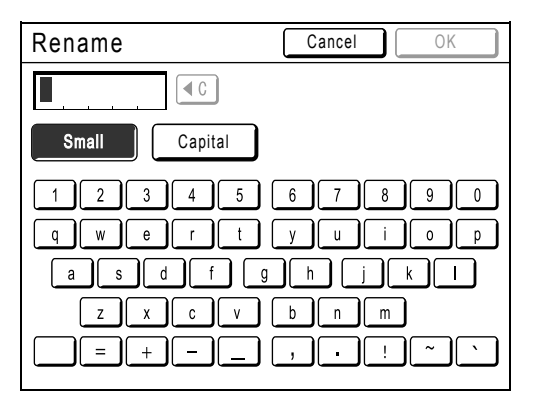

Change capitalization by selecting **[Small]** or **[Capital]** button. )[p.122](#page-121-0)

# **11 Touch [OK] when done.**

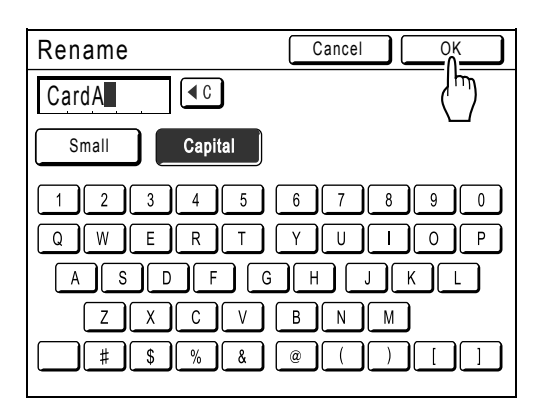

#### **Note:**

• To change a name, repeat from step 8.

#### **12 Confirm the name and touch [Close].**

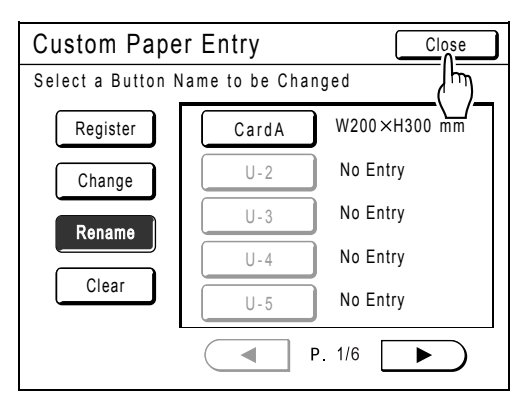

The following screen appears.

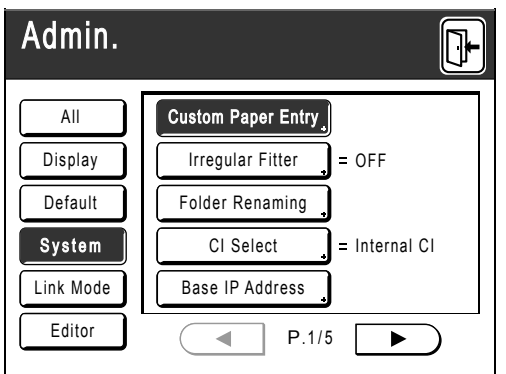

Returns to the Admin. screen. Feed Tray (Paper) is updated.

#### **Tip:**

#### **Printing on Extended Paper**

The machine can print on paper 433-555 mm long (top to bottom facing the paper feeding direction) by storing the size as a custom-size.  $\degree$ [p.161](#page-160-0)

When entering a size longer than 433 mm (top to bottom facing the paper feed direction) on the Custom Paper Entry screen, the paper will be treated as "Extended Paper".

When "Extended Paper" is selected on the Feed Tray (Paper) screen, the machine switches into "Extended Paper" mode.

#### **Important!:**

• Some Extended Paper may fail to pass through the machine due to its paper characteristics, or may get smudged with ink due to its image positioning. Consult your dealer (or authorised service representative) for advice.

#### **"Extended Paper" Mode**

- When the machine is on "Extended Paper" mode, it is indicated in the message area as either "Ready to Make Master <Ext.Paper>" or "Ready to Print <Ext.Paper>".
- On "Extended Paper" mode, the machine can print papers measuring 433-555 mm lengthwise from top to bottom facing the paper feed direction. However, maximum printing area and top/bottom Print Positioning range remains as usual.
	- )[p.18](#page-17-0)
	- $\overline{p}$ .94
- Print timing and speed is different on "Extended" Paper" mode in comparison to normal printing. This is to be expected, so do not be alarmed.
- Contact your dealer (or authorised service representative) for suggestions about placing paper on the Paper Receiving Trays when on "Extended Paper" mode.

# Deleting a Custom Paper Size

**1 Touch [Custom Paper Entry] on the Admin. screen.**

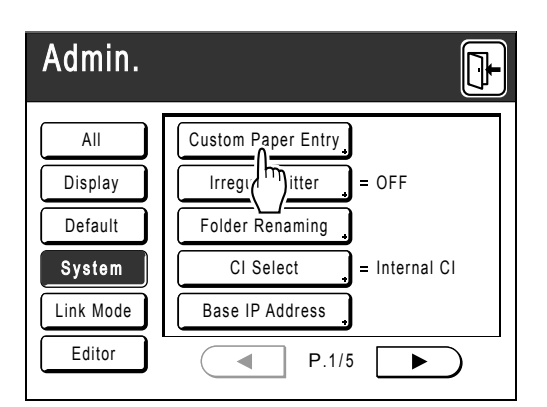

# **2 Touch [Clear].**

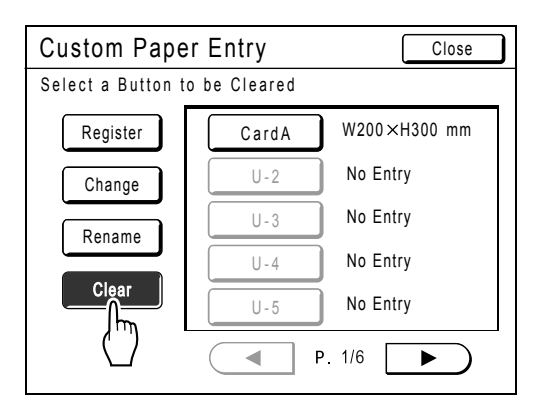

#### **3 Select the paper size to delete.**

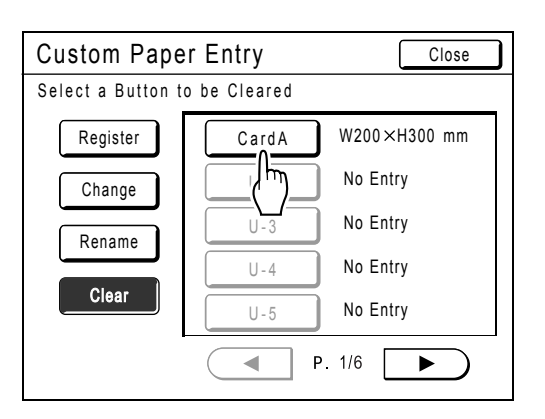

### **4 Touch [OK].**

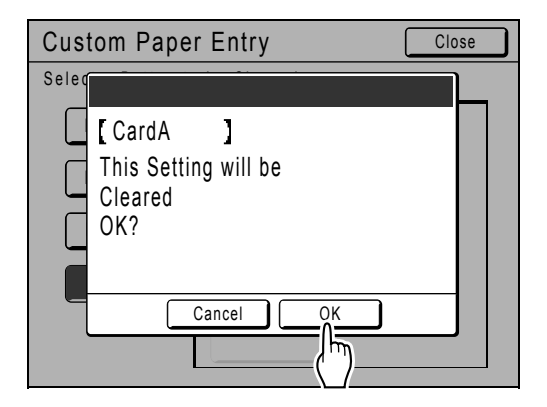

Returns to the Custom Paper Entry screen. The selected paper size is deleted.

# **5 Touch [Close].**

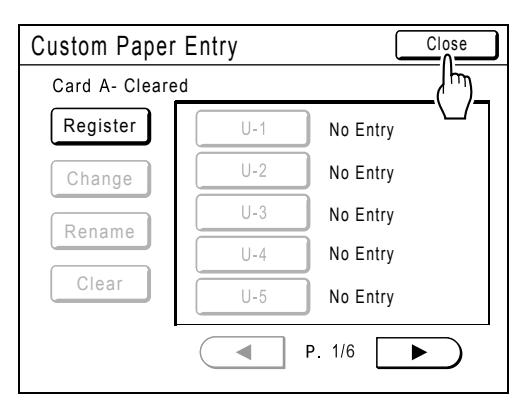

The following screen appears.

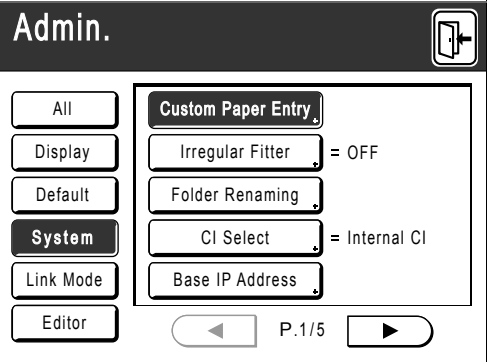

Returns to the Admin. screen. Paper size is updated.

# <span id="page-164-0"></span>**Keeping Masters Secure After Printing**

After printing is completed, the master remains on the Print Drum. To protect confidential documents from unauthorised duplication, use the Confidential feature to discard the master after printing. (i.e. "Confidential" function) Used masters are held in the Master Disposal Box. The machine is equipped with a protection function to prevent the master from being removed from the Master Disposal Box and leaked by any ill-intended third party.

#### **"Protect" Setting**

When the "Protect" setting is ON:

- When printing is complete, the "Confidential" function is activated to show the message to discard the master remaining on the Print Drum.
- The Master Disposal Box is locked and cannot be removed while the machine is standby. (However, the Master Disposal Box can be unlocked and removed if the master is jammed in the Disposal Unit or the Master Disposal Box is full.)

#### **Locking the Master Disposal Box**

To prevent any leak of master documents after printing, the Master Disposal Box can be locked with a padlock so that no-one apart from the administrator of the machine can remove it. (Purchase an ordinary padlock whose loop will fit through the hole, which is 7 mm wide.)

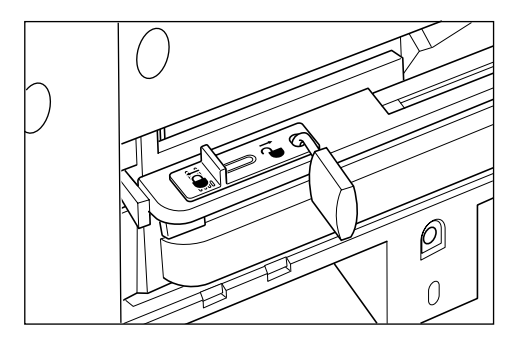

#### **Status of Protect functions and restrictions**

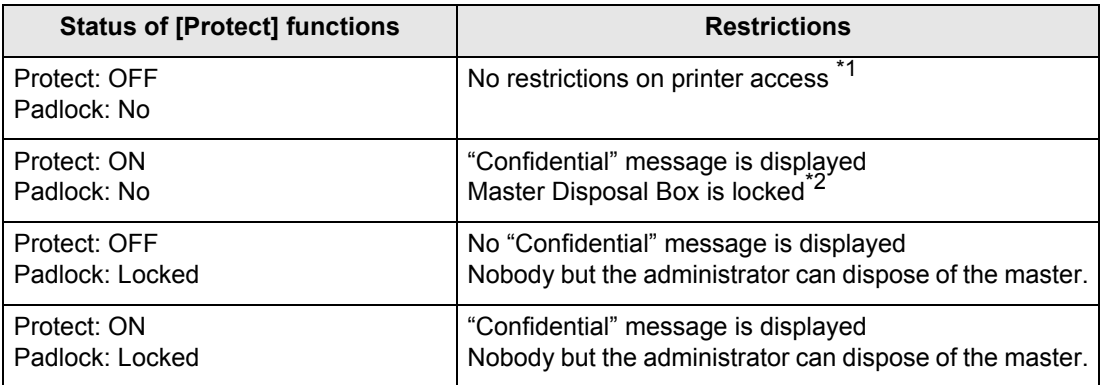

<span id="page-164-1"></span>\*1 The ordinary "Confidential" function is available.

<span id="page-164-2"></span>\*2 Disposal Unit errors may cause the lock to be released.

# Preventing Leaks of Masters After Creation or Disposal [Protect]

#### **Turning the Protect Setting ON**

**1 Touch [Admin.] on the Basic Screen for each mode.** 

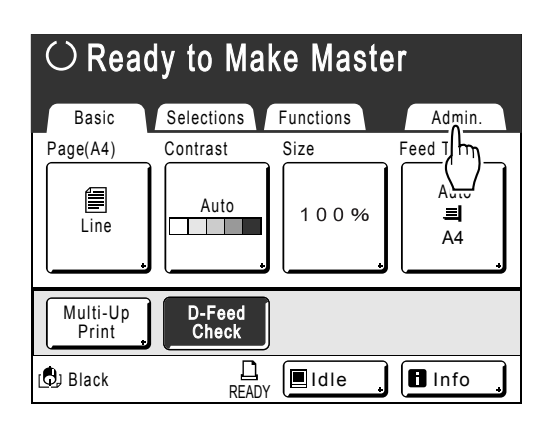

# **2 Touch [OK].**

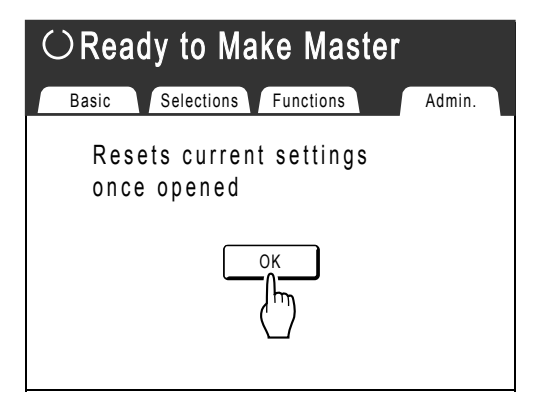

**3 Touch [Protect].**

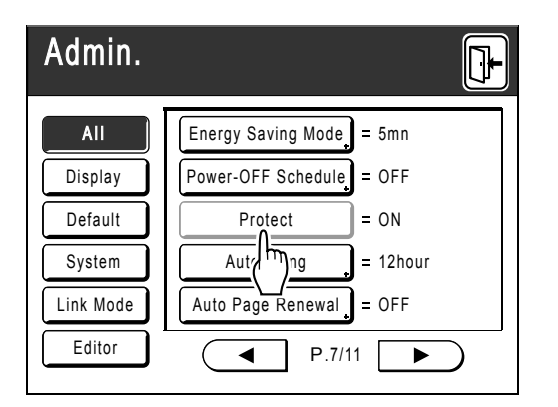

"Protect" is turned ON and the button is greyedout.

#### **Note:**

- If "Protect" is ON, "Energy Saving Mode" (Auto Sleep) is activated automatically.
- If "Protect" is ON, **[Renew Page]** is greyed-out with no access allowed.

#### ◆ If "Protect" is ON:

The following screen is displayed after printing.

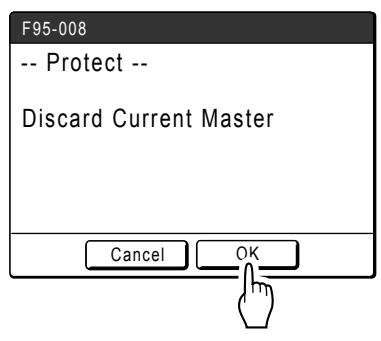

#### Touch **[OK]** or **[Cancel]**.

**[OK]**: Discards the master remaining on the Print Drum.

**[Cancel]**: Choose this when you do not wish to discard the master or wish to print further copies.

#### **Note:**

- The "-- Protect -- Discard Current Master" message is also displayed when printing from computer data on a PC.
- If you select **[Cancel]** while the "Protect" setting is active, the "-- Protect -- Discard Current Master" message is on appears each time you press  $\oslash$  key or  $\circ$  key.
- The screen shows the message below when:
	- setting the Print Drum that has been removed without the "Confidential" operation, or
	- the machine goes into the sleep mode after a certain period of time has passed after the confirmation message was displayed, and then the sleep mode is cancelled (or the power is turned ON).

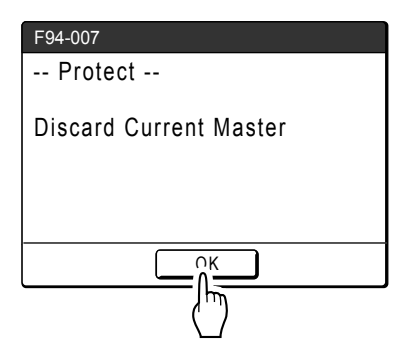

Touch **[OK]** to discard the master remaining on the Print Drum.

# **Storage and Scan Modes (Option)**

# **About Storage**

Storage is a function that allows you to save original data to memory. Storage memory is available when Document Storage Card DM-128CF is attached. You can use the Editor function to edit scanned data and to save it into memory.

# <span id="page-167-0"></span>Retrieving Storage Data

You can do the following when printing with stored data.

• Repeatedly retrieve and print previously stored data. This saves you the trouble of rescanning documents when printing the same materials.

 $\degree$ [p.168](#page-167-0)

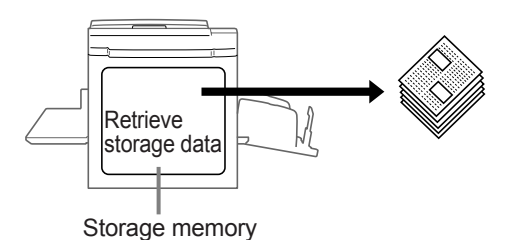

- If the stored data contains multiple pages, you can choose to output all pages, only odd or even pages, or even indicate the specific pages to print using "Output".
- You can also combine and print stored data with a hard-copy original. )[p.180](#page-179-0)
- The storage function is not available in machines equipped with the optional RISO Controller PS7R.

# Storable Original Data

Original data created on a computer and sent to the printer, as well as original data scanned in scan mode can be stored.

See the Printer Driver User's Guide for information on storing original data sent from a computer.

See  $\infty$  [p.170](#page-169-0) for information about scan mode.

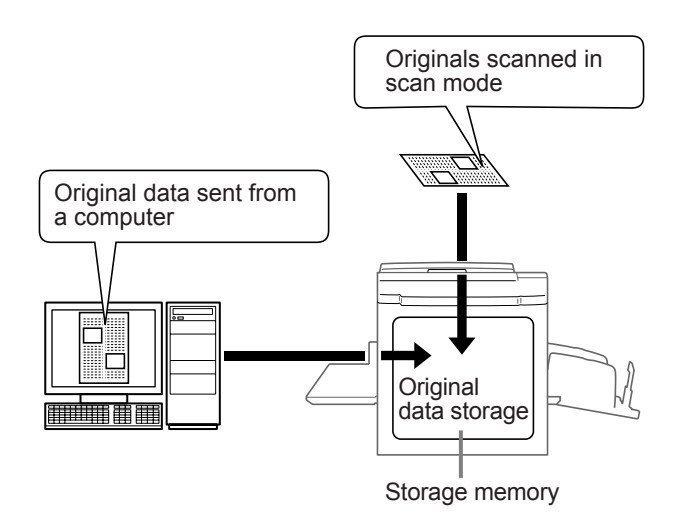

Stored data is managed as "Storage Data", and unless expressly deleted, will not be cleared if you press the  $\mathcal O$  key or turn the machine off.

#### **Important!:**

• We can not guarantee stored data against loss caused by disasters or unforeseen events. We recommend that you use your computer to back up any important documents.

#### **Note:**

- You can easily delete unnecessary storage data when remaining memory is limited. The remaining memory is displayed in the bottom right corner of the Storage Selection screen. )[p.178](#page-177-0)
- 6 folders exist for storing data. If you plan to use folders in common with others, we suggest that you create folder storage conventions (for example, categorized by department or data type). Folder names can be changed in Admin..  $\degree$ [p.150](#page-149-1)
- You can change the order of the storage data. )[p.179](#page-178-0)

# <span id="page-169-0"></span>**About Scan Mode**

Scan mode is a function that allows you to scan a hard-copy original with the machine's scanner to save as storage data.

You can repeatedly retrieve and print previously scanned and stored original data. This saves you the trouble of rescanning documents when repeatedly printing the same materials.

 $\degree$ [p.168](#page-167-0)

This function also prevents documents from getting lost or damaged over time.

#### **Note:**

• You can easily delete unnecessary storage data when remaining memory is limited.

The following functions can be used in scan mode: See the explanation of each function for more details.

- Image ( $\neg p.52$  $\neg p.52$ )
- Contrast ( $\neg p.54$ )
- Size (enlargement/reduction) ( $\neg p.55$  $\neg p.55$ )
- Dot Process ( $\neg p.63$ )
- Contrast Adj ( $\neg p.65$  $\neg p.65$ )

The following functions are specific to scan mode.

• Format ( $\neg p.175$  $\neg p.175$ )

- Tone Curve ( $\neg p.66$ )
- Multi-Up Print ( $\neg p.69$ )
- Preview ( $\neg p.86$ )
- $\cdot$  Book Shadow ( $\neg p.80$ )
- Scanning Side -ADF ( $\neg p.142$  $\neg p.142$ )

# **Converting Hard-copy to Stored Data (Scan Mode)**

# Scanning an Original

#### **1 Select a scan mode.**

See  $\infty$  [p.26](#page-25-0) for information about selecting a scan mode.

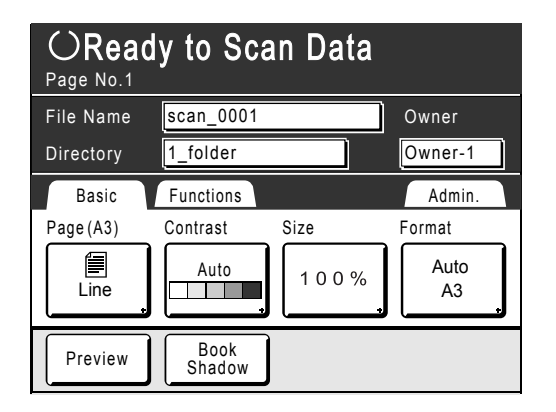

### **2 Place the original.**

See step 3 of "Printing from a Paper Document or Book" ( $\neg p.41$  $\neg p.41$ ).

Go to step 4 if you are not specifying folder, data, or owner name. If no settings are configured, data is stored by default (FIle Name: scan\_001, Directory:1\_folder, Owner:Owner-1).

### **3 Setting data information.**

Sets the data name, save location and owner name. )[p.173](#page-172-0)

#### **4 Setting required functions.**

Set the required functions for scanning the original.

#### **Note:**

- You can check scanned data instantly by enabling the "Preview" function. You can also use this function to check data before saving.
- See the previous section for the functions that can be set.

#### **Important!:**

- Set "Format" when scanning custom-sized originals.
	- )[p.175](#page-174-0)

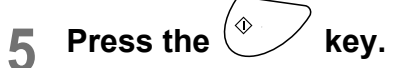

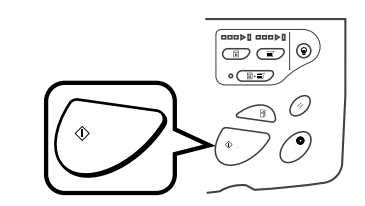

The scan starts.

#### **Note:**

• After scanning the original, a preview shows on the display if "Preview" is set.

#### **6 Repeat steps 2, 4 and 5 if the original has multiple pages.**

#### **Note:**

• If multiple originals are combined on the ADF unit (option) and "Auto Process" is set to ON, all originals will be scanned using the same settings. Check the  $\circ$   $\circ$   $\circ$   $\circ$   $\circ$  indicator to determine if "Auto Process" is ON or OFF (illuminated indicates ON).

If "Auto Process" is OFF, press the  $\langle \cdot \rangle$  key for each original.

# **7** Touch  $\boxed{\mathbb{F}}$ .

Once the original to be saved as one set of data is scanned, touch  $[\nabla]$ .

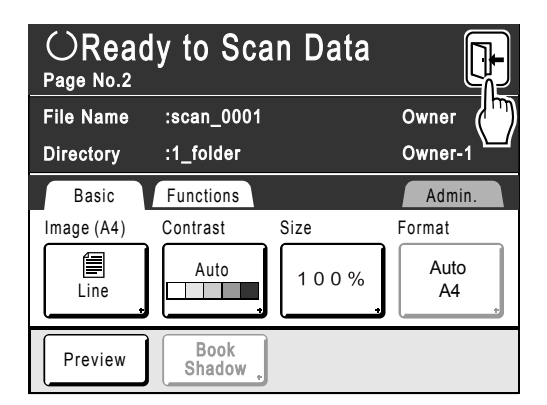

A confirmation screen appears.

# **8 Touch [Yes].**

The data is saved. Press the  $\left(\begin{matrix}e\\p\end{matrix}\right)$  key to exit scan mode.

# <span id="page-172-0"></span>Setting Data Information

Settings for the data to be scanned and stored are configured on the Scan Basic Screen.

#### **1 Select a scan mode.**

See  $\infty$  [p.26](#page-25-0) for information about selecting a scan mode.

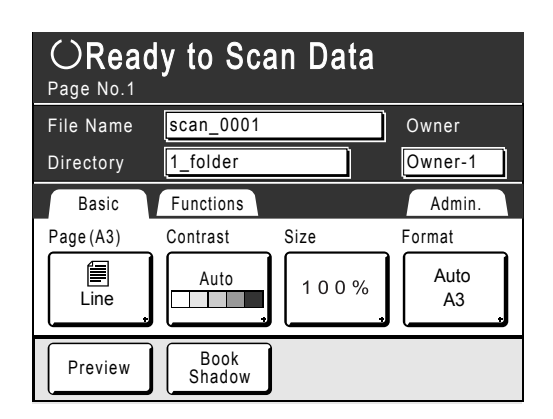

The data name, save location and owner name are automatically allocated when scan mode is started, but you can change this preset information if needed.

#### **Note:**

• Default settings for the "Directory" folder can be changed in "Admin.".  $($ <sup> $\circ$ </sup>[p.150](#page-149-1))

#### **2 Enter a data name.**

**1)** Touch the data name input box.

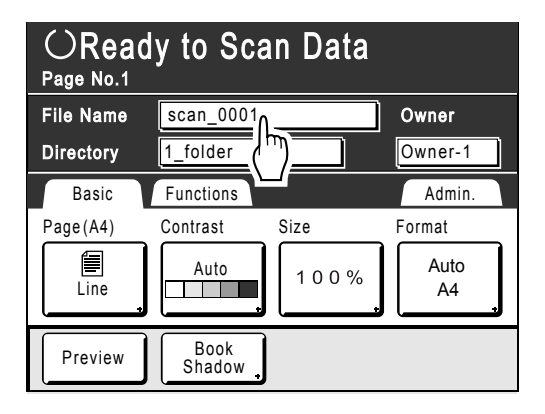

The Rename screen appears.

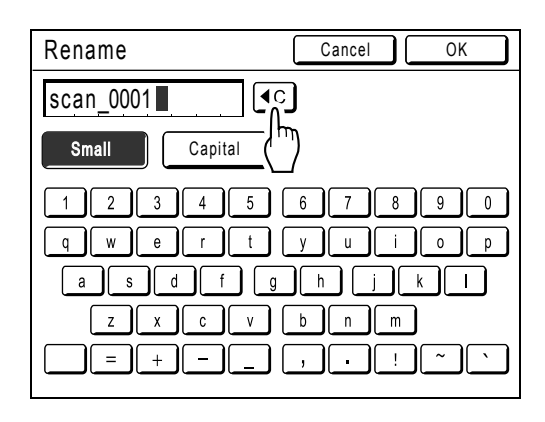

**2)** Touch the  $\left| \cdot \right|$  button to delete the current name.

#### **Note:**

- You can also press the  $\left( \begin{array}{c} C \end{array} \right)$  key to delete.
- **3)** Touch the text button and enter the data name one character at a time. Touch the Text Type button to change the display, and look for the text you want to enter.  $\infty$  [p.122](#page-121-1)
- **4)** Touch **[OK]**. The data name is confirmed and the screen returns to the Scan Basic Screen.

# **3 Specifying a Save Location**

**1)** Touch the save location input box.

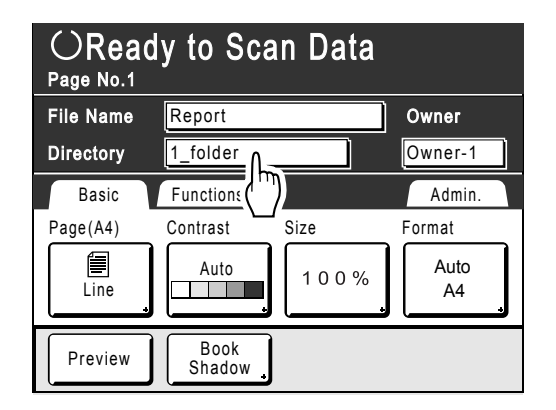

The Directory screen appears.

#### **Note:**

- If the machine is equipped with the optional RISO Controller PS7R, you cannot specify where to store the data.
- **2)** Touch the button of the folder in which to save data.

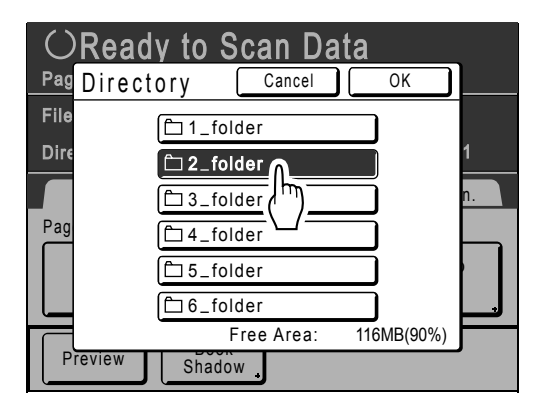

#### **3)** Touch **[OK]**.

The "Directory" folder is confirmed and the screen returns to the Scan Basic Screen.

#### **Note:**

• The folder name of the "Directory" folder can be changed in "Admin.".  $($ <sup> $\circ$ </sup>[p.150\)](#page-149-1)

### **4 Specifying an Owner.**

**1)** Touch the owner input box.

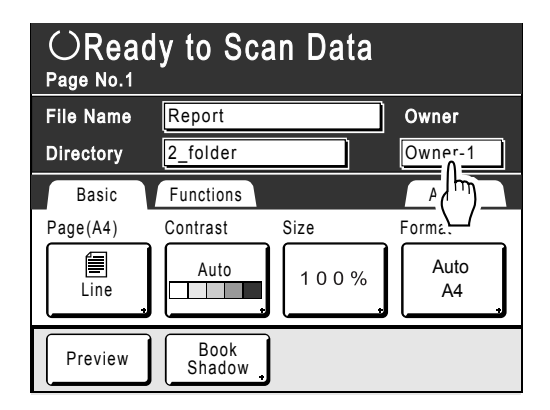

The Owner screen appears.

**2)** Touch the button of the owner to set.

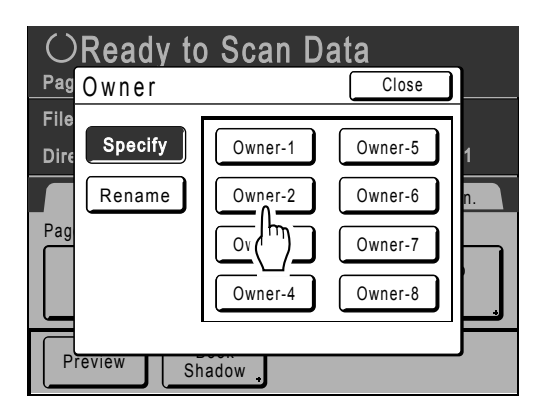

The owner name is confirmed and the screen returns to the Scan Basic Screen.

#### **Tip:**

#### **Changing the Owner Name**

**1)** Touch **[Rename]** on the Owner screen.

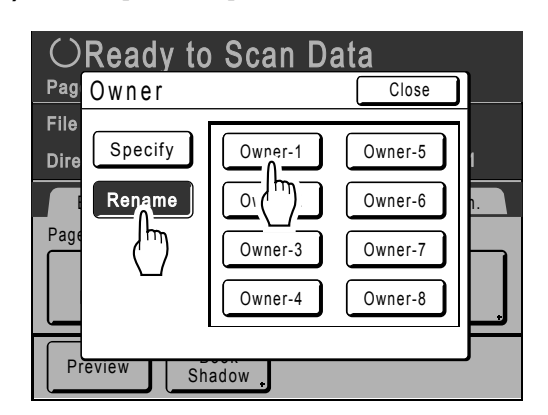

Touch the button of the owner to rename. The Rename screen appears.

- **2)** Touch the  $\boxed{4}$  button to delete the current name.
- **3)** Enter the Owner name.
- **4)** Touch **[OK]**.

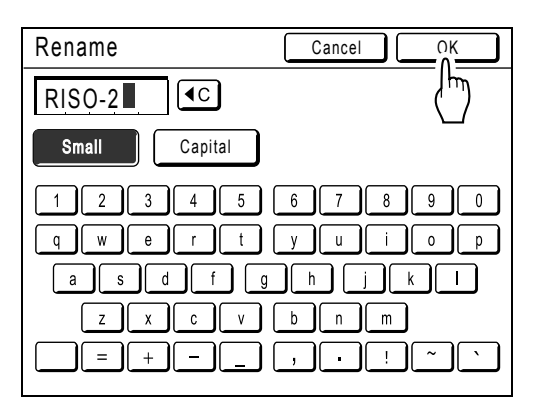

The owner name is confirmed and the screen returns to the Owner screen.

# <span id="page-174-0"></span>Specifying Paper Size

Specify the size at which to save the scanned original.

If the original is custom-sized, use the Format screen to save at size that differs from the size of the original. If the original is standard-sized, it will be saved as-is with "Auto".

**1 Touch [Format] on the Scan Basic Screen.**

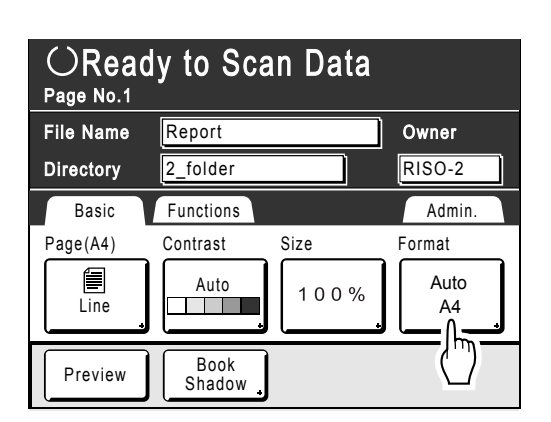

The Format screen appears.

**2 Touch the paper size button to be set.** 

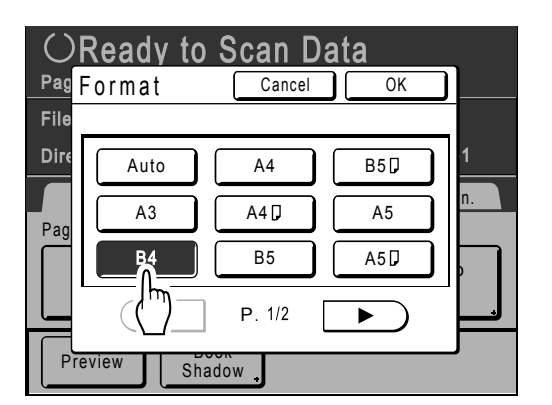

If you select **[Auto]**, the same size as the original will automatically be set.

# **3 Touch [OK].**

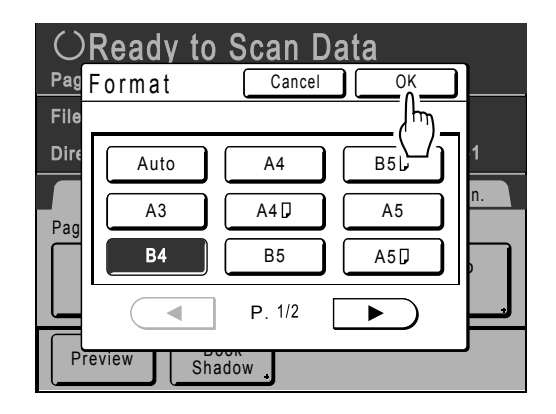

The paper size is confirmed and the screen returns to the Scan Basic Screen.

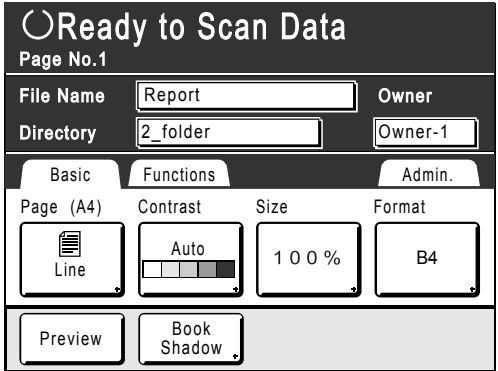

# **Retrieving Stored Data and Printing [Storage Memory]**

Retrieving Storage Data

**1 Touch [Functions] on the Master Making Basic Screen.**

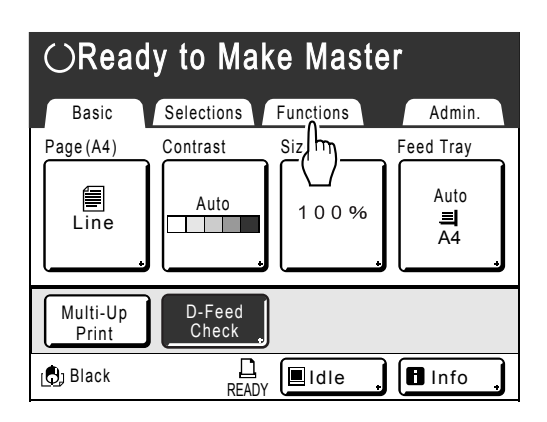

# **2 Touch [Storage Memory].**

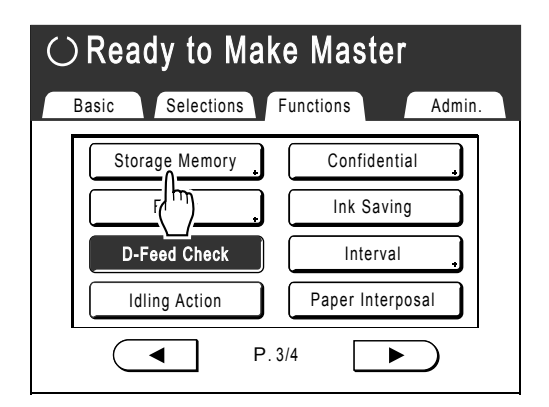

The Storage Selection screen appears.

### **3 Touch the stored data to print.**

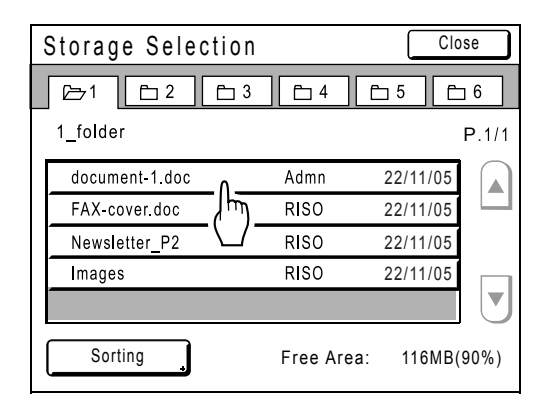

If you are selecting data stored in a different folder, touch that folder's tab.

#### **Note:**

• If the stored data is not shown on the screen, touch  $\Omega$  or  $\overline{\mathbf{v}}$  to display.

The Storage Retrieve screen appears.

### **4 Confirm the retrieved data.**

Use the thumbnail to determine whether the retrieved data is the data desired.

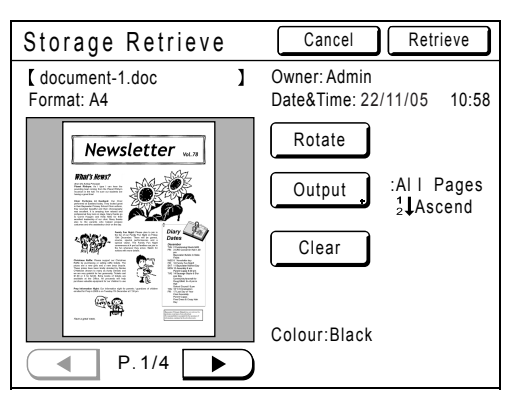

From the Storage Retrieve, you can confirm retrieved data and specify output settings. See  $\infty$  [p.178](#page-177-0) for operational details.

# **5 Touch [Retrieve].**

The storage data is retrieved and Storage Mode Basic Screen appears.

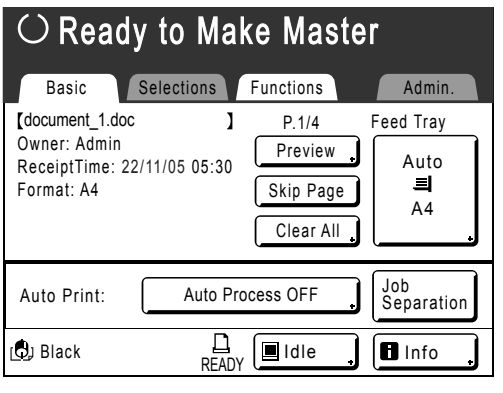

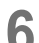

**6** Press the  $\left(\sqrt[6]{\ }$  key.

A master is made from the data.

After this, please follow the same operations for normally making a master/printing.

# <span id="page-177-0"></span>Using the Storage Retrieve Screen

Each section of the Storage Retrieve screen is shown below.

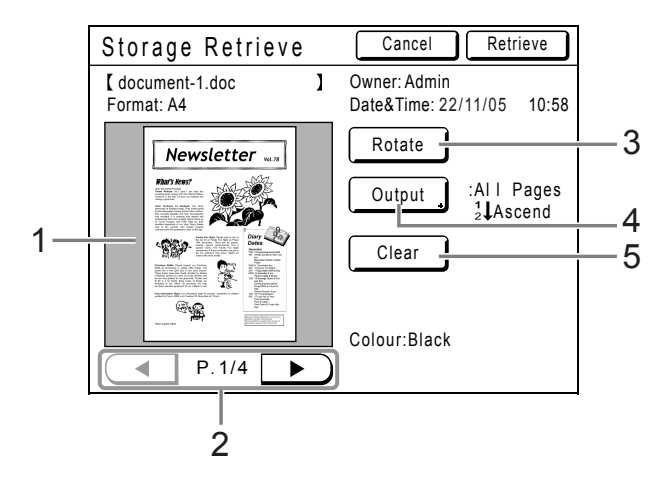

- **1) A thumbnail is displayed for each page.**
- **2) If the data contains multiple pages, touch to change page.**
- **3) Touch to rotate the storage data 180 degrees and output.**

#### **4) Output Range**

If the storage data consists of multiple pages, you can specify which pages to print. Touch **[Output]** and the Output screen appears.

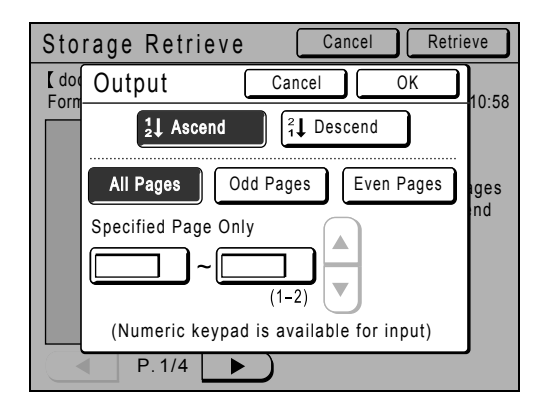

Touch the corresponding buttons to print all pages, only odd pages, or only even pages.You can also specify whether to print the selected pages in **[Ascend]** or **[Descend]** order.

To specify a page range, touch the page input box and touch either  $\left( \bullet \right)$  or  $\left| \bullet \right|$  to specify the pages.

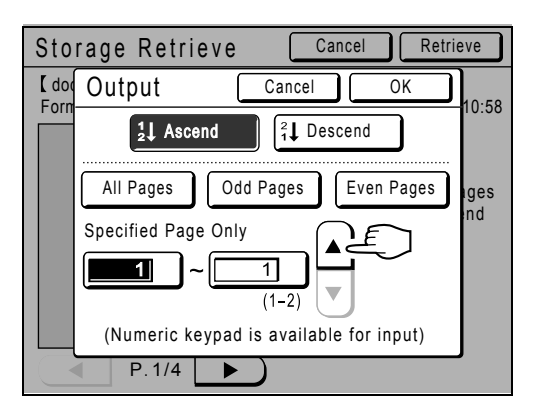

#### **5) Clear**

Touch **[Clear]** and a confirmation screen appears.

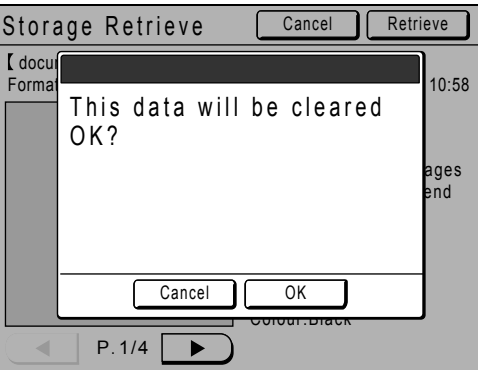

Touch **[OK]** to delete the data.

# <span id="page-178-0"></span>Changing the Data Order

You can change the order of the storage data displayed on the storage data selection screen.

#### **Note:**

• The factory setting is "Date Descend".

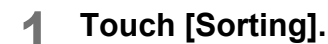

#### **Note:**

• **[Sorting]** is inactive if there is no storage data or only one stored item.

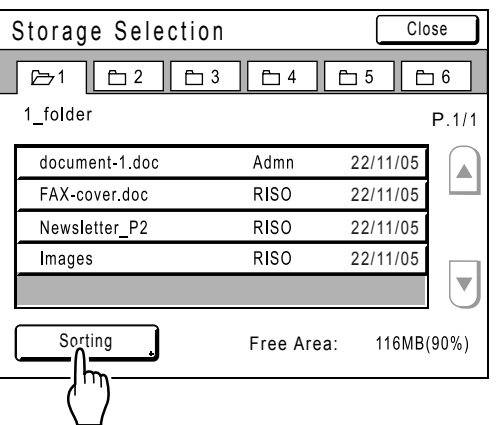

**2 On the Sorting screen, touch the button of the order you want.**

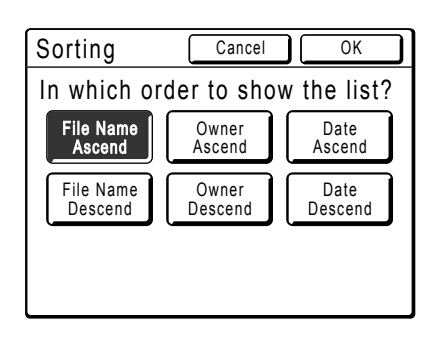

# **3 Touch [OK].**

Returns to the Storage Retrieve screen.

# <span id="page-179-0"></span>**Overlaying Storage Data onto a Print Job**

# **[Overlay]**

You can overlay stored data onto a hard-copy original. For example, this function can be used to overlay a stamp over multiple originals indicating "Sample".

#### **Important!:**

- This function cannot be used with the following functions.
	- Ink Saving
	- Top Margin
	- Side Margin
	- Storage Memory ("Overlay" images cannot be stored.)
	- When sending original data from the computer

#### **1 Place an original.**

Place the original on Platen Glass or in ADF unit (option).

See the "Basic Operations" chapter for information on placing the original.

#### **2 Touch [Functions] on the Master Making Basic Screen.**

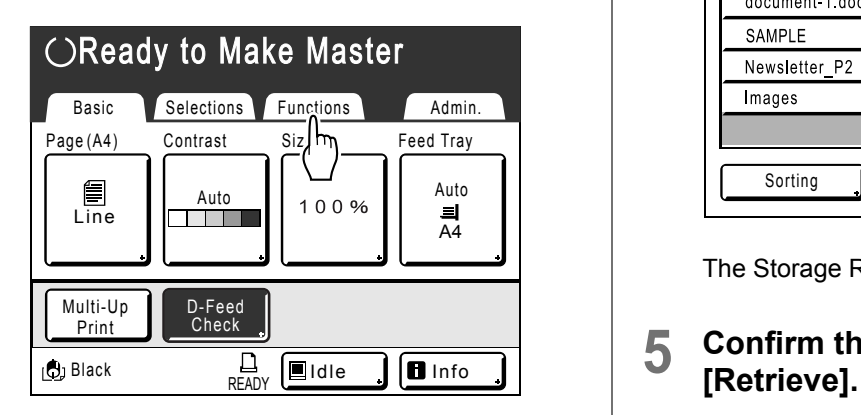

**3 Touch [Overlay].**

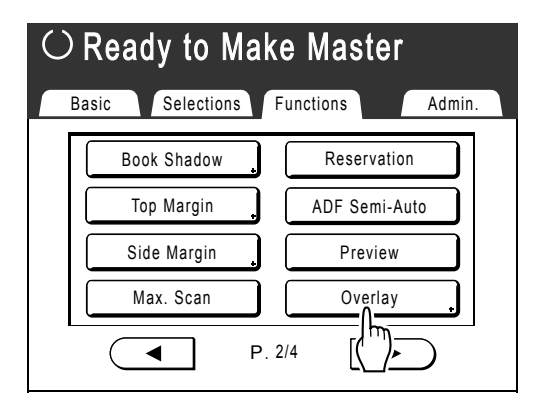

The Storage Selection screen appears.

### **4 Select the storage data to overlay.**

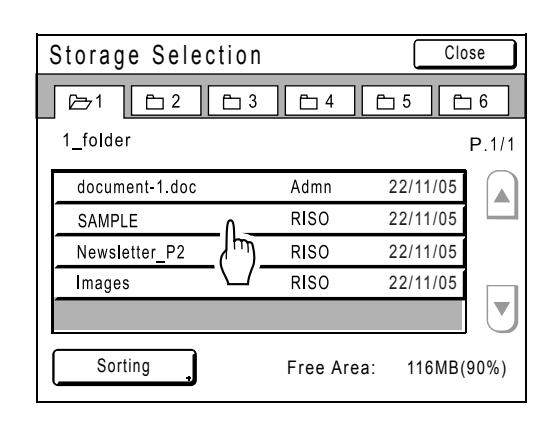

The Storage Retrieve screen appears.

# **5 Confirm the storage data and touch**

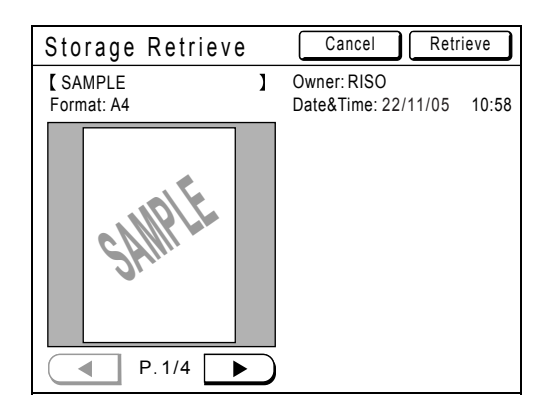
"Overlay" is set and the screen returns to the Functions screen. **6 Print.**

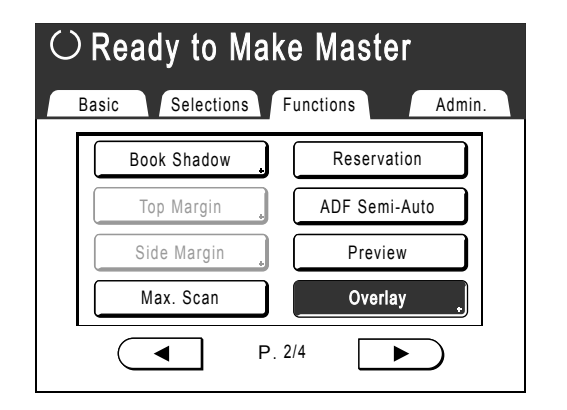

For subsequent operations, see step 4 of "Printing from a Paper Document or Book" ( $\neg p.41$  $\neg p.41$ ).

### **Tip:**

### **Overlaying Storage Data**

The stored data overlays at the size it was saved. You cannot magnify/reduce the size to match the original or paper size.

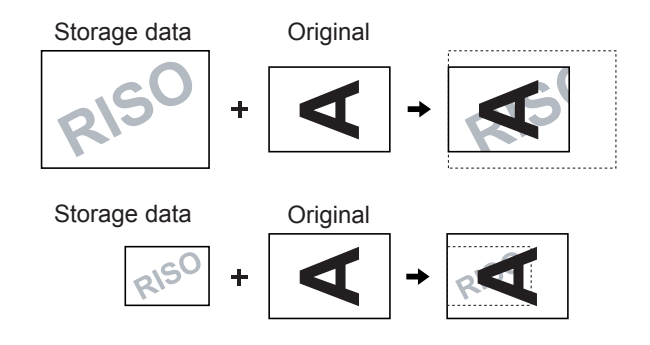

The storage data is overlaid after being centred at the top of the original. You cannot adjust the overlay position.

# **When using a Linked Printer (sold separately)**

# **Print Functions for Using Linked Printers**

The machine may be connected with Linked Printers for more economical printing operations.

2 special printing functions Auto-Link Function and Link Mode are available;

### **Auto-Link Function**

Automatically select an output device, the machine or a Linked Printer, based on a pre-determined number of copies (Link-Free Volume).

 $\degree$ [p.154](#page-153-0)

Automatically select an output device based on number of copies when printing from a computer. (When "Online Auto-Link" is enabled)

)[p.154](#page-153-1)

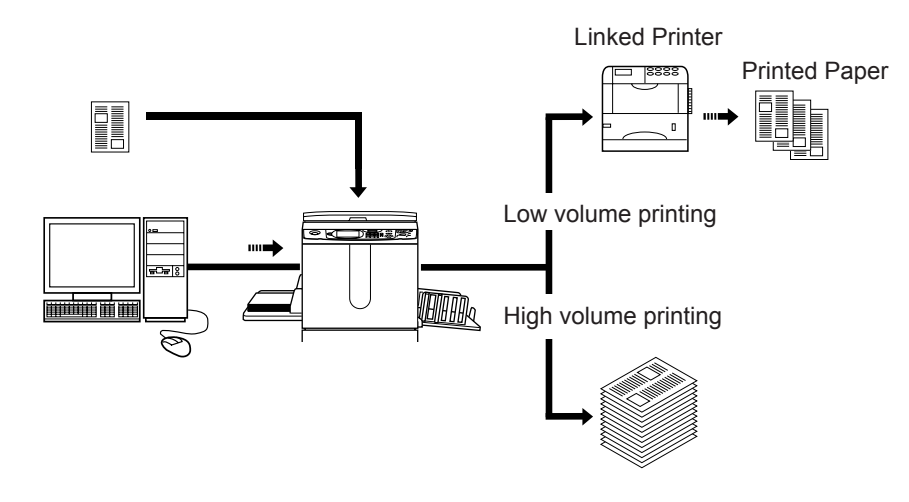

### **Important!:**

• When using a paper original, the number of output copies must be entered before the master is made. If you select "0" and press  $\binom{n}{x}$ , the machine will print without any conditions.

### **Link Mode Function**

The original is scanned on the machine and printed from the Linked Printer.  $\degree$ [p.187](#page-186-0)

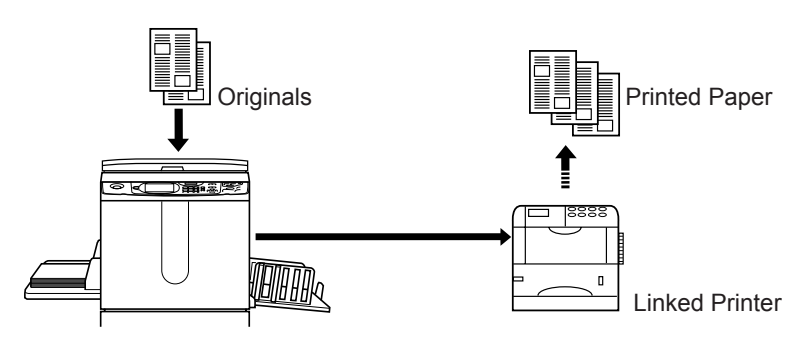

Special Linked Printer functions such as double-sided printing can be achieved.

# **Setting up a Linked Printer [Link Properties]**

Linked Printer data must be entered in the machine in order to operate.

### **Important!:**

- Make sure that the Linked Printer is physically connected to the machine. A Linked Printer cannot be recognized by the machine unless physically connected.
- Unless the Linked Printer data is entered in the machine, the device will not print, and its optional features will not be available.
- Enter information for each attached Linked Printer one device at a time.

### **Note:**

• "Link Properties" are explained below. See "Link Mode" ( $\mathcal{P}p.154$ ) for more information about Link Mode and other Admin. settings.

# <span id="page-182-0"></span>Linked Printer Setup List

: Initial setting (factory default)

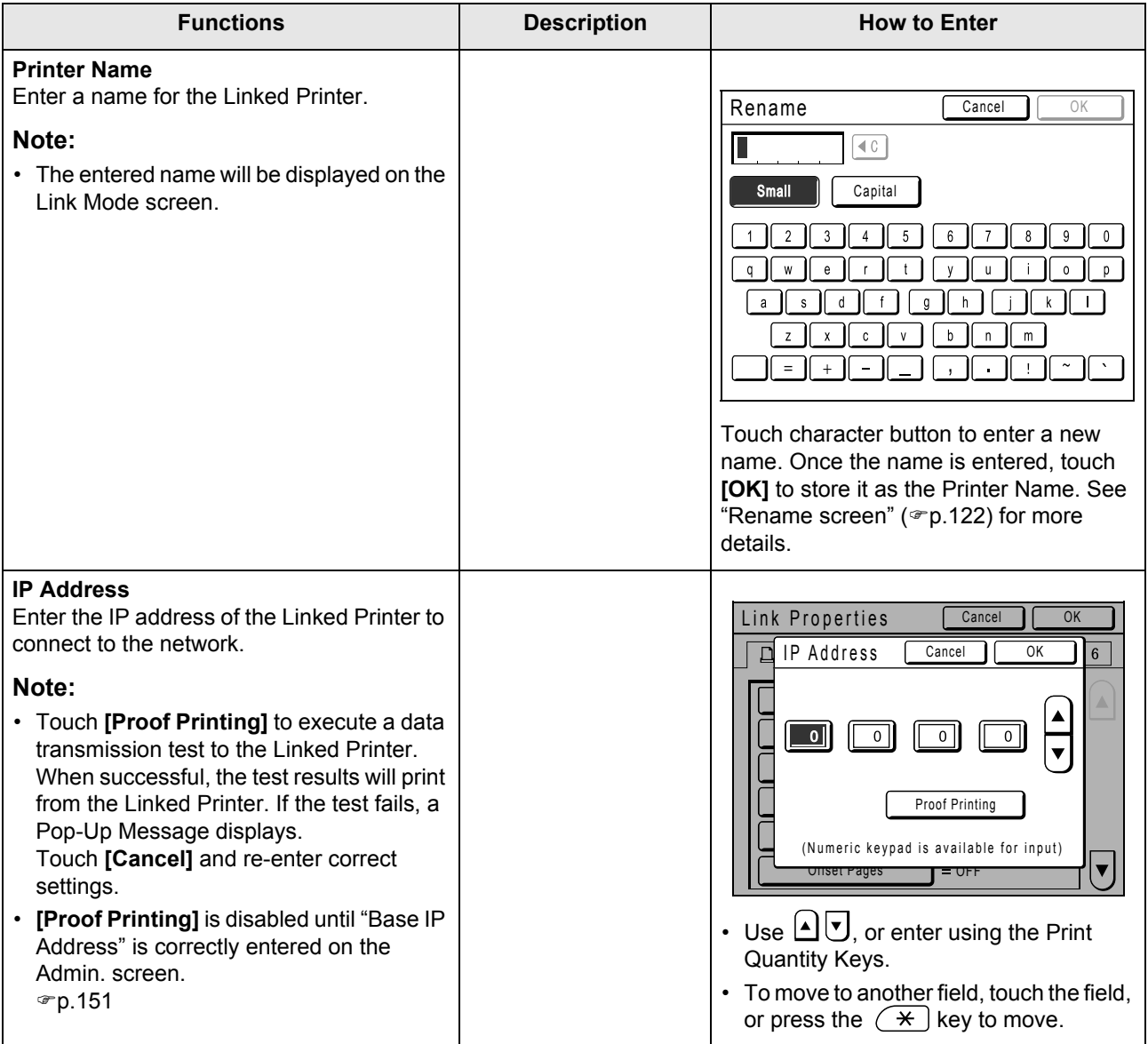

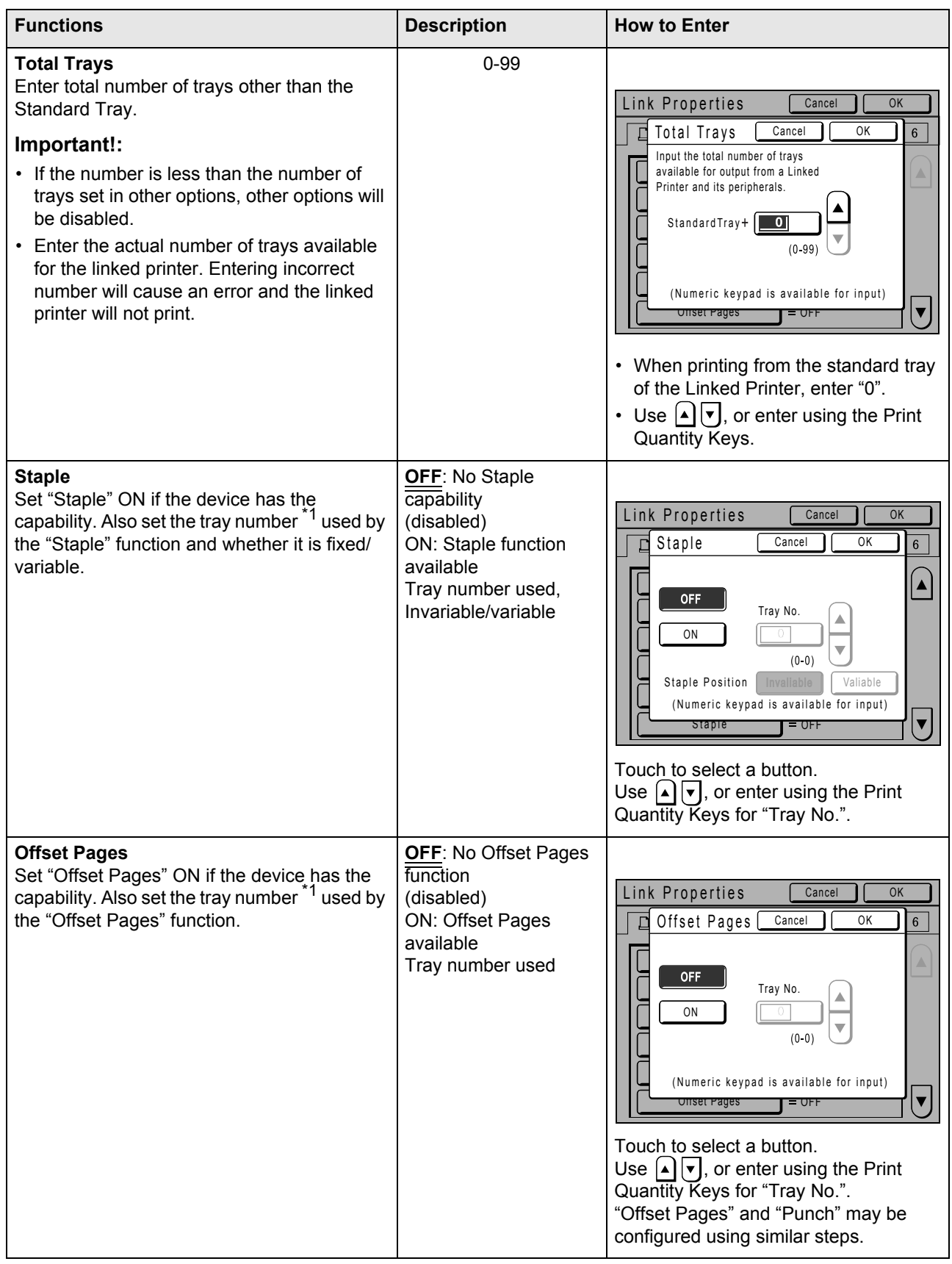

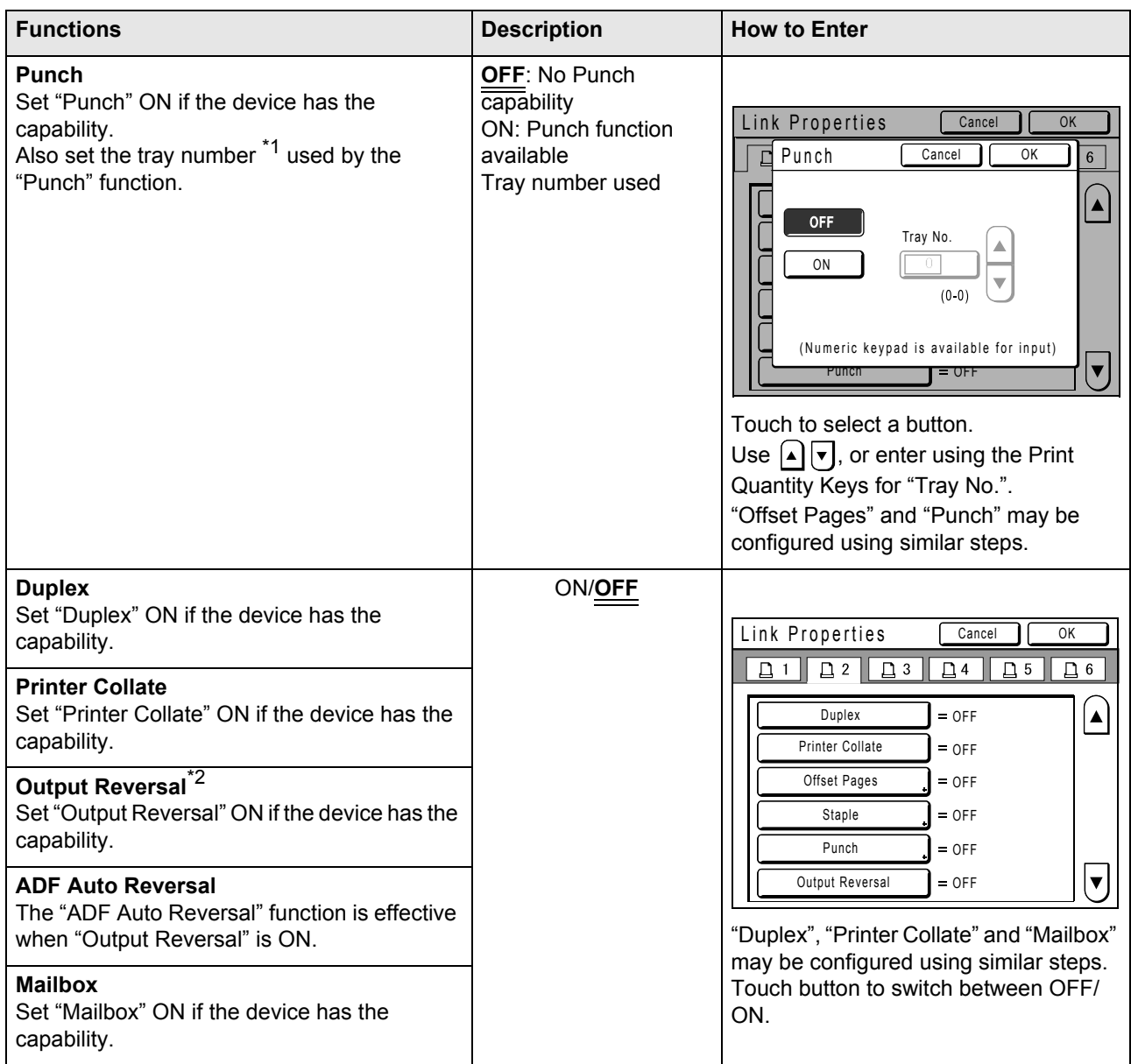

<span id="page-184-0"></span>\*1 The tray number may differ depending upon the model of the Linked Printer.

<span id="page-184-1"></span>\*2 This function is only available only if the machine is equipped with the Auto Document Feeder AF-VI:II. It is not available on Auto Document Feeder DX-1.

# Setting up a Linked Printer

**1 Touch [Link Mode] on the Admin. screen.**

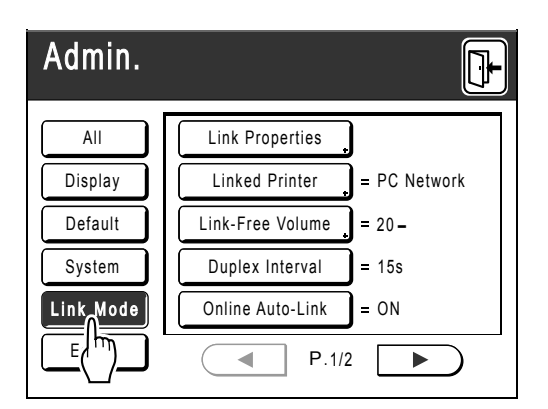

**2 Touch [Link Properties].**

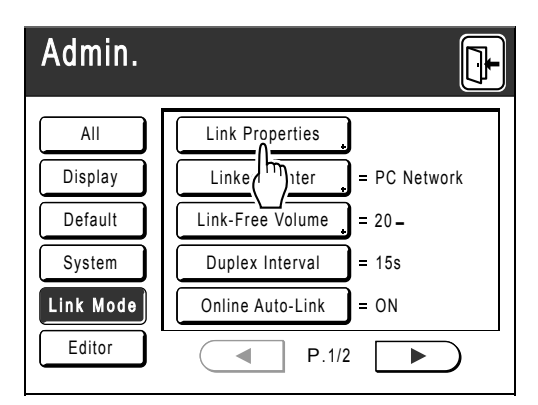

**3 Select a tab for the Linked Printer.**

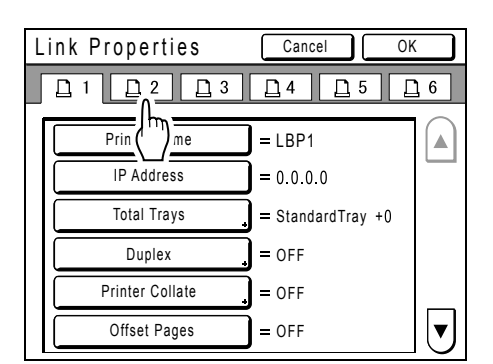

### **Note:**

• Up to 6 Linked Printers may be entered.

**4 Select the button to enter information.**

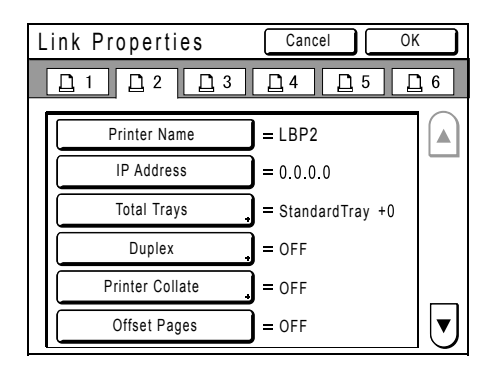

### **Note:**

• To display other functions that are not visible on the screen, touch  $\boxed{\bullet}$  or  $\boxed{\bullet}$ .

# **5 Change settings.**

See "Linked Printer Setup List" ( $\neg$  [p.183](#page-182-0)) to change settings.

### **Note:**

• If the function has additional Setup screens, enter necessary settings then touch **[OK]**. Returns to the Link Properties screen. The changes are updated. Touch **[Cancel]** to cancel the changes and return to the Link Properties screen.

 $6$  Touch  $\mathbb{F}$ 

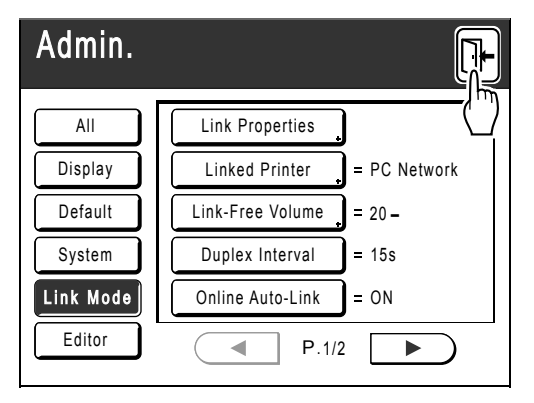

Returns to the Basic Screen. "Admin." settings are updated.

# <span id="page-186-0"></span>**Printing Scanned Original from a Linked Printer [Link Mode]**

The mode in which an original is scanned into the machine and printed from a Linked Printer is called "Link Mode". In Link Mode, the original is printed from the Linked Printer, regardless of the number of copies to print.

# **1 Switch to Link Mode.**

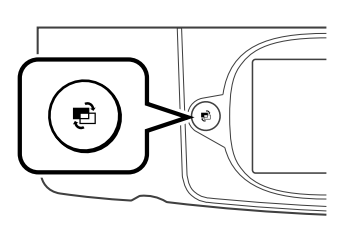

Press the  $(\triangle)$  key on the machine to switch to Link Mode.

From Mode Screen, touch **[Link Print]** to switch to the Link Basic Screen.

When "Mode Key Pattern" is set to "Loop", press the  $\left($   $\bullet\right)$  key until the Link Basic Screen is displayed.

 $\degree$ [p.26](#page-25-0)

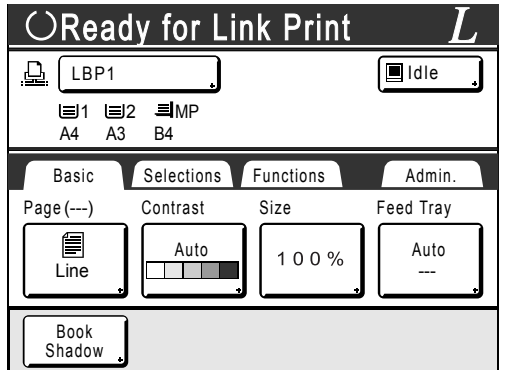

### **Note:**

• While the message "Starting Up RISORINC-NET / Acquiring Linked Printer Configuration Data Please Wait a Moment" is displayed on the machine, the Linked Printer information is being retrieved via the network. Wait until the message disappears.

# **2 Place the original.**

Place the original on Platen Glass or in the ADF unit (option).

For information about placing the original, see step 4 in "Printing from a Paper Document or Book" ( $\neg p.41$ ).

### **Note:**

- To scan both sides of the original and print on one side, touch **[Duplex]** on the Functions screen and then touch **[Duplex -> Simplex]**. )[p.200](#page-199-0)
- When using the Auto Document Feeder DX-1, place the original face up.

### **3 Select printing paper.**

If the Linked Printer has multiple feed trays, touch **[Paper]** to specify the tray (paper size).

**1)** Touch **[Paper]** in the Link Basic Screen.

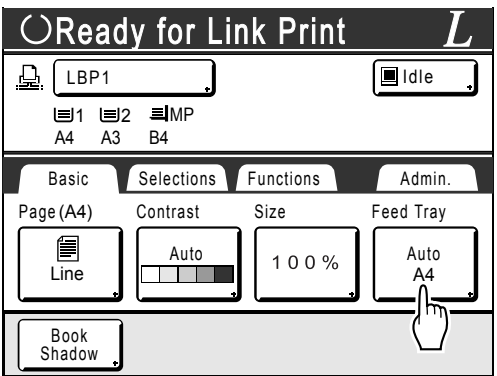

**2)** Select the desired paper size.

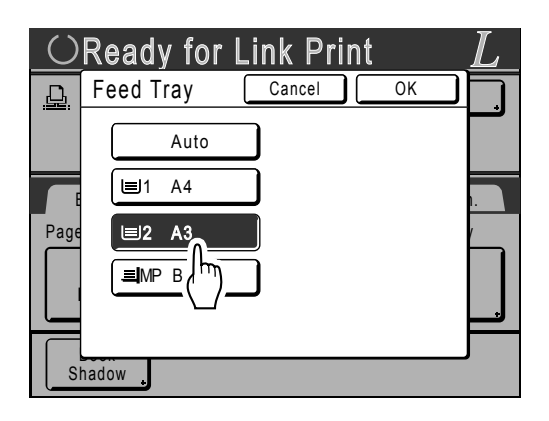

### **3)** Touch **[OK]**.

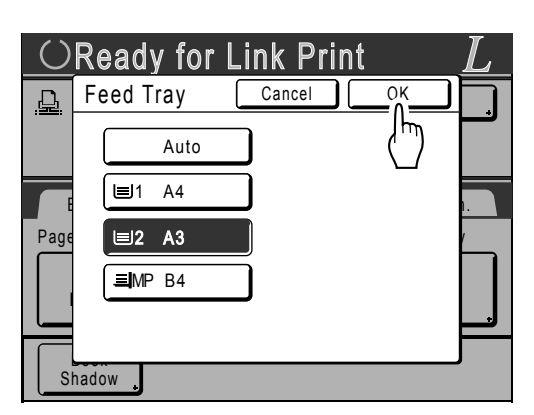

### **Tip:**

Using a Linked Printer's Universal Tray If the Linked Printer's paper feed tray is set to "Universal", the "Universal" button is displayed on the machine's Feed Tray screen. Follow the steps below to specify the paper size loaded in the Linked Printer's Universal Tray.

**1)** Touch **[Universal]** on the Feed Tray screen.

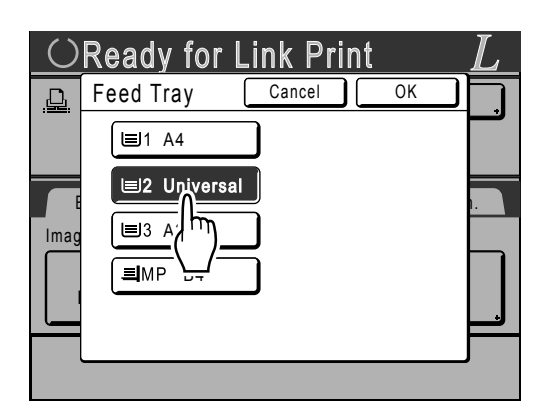

**2)** Touch the button corresponding to the size of the paper loaded in the "Universal" tray.

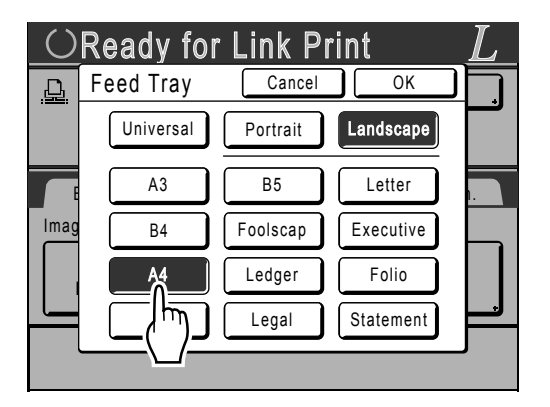

**3)** Touch **[Portrait]** or **[Landscape]**.

### **Note:**

- When "Universal", "A3", "B4", "Ledger", "Foolscap", "Legal" or "Folio" is selected in step 2, "Portrait"/"Landscape" options are not displayed.
- If the paper size specified in "Universal" is different to the size of the paper actually set, correct printing will not be possible.

### **4)** Touch **[OK]**.

Returns to the Feed Tray screen. Paper size is updated.

### **4 Select the print functions as needed.**

The following functions are available:

- Image Processing mode ( $\neg p.52$  $\neg p.52$ )
- Scanning Contrast ( $\neg$  [p.54\)](#page-53-0)
- $\cdot$  Size ( $\neg$  [p.55](#page-54-0))
- Dot Process ( $\neg p.63$  $\neg p.63$ )
- Memory ( $\neg p.125$  $\neg p.125$ )
- Contrast Adj ( $\neg$  [p.65](#page-64-0))
- Tone Curve ( $\neg p.66$  $\neg p.66$ )
- $\cdot$  Book Shadow ( $\neg$  [p.80](#page-79-0))
- Top Margin ( $\neg$  [p.82\)](#page-81-0)
- Preview ( $\neg p.86$ )
- Overlay ( $\neg p.180$ )

### **Note:**

- If the Linked Printer has optional devices such as a duplex unit, the optional functions are also available. )[p.190](#page-189-0)
- Print Speed, Contrast, or Positioning cannot be adiusted.
- When a computer sends an output signal to the machine while it is in operation, such interrupting data may take priority, initiating a new print job over current one.

We recommend that you set "Reservation" on the Admin. screen to set higher priority on output jobs from Linked Printers. Data received from the computer within specified time frame will not be processed.  $\degree$ [p.134](#page-133-0)

# **5 Enter the number of copies using the Print Quantity Keys.**

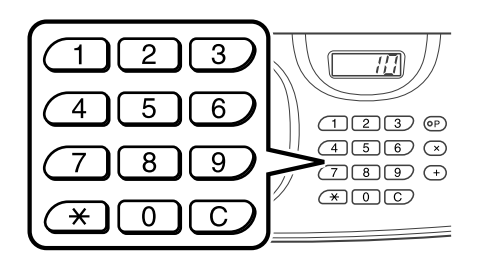

The number is displayed on the Print Quantity Display.

### **Note:**

• To change the number, press the  $\left( \begin{array}{c} C \end{array} \right)$  key, then re-enter the correct number.

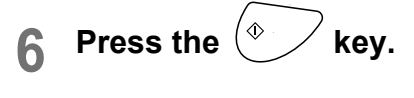

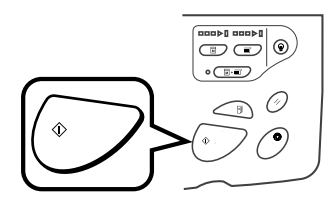

The scan of the original begins.

The scanned original data is sent to the Linked Printer, and the specified number of copies is printed from the Linked Printer.

### **Note:**

• The current settings can be stored in Job Memory for future retrieval of the same settings.  $\degree$ [p.125](#page-124-0)

**Press the**  $\left(\frac{dy}{dx}\right)$  **key when the print job is complete.**

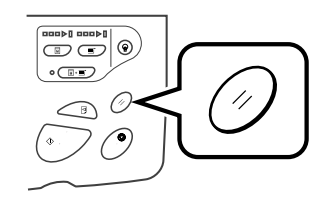

The setting returns to its default value.

### **Tip:**

#### **When multiple Linked Printers are connected to the network**

When multiple Linked Printers are connected to the network, output device can be selected as needed.

To output to another Linked Printer, follow the steps below:

**1)** Touch the "Printer Name" button in the Link Basic Screen.

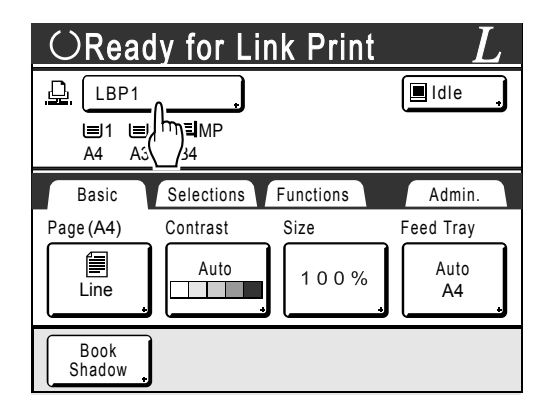

**2)** Select the Linked Printer to print from.

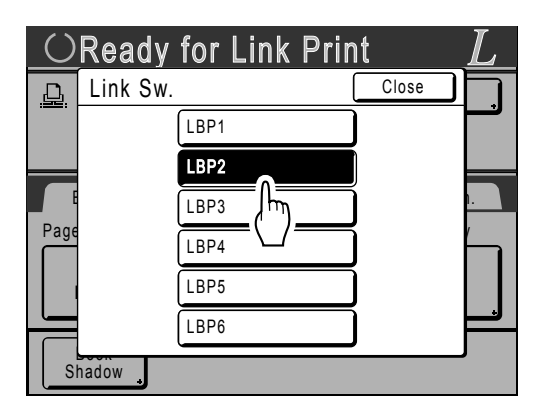

### **Note:**

- If a Linked Printer is experiencing an error, that device is not available to be selected.
- If an error occurs on the selected Linked Printer while in Link Mode, the Link Sw. screen opens. Reselect another Linked Printer currently available for printing. For information on purchasing additional Linked Printers, contact your dealer (or authorised service representative).

# <span id="page-189-0"></span>**Using Optional Functions on a Linked Printer**

Steps for setting up optional functions are shown below. These are available when the Linked Printer has an optional device such as a sorter or a duplex unit installed.

### **Note:**

- See Linked Printer User's Guide for further details on each function.
- **1 Touch [Functions] in the Link Basic Screen.**

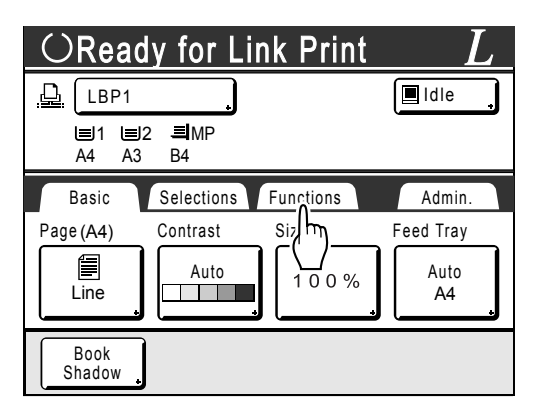

**2 Select a function to modify.**

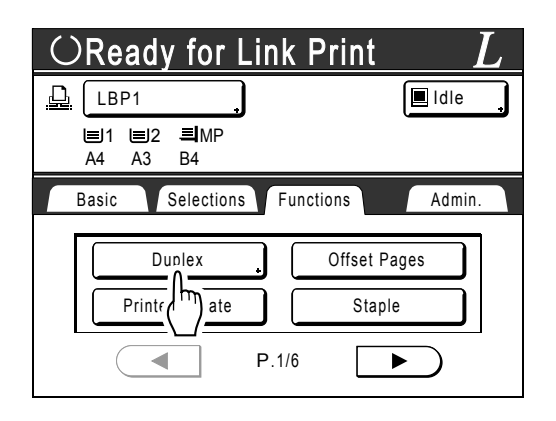

## **3 Make changes as needed.**

See "Configurable Functions" (\*[p.191](#page-190-0)) to select correct settings.

# <span id="page-190-0"></span>Configurable Functions

= : Initial setting (factory default)

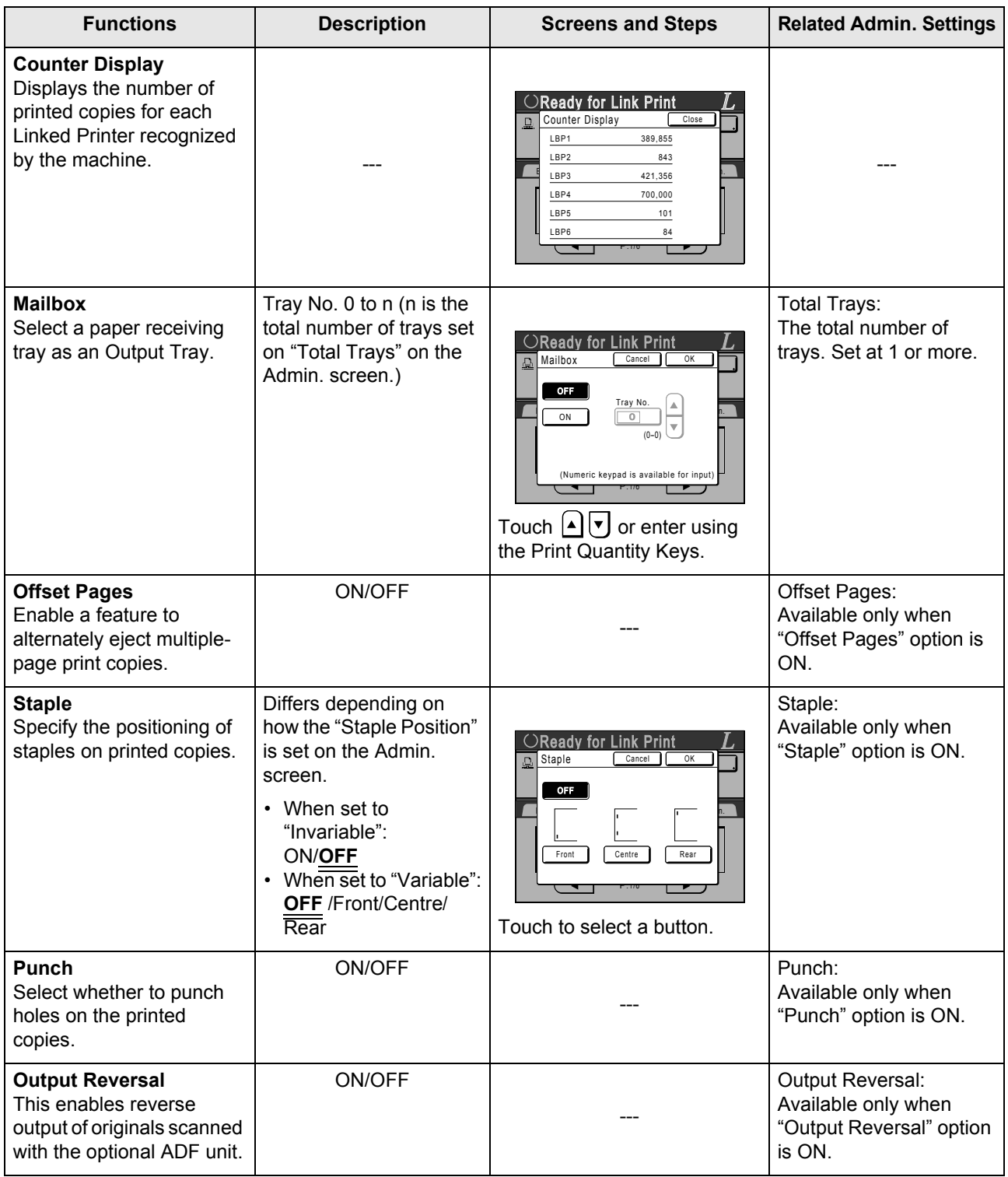

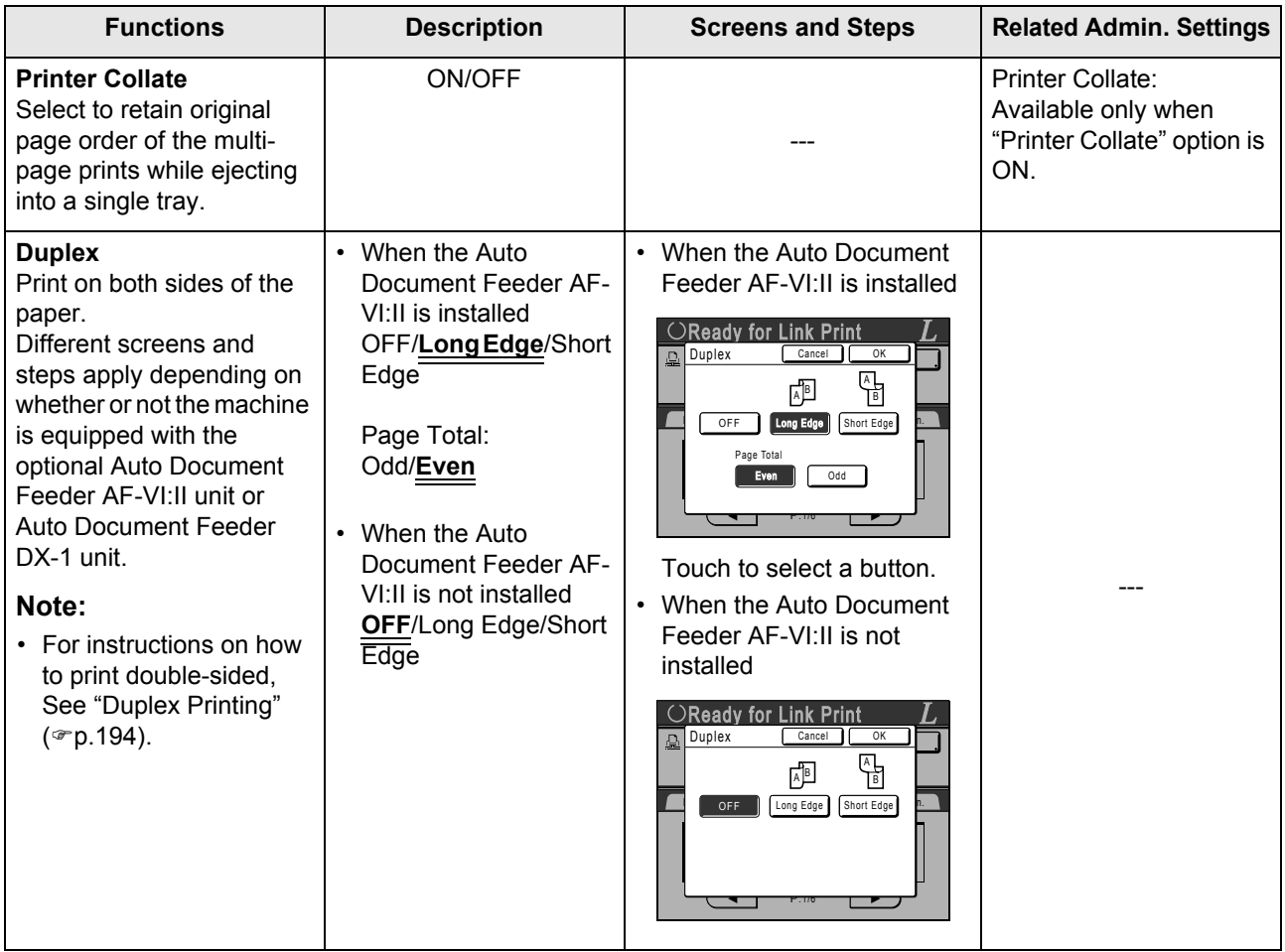

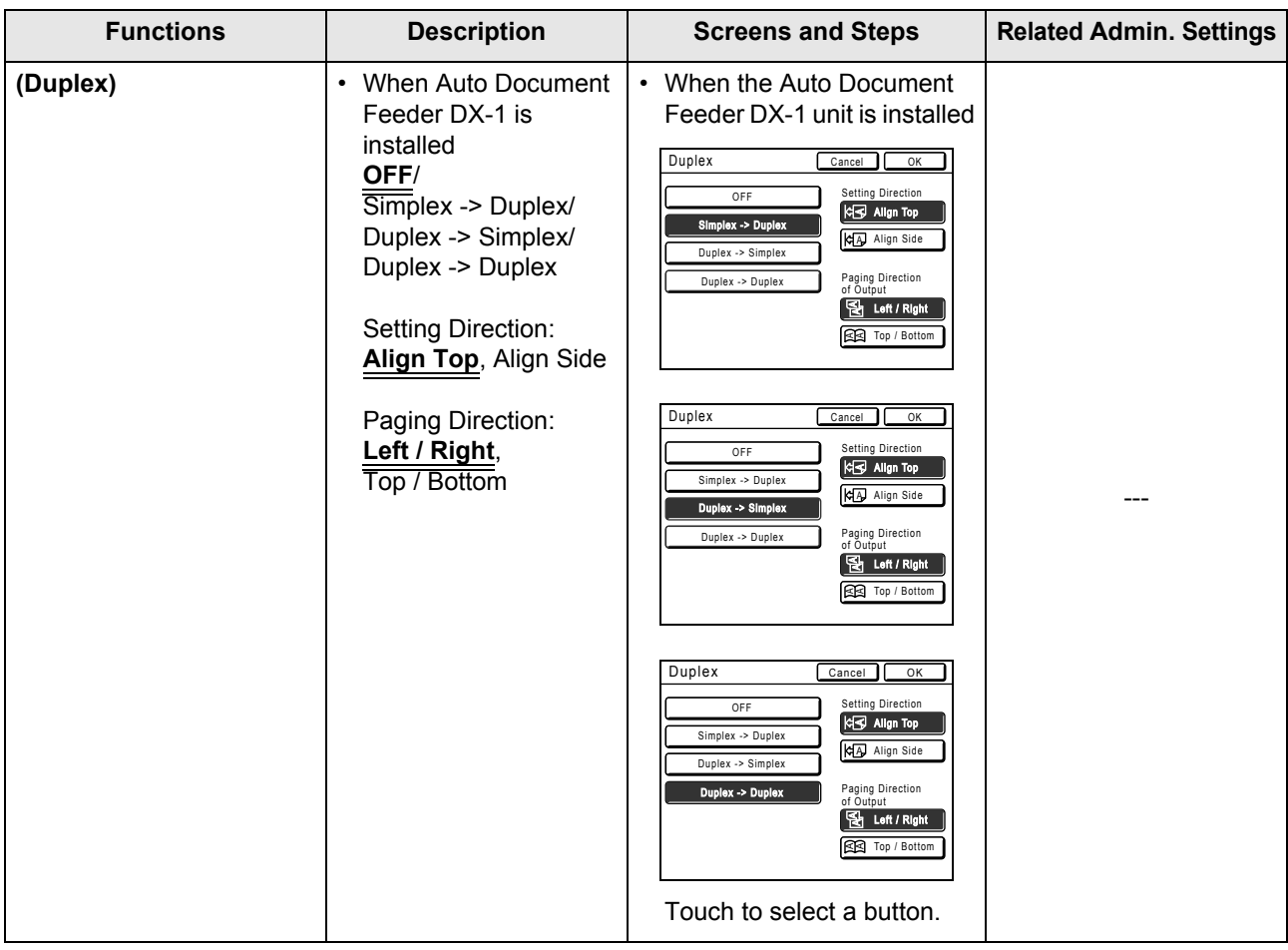

### **Important!:**

• Some optional functions may not be enabled concurrently, depending on the model and option configuration of the Linked Printer.

# <span id="page-193-0"></span>**Duplex Printing**

# **[Duplex]**

Double-sided printing is possible when a Duplex Unit (Option) is installed to a Linked Printer.If the machine is not equipped with the Auto Document Feeder or the machine is equipped with the Auto Document Feeder AF-VI:II, see "Using the Platen Glass or Auto Document Feeder AF-VI:II" below.

### **Note:**

• The "Duplex" settings can be made from either Master Making or Print Functions screens. Linked Printer will print following the specifics set via either of these screens.

# Using the Platen Glass or Auto Document Feeder AF-VI:II

This setting is available when a connected Linked Printer is equipped with the optional duplex printing unit.

### **1 Touch [Duplex] on the Functions screen.**

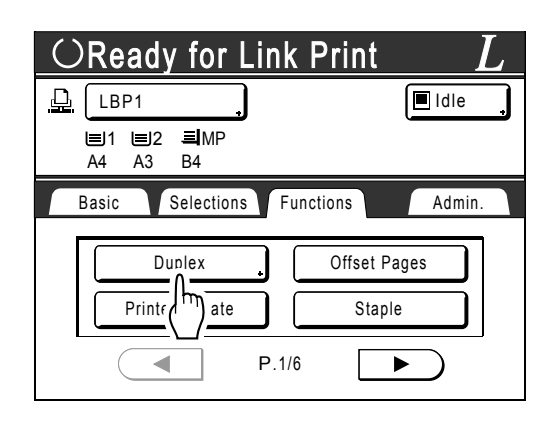

# **2 Set duplex binding direction.**

Set the binding direction as shown below. The combination of scanning orientation and binding direction will result in different styles.

### **Scanning orientations and duplex binding directions**

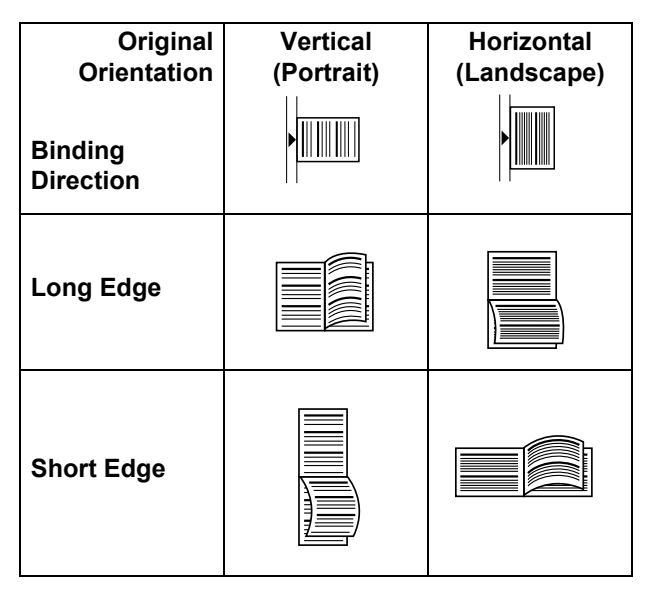

# **3 Select the number of originals.**

When scanning an original from the ADF unit (option), select either **[Even]** or **[Odd]** numbers to match the number of original sheets.

### **Important!:**

• This step is not necessary unless using the ADF unit. Continue on to step 4.

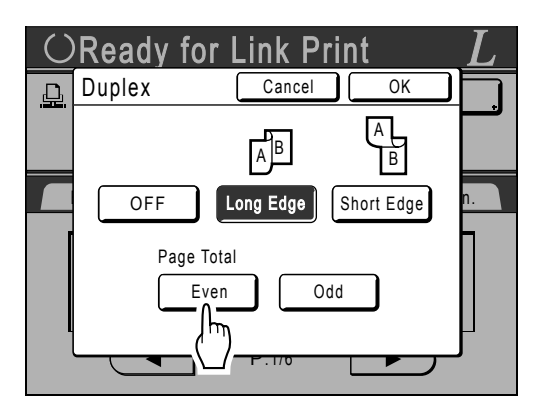

# **4 Touch [OK].**

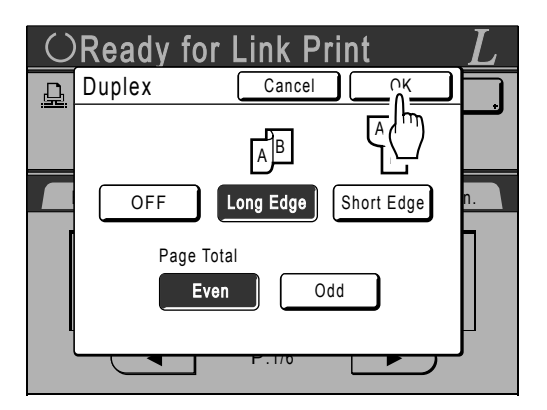

### **Note:**

- To cancel Duplex Printing, touch **[OFF]** then **[OK]**.
- 

**5 Place the original.**

### **Note:**

- For information about placing the original, see step 4, "Printing from a Paper Document or Book". $($ <sup>or</sup>[p.41](#page-40-1))
- To scan a single sheet of an original, place it on the Platen Glass.
- When Duplex Printing from odd number of originals scanned in the ADF unit, the reverse side of the last page will be blank.

# **6 Select Print functions as needed.**

The following functions are available:

- Image Processing mode ( $\infty$ [p.52](#page-51-0))
- Scanning Contrast ( $\neg p.54$ )
- $\cdot$  Size ( $\neg$  [p.55](#page-54-0))
- Feed Tray ( $\neg p.59$  $\neg p.59$ )
- Dot Process ( $\infty$  [p.63](#page-62-0))
- Memory ( $\neg p.125$  $\neg p.125$ )
- Contrast Adj ( $\neg$  [p.65](#page-64-0))
- Tone Curve ( $\neg p.66$  $\neg p.66$ )
- Book Shadow ( $\neg p.80$  $\neg p.80$ )
- Top Margin ( $\neg p.82$ )
- Preview ( $\neg p.86$ )
- Overlay ( $\neg p.180$ )
- Storage Memory ( $\neg p.176$  $\neg p.176$ )

### **7 Enter the number of copies using the Print Quantity Keys.**

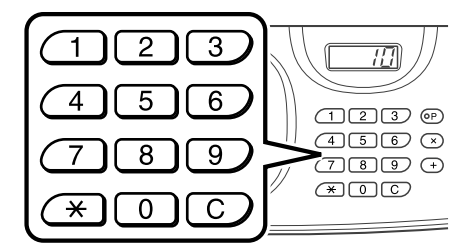

The number is displayed on the Print Quantity Display.

### **Note:**

• To change the number, press the  $\left( \begin{array}{c} C \end{array} \right)$  key, then re-enter the correct number.

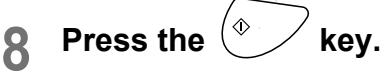

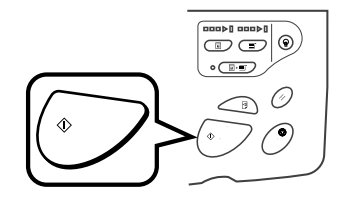

The next steps are different, depending on whether the original is scanned from Platen Glass, or from the ADF unit.

Perform one of the following steps:

### **Important!:**

• Either Platen Glass or ADF unit may be used, but not both at a time.

### **Using the Platen Glass**

Place the first original document on the Platen Glass, wait for the message "Duplex Processing for Linked Printer" to disappear, then place the second original and press the  $\sqrt{\infty}$  key.

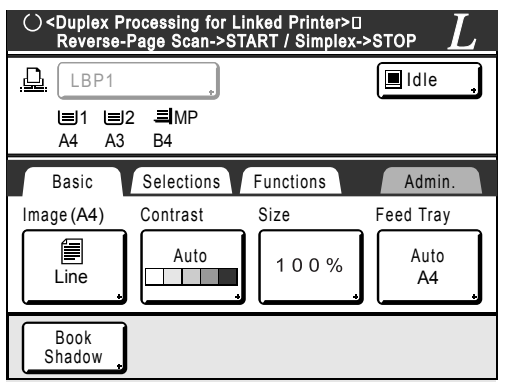

Once data for both sides of the paper is transmitted, the Linked Printer will print the specified number of copies.

To print multiple Duplex Print copies, repeat steps 5-8 of Duplex Printing.

### **Important!:**

• Once the first original is scanned, the next original must be placed within pre-determined Duplex Interval period on the Admin. screen  $($ mathcal{P}[p.154](#page-153-3)). Failure to do so will result in the Linked Printer printing one side only.

### **Note:**

- Pressing the  $\binom{6}{x}$  key without placing the second original will also result in the Linked Printer printing one side only.
- Setting adjustment can be made on the following functions after placing the second original and before its scan starts:
	- Image Processing mode ( $\neg$  [p.52\)](#page-51-0)
	- Scanning Contrast ( $\neg p.54$  $\neg p.54$ )
	- Size ( $\neg p.55$ )
	- Dot Process ( $\neg p.63$  $\neg p.63$ )
	- Contrast Adj ( $\neg$  [p.65\)](#page-64-0)
	- Tone Curve ( $\neg p.66$ )

### **Using the ADF unit**

The top sheet is scanned first. As each original page is scanned, the Linked Printer prints specified number of copies.

# When Equipped with the Auto Document Feeder DX-1

Duplex originals can be scanned when the machine is equipped with the optional Auto Document Feeder DX-1.

## **Setting/Paging Direction of the Original and Resulting Output**

Setting Direction: Direction of the original when set as seen from the front of the machine. Paging Direction: Binding direction of the original (or output) Button icons on the screen indicate the direction in which the original is set.

### ◆ Simplex -> Duplex (when a connected Linked Printer is equipped with the optional **duplex printing unit)**

Select this setting to print simplex originals on both sides of output paper. Place the original face-up in the Auto Document Feeder DX-1.

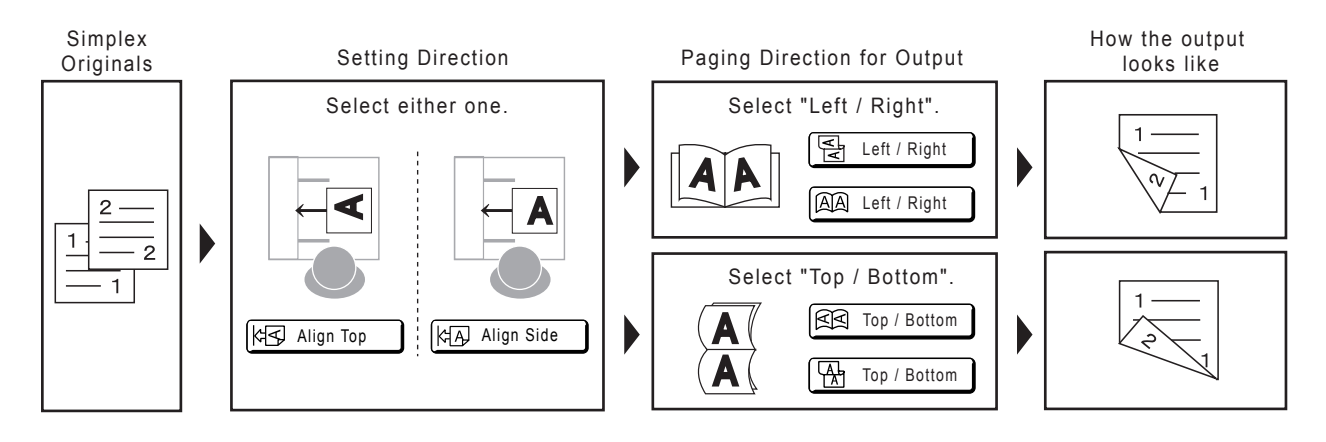

### ◆ Duplex -> Duplex (when a connected Linked Printer is equipped with the optional **duplex printing unit)**

Select this setting to print duplex originals on both sides of output paper.

If the machine is equipped with the optional Auto Document Feeder DX-1, originals are scanned in the following order: front of original 1 → reverse of original 1 → front of original 2 → reverse of original 2, etc.

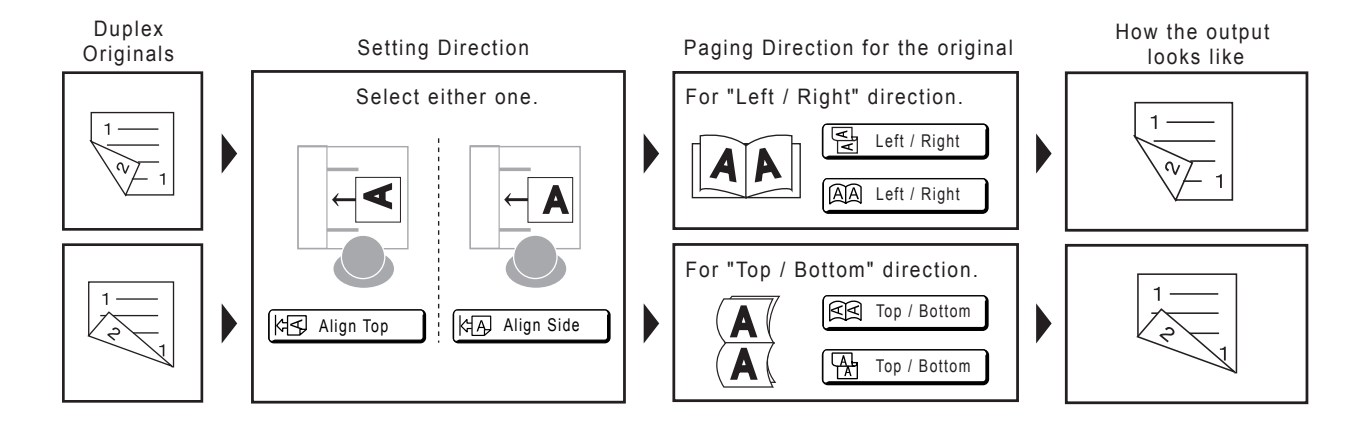

**1 Touch [Duplex] on the Functions screen.**

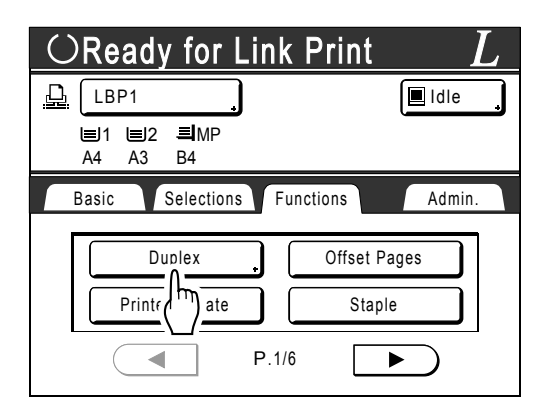

**2 Touch [Simplex -> Duplex], [Duplex - > Simplex] or [Duplex -> Duplex].**

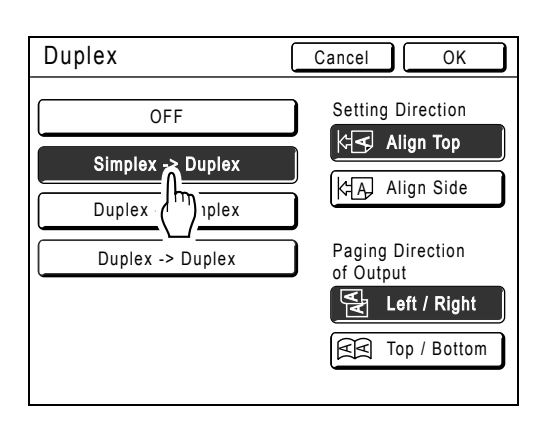

**3 Set "Setting Direction" and "Paging Direction".**

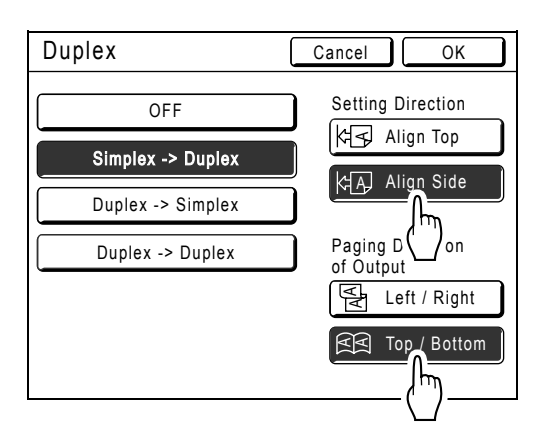

# **4 Touch [OK].**

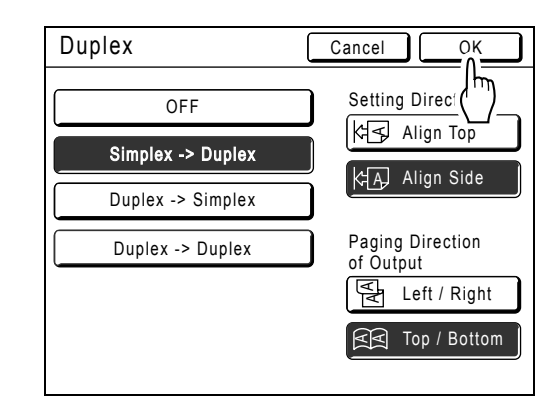

### **Note:**

• If you do not require duplex printing, touch **[OFF]** and then **[OK]**.

# **5 Place the original.**

Place the original on Platen Glass or in the Auto Document Feeder DX-1.

For information about placing the original, see step 4 in "Printing from a Paper Document or Book" ( $\neg p.41$ ).

### **6 Select Print functions as needed.**

The following functions are available:

- Image Processing mode ( $\infty$ [p.52](#page-51-0))
- Scanning Contrast ( $\neg p.54$ )
- $\cdot$  Size ( $\neg$  [p.55](#page-54-0))
- Feed Tray ( $\neg p.59$  $\neg p.59$ )
- Dot Process ( $\neg p.63$  $\neg p.63$ )
- Memory ( $\neg p.125$  $\neg p.125$ )
- Contrast Adj ( $\neg$  [p.65](#page-64-0))
- Tone Curve ( $\neg p.66$  $\neg p.66$ )
- Book Shadow ( $\neg p.80$  $\neg p.80$ )
- Preview ( $\neg p.86$ )
- Overlay ( $\neg p.180$ )

### **7 Enter the number of copies using the Print Quantity Keys.**

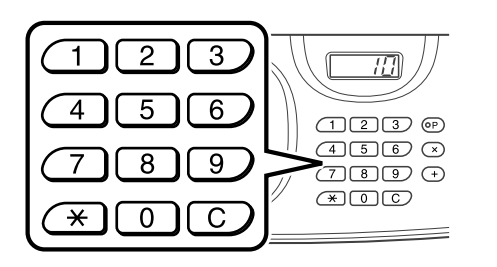

The number is displayed on the Print Quantity Display.

### **Note:**

• To change the number, press the  $\left( \begin{array}{c} C \end{array} \right)$  key, then re-enter the correct number.

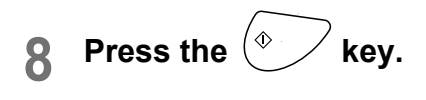

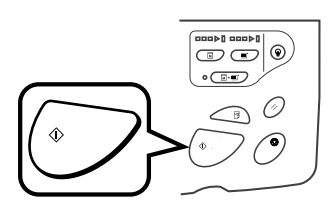

Subsequent procedures will be different depending on whether you place the original on the Platen Glass or in the Auto Document Feeder DX-1. Follow the processes below suitable for each case.

### **Important!:**

• You cannot use both the Platen Glass and the Auto Document Feeder DX-1 at the same time to scan the original.

### ◆ Setting the original on the Platen **Glass**

Place the first original document on the Platen Glass, wait for the message "Duplex Processing for Linked Printer" to disappear, then place the second original and press the  $\sqrt{\ }$  key.

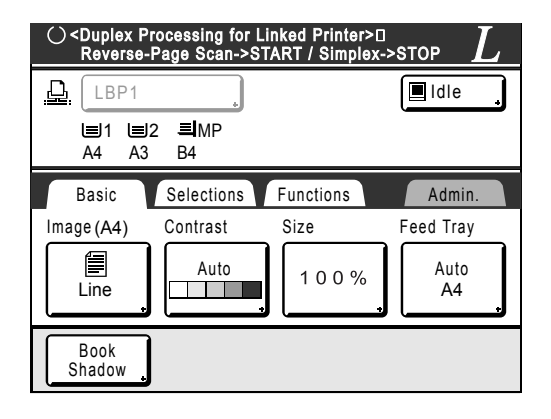

Once data for both sides of the paper is transmitted, the Linked Printer will print the specified number of copies.

To print multiple Duplex Print copies, repeat steps 5-8 of Duplex Printing.

### **Important!:**

• Once the first original is scanned, the next original must be placed within pre-determined Duplex Interval period on the Admin. screen  $($ mathcal{P}[p.154](#page-153-3)). Failure to do so will result in the Linked Printer printing one side only.

### **Note:**

- Pressing the  $\binom{6}{x}$  key without placing the second original will also result in the Linked Printer printing one side only.
- Setting adjustment can be made on the following functions after placing the second original and before its scan starts:
	- Image Processing mode ( $\neg$  [p.52\)](#page-51-0)
	- Scanning Density ( $\neg p.54$ )
	- Size ( $\neg p.55$  $\neg p.55$ )
	- $-$  Dot Process ( $\neg$  [p.63](#page-62-0))
	- Contrast Adj ( $\neg$  [p.65\)](#page-64-0)
	- Tone Curve ( $\neg p.66$  $\neg p.66$ )

### **Using the Auto Document Feeder DX-1**

The top sheet is scanned first. As each original page is scanned, the Linked Printer prints specified number of copies.

### **Tip:**

<span id="page-199-0"></span>**Printing duplex originals on one side of paper** If the machine is equipped with the optional Auto Document Feeder DX-1, both sides of an original duplex document can be printed on one side of the output paper.

Set **[Duplex -> Simplex]** on the Duplex screen for printing.

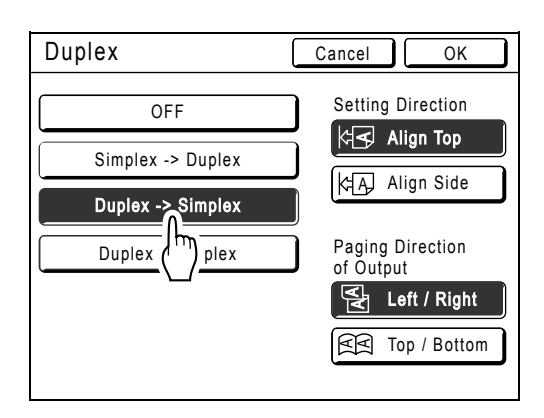

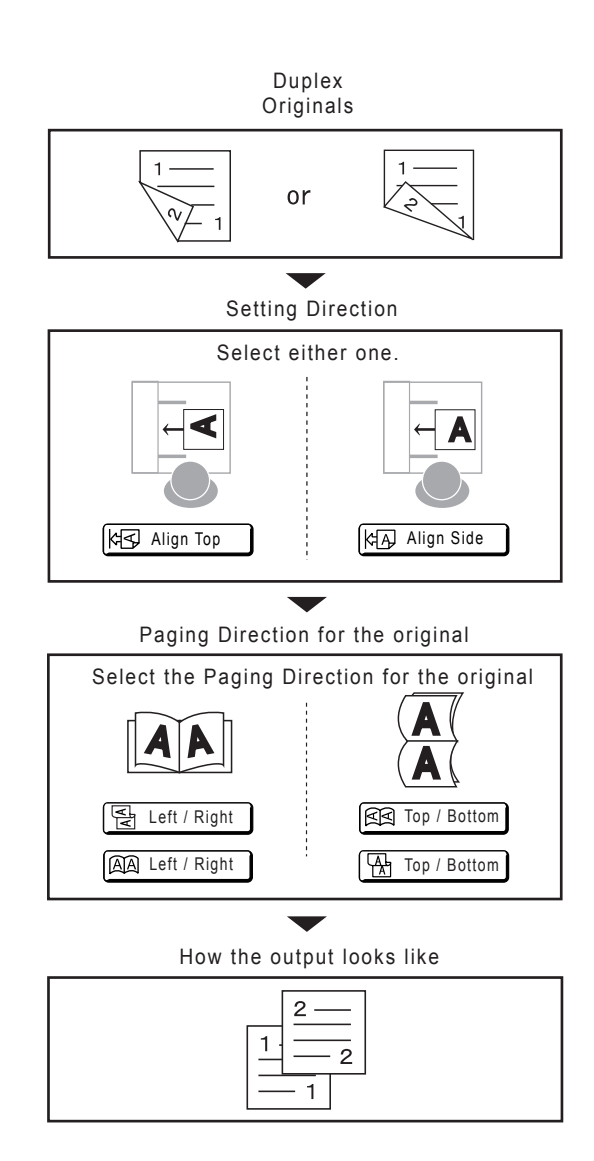

# **Replacing Consumables**

# **Check for Remaining Amount of Consumables**

The machine checks and reports on remaining amount of ink, master, paper, as well as the space left in the master disposal box.

### **Note:**

- The report may not be displayed if detection fails.
- The reported amount is for reference only and may not be perfectly accurate.
- If the ink or master is depleted or the Master Disposal Box is full, a warning message is displayed and the machine stops.

# **1 Touch [i Info] on the Basic Screen.**

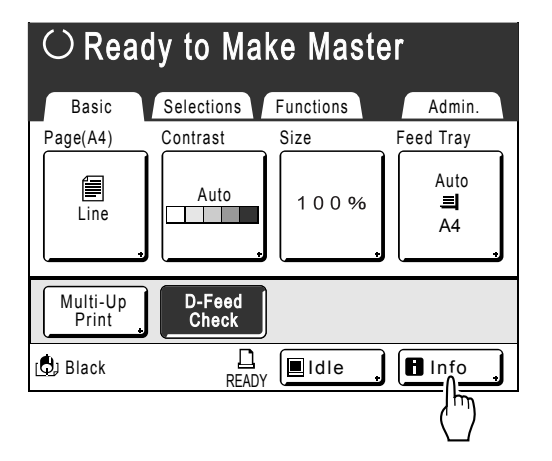

**2 Check for remaining amount of consumables.**

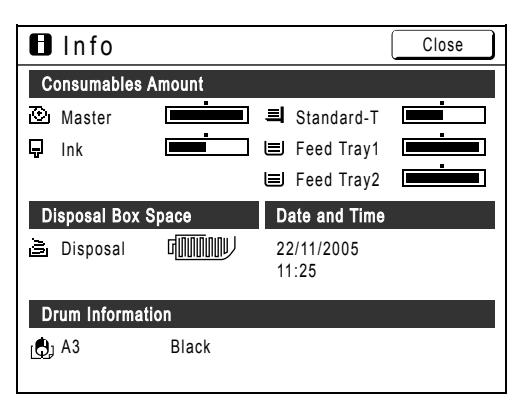

When running low, be sure to restock supply.

- Master ( $\neg$  [p.206\)](#page-205-0)
- $\cdot$  Ink ( $\neg$ [p.209](#page-208-0))
- Master Disposal (used master) ( $\neg p.211$ )

### $\mathbf{\Theta}$  **Display Details**

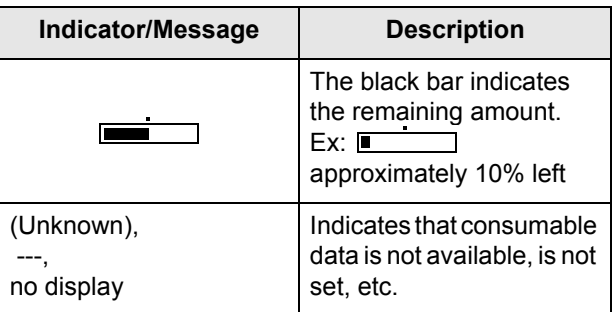

### **Tip:**

 $\blacksquare$  Information Button

 $\blacksquare$  icon on the  $\blacksquare$  Information Button displays current status of the consumables as detected by the machine.

The  $\Box$  icon will change depending on the matching information detected from the consumable.

- When matching information was correctly retrieved from the consumable  $\Box$  (normal display)
- When matching information is not available (grey display)

When the  $\blacksquare$  icon is greyed, the remaining amount of master/ink cannot be displayed.

When the master material or ink runs low,  $\odot$ <sub>1</sub>(master) or  $\Box$ (ink) icon blinks on the right of the button to let you know that the item should soon be replaced.

### **Note:**

• If the machine is unable to retrieve matching data from the consumable, you must enter the correct setting value.  $\degree$ [p.241](#page-240-0)

# **Replenishing Paper**

# Setting Paper in Feed Trays (for RZ977 only)

Both Feed Tray 1 and Feed Tray 2 should be filled as follows:

### **Requirements for paper that can be set in Feed Trays**

Size: B5-A3 (297 mm  $\times$  432 mm) (including custom-size)

Weight (thickness): 52-105 g/m<sup>2</sup>

### **Important!:**

Set paper in the Standard Feed Tray in the following cases (not in the feed trays).

- Printing on extended paper and special kinds of paper (e.g. thicker ones)
- Printing on the back side of the output (for duplex printing)
- Multi-colour printing (overprinting)

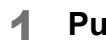

### **1 Pull out the Feed Trays.**

Pull out the tray where paper is set.

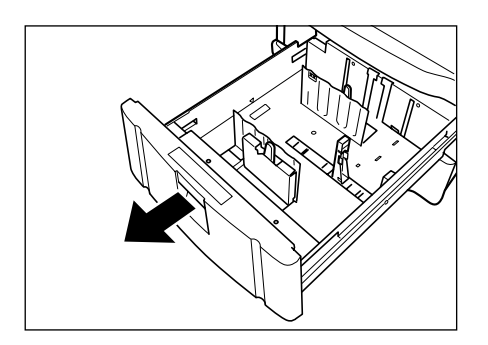

### **2 Release the Paper Guide Lock to widen the Paper Guide.**

- **1)** Move the Paper Guide Lock Levers on either side to the "free" position.
- **2)** Widen the Paper Guides as much as possible.

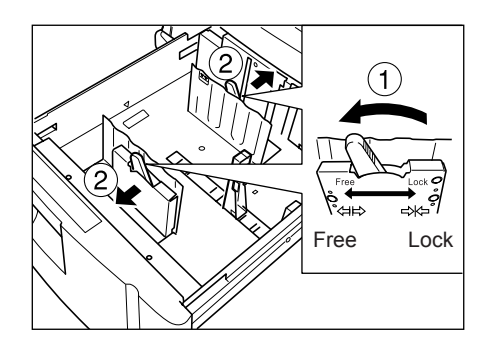

# **3 Set the Paper Stopper.**

Adjust the Stopper for size and orientation of paper in the tray.

- **1)** Lift the Stopper straight up while pressing the hook button, and remove the Stopper.
- **2)** Keep pressing the hook button, and push the Stopper straight down, aligning the  $\nabla$  mark on the Stopper with the paper size scale.

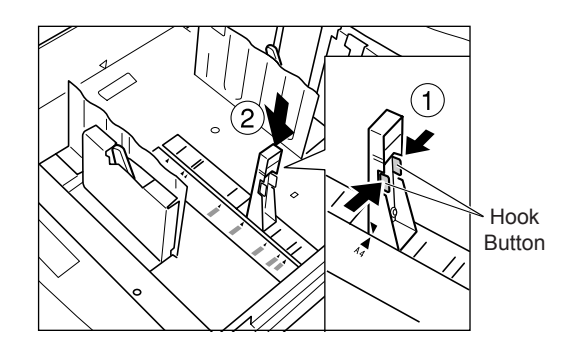

Remove the Stopper when using A3-sized paper. Insert the removed Stopper in the holder inside the tray.

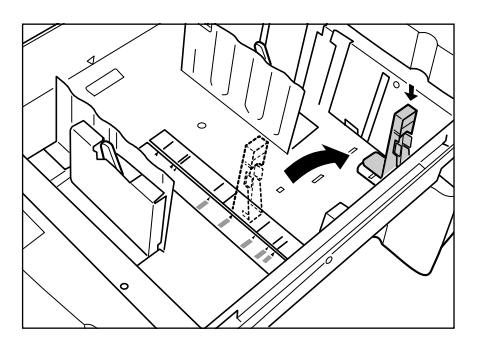

### **Note:**

• When inserting Ledger size sheets (279 mm  $\times$ 432 mm), remove (unscrew) the A3 Stopper.

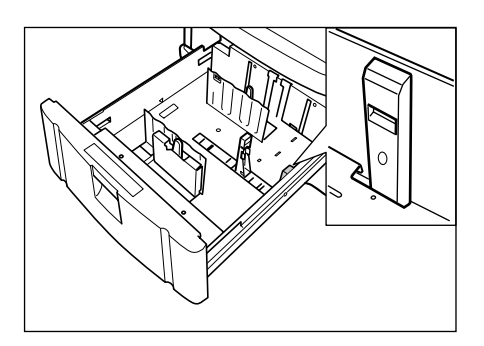

### **4 Load paper in the tray.**

Load the paper, aligning the centre of the paper with the arrow  $(\blacktriangledown)$  indicating the centre position. When loading paper with two different surfaces, put the front side face down.

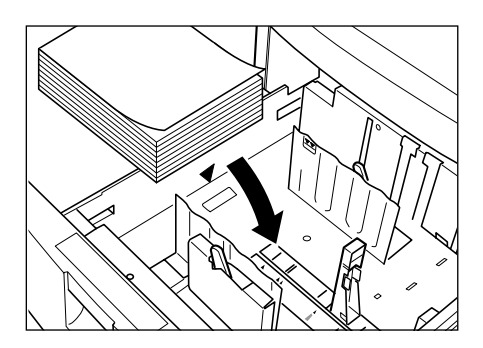

### **Note:**

- Loading paper higher than the maximum load mark ( $\nabla$ ) may cause feed failure.
- Up to 1,000 sheets of paper (64  $g/m^2$ ) can be loaded at a time.

### **5 Lock the Paper Guides.**

- **1)** Adjust the Paper Guides for paper width (length).
- **2)** Move the Paper Guide Lock Levers on either side to the "lock" position to lock the Paper Guides.

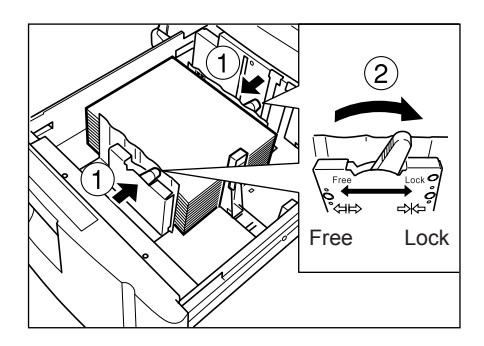

### **Important!:**

- Be sure to adjust the Paper Guides so that they align the edges of the paper. Inadequate alignment may cause feed failure.
- Using incompatible paper or paper of varying sizes may cause a paper jam or malfunction.  $\degree$ [p.232](#page-231-0)

### **Tip:**

#### **Feed Tray Relay**

The "Feed Tray Relay" function enables consecutive paper feed by automatically switching to another tray when the paper in the original tray is used up. This function is useful for large-volume printing.

To enable the "Feed Tray Relay" mode, set both "Feed Tray Relay" and "Triple-Tray Source" to ON in "Admin.".

 $\degree$ [p.153](#page-152-0)

### **Loading paper when using Feed Tray Relay**

Load paper of the same size, texture and type in Feed Trays with the same orientation (vertical or horizontal).

Consecutive paper feed will take place in the following order: Standard Feed Tray (Standard-T)  $\rightarrow$  Feed Tray 2 $\rightarrow$  Feed Tray 1.

### **Replenishing paper when using Feed Tray Relay**

When using "Feed Tray Relay", load paper trays in the following order:

- When the paper in the Standard Feed Tray runs out, paper feed is switched to Feed Tray 2, during which time the Standard Feed Tray can be refilled.
- When the paper in Feed Tray 2 runs out, paper feed is switched to Feed Tray 1, and then switched back to the Standard Feed Tray. While the Standard Feed Tray is in use, Feed Tray 1 and Feed Tray 2 can be refilled.

### **Important!:**

• Feed Trays 1 and 2 cannot be refilled while either Feed Tray 1 or Feed Tray 2 is in use.

# <span id="page-205-0"></span>**Replacing the Master Roll**

When the Master Roll is depleted, a message is displayed and the machine stops. Replace with a new Master Roll.

### **Important!:**

- For the Master Roll, it is recommended to use the products specified by RISO.
- Keep the power ON while replacing the master.

**Open the Front Cover.** 

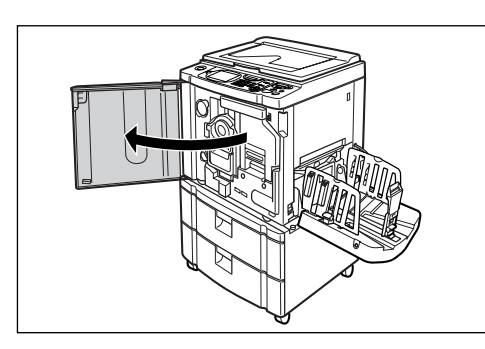

**2 Check the indicator of the Master Making Unit Release Button is ON.**

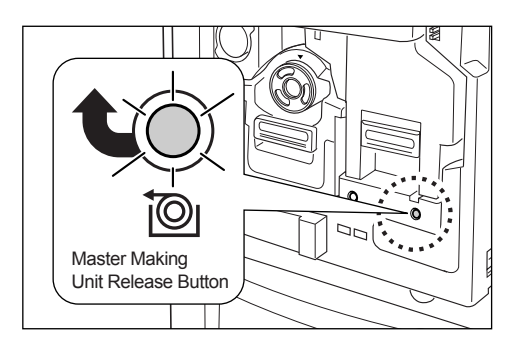

If the indicator is off, press the Master Making Unit Release Button to turn it on.

### **Important!:**

• When the Print Drum is out, Master Making Unit cannot be pulled out. Return the Print Drum into position and press the Master Making Unit Release Button.

 $\degree$ [p.213](#page-212-0)

# **3 Pull out the Master Making Unit.**

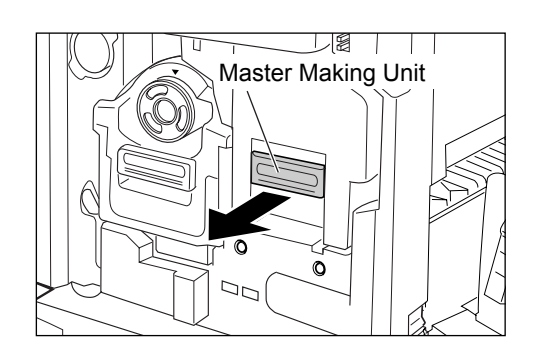

Grasp the Master Making Unit Handle and pull forward.

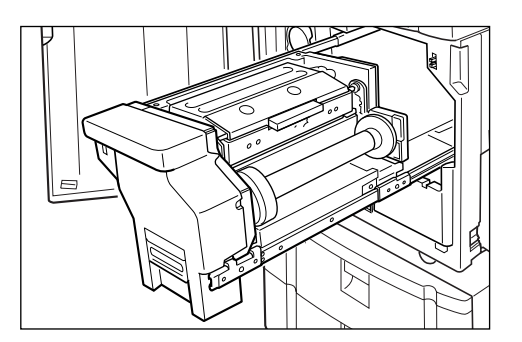

Pull out slowly until it stops.

## **4 Open the Master Making Unit Cover.**

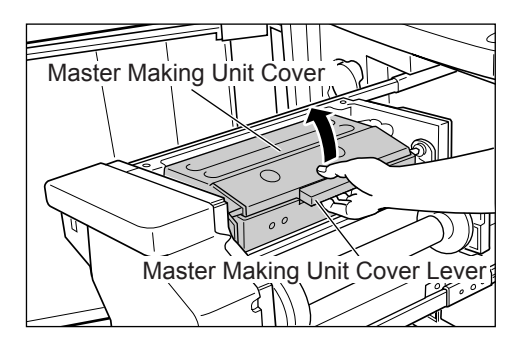

Grasp the Master Making Unit Cover Lever and open the Master Making Unit Cover.

# **5 Open the Master Roll Holder.**

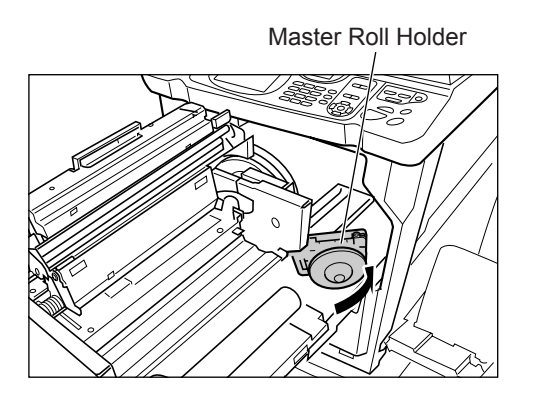

# **6 Remove the depleted Master core.**

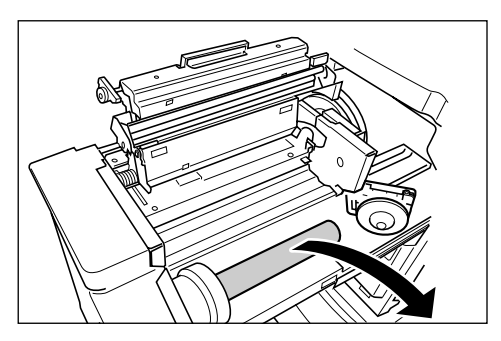

### **Note:**

• Dispose the depleted master core according to the disposal rule of your local community.  $P$ [p.216](#page-215-0)

# **7 Install a new Master Roll.**

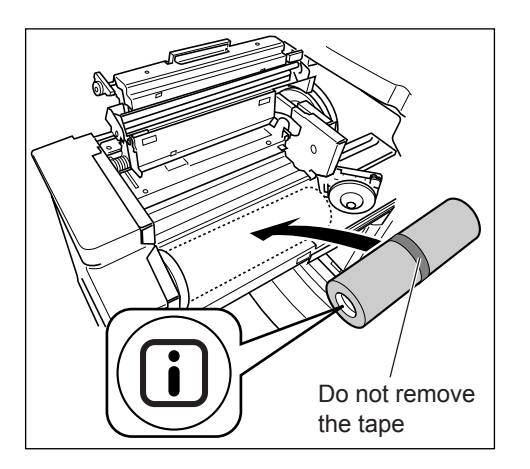

Remove the plastic shrink wrap from the new Master Roll, and place in with the  $\Box$  mark to the left.

### **Important!:**

- $\cdot$  Take care not to damage the  $\Box$  section when removing the shrink wrap. If the  $\Box$  section is bent or the perforation cut, the master will become unusable.
- Do not remove the tape yet.

### **8 Close the Master Roll Holder.**

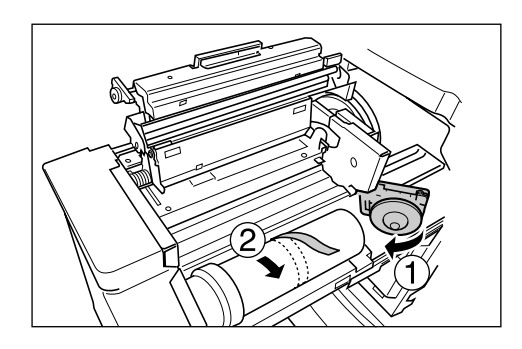

Remove the tape once the Master Roll Holder has been closed.

### **9 Insert the leading edge of the master under the Master Guide Flap.**

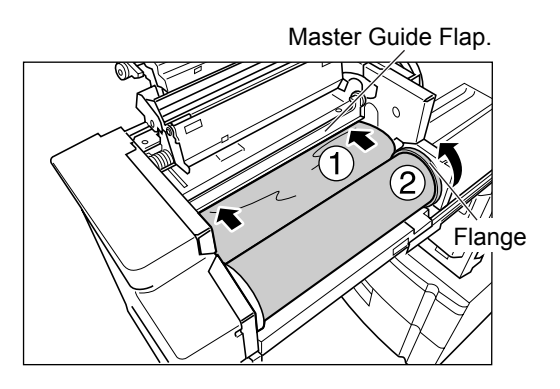

Insert the leading edge of the master into its entrance under the Master Guide Flap and advance it as far in as it will go ( $\eta$ ). If the Master is loose, turn the flange at the right towards the rear and rewind  $(Q)$ ).

### **Tip:**

### **If You Cannot Insert the Master**

Insert the leading edge of the Master using the following steps.

- **1)** Raise the Master Guide Flap Turn the dial on the edge of the Master Guide Flap towards the rear and raise the Master Guide Flap.
- **2)** Pull out the master to the line indicated by the arrow.
- **3)** Lower the Master Guide Flap.

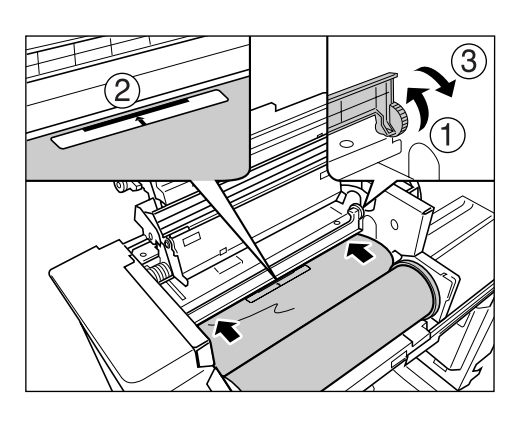

### **10 Return each part to its original position.**

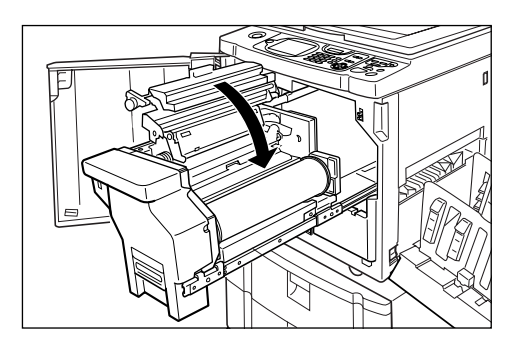

Close the Master Making Unit Cover.

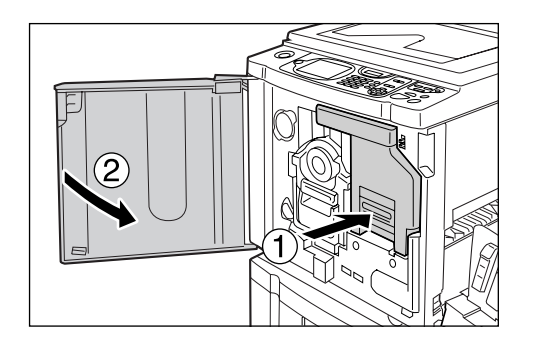

Return the Master Making Unit to its original position and close the Front Cover.

# <span id="page-208-0"></span>**Replacing the Ink Cartridge**

When the ink is depleted, a message is displayed and the machine stops. Replace with a new Ink Cartridge.

### B**Caution:**

- Ink may be left on the area around the Print Drum, so take care not to smudge your hands or clothes.
- Wash immediately with soap if you should get ink on your hands, etc.

### **Important!:**

- For the Ink Cartridge, it is recommended to use the products specified by RISO.
- Keep the power ON while replacing the Ink Cartridge.
- Replace with an Ink Cartridge of the same ink colour. If you want to change the ink colour, replace the Print Drum itself.

 $\degree$ [p.213](#page-212-0)

# **2 Open the Front Cover.**

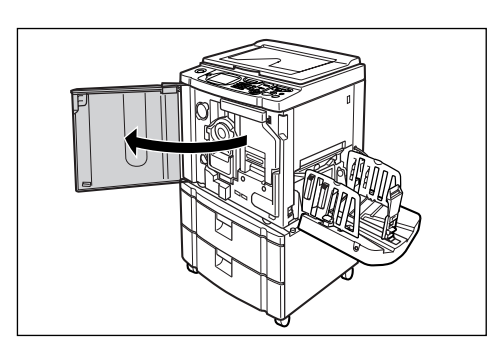

**2 Pull the empty Ink Cartridge out of the holder.**

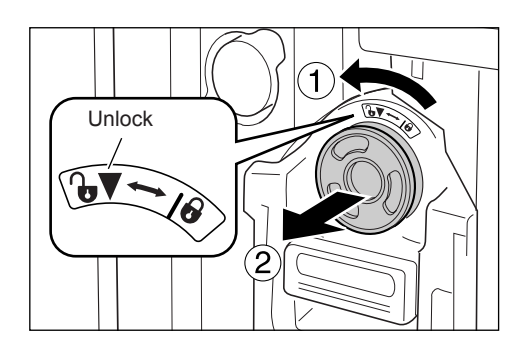

Turn the Ink Cartridge to the counter clockwise  $\binom{1}{0}$  and then pull it out.

### **3 Remove the cap on the new Ink Cartridge.**

Turn the Ink Cartridge cap to remove.

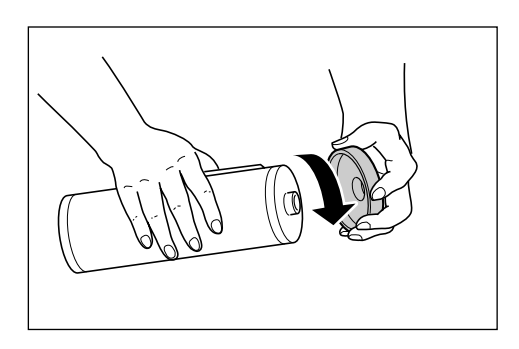

### **Important!:**

• Do not touch or give impact to the outlet surface of the new Ink Cartridge. Do not peel off the label beside the Ink Cartridge opening.

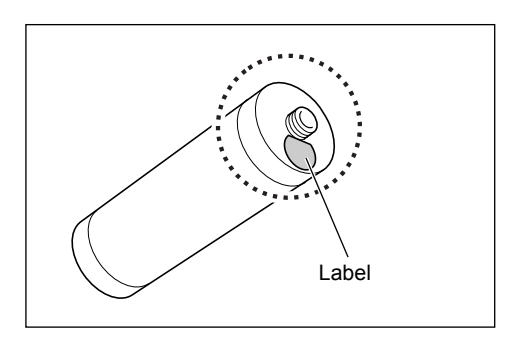

### **Note:**

• You can store the Ink Cartridge cap on the upper left of the Print Drum.

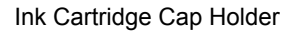

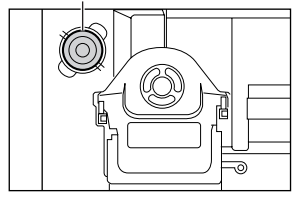

**4 Insert the new Ink Cartridge.**

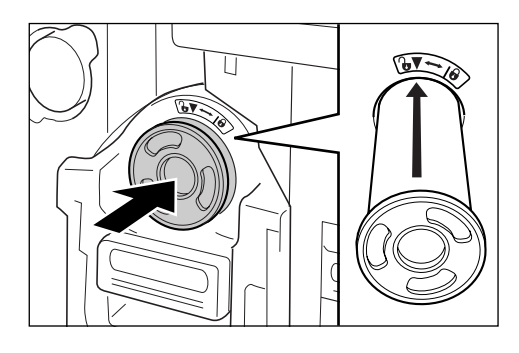

Align the arrow on the Ink Cartridge to the  $\blacktriangledown$ mark on the drum unit, and insert until it stops.

# **5 Lock the Ink Cartridge.**

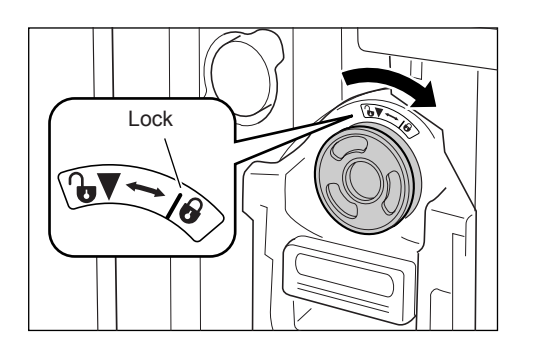

Turn the Ink Cartridge clockwise ( $\bigoplus$ ) and lock in position.

### **Note:**

• Dispose the empty Ink Cartridge according to the disposal rule of your local community.  $\degree$ [p.216](#page-215-0)

**6 Close the Front Cover.**

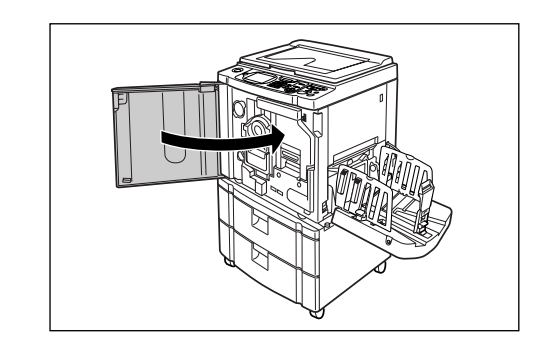

# <span id="page-210-0"></span>**Emptying the Master Disposal Box**

Used masters are held in the Master Disposal Box. When the Master Disposal Box is full, a message displays and the machine stops. Discard the used masters.

### B**Caution:**

• Wash immediately with soap if you should get ink on your hands, etc.

### **Important!:**

- The Master Disposal Box can be padlocked to prevent the information contained in the discarded master from being leaked. If the Master Disposal Box is safely protected by the padlock, be sure to contact the administrator before discarding the master.
- When "Protect" is ON, you can remove the Master Disposal Box only when the messages such as "Master Disposal Box is Full" or "Master Jammed in Disposal Unit" are displayed.  $\infty$  [p.165](#page-164-0)

### **1 Remove the Master Disposal Box.**

If the Master Disposal Box lever is locked, slide the lever to the right to unlock.

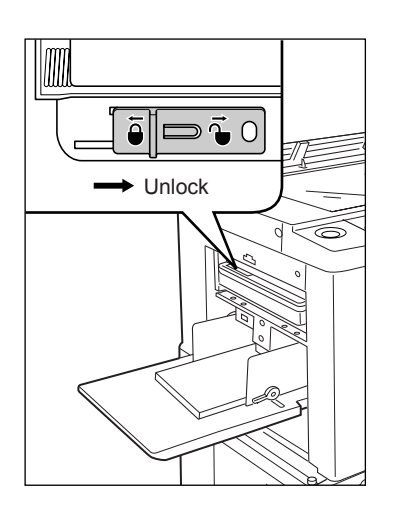

Grasp the Master Disposal Box handle and pull the box forward.

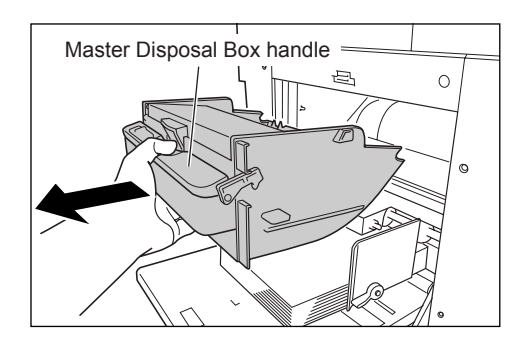

### **Important!:**

• If the Master Disposal Box is padlocked, contact the administrator to undo the padlock.

# **2 Discard the ejected masters.**

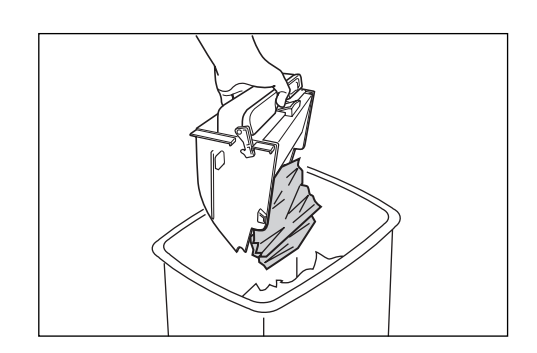

Tilt the Master Disposal Box down and discard the used masters.

**3 Place the Master Disposal Box into position.**

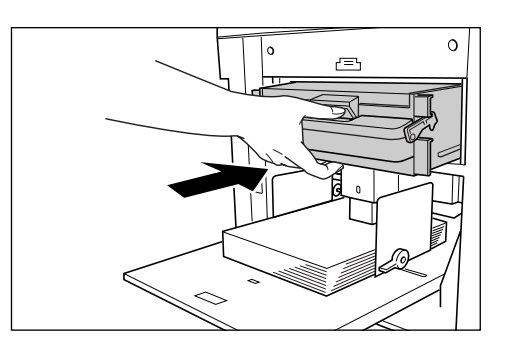

Insert the Master Disposal Box until it stops.

### **Note:**

- If necessary, slide the lever to the left to lock the Master Disposal Box and add a padlock for extra security.
	- $\degree$ [p.165](#page-164-0)

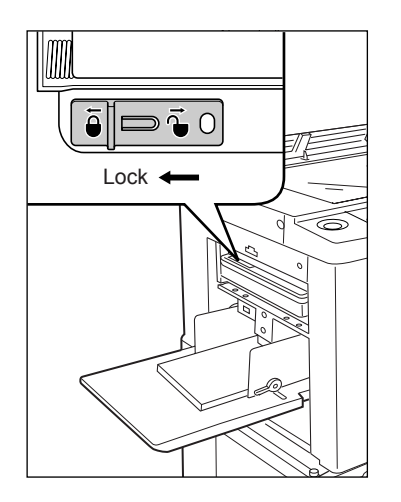

- Dispose the ejected masters according to the disposal rule of your local community.  $\degree$ [p.216](#page-215-0)
- If used masters get stuck, hold the Master Disposal Box tilted downward and squeeze the push-out lever to release any remaining masters.

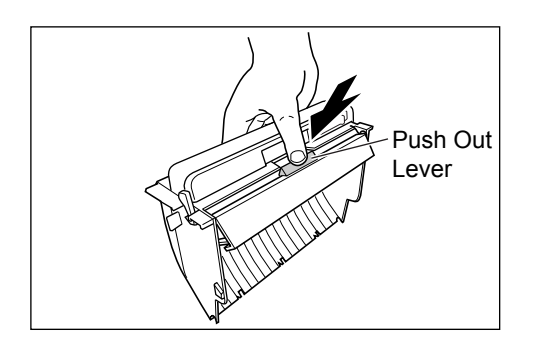

# <span id="page-212-0"></span>**Replacing the Print Drum (Colour Change)**

When replacing with a Colour Drum to change colours, or when removing jammed paper, follow the steps to remove Print Drum. Be sure to use a Colour Drum specifically designed and approved for use with this machine.

### B**Caution:**

• Do not stand the Print Drum upright. Doing so may stain the floor, etc.

### **Important!:**

- Use only Print Drums specifically designed and approved for use with this machine.
- Keep the power ON while removing or replacing the Print Drum.
- Make sure to place the changed Print Drum into the drum case and store horizontally.

# Removing the Print Drum

# **Open the Front Cover.**

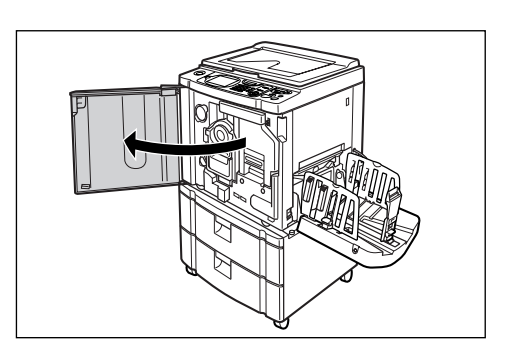

**2 Check that the indicator of the Print Drum Release Button is ON.**

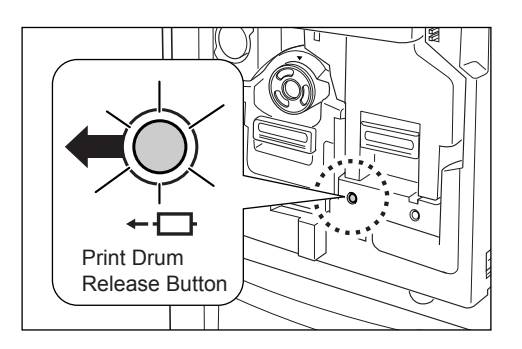

If the indicator is off, press the Print Drum Release Button to turn it on.

### **Important!:**

• When the Master Making Unit is out, the Print Drum cannot be pulled out. Return the Master Making Unit into position and press the Print Drum Release button. )[p.206](#page-205-0)

# **3 Pull out the Print Drum.**

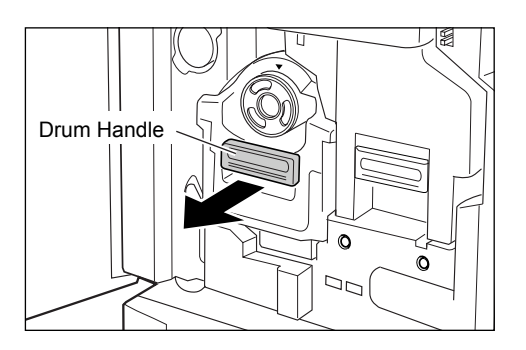

Grasp the Print Drum Handle and slowly pull until the Print Drum is completely extended.

# **4 Remove the Print Drum.**

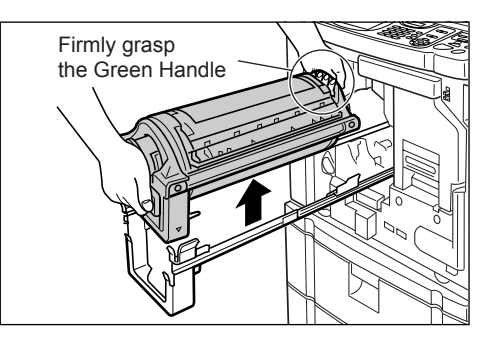

Use both hands to lift the Print Drum straight up to remove from the rail. Proceed with replacing the drum, removing the

paper jam, etc..

### B**Caution:**

• Do not touch the connector on the Print Drum. Neglecting this may result in malfunction of the Print Drum because of static electricity or other factors.

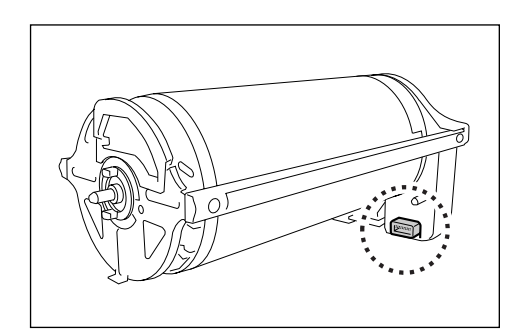

# Installing the Print Drum

### **1 Place the Print Drum on the Rail.**

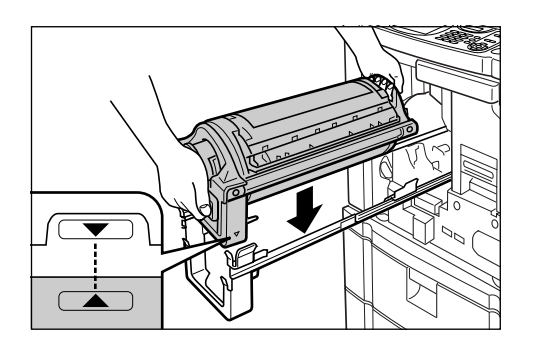

Align the  $\nabla$  mark on the Print Drum with the  $\triangle$ mark on the guide, and place the Print Drum horizontally onto the guide.

### **Note:**

• If the Print Drum was manually rotated, be sure to turn it back so that  $\blacktriangleright$  and  $\blacktriangleleft$  marks align, after it is placed on the guide.

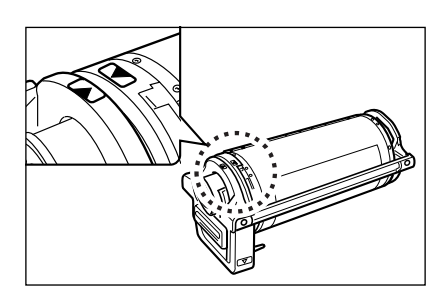

### **2 Return the Print Drum to its original position.**

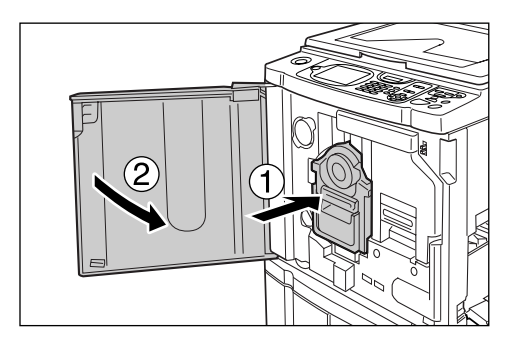

Push the Print Drum in as far as it will go, and then close the Front Cover.

### **Important!:**

• Do not grasp the Print Drum Handle when pushing in the Print Drum.

### **Tip:**

#### **Changing the Drum Type**

When you install a different type of Print Drum, the Confirm Drum Type screen appears.

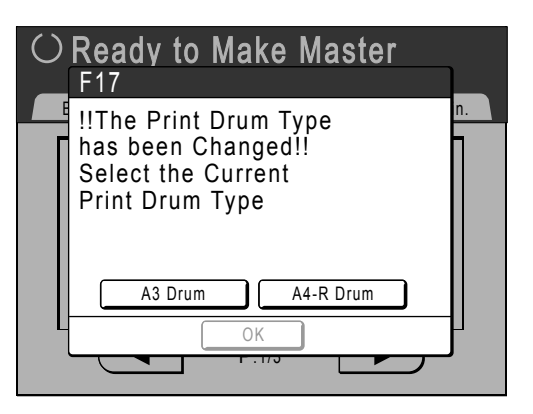

- **1)** Select the type corresponding to the installed Print Drum.
- **2)** Touch **[OK]**. The Print Drum type is confirmed and printing is enabled.

### **Important!:**

- You will not be able to print until the Print Drum type is confirmed.
- If you install a non-approved Colour Drum, the message "Wrong-Type Print Drum Installed Replace with Correct Type" is displayed. Install a Colour Drum specifically approved for use with this machine.

# <span id="page-215-0"></span>**Disposal of Depleted Consumables**

Dispose of depleted Ink Cartridges, Master cores, ejected masters according to the regulations in your local community.

If required, separate the specific components using the following procedures to dispose them properly.

### ◆ Ink Cartridge

Remove the label (metal included) at the arrow from the outlet surface of the Ink Cartridge, and then dispose them separately.

Because ink may have adhered to the outlet surface of the Ink Cartridge, be careful not to smudge your clothes.

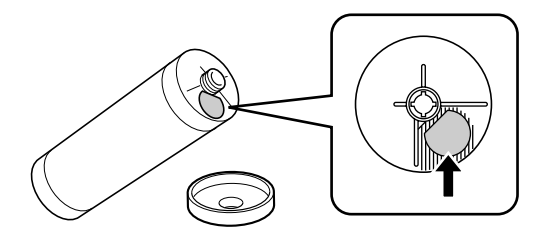

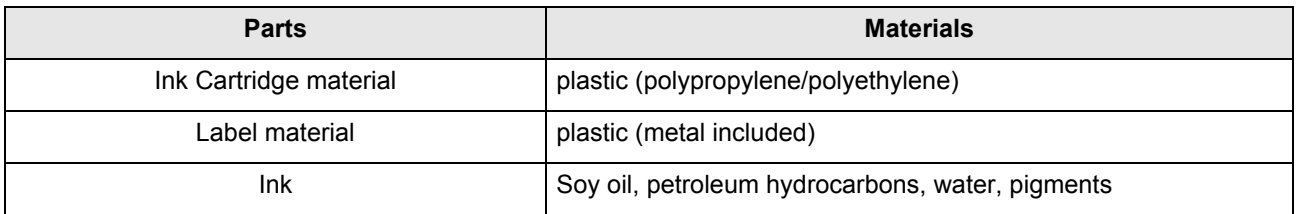

### ◆ Master core

A metallic component has been attached to the bottom of the end section having the  $\Box$  mark stamped. Because the component section has been perforated for cutout convenience, tear along the perforation for proper disposal.

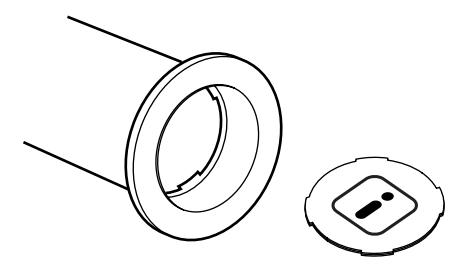

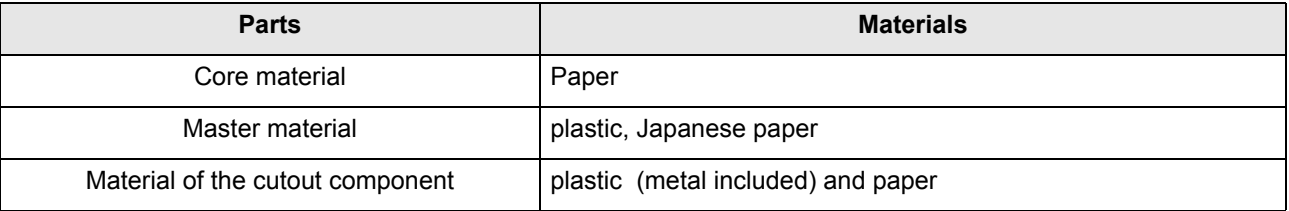
#### **Ejected Master**

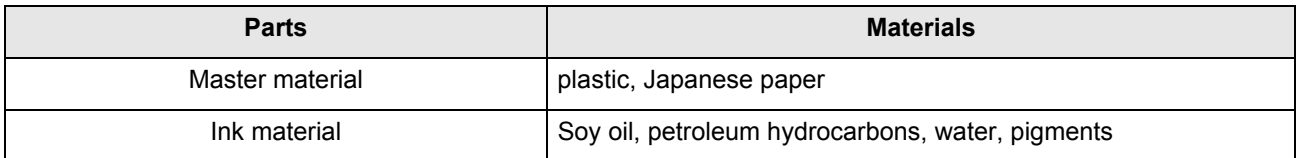

#### **Note:**

• It is made of carbon and hydrogen compounds. If fully combusted, it will turn into water and carbon dioxide.

# **Maintenance**

# **Cleaning**

The print quality may suffer if parts such as Thermal Print Head of the Master Making Unit, Scanner Glass of the ADF unit (option), White Roller, etc. are contaminated with dust, dirt, ink, white-out, etc.. Follow the steps below for periodic cleaning.

#### A**WARNING:**

- Before cleaning any part of the machine, turn off the power.
- Do not remove any fixed covers.
- ï Contact your service representative immediately if you suspect any dangerous situations or have questions or problems with the machine.
- Contact your service representative before moving the machine.
- Do not allow unauthorised persons to make adjustments or repairs.

#### B**Caution:**

- The machine has precision moving parts inside. Do not handle the machine in any other way than described in this manual.
- Be careful of the edge of metal parts, otherwise it may cause an injury.
- Do not make any modifications to the machine or remove any parts.
- Neither RISO nor its dealer is responsible for maintenance service performed by non-RISO-authorised personnel.

## <span id="page-218-1"></span>Thermal Print Head

Clean the Thermal Print Head each time you replace the Master Roll.

Open the Master Making Unit Cover, and gently wipe the Thermal Print Head in the back of the unit several times with a soft cloth or tissue.

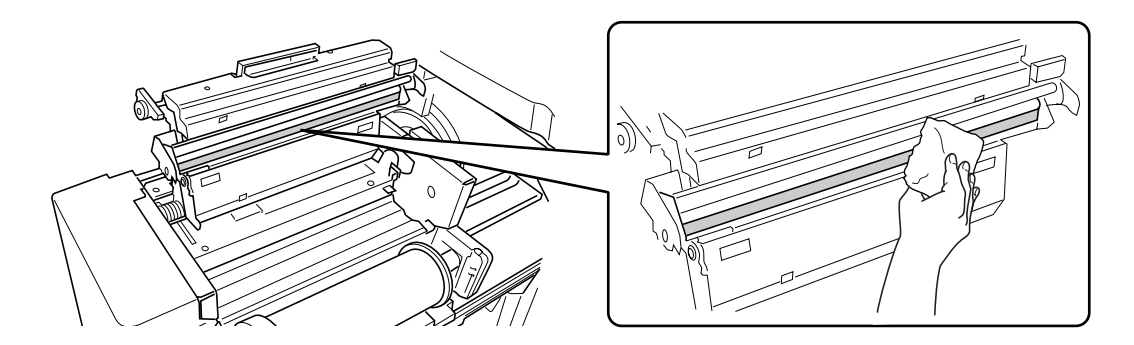

#### B**Caution:**

- Since the Thermal Print Head is very delicate, avoid shocks or scratches with a hard object.
- Since Thermal Print Head is susceptible to (damage by) static electricity, please be sure to remove the static electricity charged in the body before cleaning.

## <span id="page-218-0"></span>Platen Glass and Platen Cover Pad

If the Platen Glass and/or Platen Cover Pad is stained, gently wipe them with a soft cloth or tissue.

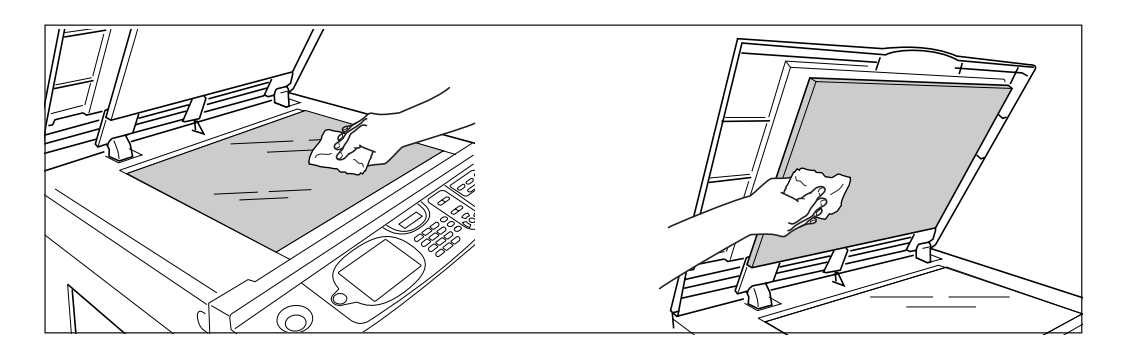

### B**Caution:**

• Since the Platen Glass is very delicate, avoid shocks or scratches with a hard object.

## Scanner Glass and White Sheet of ADF unit (Option)

Gently wipe the Scanner Glass, and the White Sheet several times with a soft cloth or tissue.

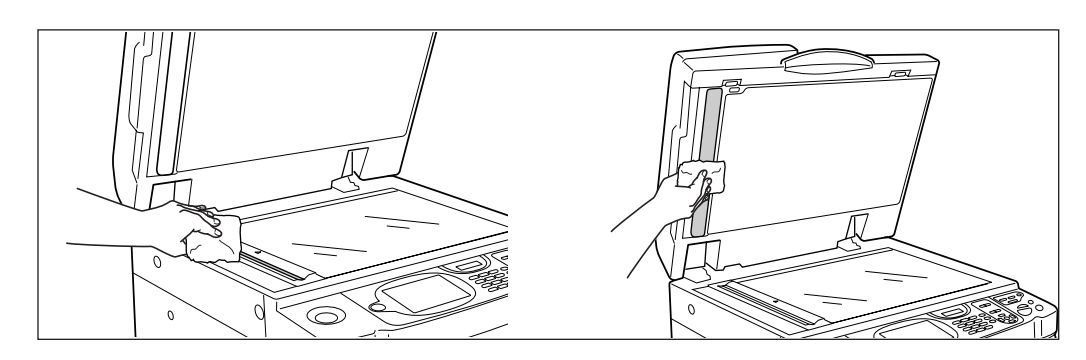

#### B**Caution:**

<span id="page-219-0"></span>• Since the Platen Glass is very delicate, avoid shocks or scratches with a hard object.

## Pressure Roller

If the Pressure Roller, which presses print paper against the Print Drum, is stained, smudged strips may appear on the back of copies.

If this happens, gently wipe the Pressure Roller with a soft cloth dampened with alcohol.

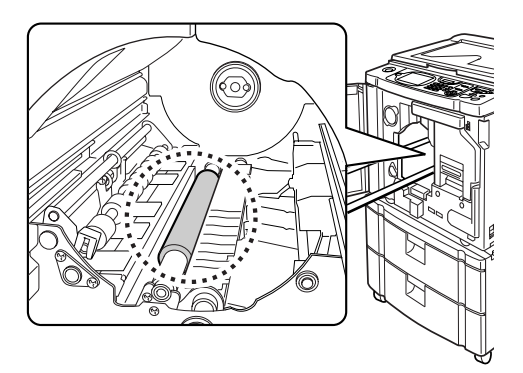

### $\triangle$ Caution:

- Be sure to turn OFF power to the machine when cleaning the Pressure Roller.
- When putting your hand into the unit, do not touch the paper separation hook. The sharp tip of the hook can hurt your hand.
- Ink may be left on the area near the Print Drum, so take care not to smudge your hands or clothes. Wash immediately with soap if you should get ink on your hands, etc.

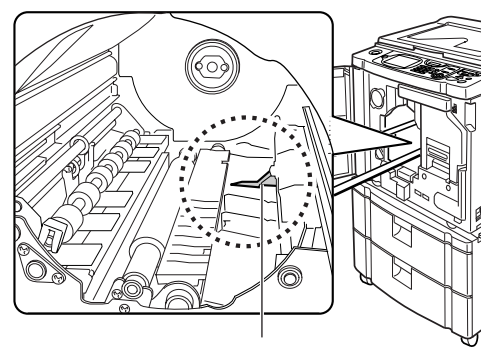

Separation Hook

## The Exterior

Use a soft cloth to gently wipe down the entire printer on a regular basis in order to prevent the exterior from getting dirty.

If using a cleaning agent, use one recommended by your authorised service representative.

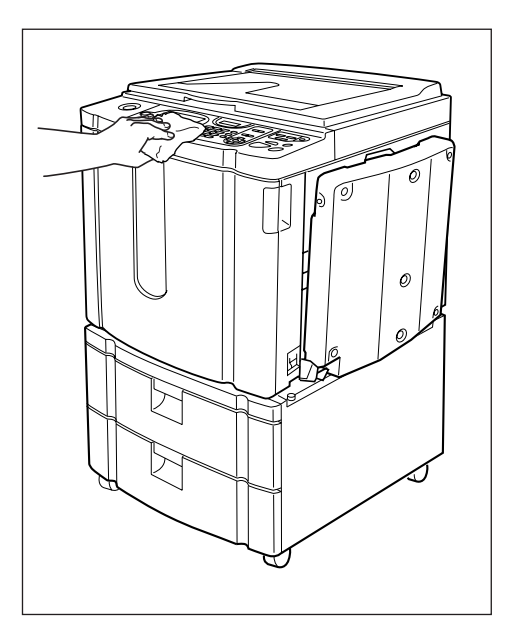

#### B**Caution:**

- Because the machine exterior is plastic, never use alcohol or solvent when cleaning.
- The Display may be cleaned by gently wiping with a dry cloth. Dampen a cloth with a small amount of cleaner and gently wipe to remove any ink.

Do not spray or pour cleaner solution directly onto the display. Doing so can cause damage.

# **Troubleshooting**

## **When a Message Displays**

Refer to the following information to determine the cause and take appropriate actions when the machine stops operating and a message is displayed.

## Error Message Layout

A message and a troubleshooting illustration will be displayed in accordance with the message type to show how to resolve the problem.

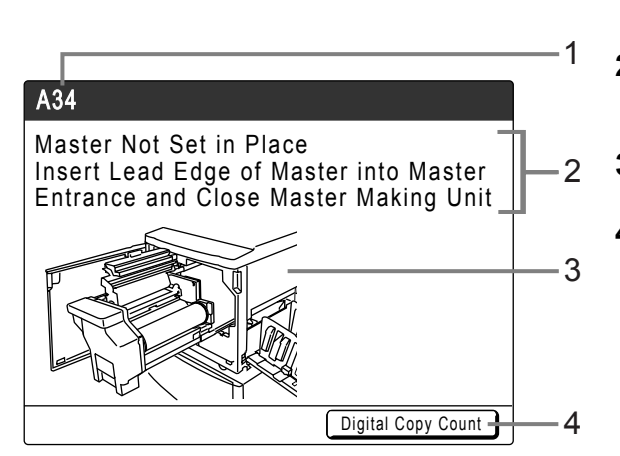

- **1) Error Number** error type and error ID number
- **2) Error Messages** description of the error and actions to resolve the problem
- **3) Graphic Area** visually demonstrates how to resolve the problem
- **4) Digital Copy Count** touch to display the "Digital Copy Count" window

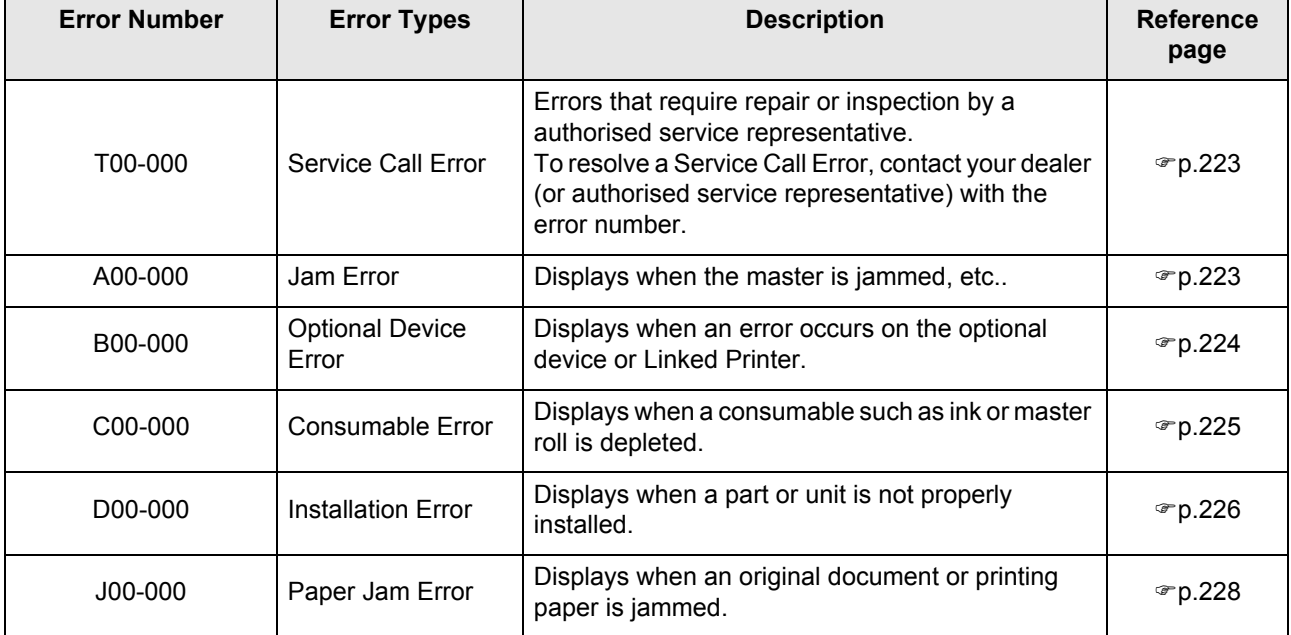

## <span id="page-222-0"></span>**T00-000:Service Call Error (in alphabetical order)**

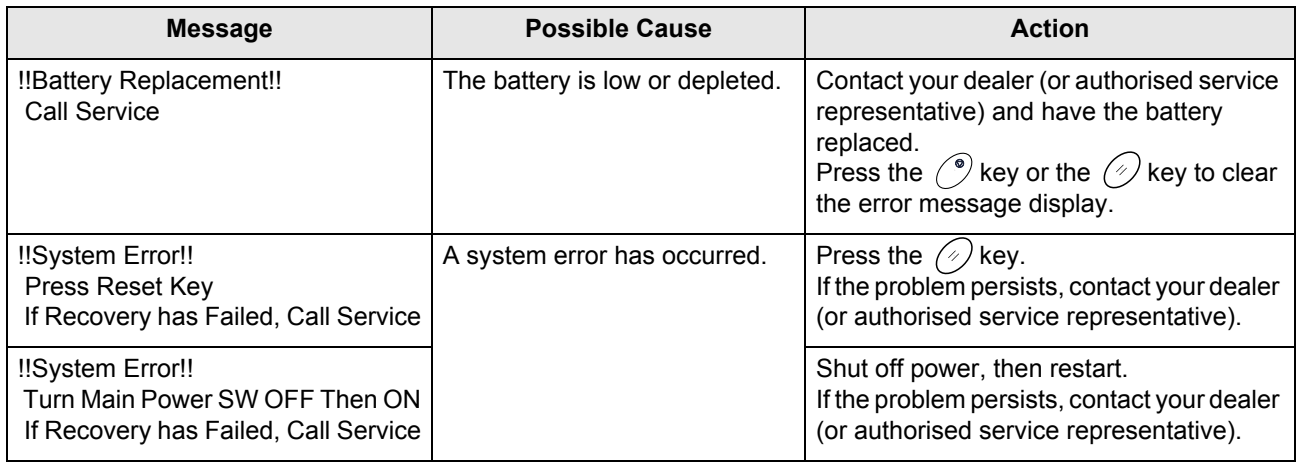

## <span id="page-222-1"></span>**A00-000:Master Jam Errors (in alphabetical order)**

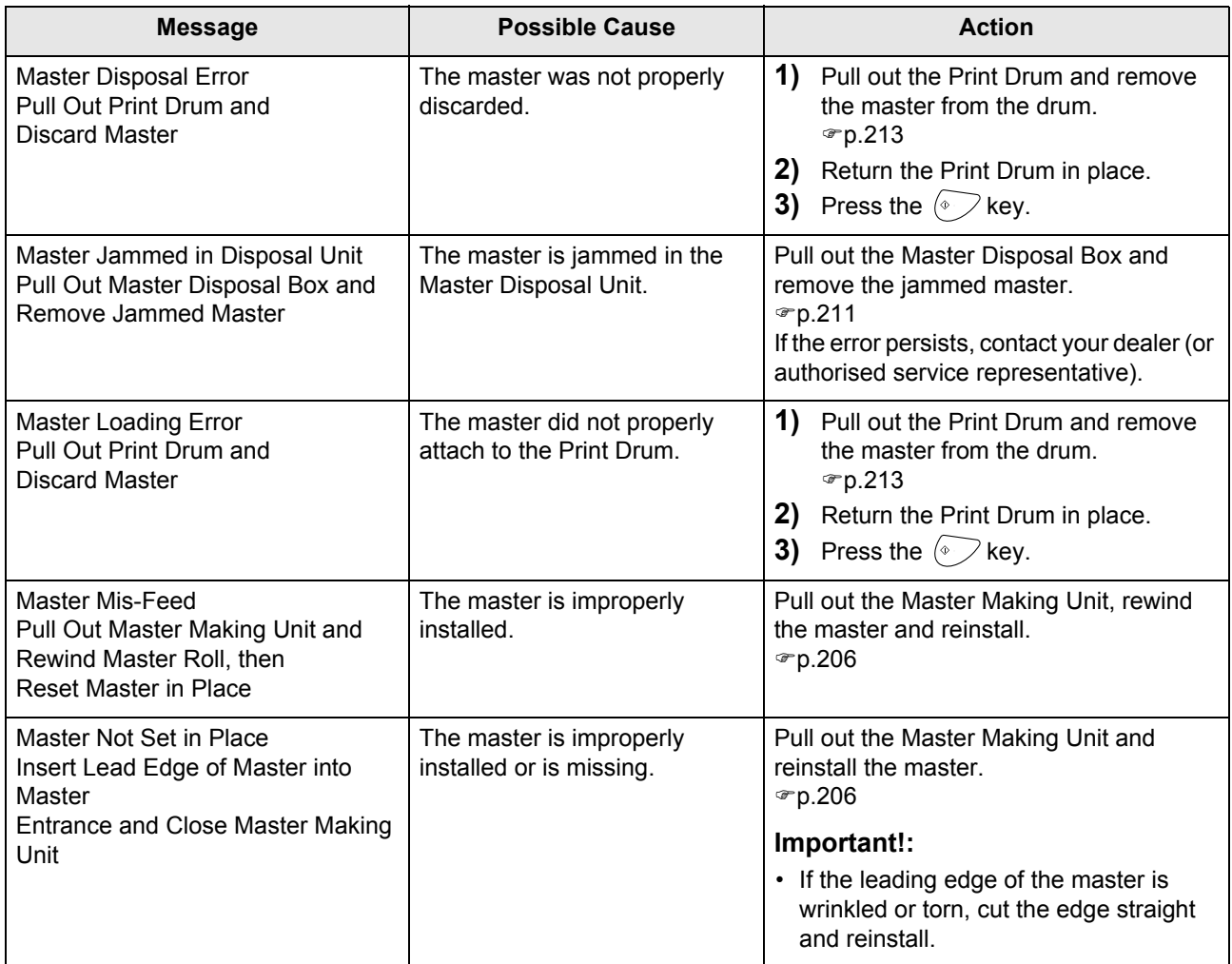

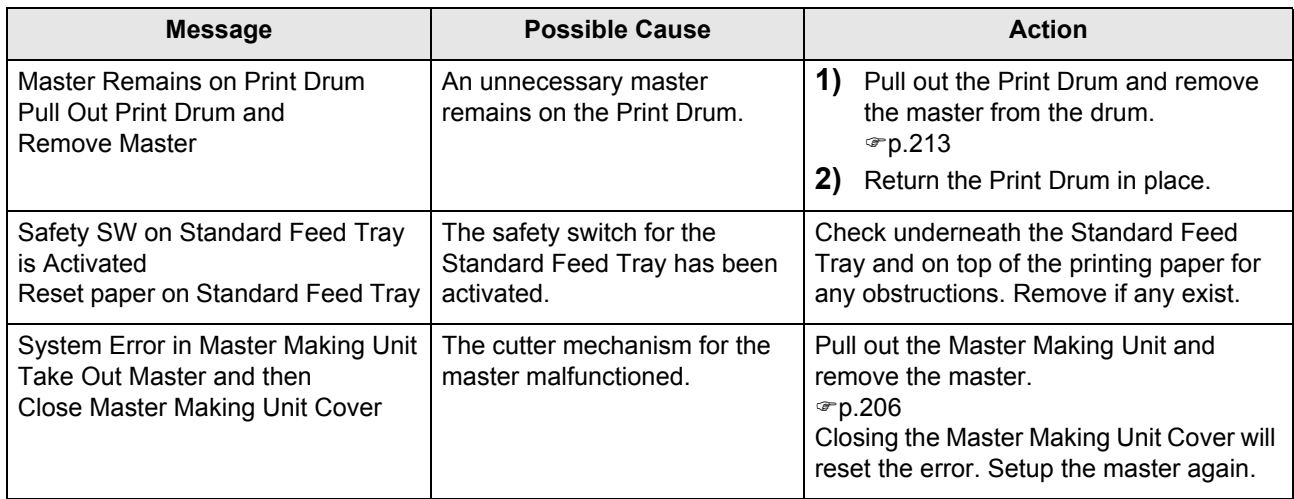

## <span id="page-223-0"></span>**B00-000:Optional Device Error (in alphabetical order)**

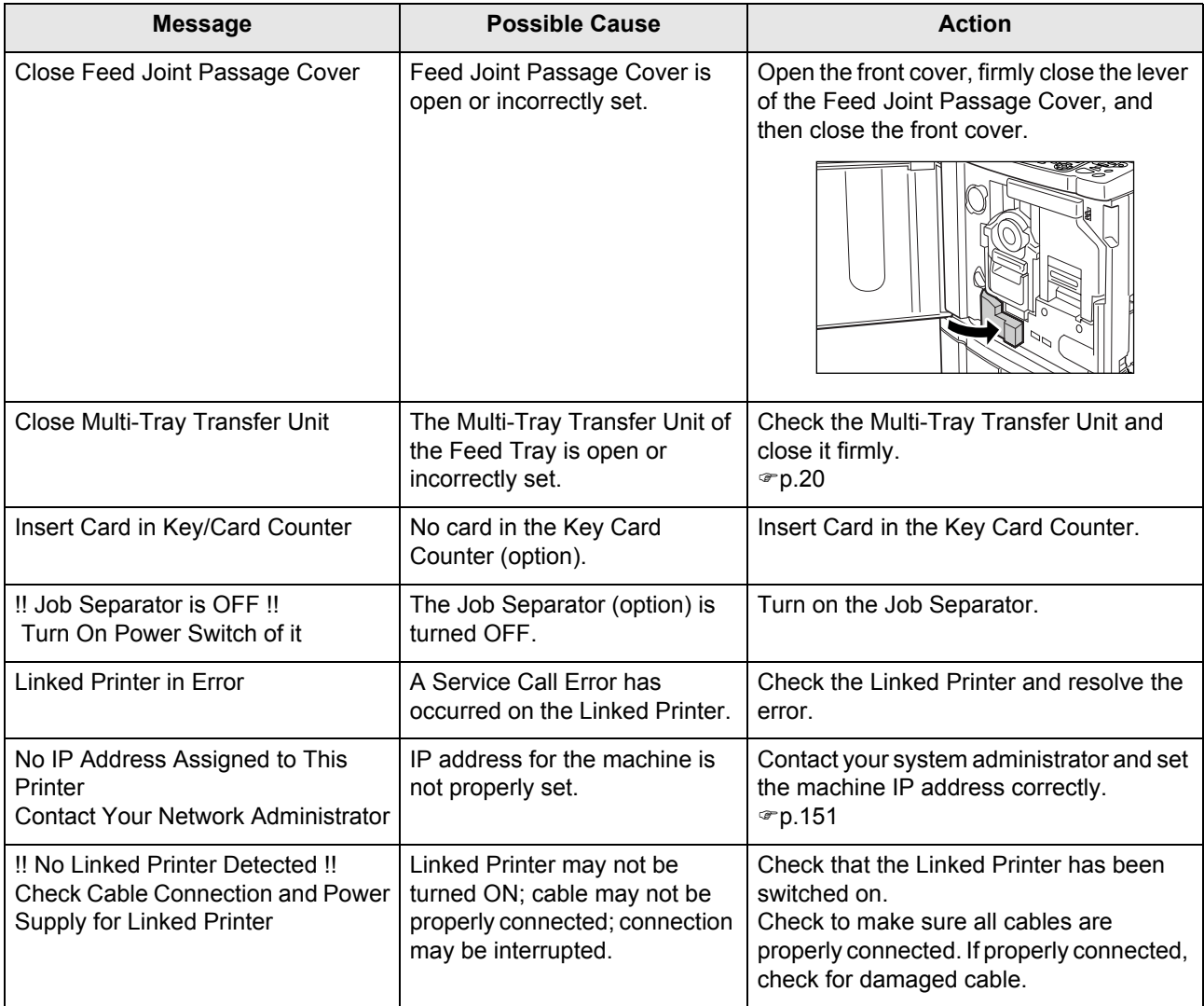

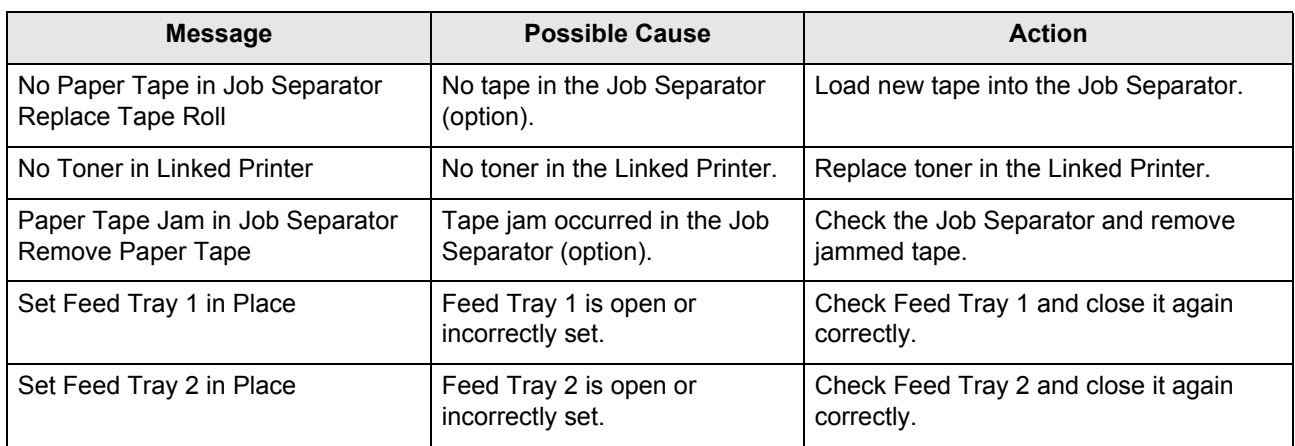

## <span id="page-224-0"></span>**C00-000:Consumable Errors (in alphabetical order)**

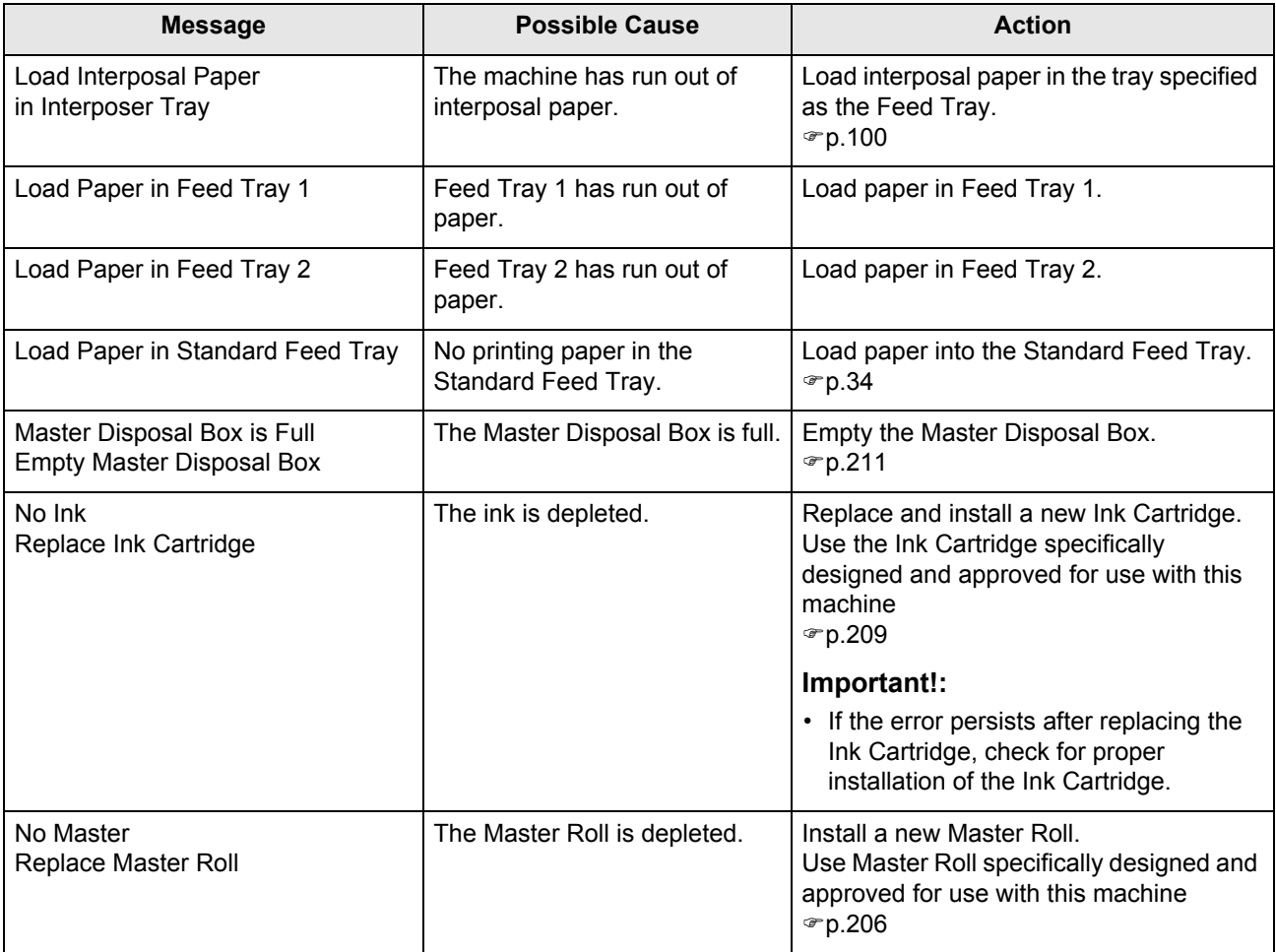

## <span id="page-225-0"></span>**D00-000:Installation Error (in alphabetical order)**

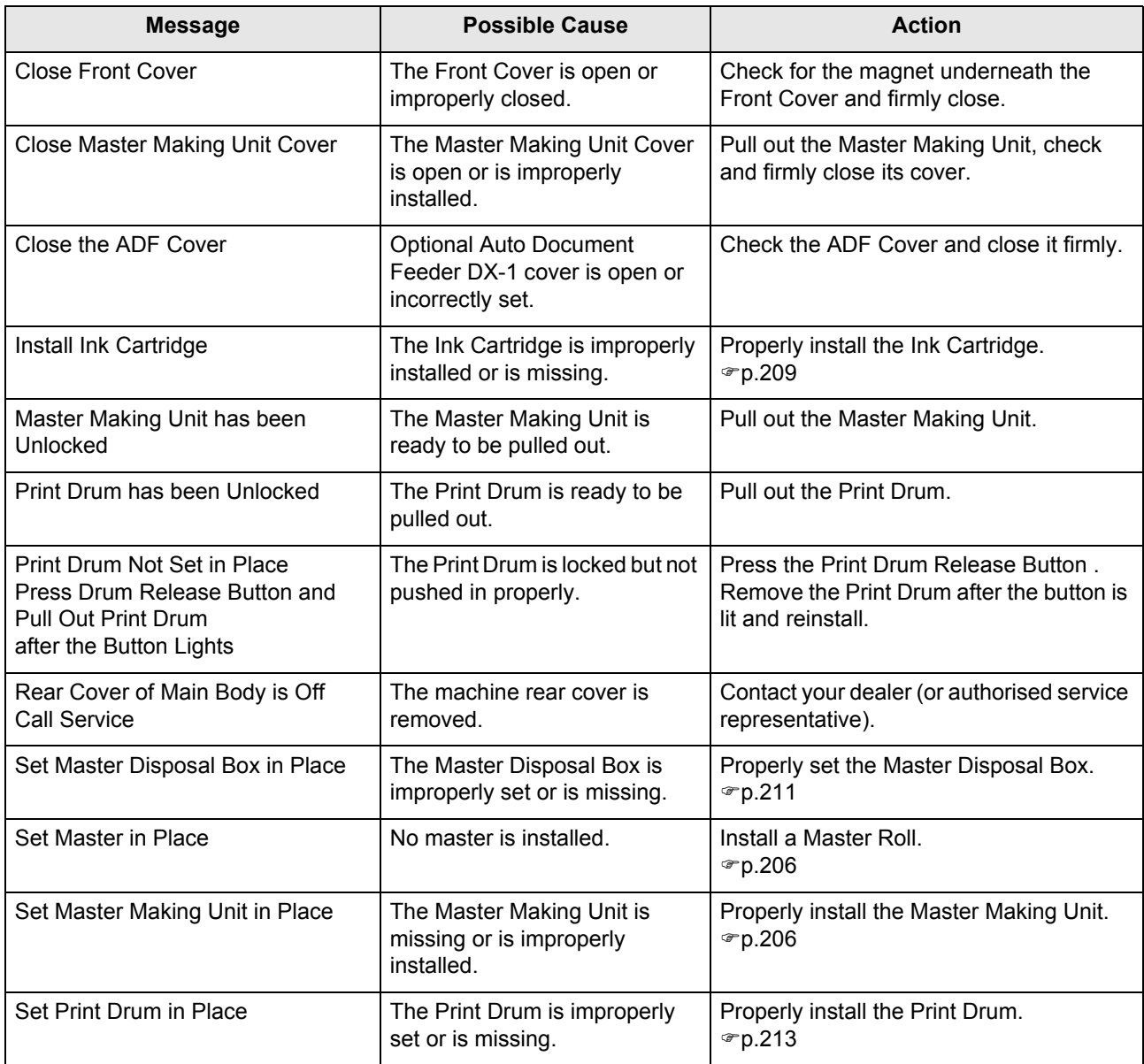

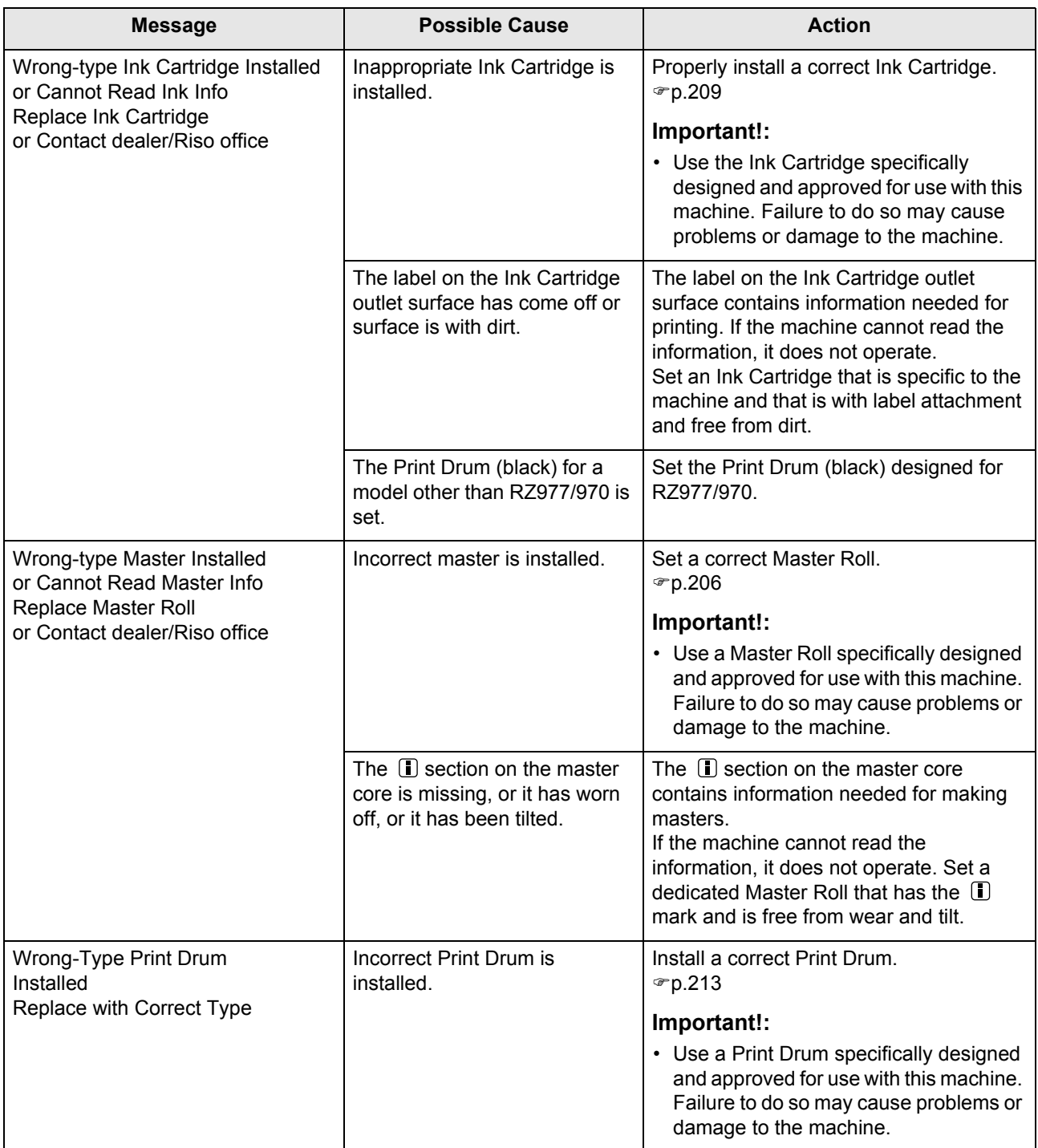

## <span id="page-227-0"></span>**J00-000:Paper Jam Error**

Displays when the original document or printing paper is jammed inside the machine or the ADF unit (option).

The location of the paper jam is indicated by the flashing icon  $($   $\circ$   $\circ$  $\circ$  $)$  in the illustration. Refer to the table below ( $\circ$  $\circ$  $\circ$  $\circ$  $)$  and resolve the issue as indicated.

#### **Note:**

- Use appropriate printing paper to prevent paper jams. Also select appropriate original document suitable for the ADF unit.  $\degree$ [p.15](#page-14-0)
	- $\overline{p}$ .17

J08 Paper Jam Remove Paper in Indicated Areas and Press [OK] Button  $\circledcirc$ ൫  $\odot$  $^{\circledR}$ OK  $\circledcirc$ G

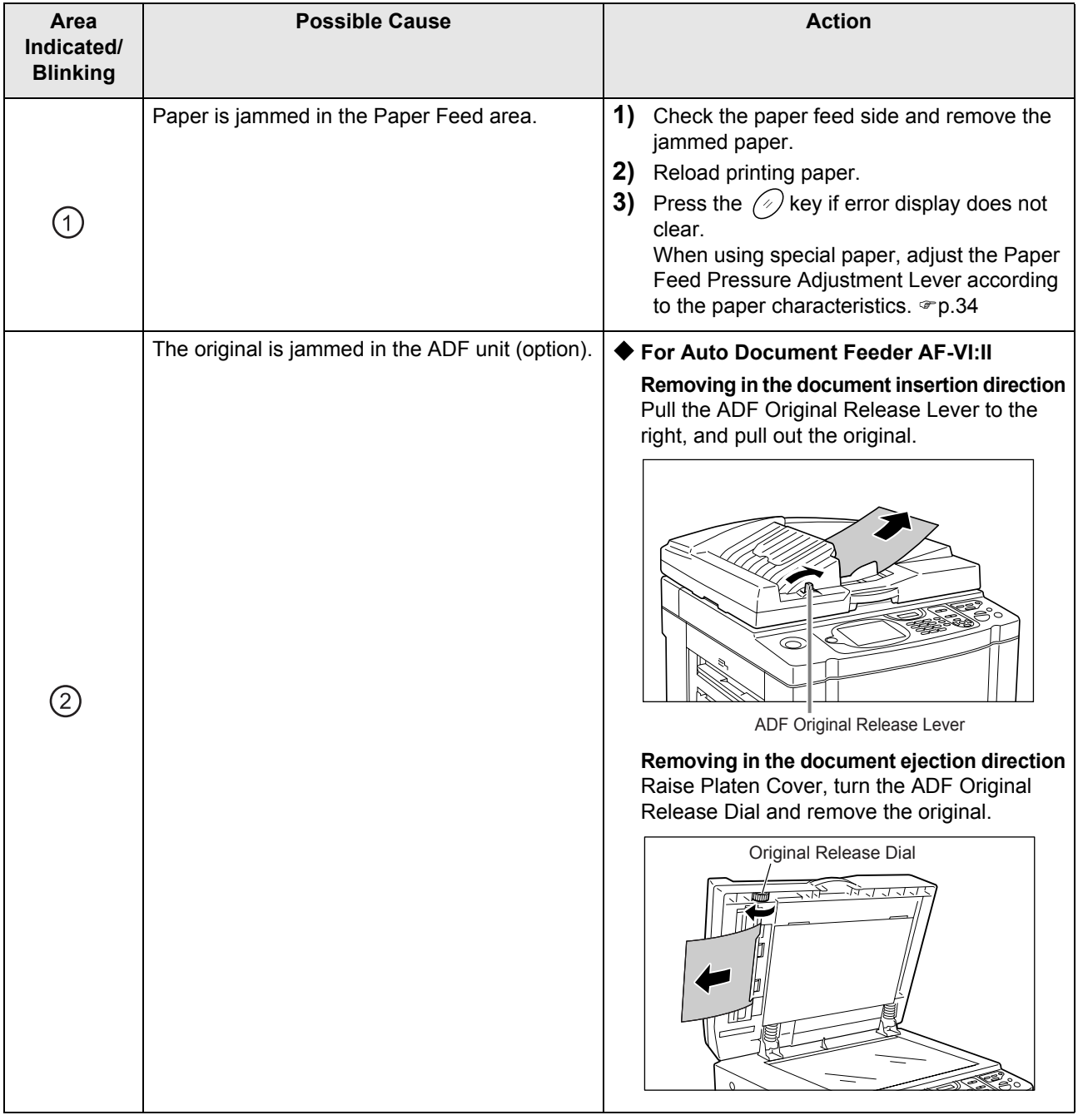

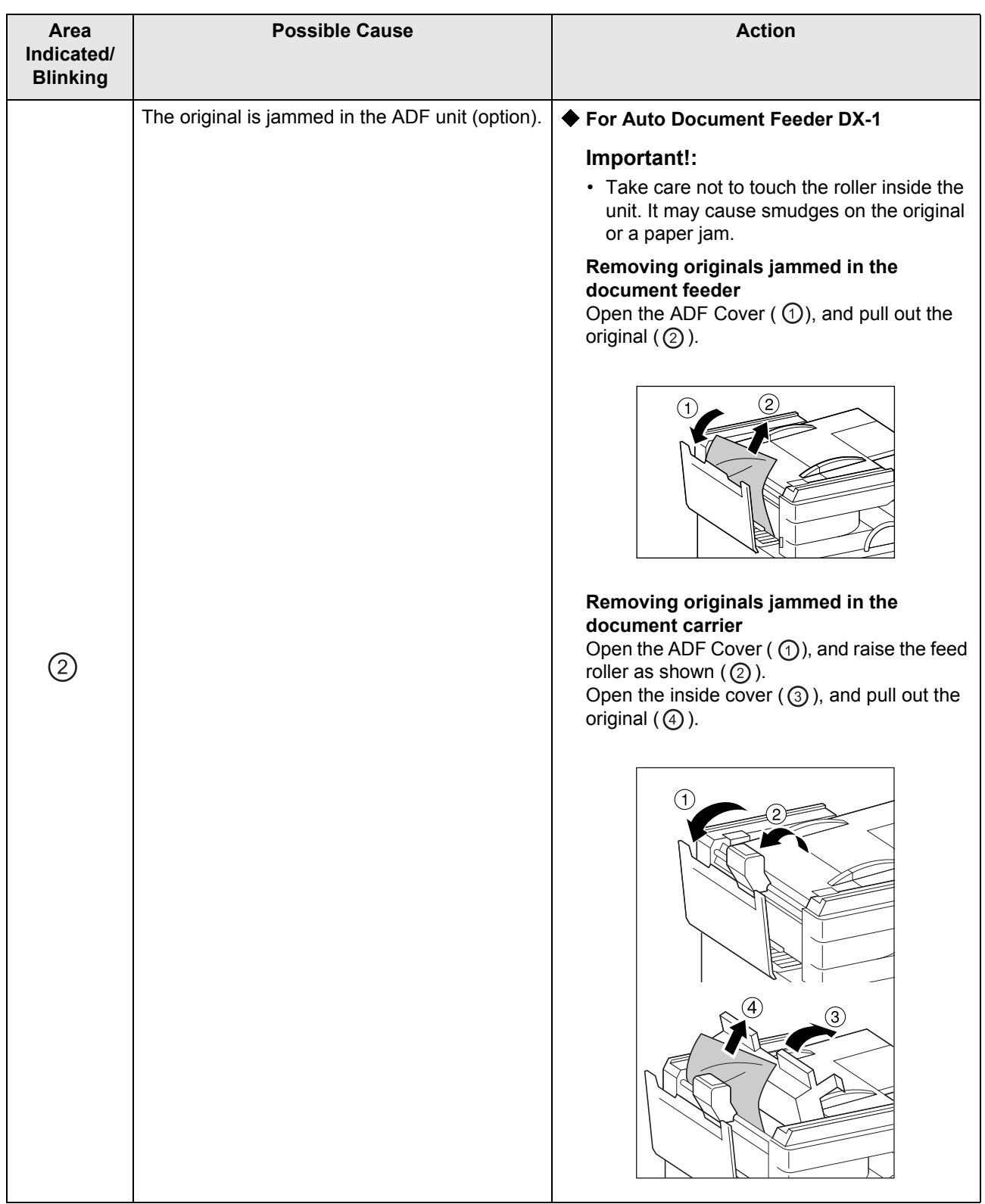

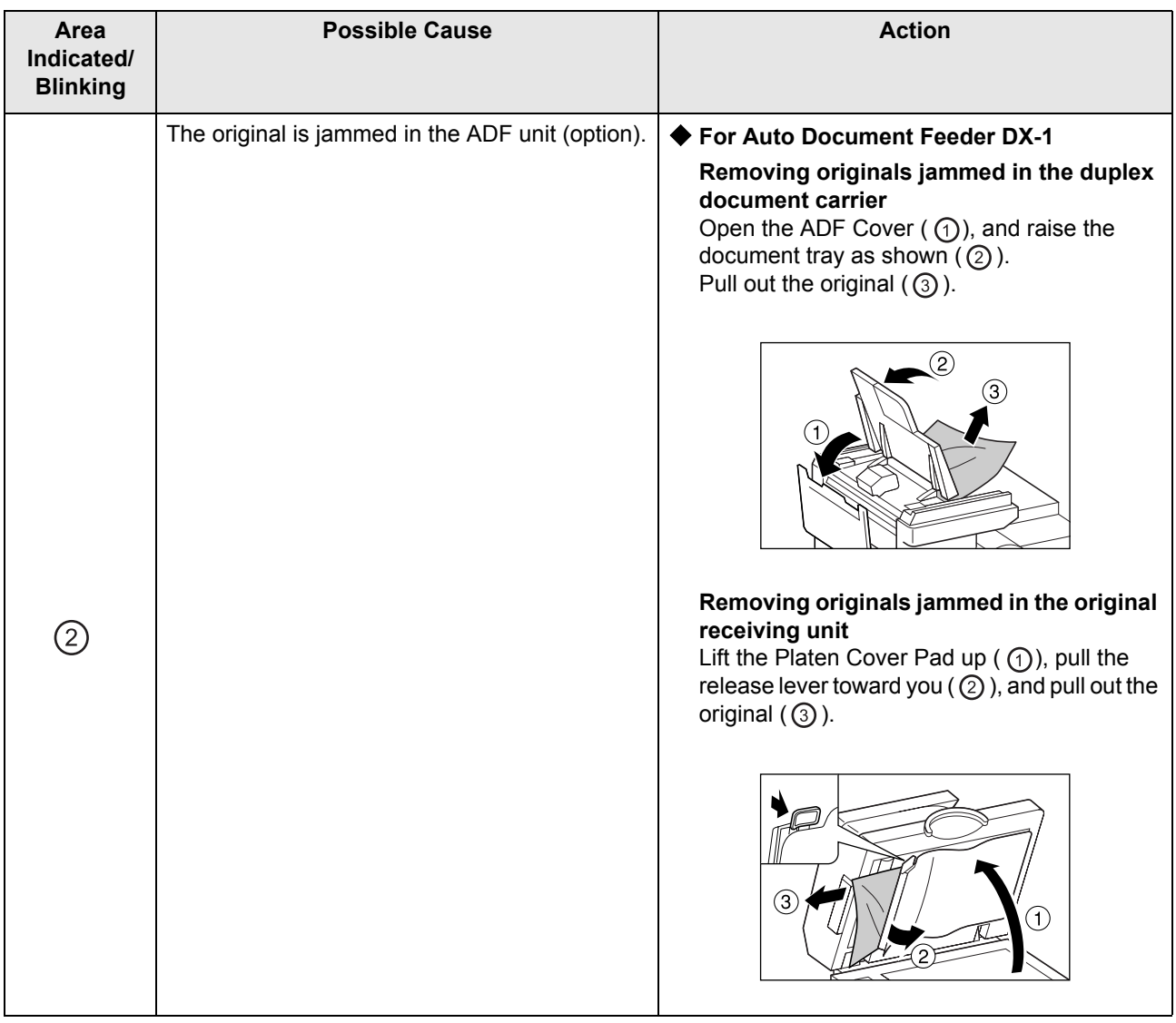

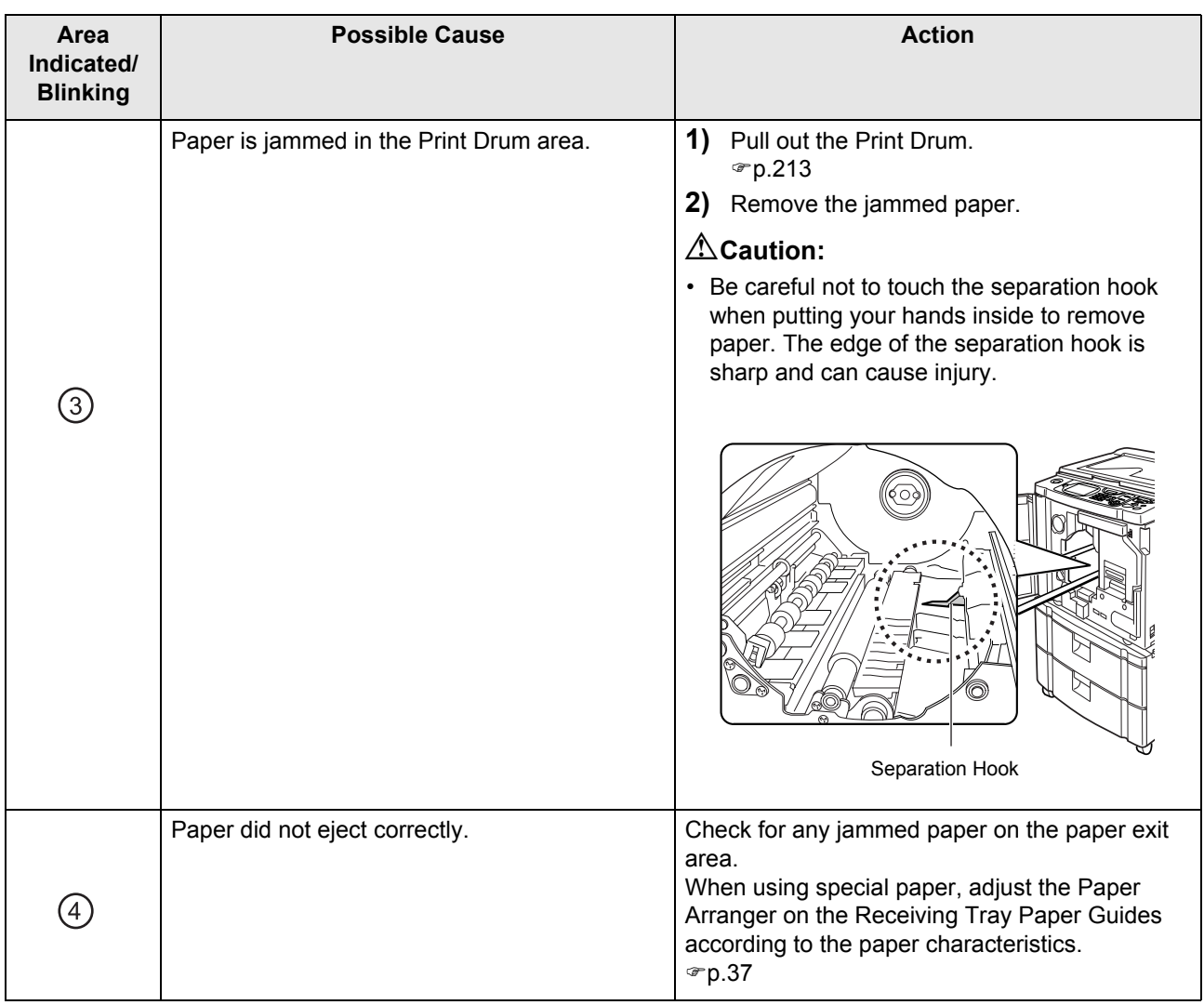

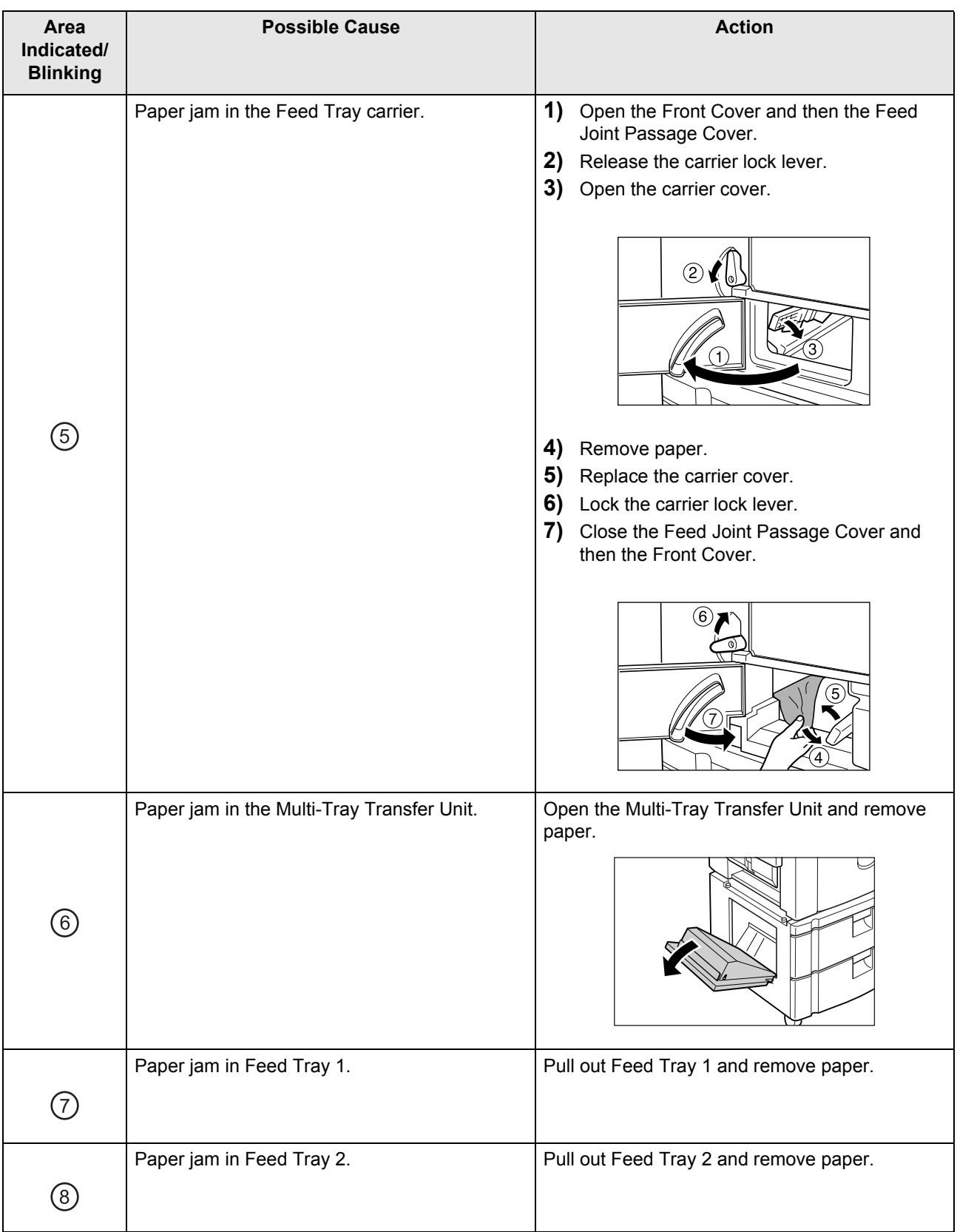

## Pop-Up Message Layout

Pop-Up Messages communicates various operational statuses.

You can continue operation over some of them, but depending upon the context, others will require your action before operations can be resumed.

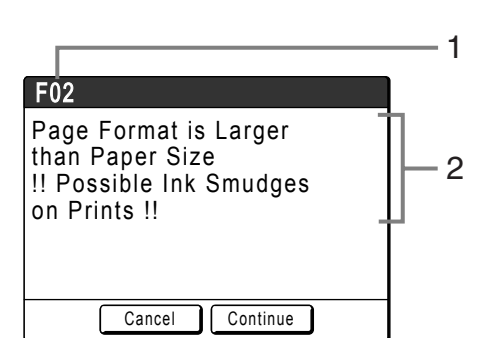

- **1) Error Number** A reference letter (E/F) and an ID number.
- **2) Pop-Up Messages** Content of the message.

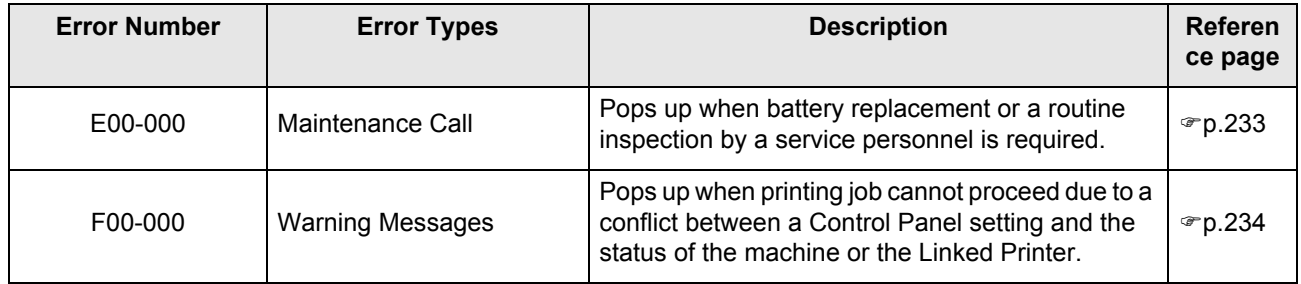

#### <span id="page-232-0"></span>**E00-000:Maintenance Call (in alphabetical order)**

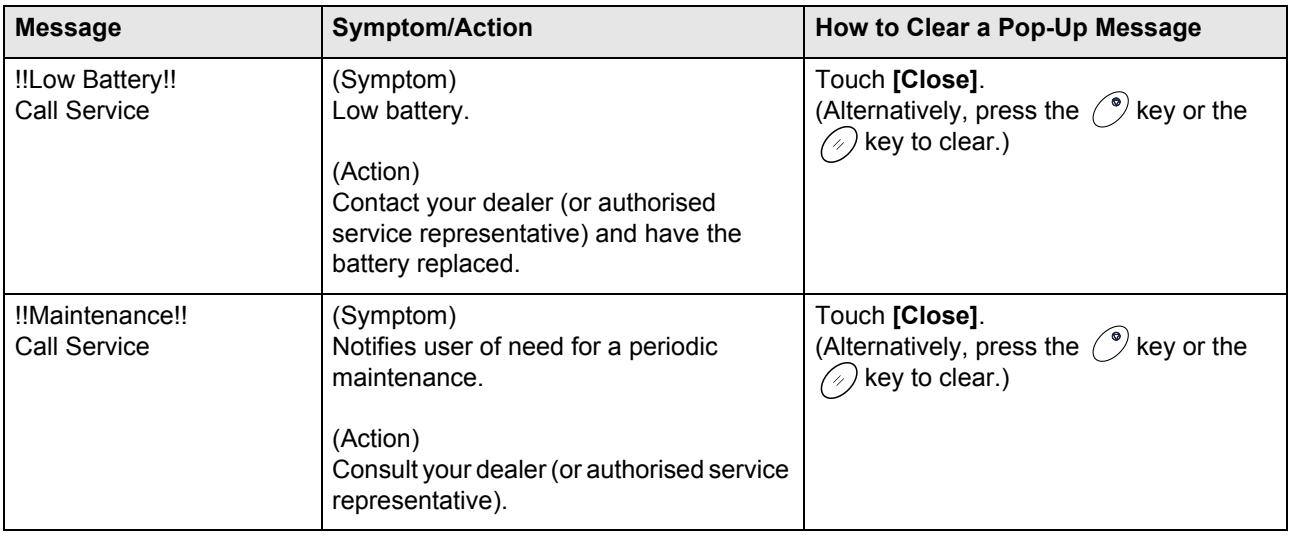

## <span id="page-233-0"></span>**F00-000:Warning Messages (in alphabetical order)**

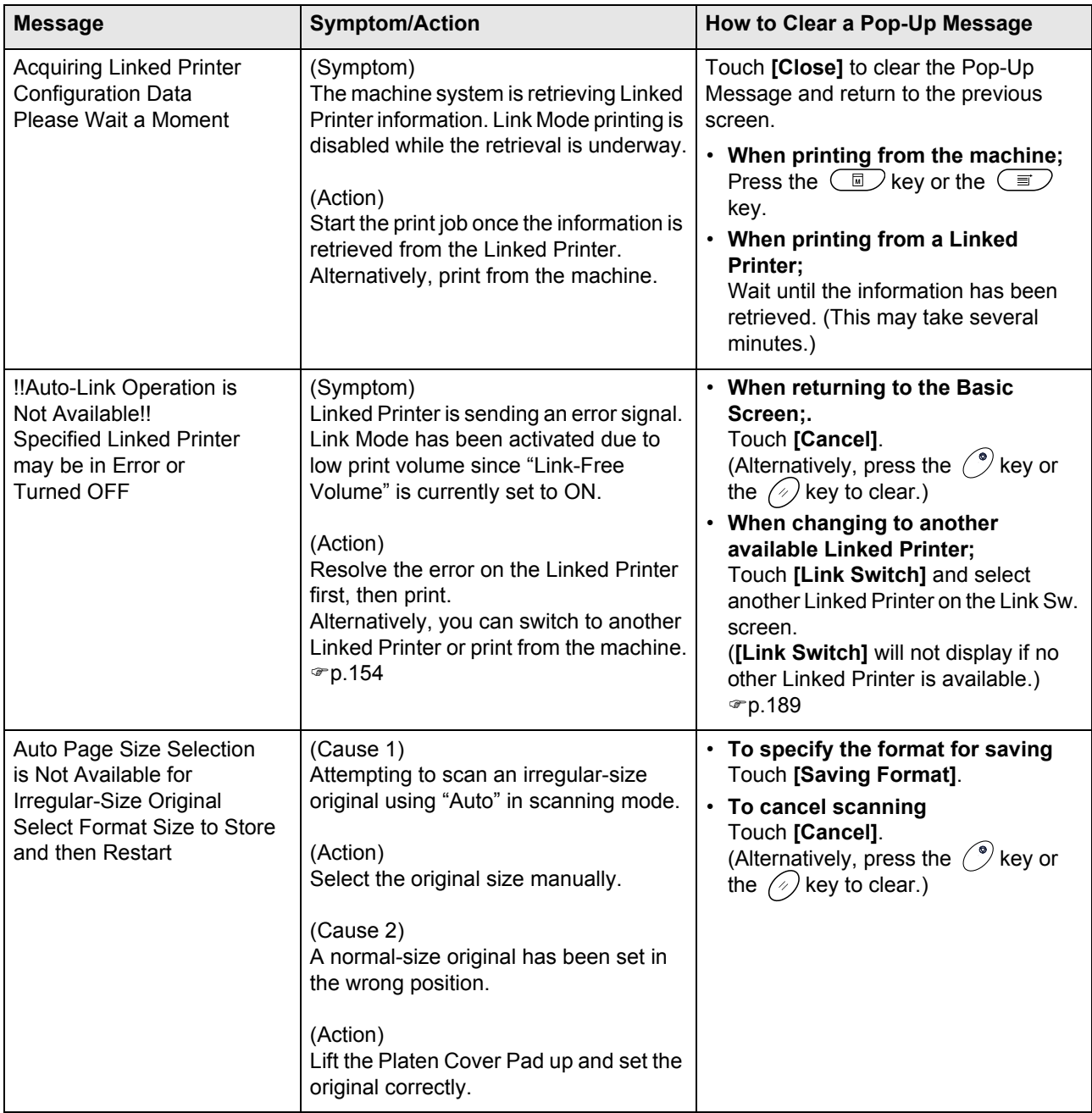

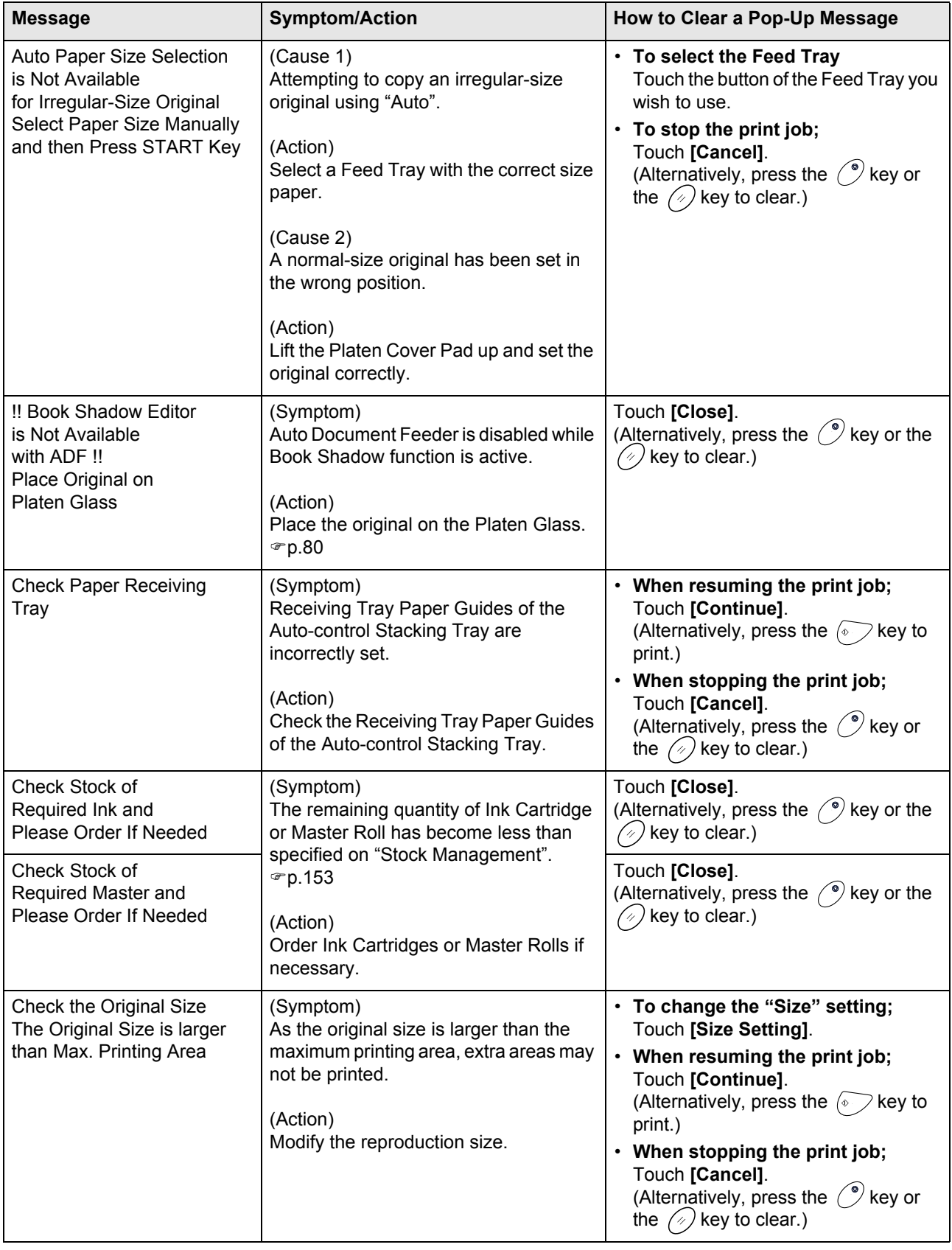

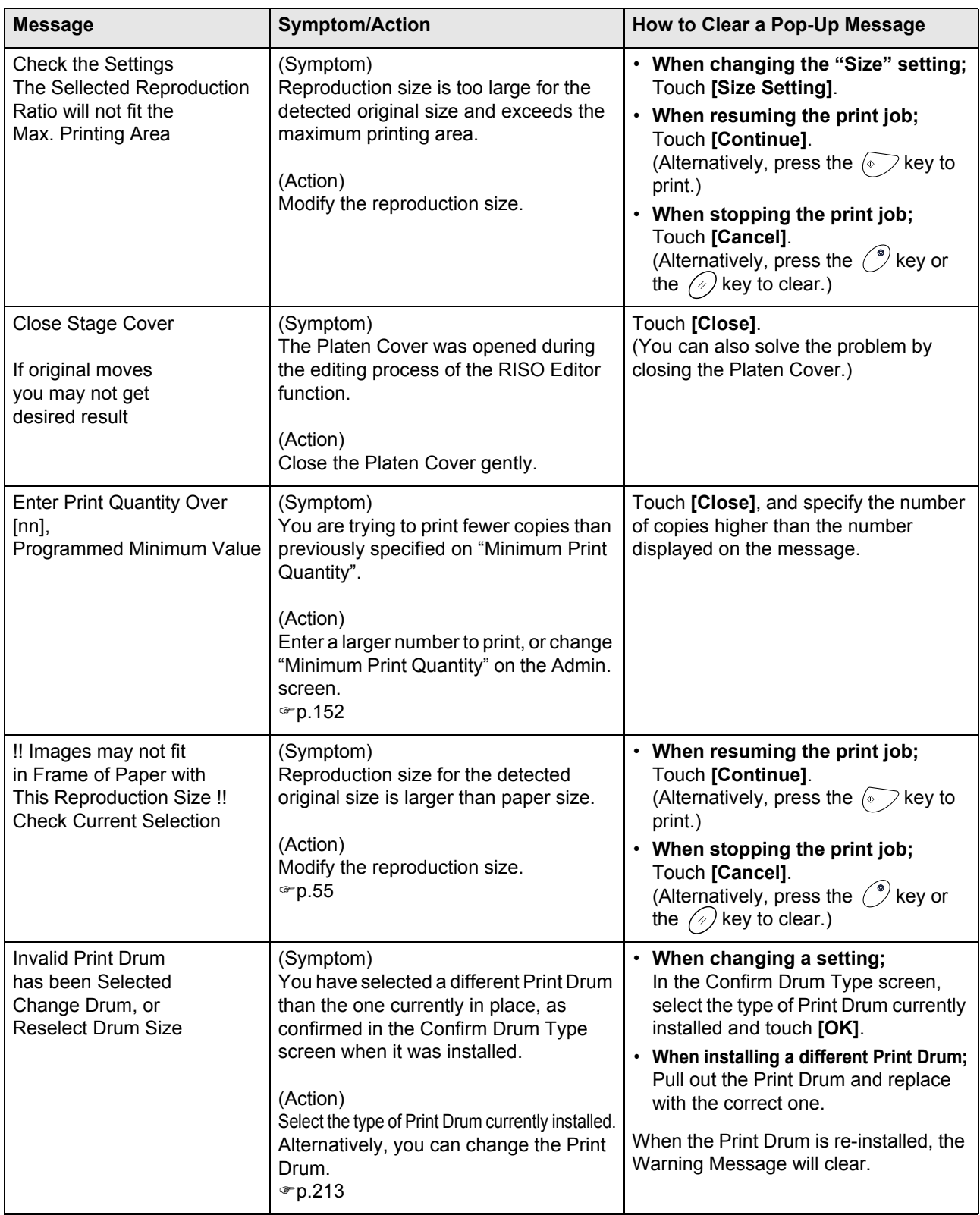

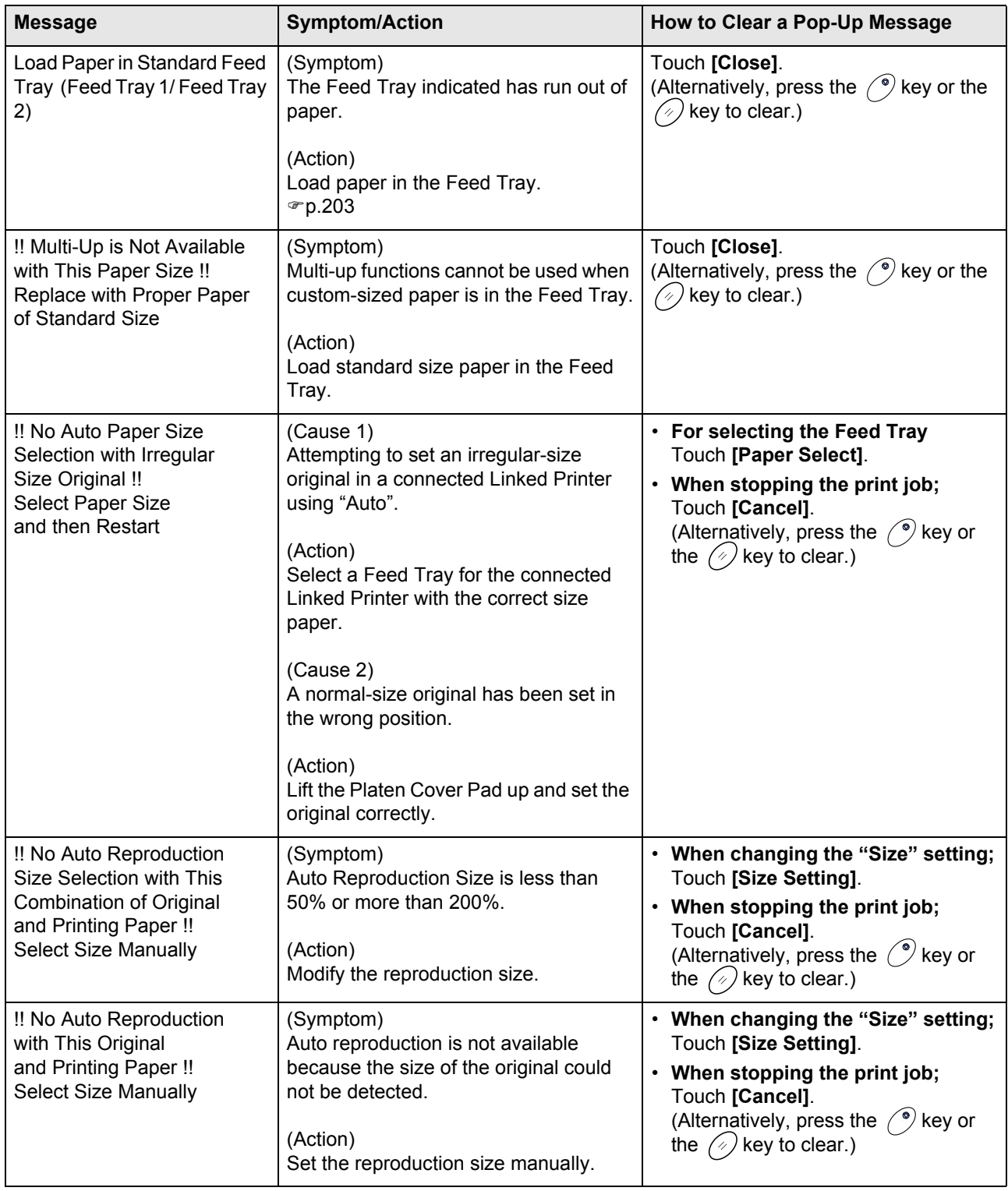

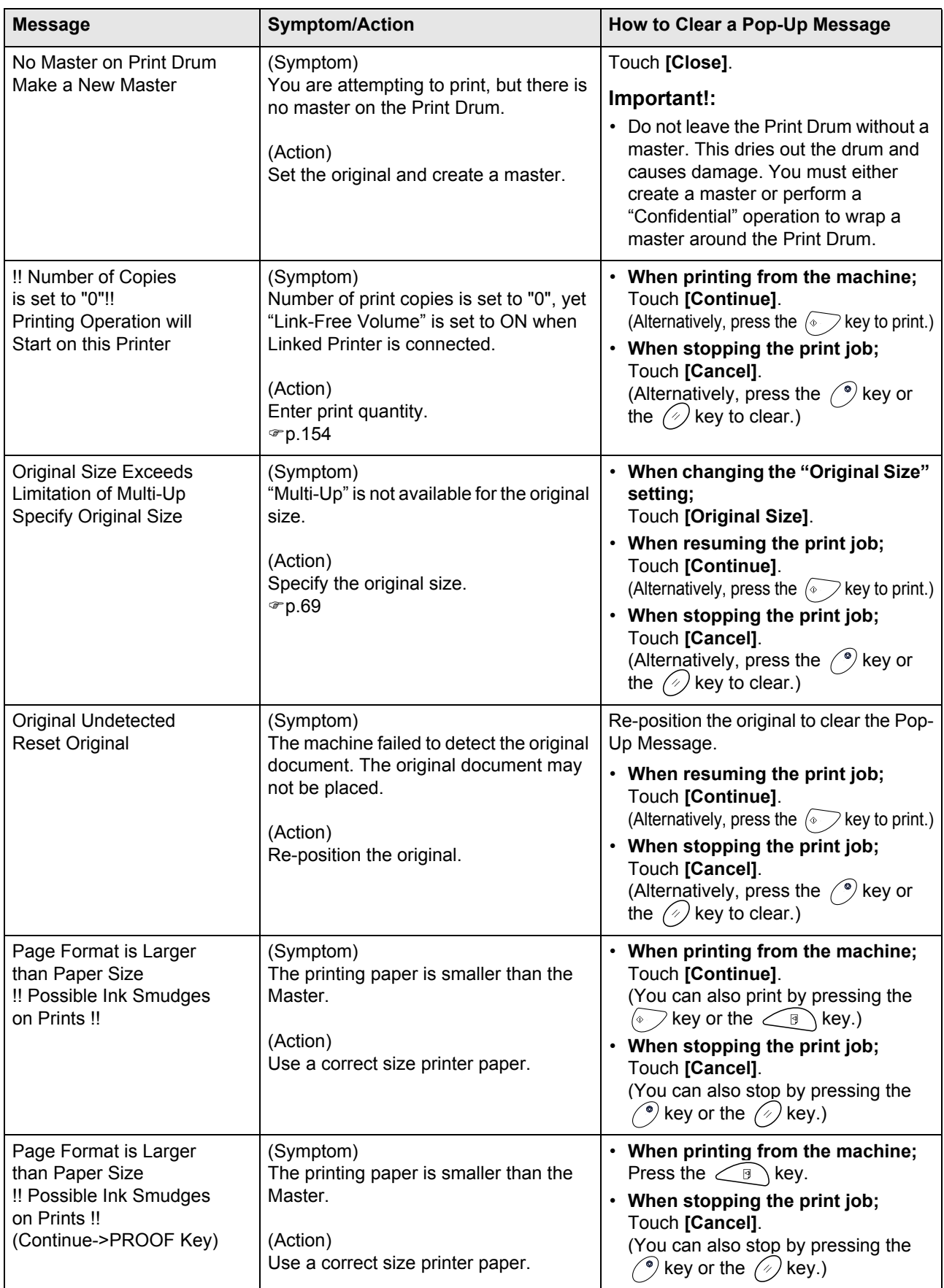

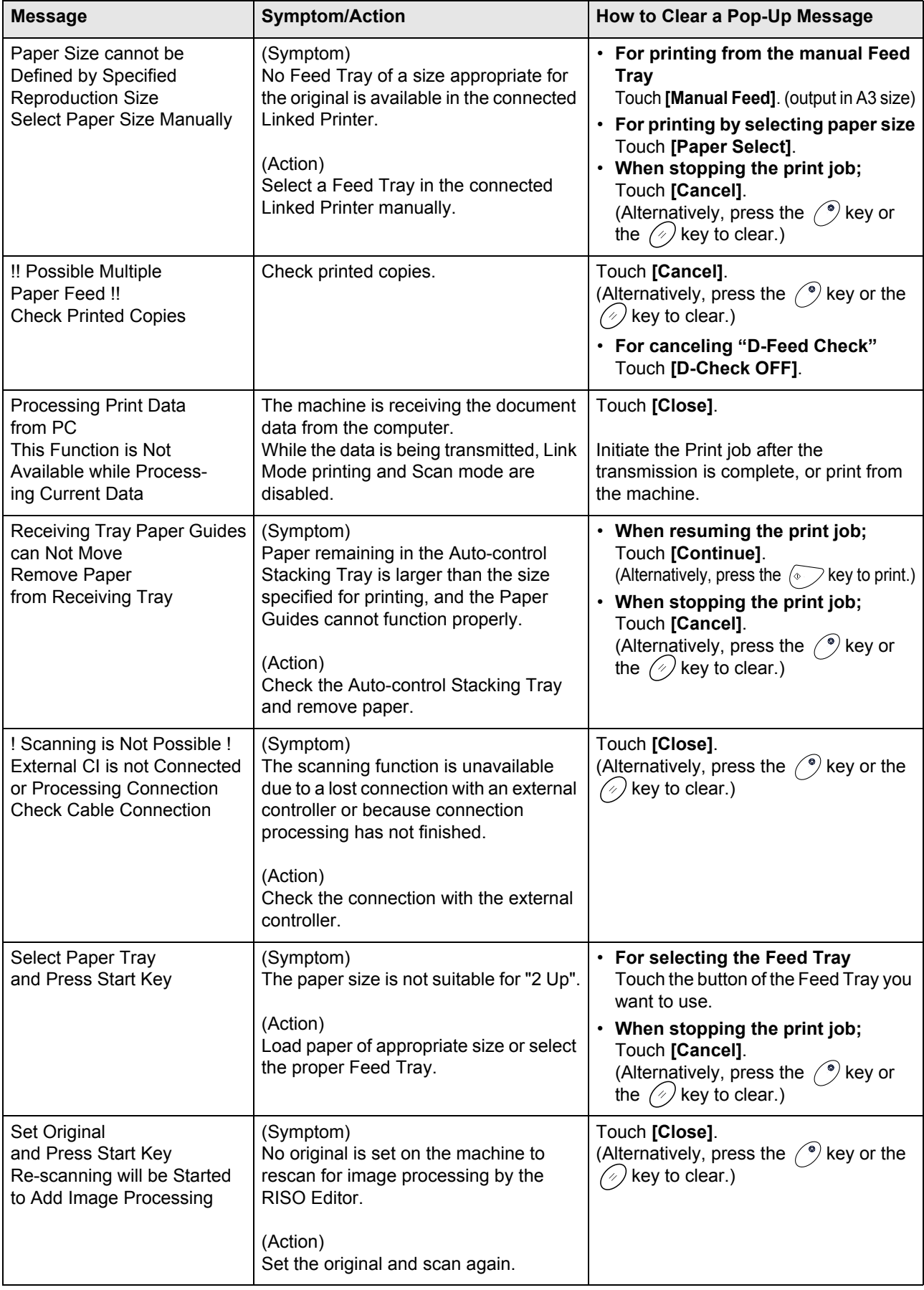

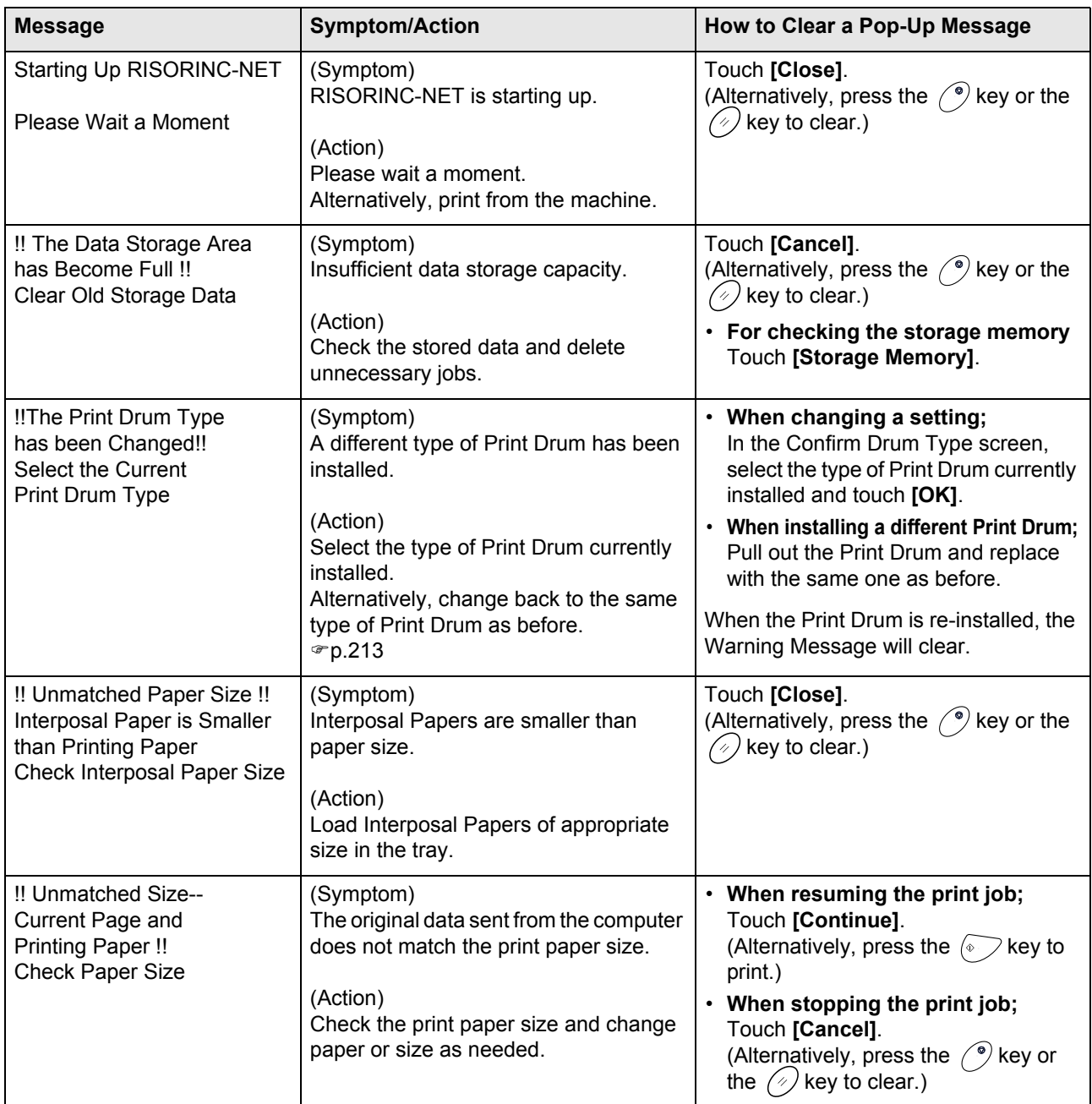

## Consumable Information Screen

In order to assure optimum printing, the machine acquires information from the consumables. If acquired matching information is not proper, the Consumable Information screen is shown. Enter appropriate values.

The  $\blacksquare$  icon on the Info Button will be greyed out when this occurs.

 $\degree$ [p.202](#page-201-0)

#### **Note:**

- Entering an inappropriate value does not affect usual operations but may result in bad print quality.
- When you perform the following operations, the values set on the "Consumables Information Input Wizard" screen disappears and thus you need to enter the values again.
	- After the power switch is set to  $\bigcirc$  (OFF), the switch is set to  $\bigcirc$  (ON) again
	- After the machine is placed into the Sleep status, the  $(\mathcal{P})$  key is pressed
- If you are not sure the best setting for the consumables used in the machine, we may suggest that you use "1" (default setting) except for "H1" setting and adjust from there if necessary based on the result of the printed copies. Riso takes no responsibility, and cannot advise as to the best setting, for particular consumables not manufactured and sold by Riso.

### **Ink Information Input Screen**

This screen pops up when data could not be obtained from the Ink Cartridge.

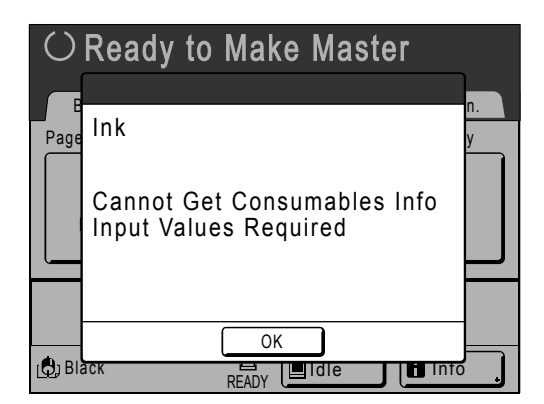

Touch **[OK]** and enter values as shown below.

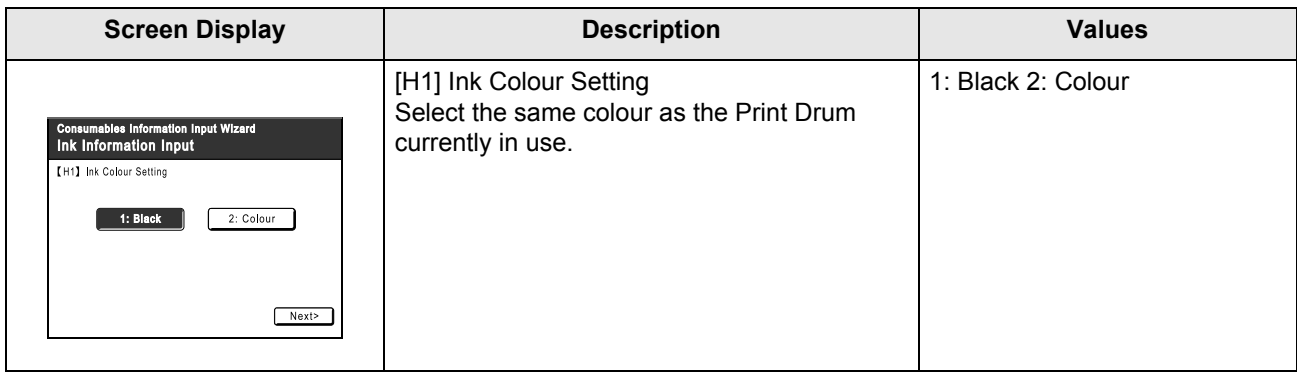

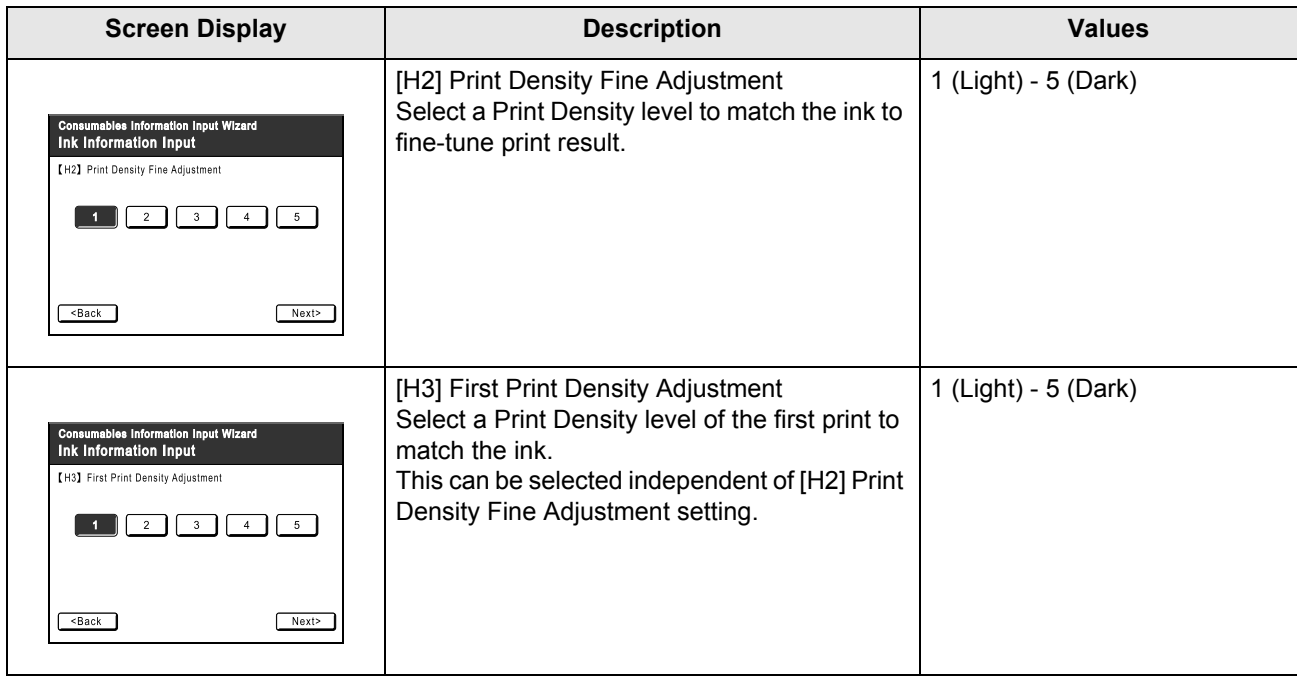

A confirmation screen displays when done.

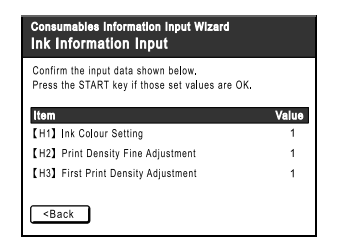

Press the  $\sqrt{\ }$  key to approve selection. Returns to the Basic Screen.

#### **Note:**

• Master Information Input screen may also display. If so, enter Master Information as well.  $\degree$ [p.242](#page-241-0)

#### <span id="page-241-0"></span>**Master Information Input Screen**

This screen pops up when data could not be obtained from the Master Roll. Touch **[OK]** and enter values as shown below.

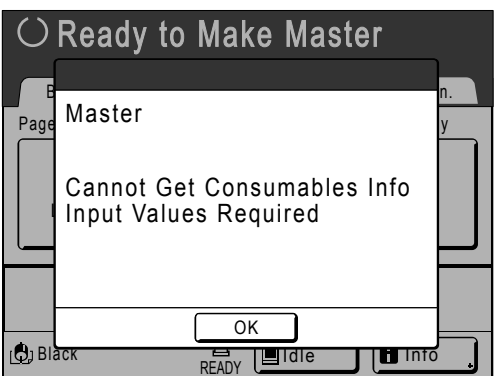

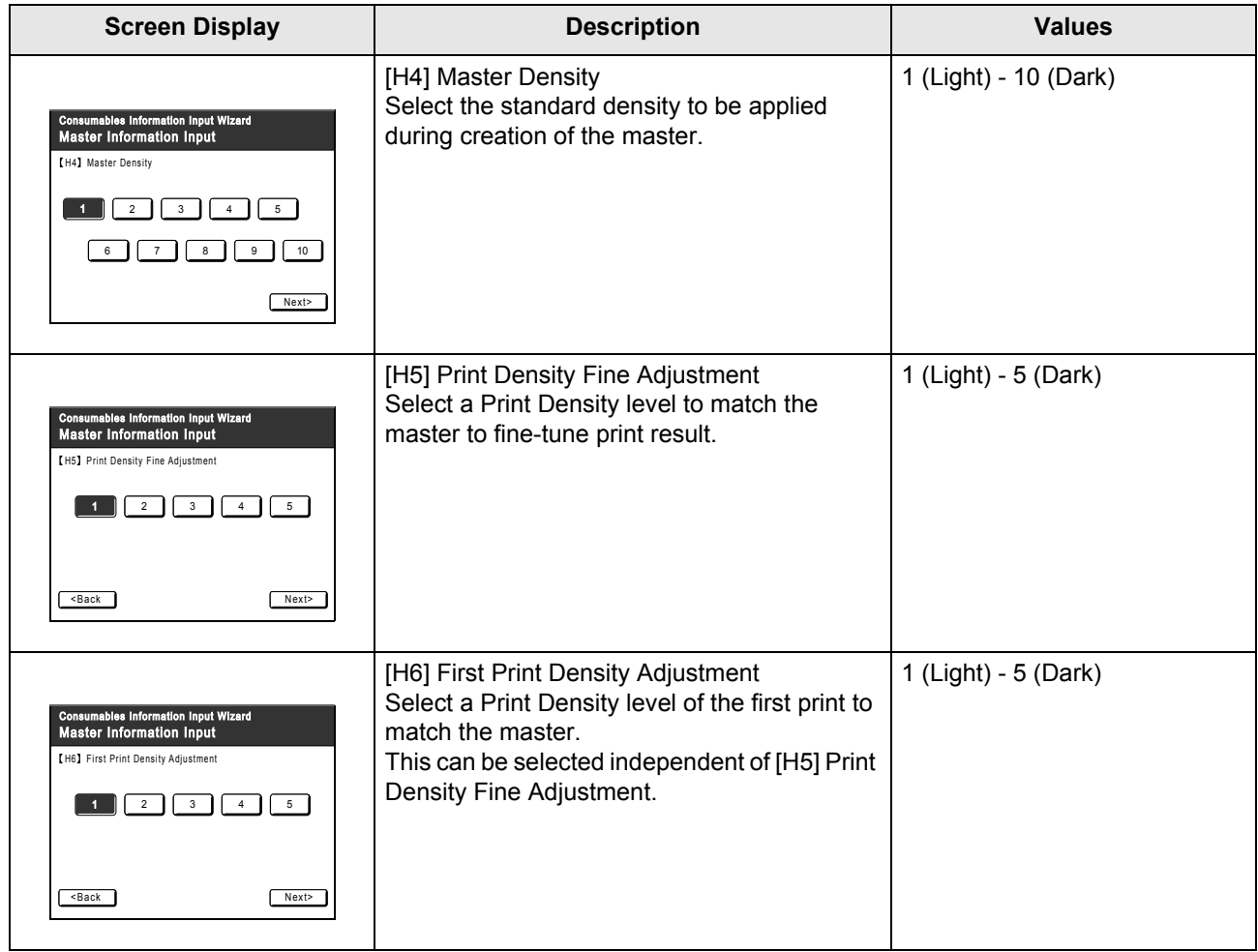

A confirmation screen displays when done.

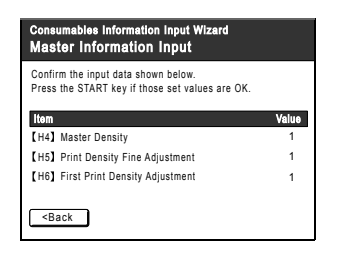

Press the  $\left\langle \varepsilon \right\rangle$  key to approve selection. Returns to the Basic Screen.

## **Troubleshooting**

If you run into a problem, consult the following chart first to find answers before calling for a repair.

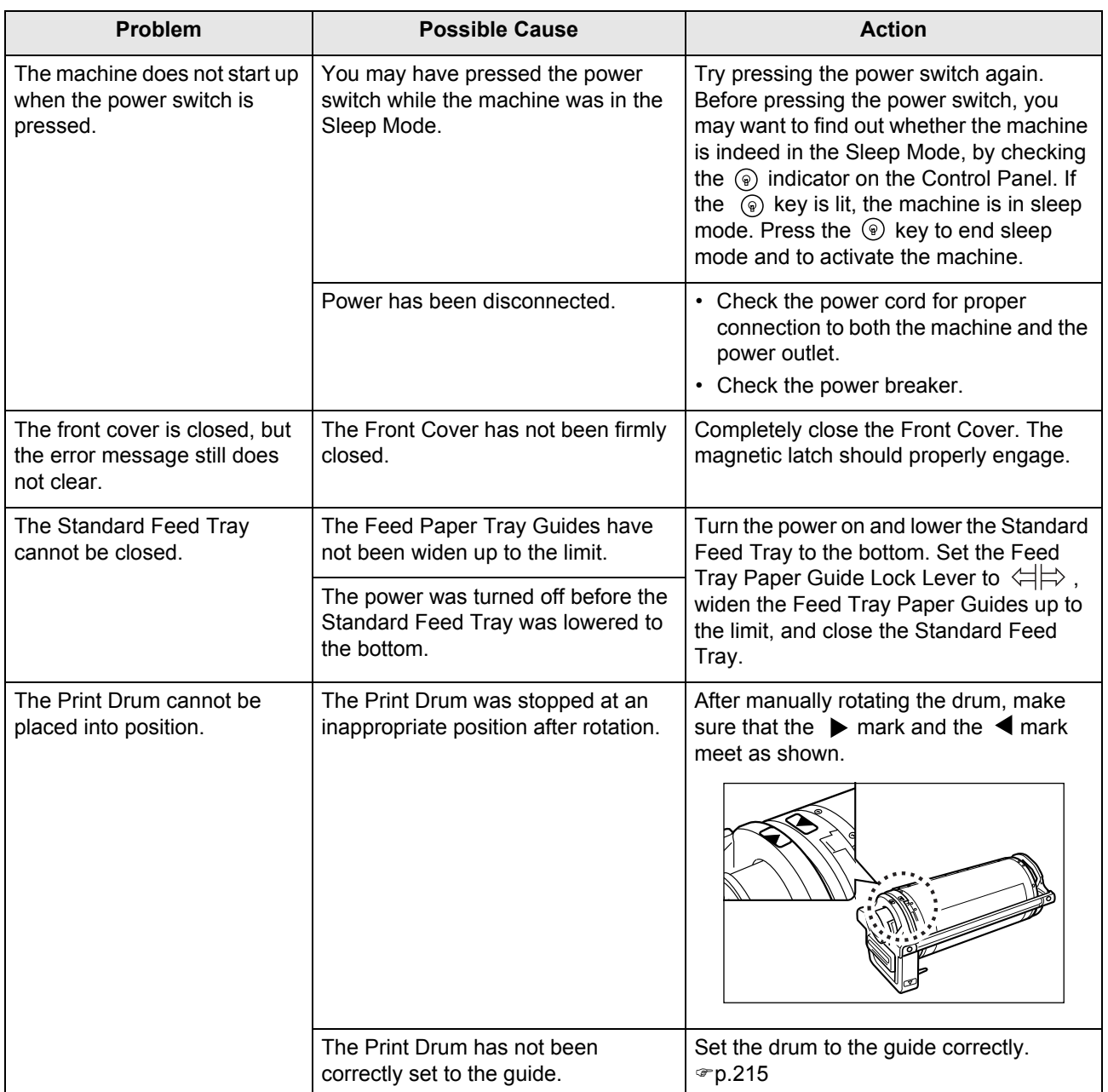

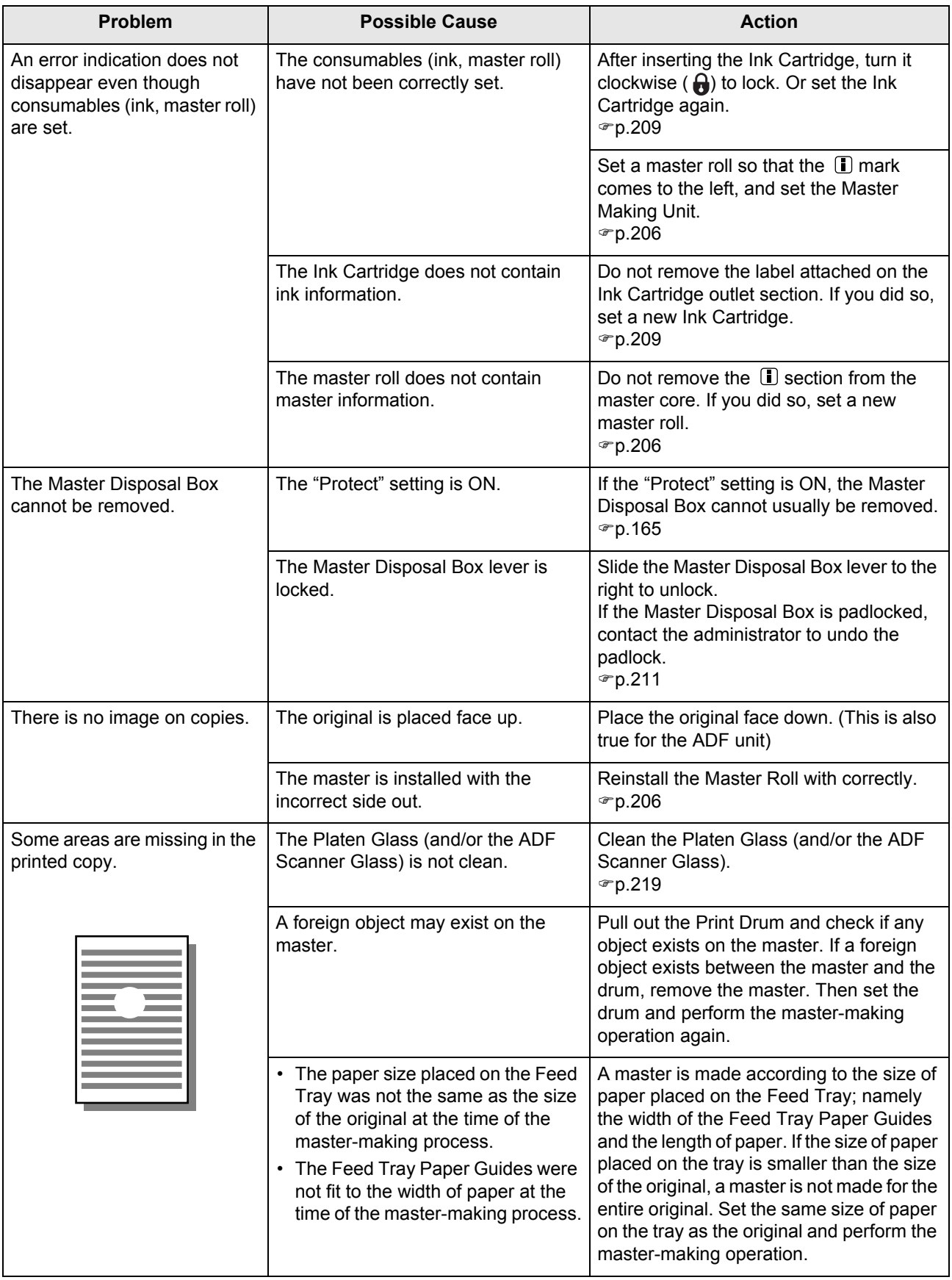

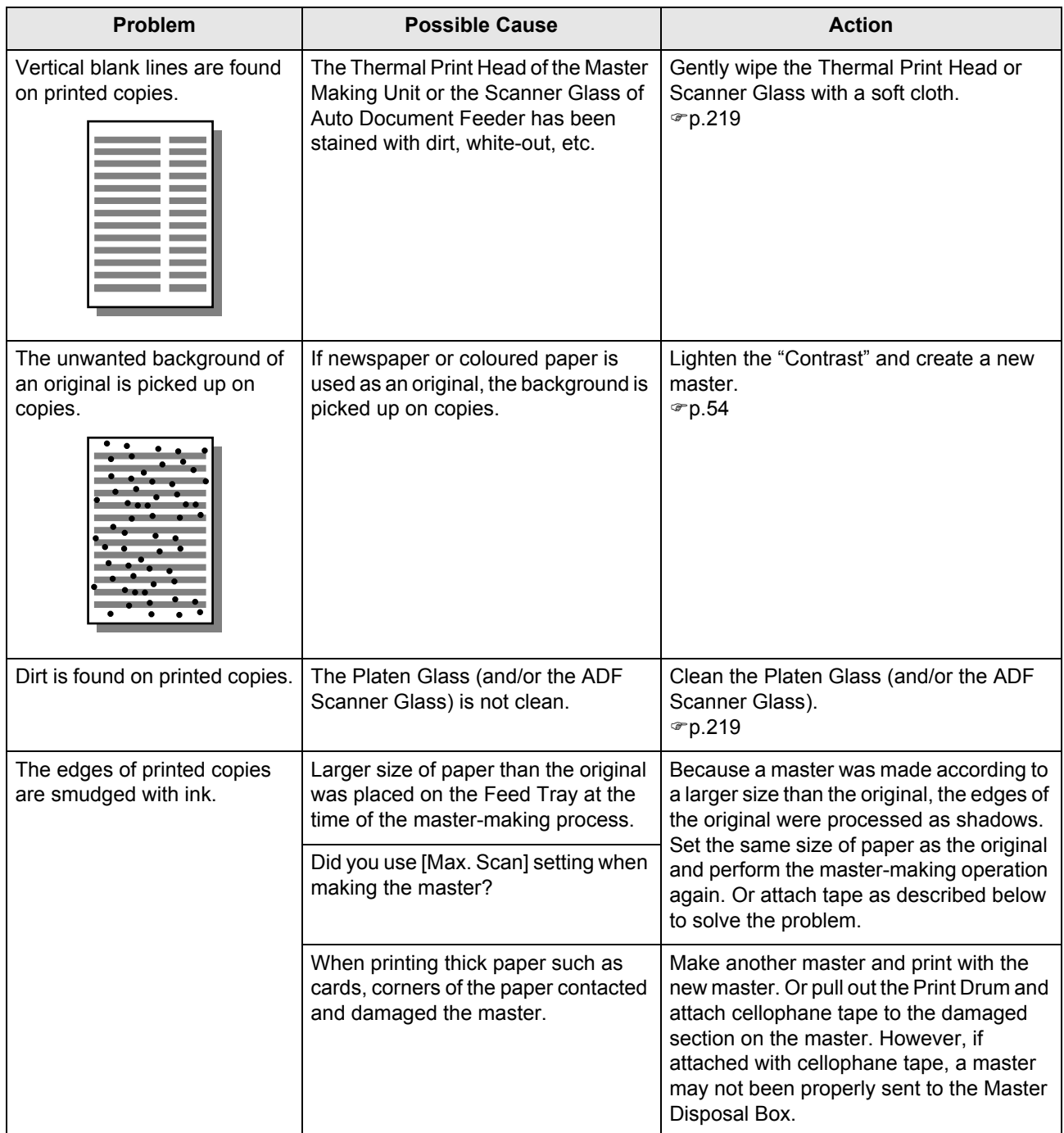

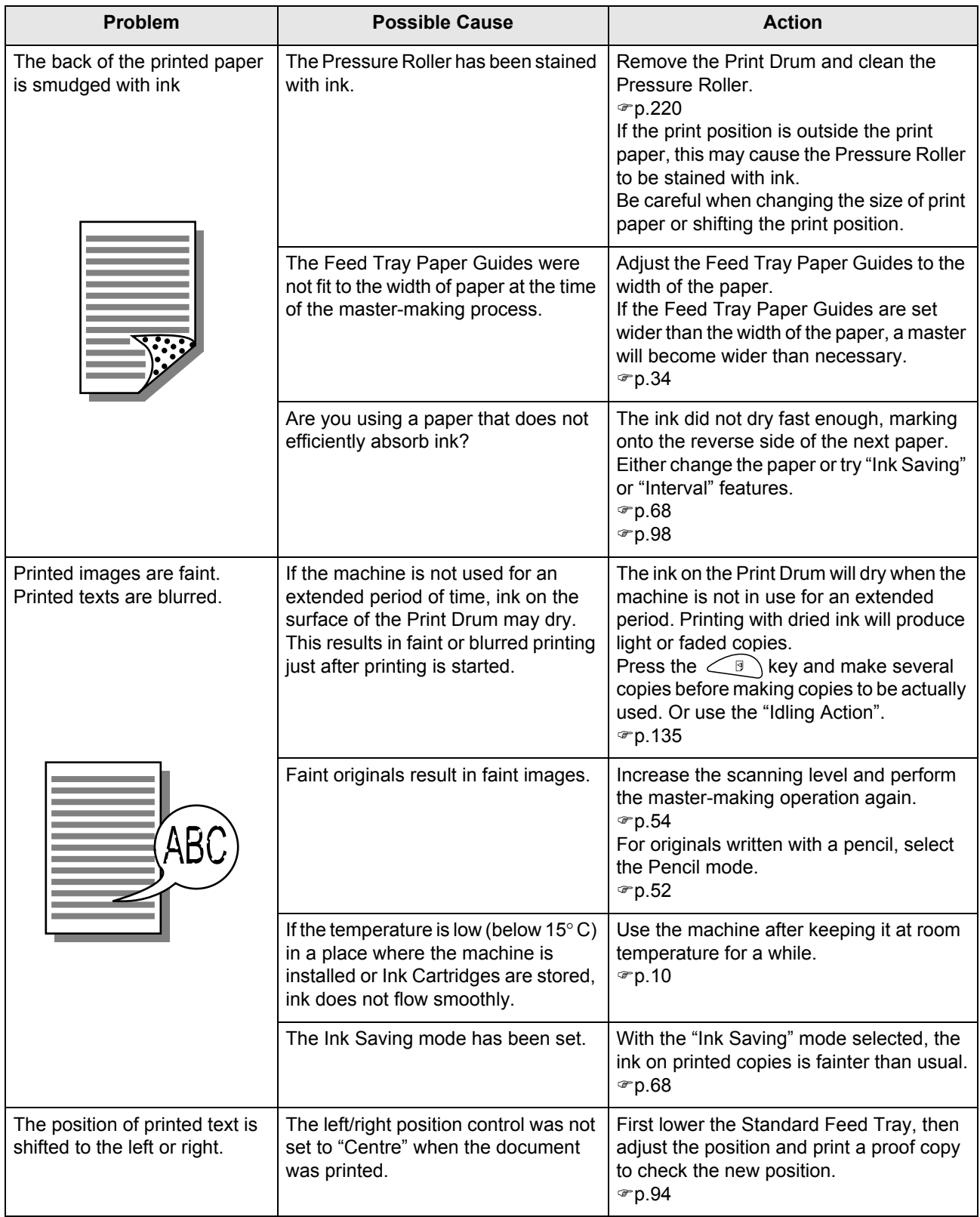

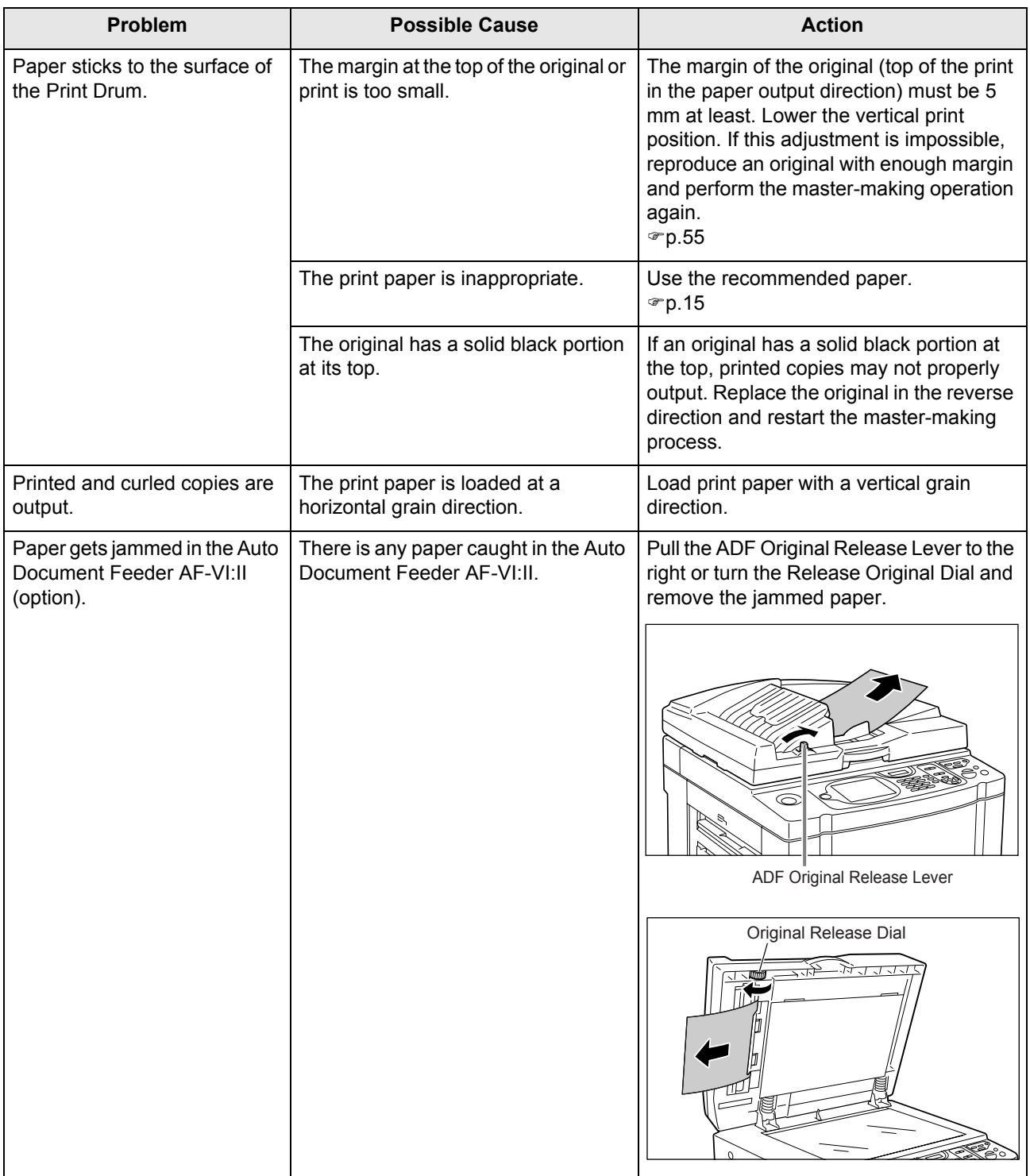

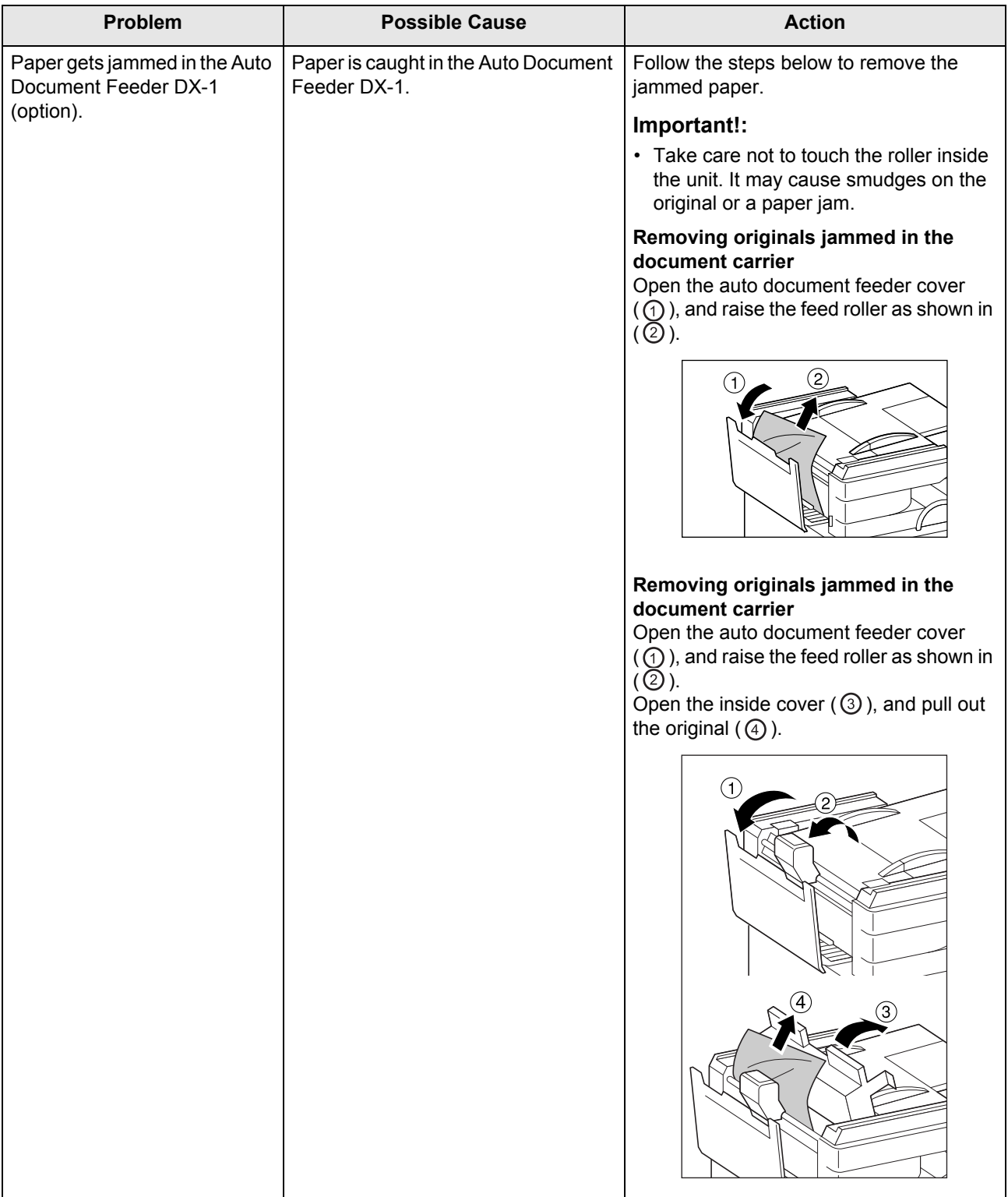

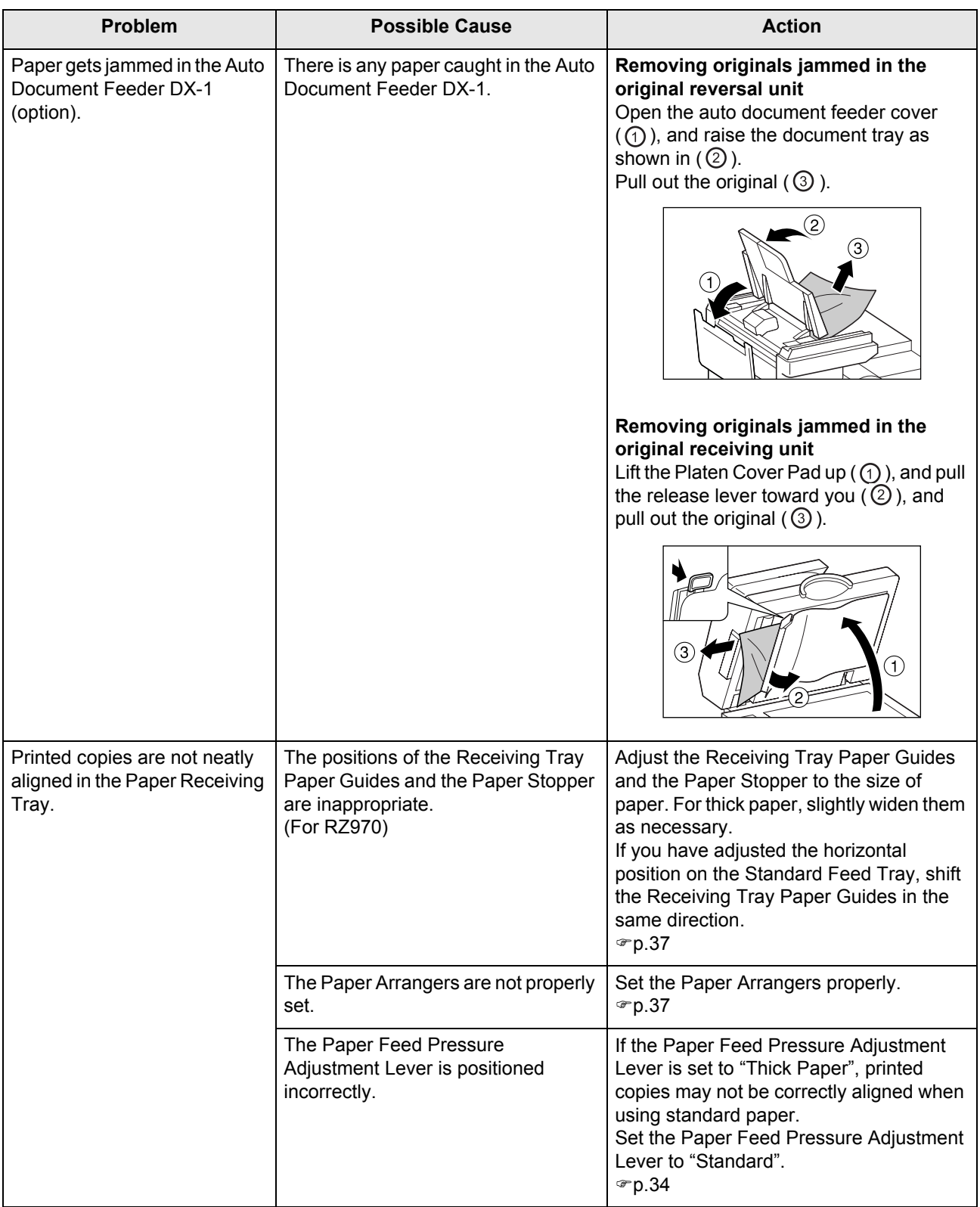

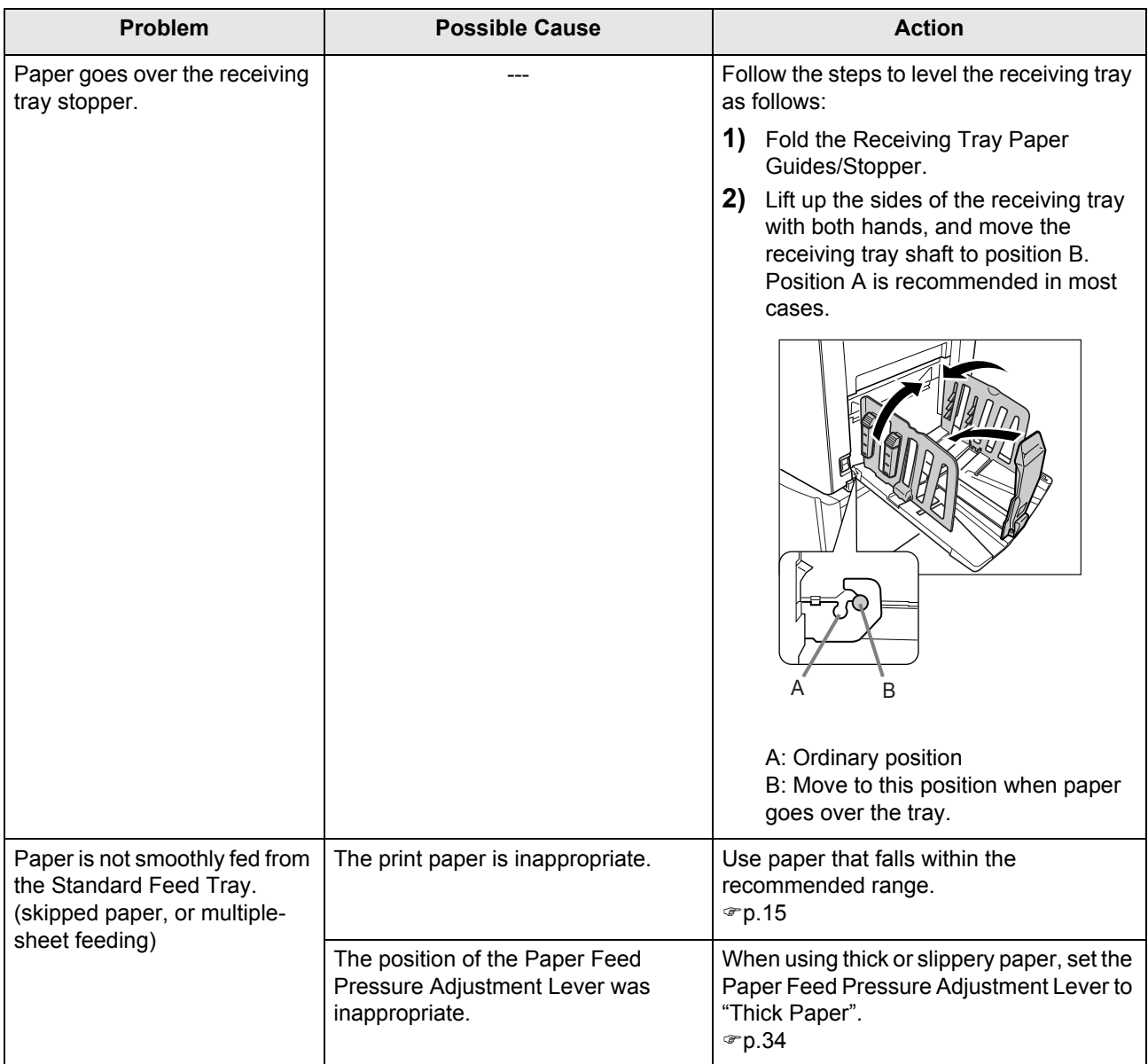

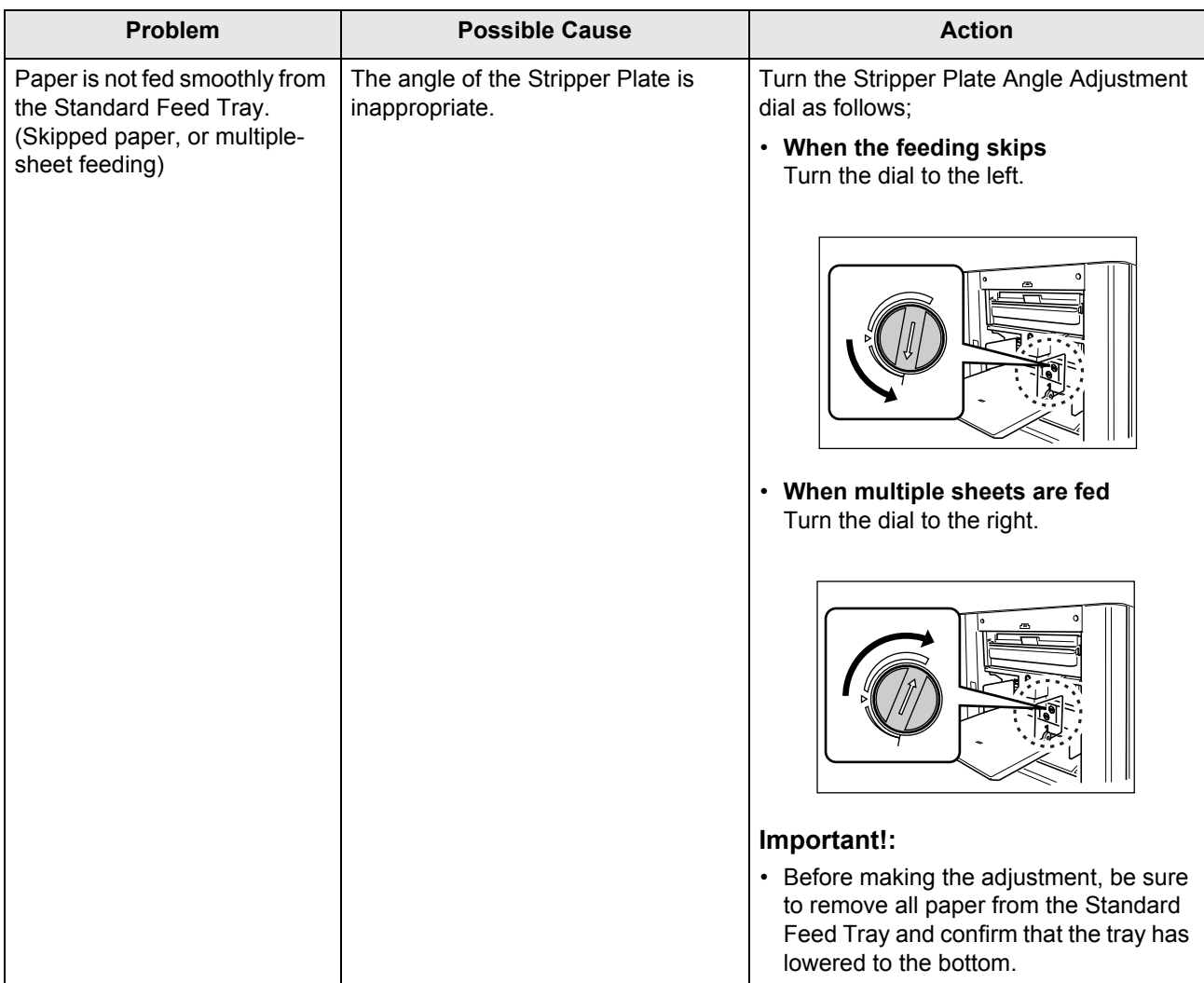
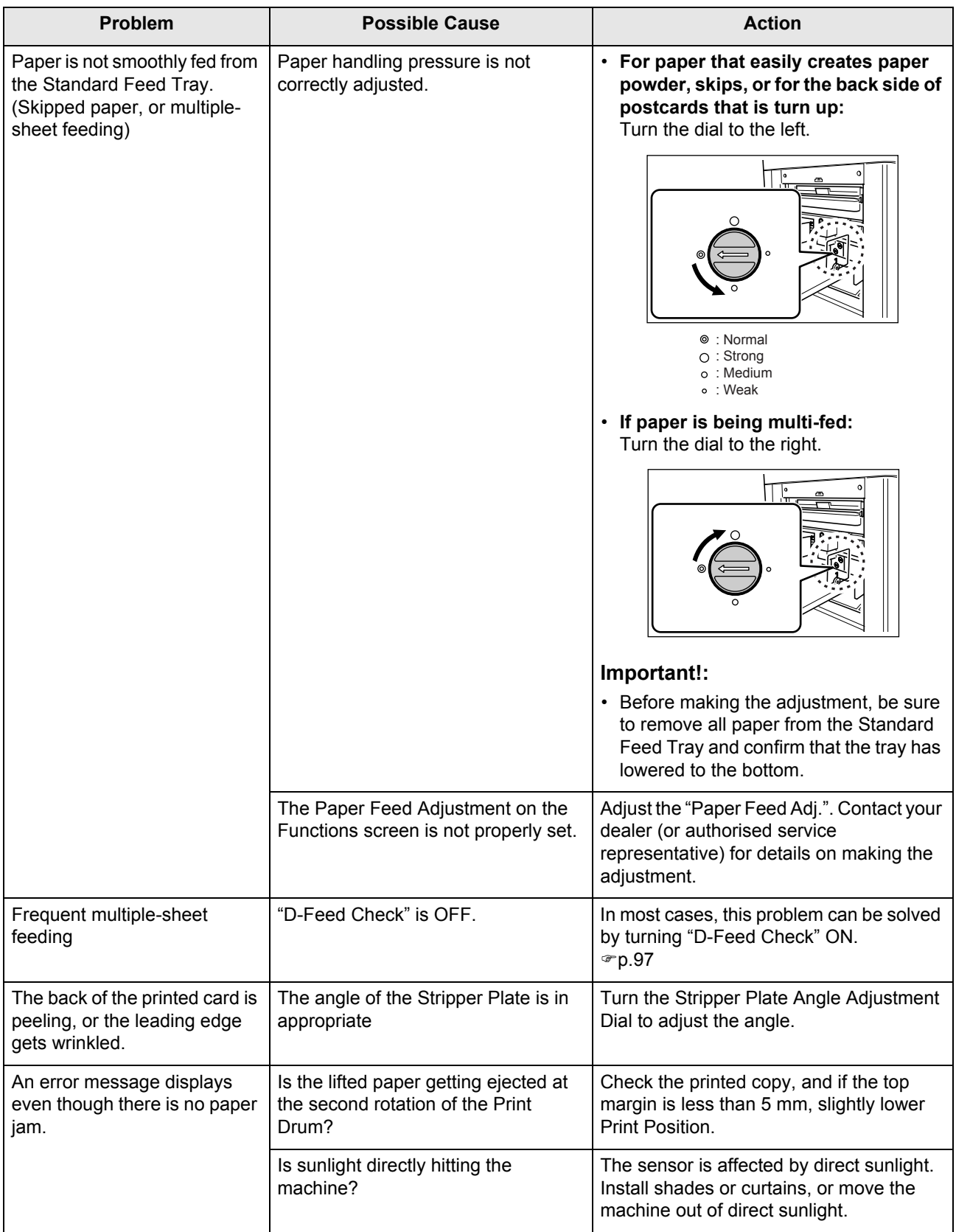

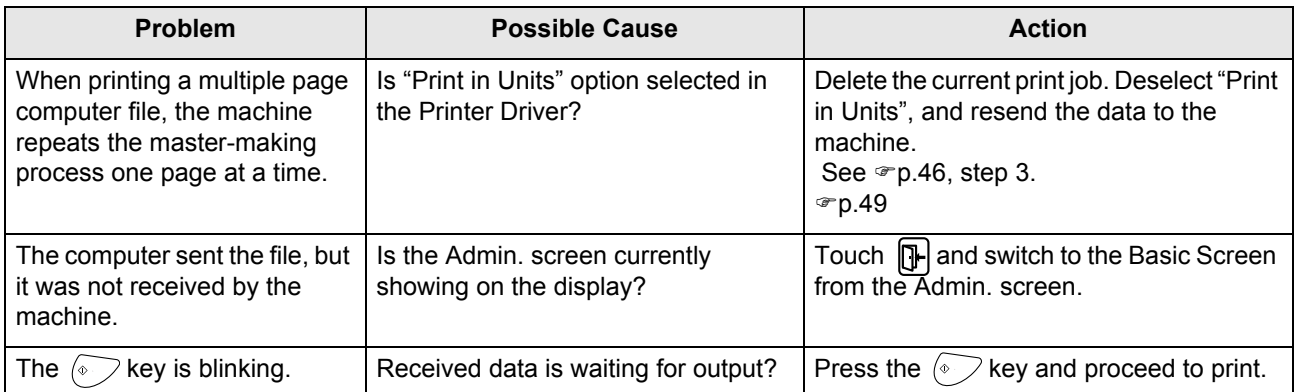

# <span id="page-255-1"></span>**Appendix**

# <span id="page-255-10"></span>**Optional Accessories**

A variety of optional accessories are available to enhance the capabilities of the machine. For details about the optional accessories, see your dealer (or authorised service representative).

#### **Auto Document Feeder AF-VI:II**

<span id="page-255-3"></span><span id="page-255-2"></span>Feed up to 50 sheets of originals automatically.

#### **Auto Document Feeder DX-1**

<span id="page-255-5"></span>Feed up to 50 sheets of originals automatically. Both sides of original can be scanned automatically.

#### **Colour Drum**

<span id="page-255-0"></span>Simply change the Drum to print in multiple colours. (Case included)

#### ◆ A4 Drum W

<span id="page-255-4"></span>A special drum for A4 size landscape paper. (Case included)

#### **Auto-control Stacking Tray II (for RZ970)**

<span id="page-255-14"></span>The Receiving Tray Paper Guides/Stopper are automatically adjusted according to paper and reproduction size.

#### **Wide Stacking Tray**

<span id="page-255-9"></span>This unit can take paper up to 340 mm  $\times$  555 mm in size.

#### ◆ Key Card Counter

<span id="page-255-8"></span>With a single button press, shows the numbers of printed copies and consumed masters within a given period of time. This can help you manage costs.

#### **Job Separator**

<span id="page-255-6"></span>With the Programmed Printing function, allows the machine to print and sort into groups separated by tape.

#### ◆ Document Storage Card DM-128CF

#### ◆ Special Paper Feed Kit (for RZ970)

<span id="page-255-12"></span><span id="page-255-7"></span>This unit allows you to feed thicker paper such as cards and envelopes

#### **Ink/Master Holder**

<span id="page-255-11"></span>A rack kit for storing supply such as ink and masters.

#### **RISO Controller PS7R**

<span id="page-255-13"></span>A custom controller enabling the machine to be used as a network-connected PostScript 3 printer.

#### **◆ STAND**

# <span id="page-256-0"></span>**Specifications**

## **RISO RZ977**

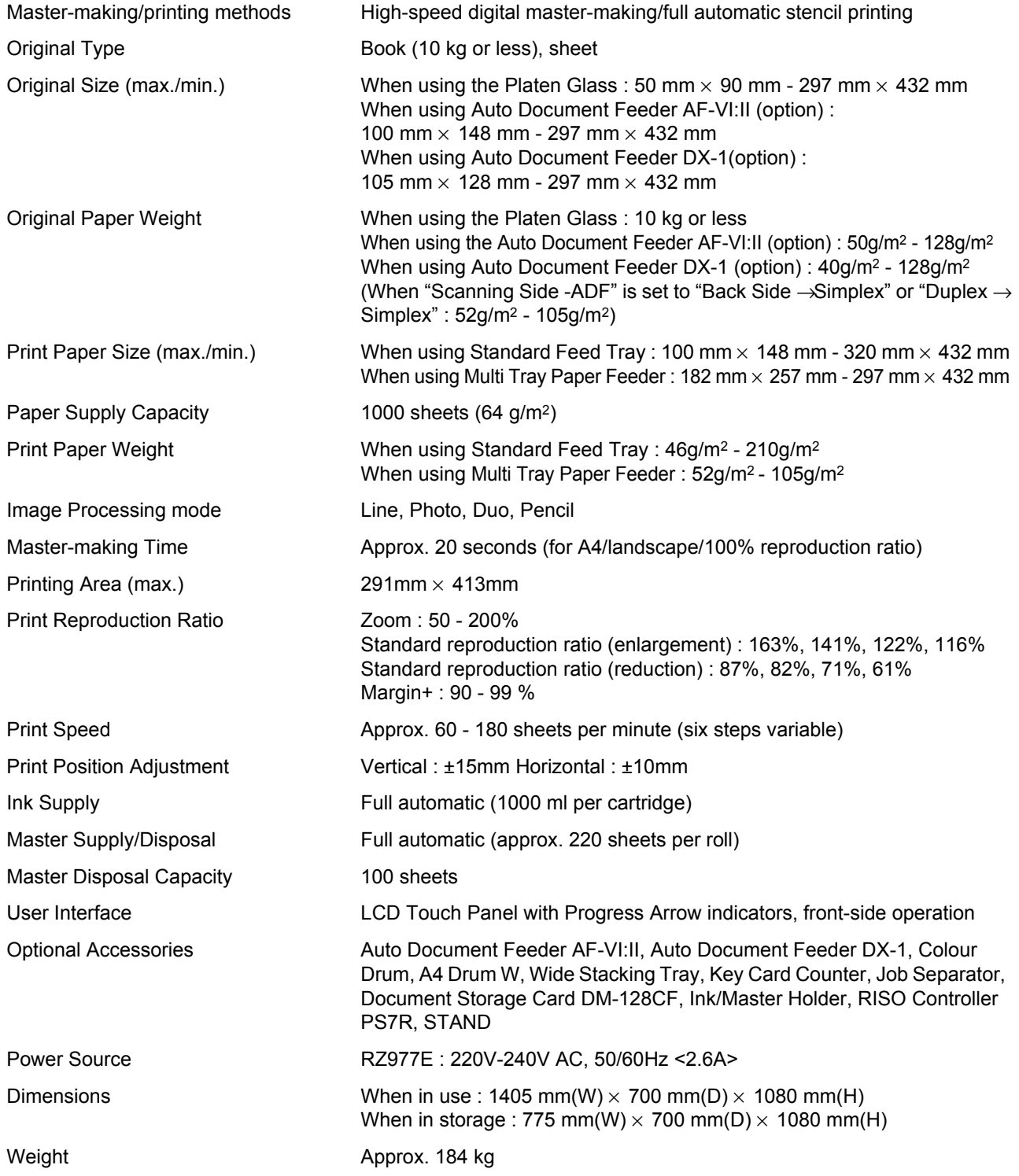

#### **Note:**

- Please note that due to improvements and changes to the machine, some images and explanations in this manual may not correspond to your machine.
- The specifications are subject to change without prior notice.

#### **RISO RZ970**

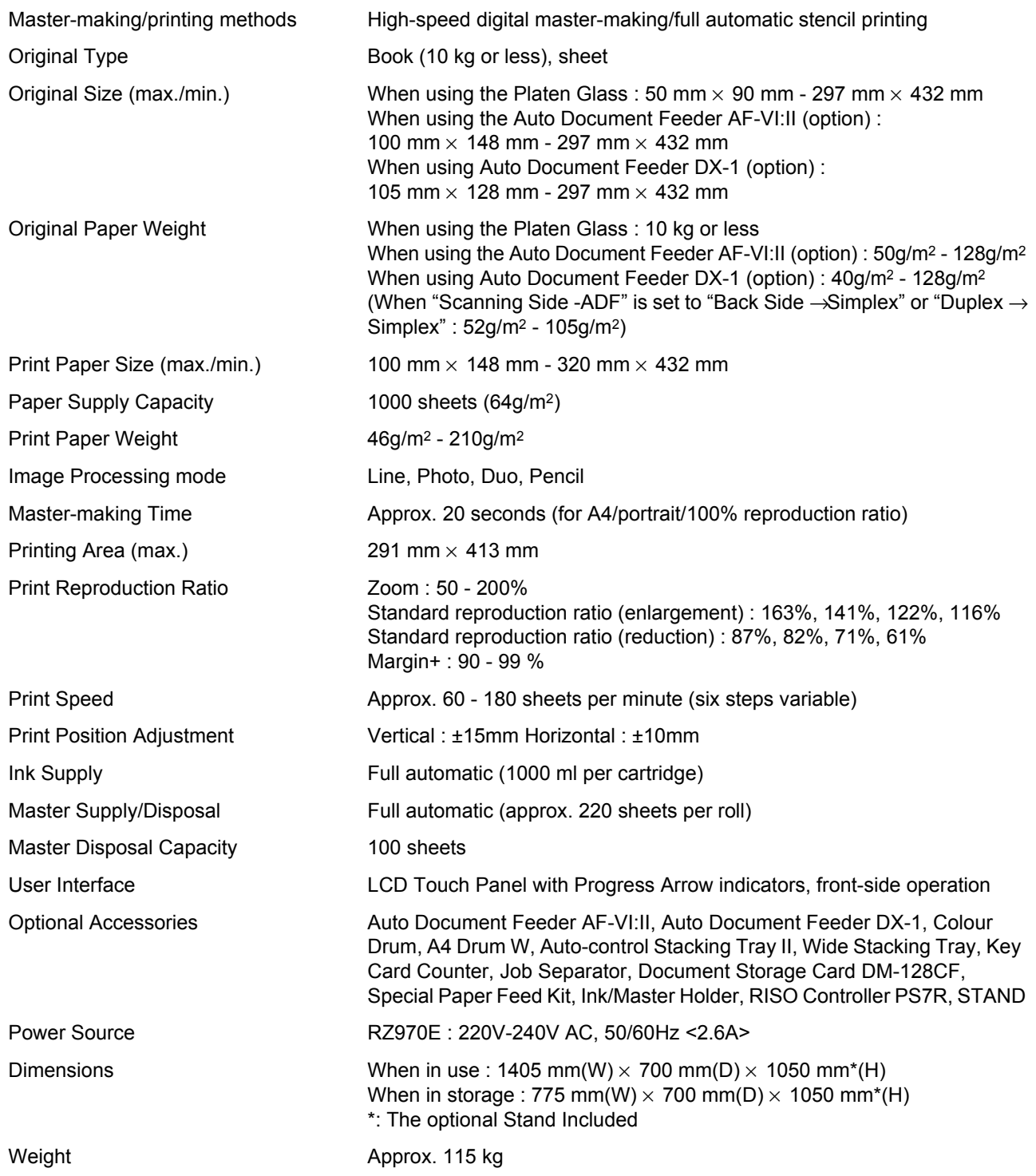

#### **Note:**

- Please note that due to improvements and changes to the machine, some images and explanations in this manual may not correspond to your machine.
- The specifications are subject to change without prior notice.

# **Index**

## **Symbols**

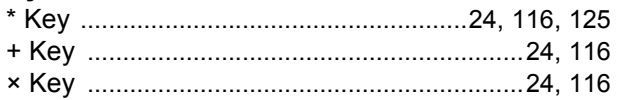

#### **Numerics**

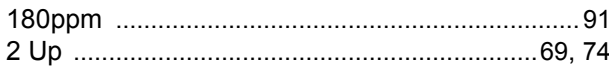

## $\overline{\mathsf{A}}$

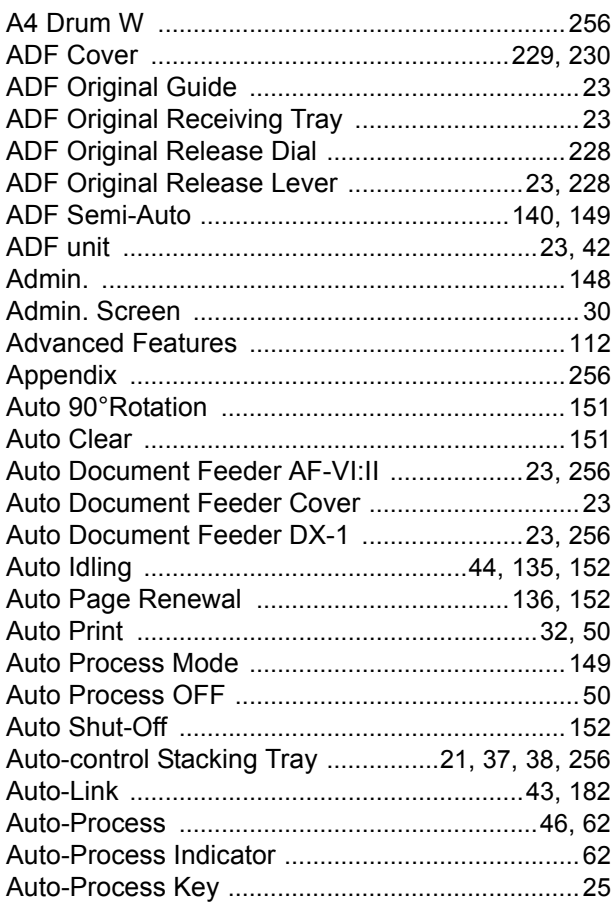

## $\overline{\mathbf{B}}$

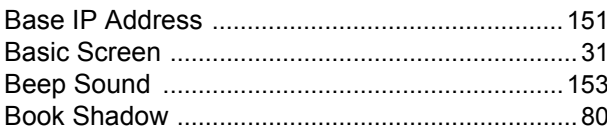

## $\mathbf c$

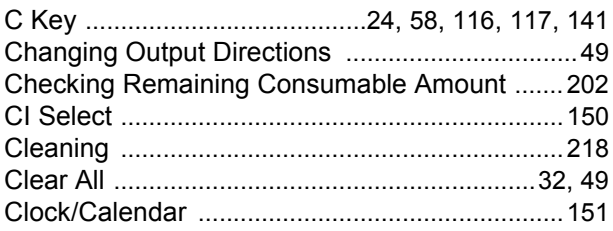

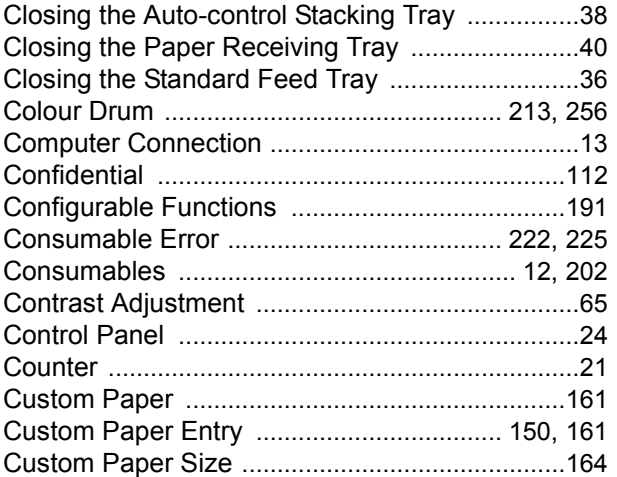

#### D

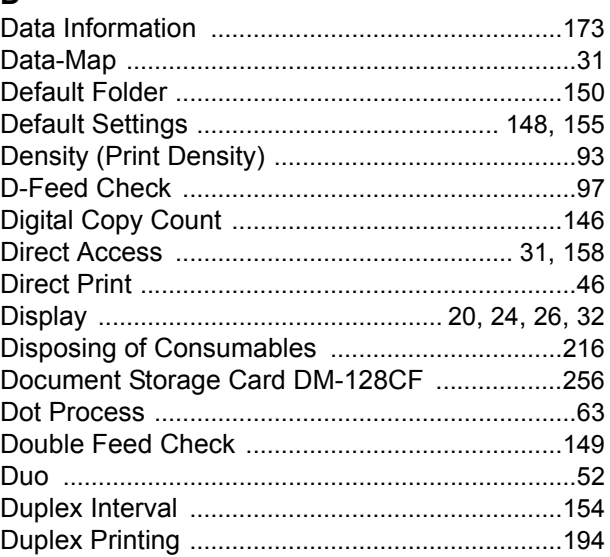

## $\bar{\mathsf{E}}$

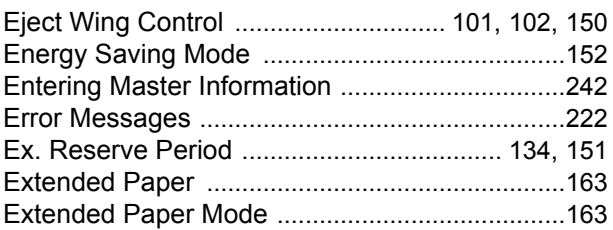

## $\overline{F}$

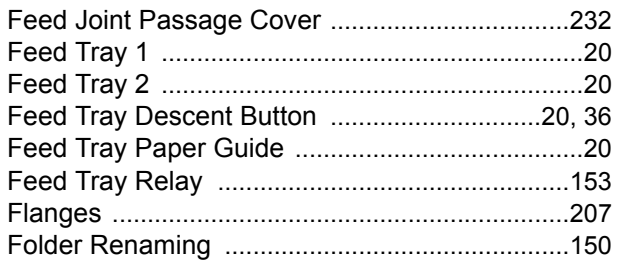

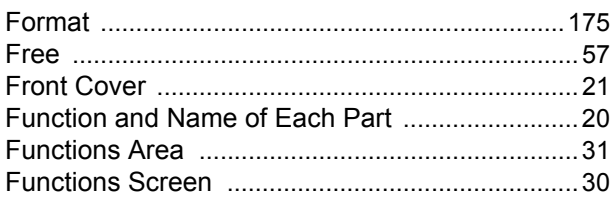

## G

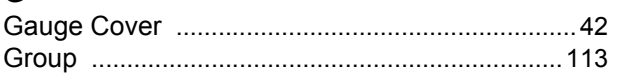

## $\overline{\mathsf{H}}$

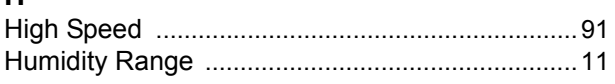

## $\overline{1}$

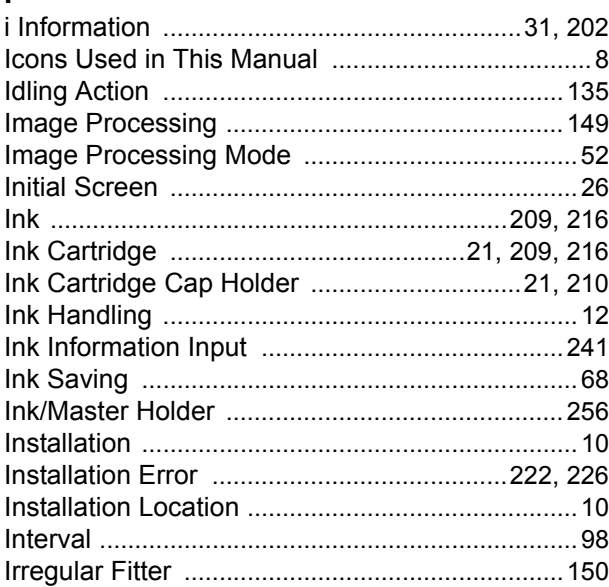

## $\mathsf{J}$

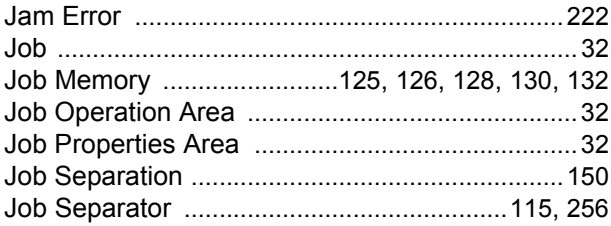

## $\mathsf{K}$

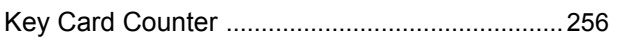

## $\mathsf{L}% _{T}=\mathsf{L}_{T}\!\left( \mathsf{L}_{T}\right) ,$

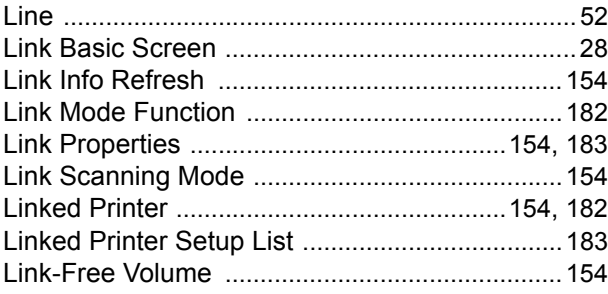

#### $\mathbf{M}$

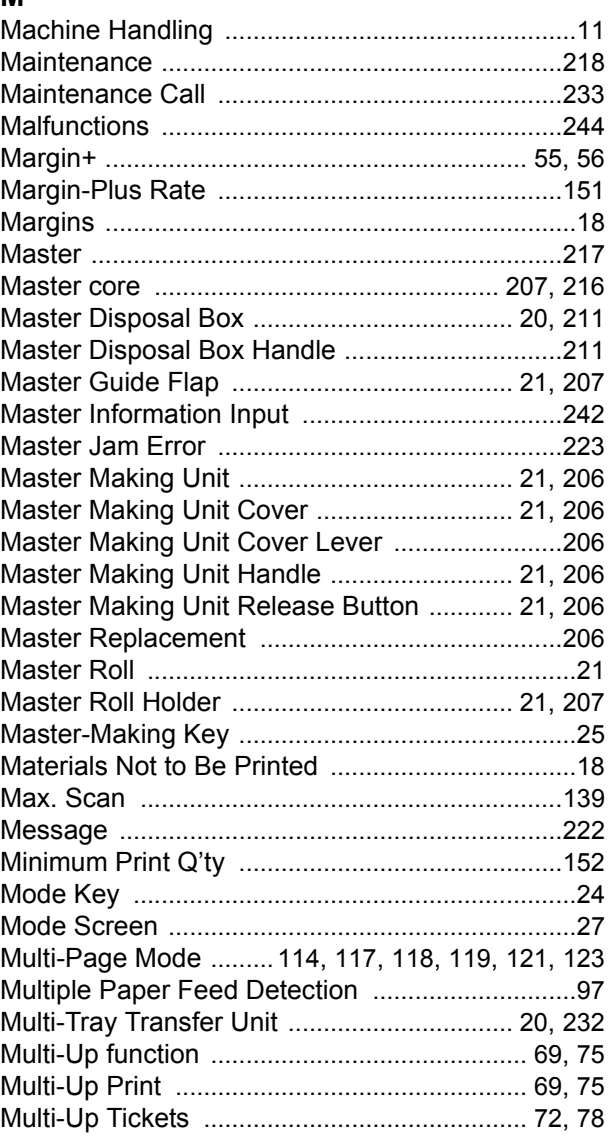

## $\mathbf{o}$

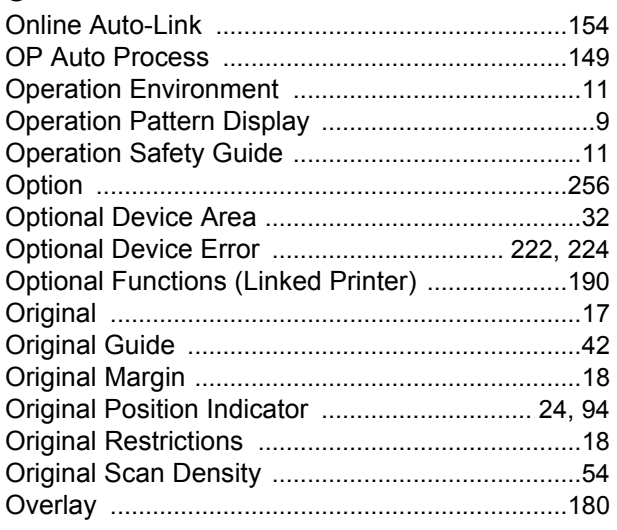

## $\mathsf{P}$

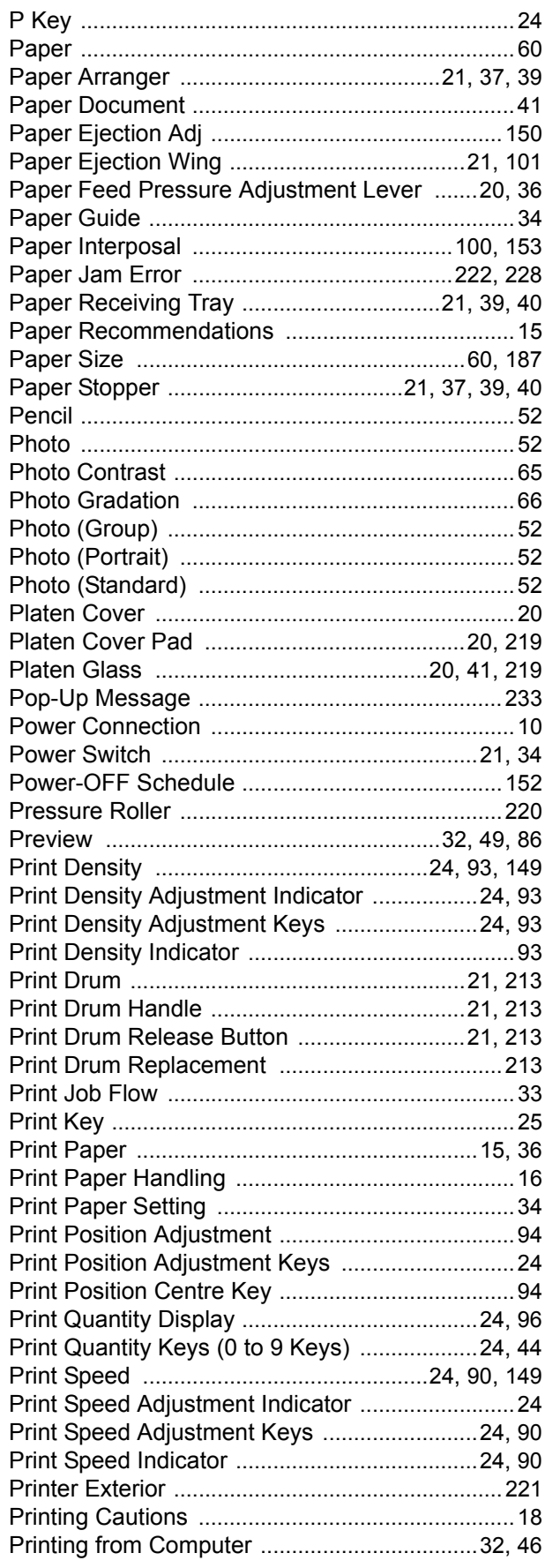

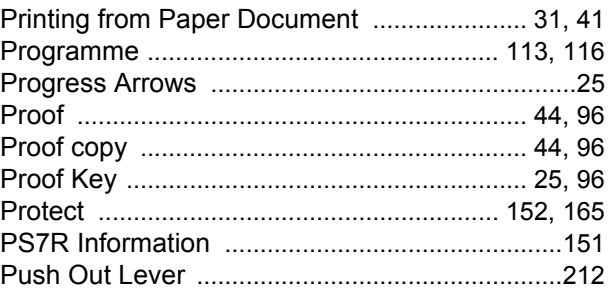

## $\mathsf{R}$

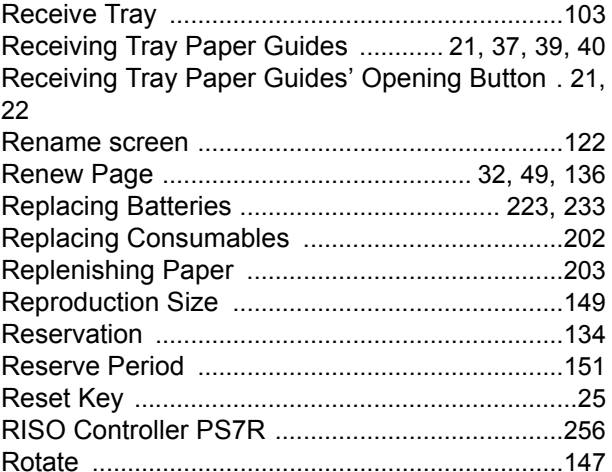

#### $\mathbf{s}$

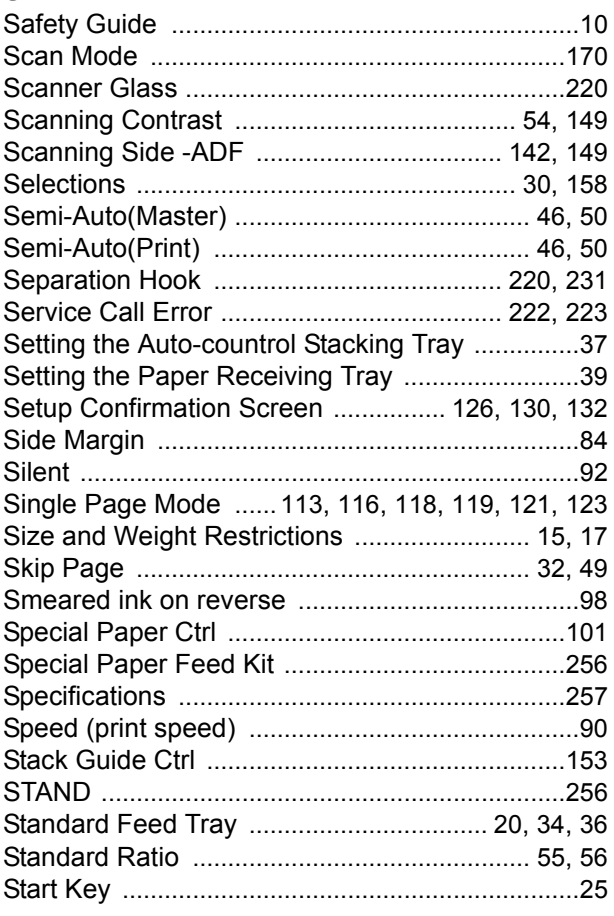

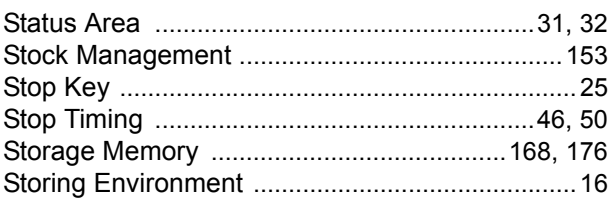

## $\mathbf T$

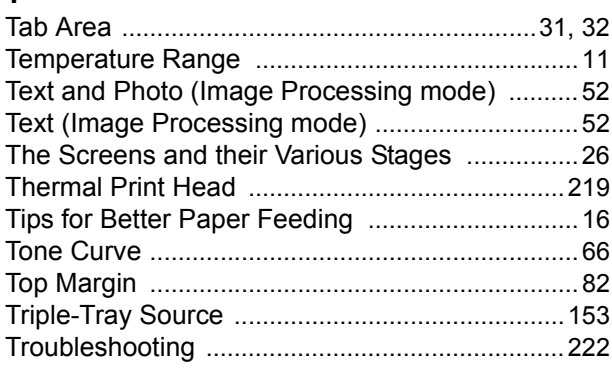

## $\overline{\mathsf{U}}$

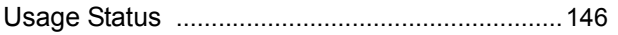

#### $\mathbf W$

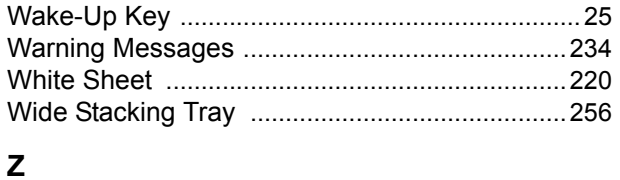

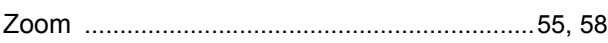

## **To Administrator**

# **Canceling the Protect Setting**

Cancellation of the "Protect" setting should be always done by the administrator.

#### **Important!:**

- To attach more importance to security, cut out this page, which should be stored by the administrator.
- **1 Touch [Admin.] on the Basic Screen for each mode.**

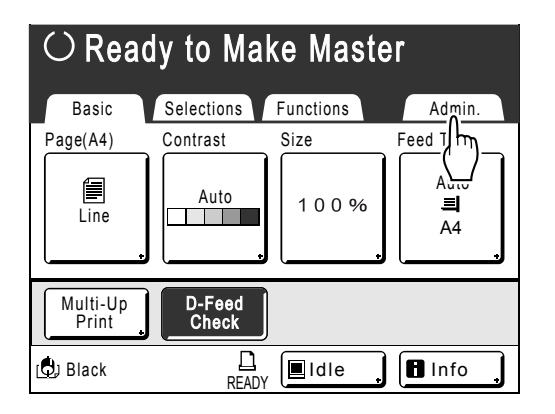

## **2 Touch [OK].**

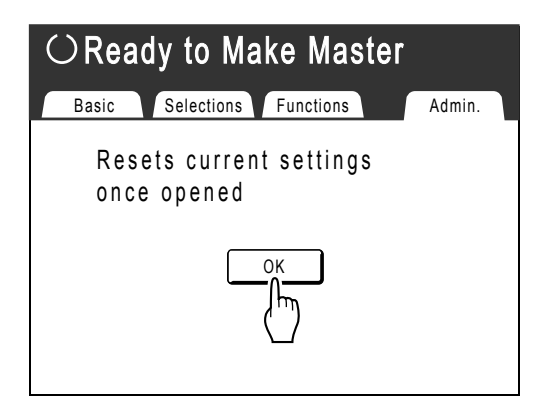

**3 Touch greyed-out [Protect].** 

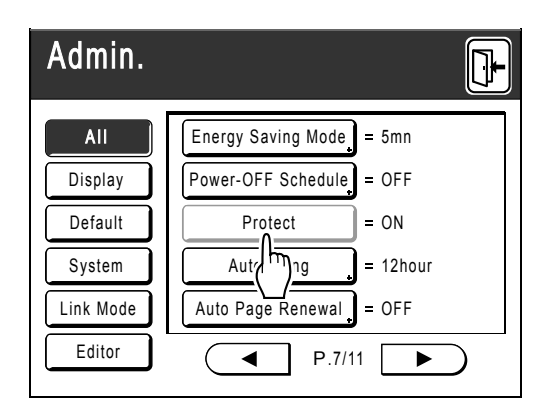

- **4 Remove the Master Disposal Box.**  $\degree$ [p.211](#page-210-2)
- **5 Touch [Protect] again after removing the Master Disposal Box.**

The "Protect" setting is cancelled.

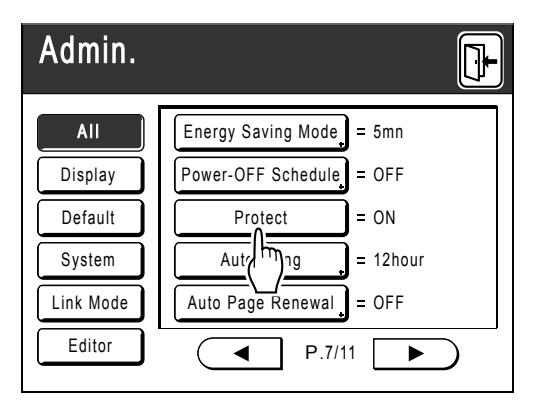

After confirming that the display indicates "OFF", set the Master Disposal Box to the original position.